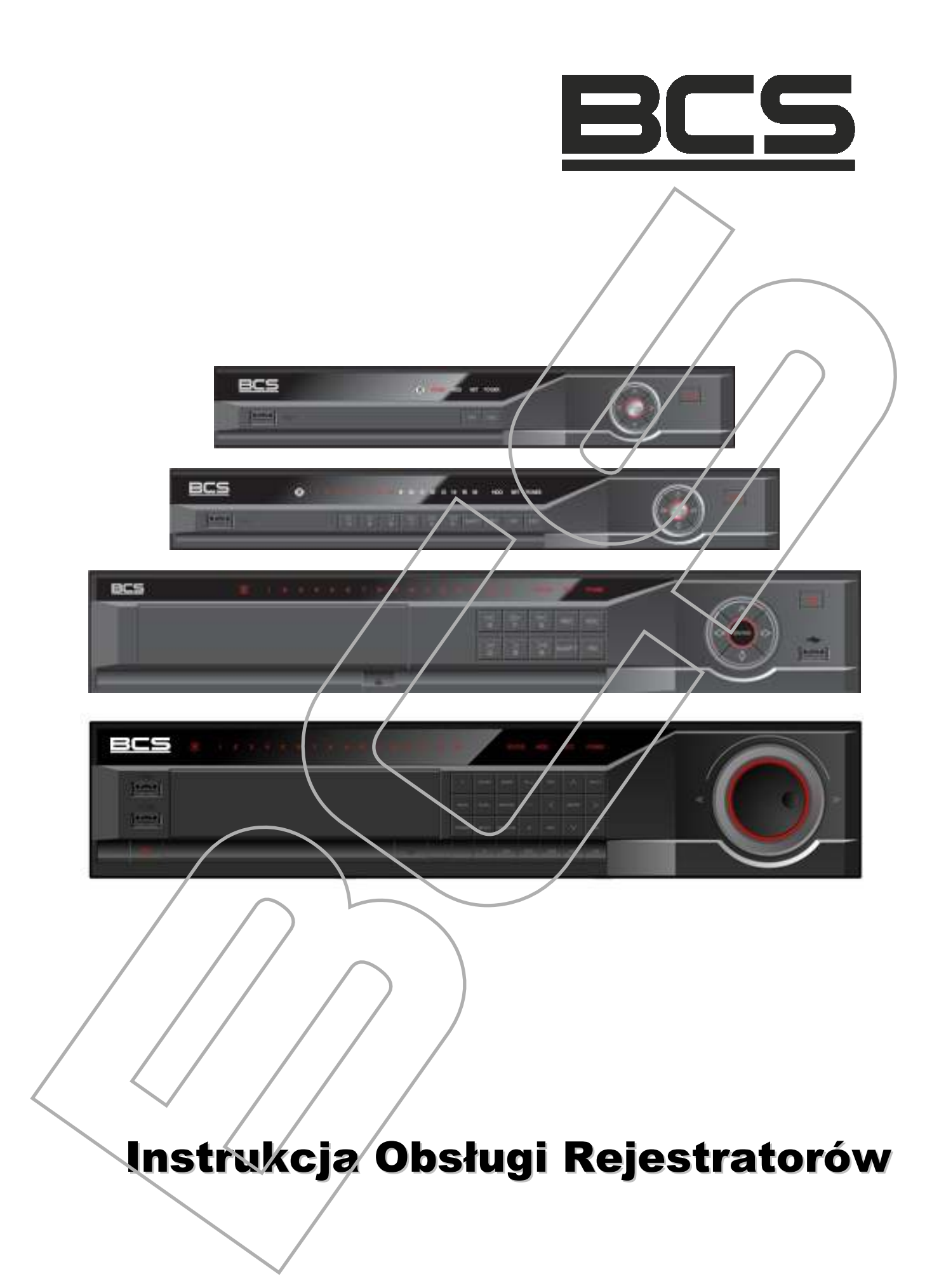

**UWAGA! Producent zastrzega sobie prawo dokonywania zmian parametrów i sposobu obsługi bez wcześniejszego poinformowania. Ze względu na ciągłą modyfikację i ulepszenia, niektóre funkcje opisane w niniejszej instrukcji mogą się nieznacznie różnić w rzeczywistości.** 

**Edycja: 01.11.2012 r.** 

# **Witamy**

Dziękujemy za zakup naszego rejestratora cyfrowego!

Niniejsza instrukcja pozwala na zapoznanie się z działaniem, uruchomieniem oraz prawidłową obsługę urządzenia.

Znajdują się w niej informacje o poszczególnych funkcjach i sposobach ich wykorzystania.

Przed rozpoczęciem instalacji, zapoznaj się z poniższymi zaleceniami oraz ostrzężeniami

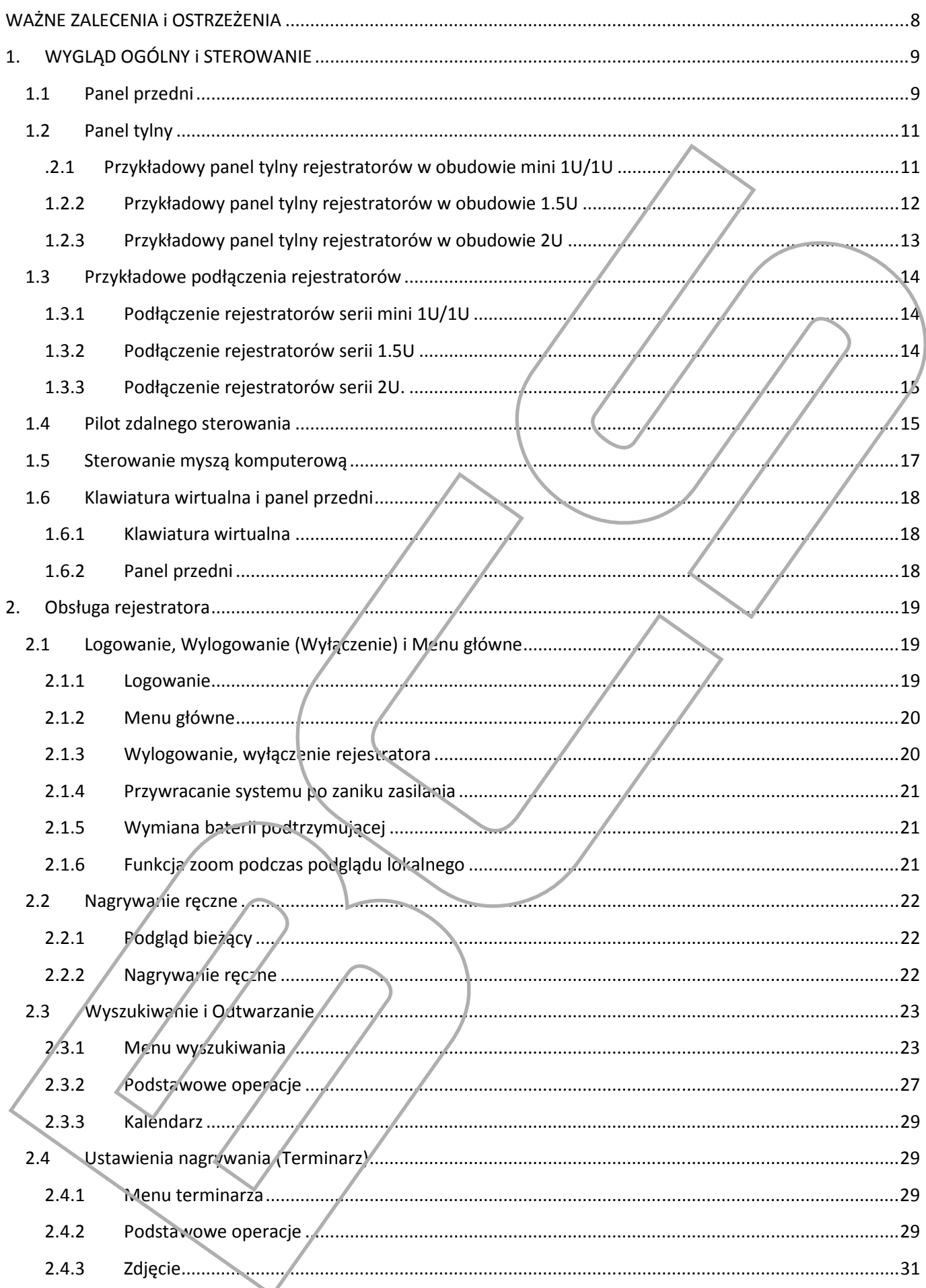

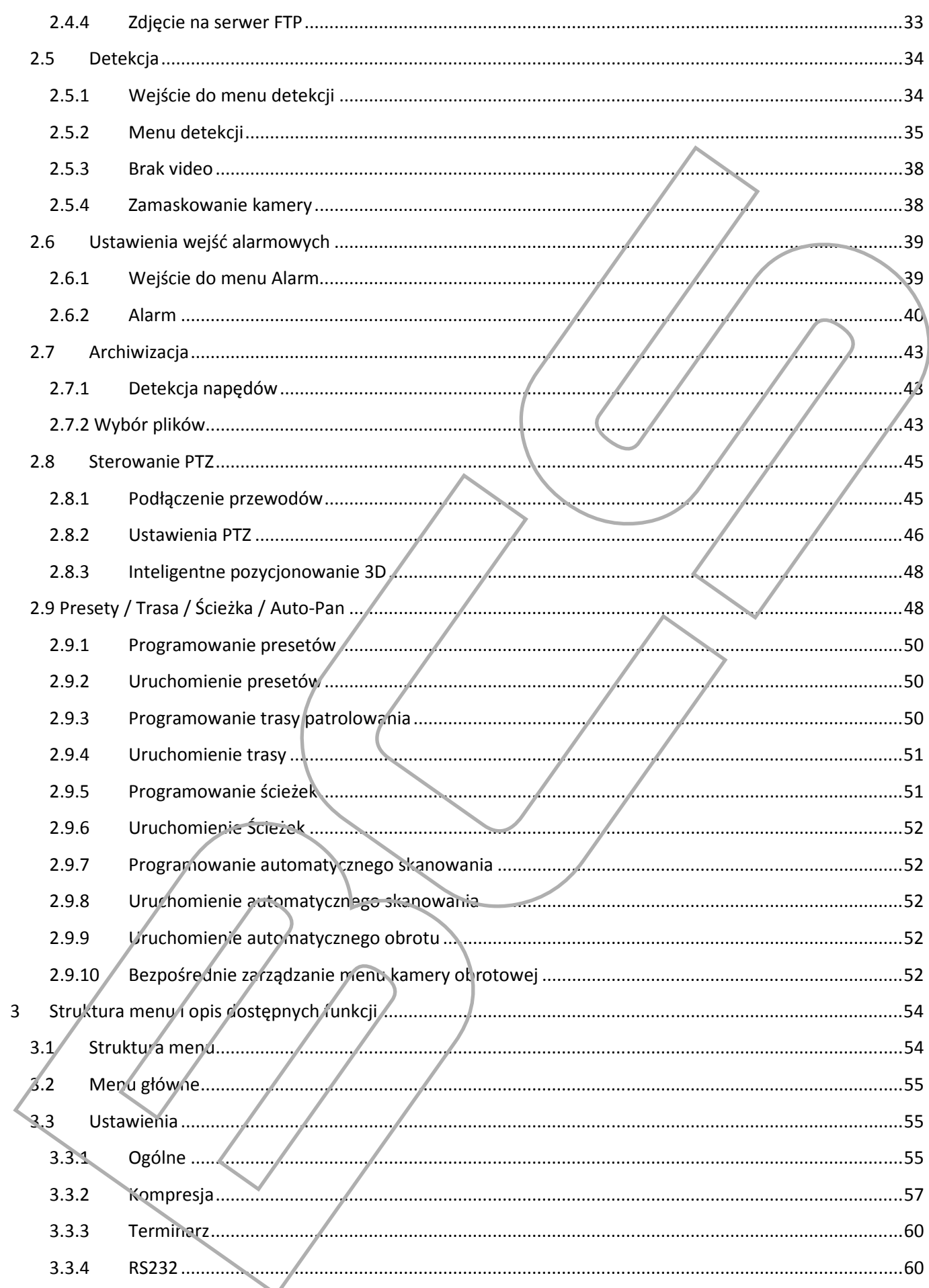

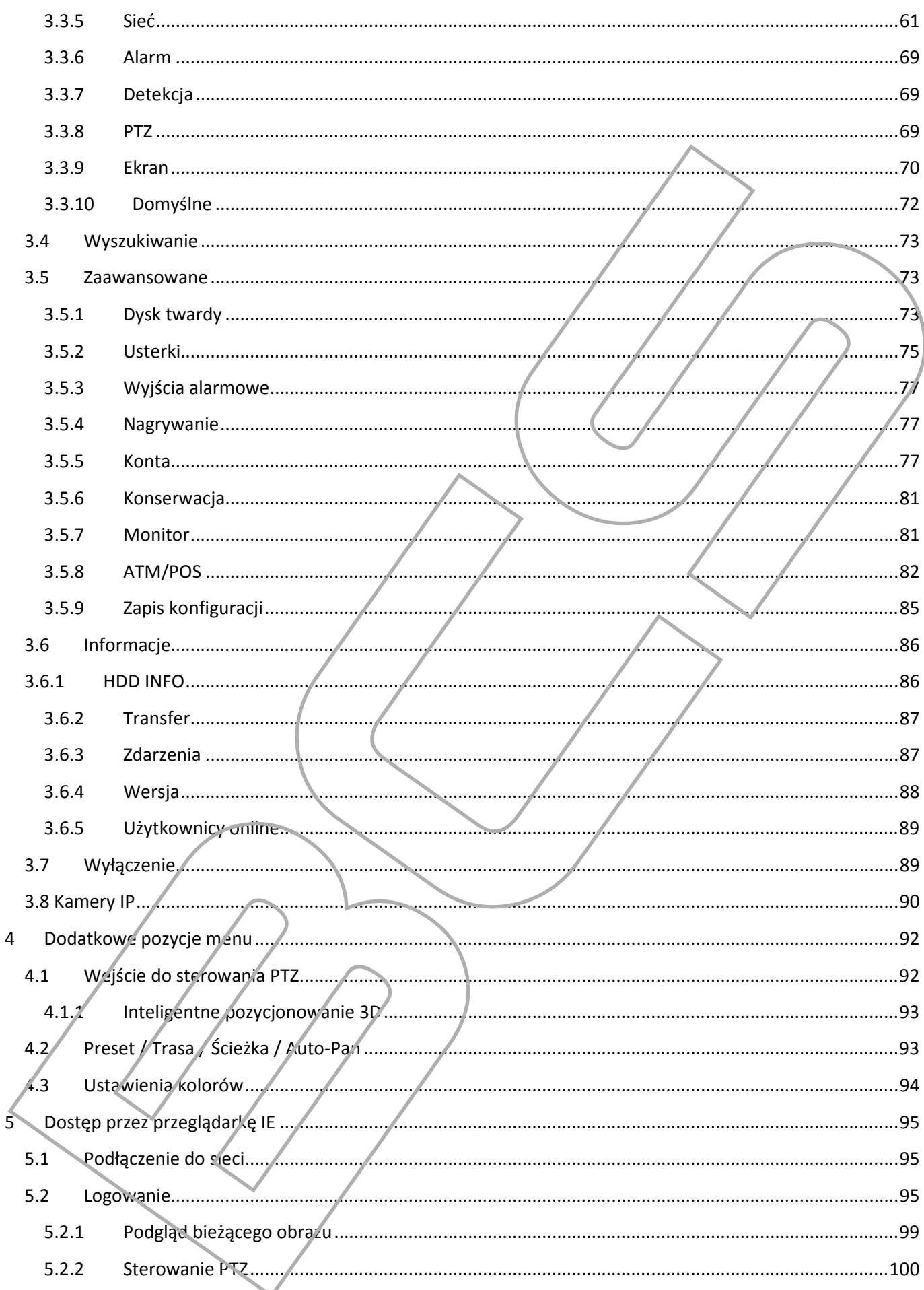

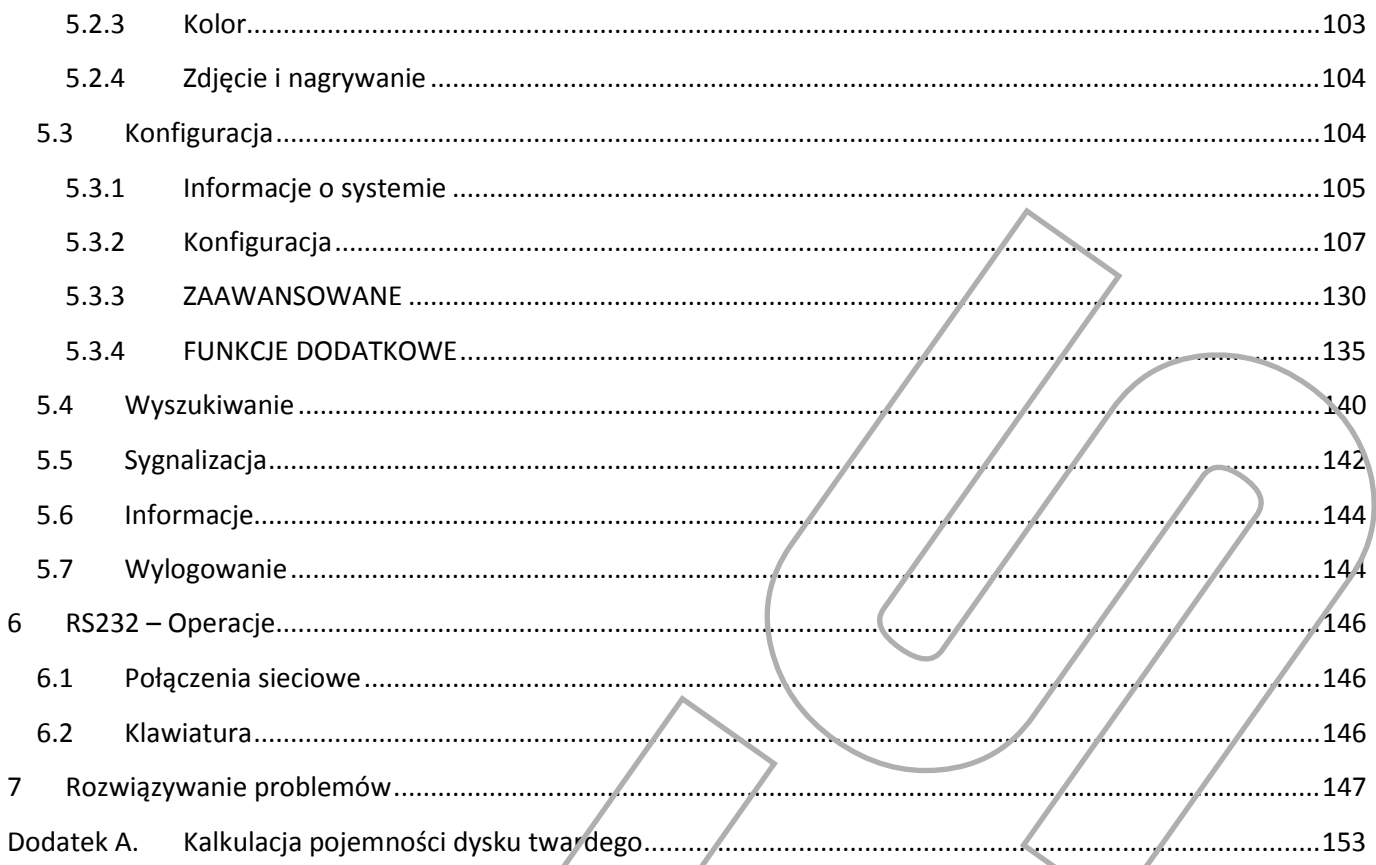

# **WAŻNE ZALECENIA i OSTRZEŻENIA**

#### **1**. **Bezpieczeństwo elektryczne**

Wszystkie instalacje oraz operacje powinny być przeprowadzone zgodnie z lokalnymi przepisami. Producent nie odpowiada za żadne szkody, powstałe w wyniku nieprawidłowej instalacji lub użytkowania

#### **2**. **Transport urządzenia**

Duże wstrząsy, gwałtowne wibracje lub zalanie wodą są niedozwolone w czasie transportu, instalacji oraz użytkowania.

#### **3**. **Instalacja**

Obchodź się z urządzeniem ostrożnie.

Nie podłączaj zasilania do urządzenia przed wykonaniem wszystkich instalacji.

Nie umieszczaj żadnych przedmiotów na urządzeniu.

#### **4**. **Wymagany wykwalifikowany personel**

Wszelkie testy i naprawy powinny być wykonywane przez wykwalifikowanych techników lub inżynierów. Producent nie ponosi odpowiedzialności za wszelkie szkody, powstałe przez nicautoryzowane przeróbki lub naprawy.

#### **5**. **Środowisko pracy**

Rejestrator powinien być umieszczony w chłodnym i suchym miejscu, z dala od bezpośredniego oddziaływania światła słonecznego oraz od materiałów łatwopalnych i wybuchowych.

# **1. WYGLĄD OGÓLNY i STEROWANIE**

W niniejszej sekcji został opisany panel przedni i tylny rejestratorów BCS. Jeżeli pierwszy raz **instalujesz rejestrator tego typu, koniecznie zapoznaj się najpierw z poniższymi opisami.** 

# 1.1 Panel przedni

Wygląd paneli przednich rejestratorów różnych serii pokazano na poniższych rysunkach. Działanie poszczególnych elementów sterowania rozmieszczonych na panelu przednim rejestratora zostało opisane w tabeli pod rysunkami.

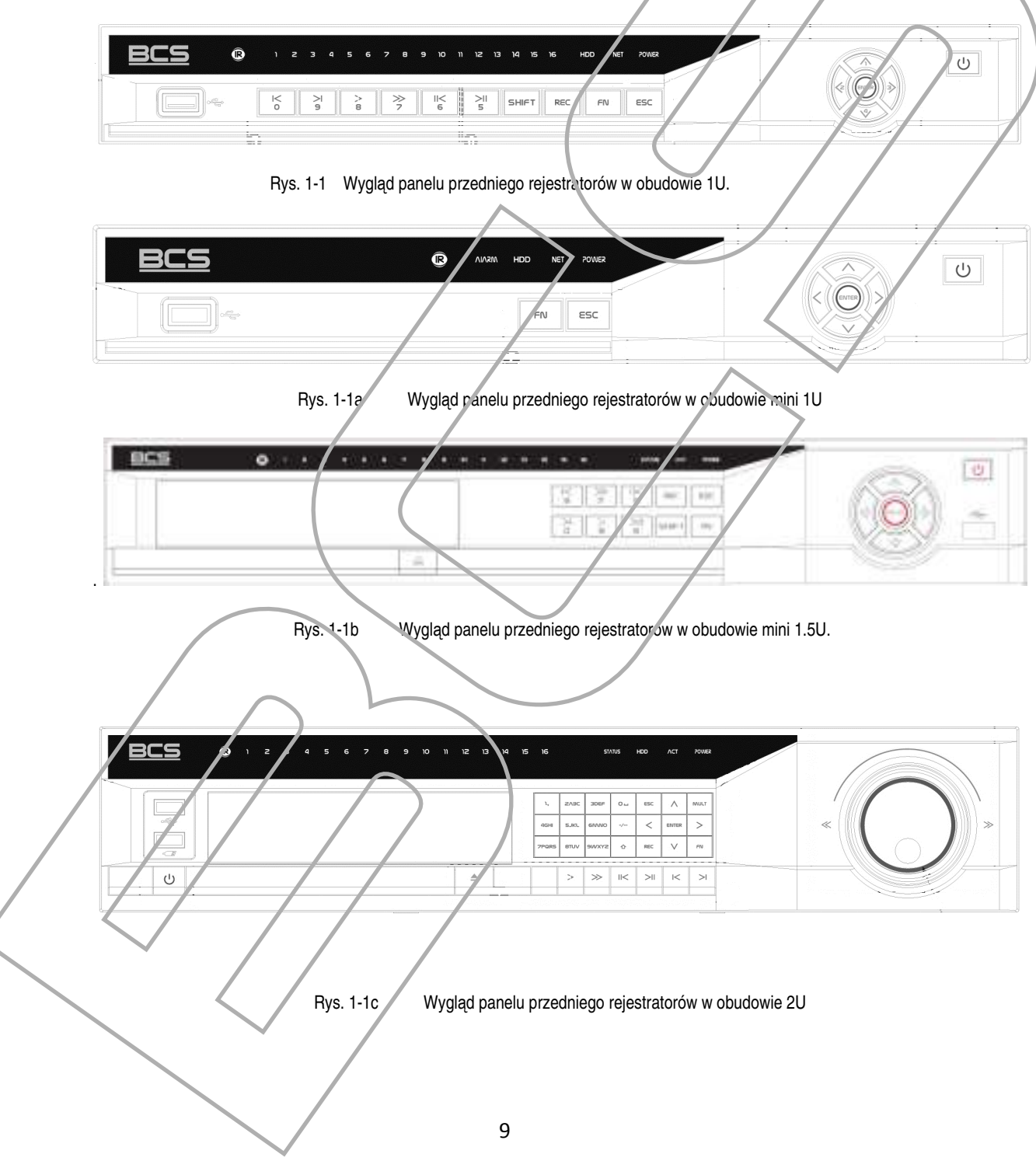

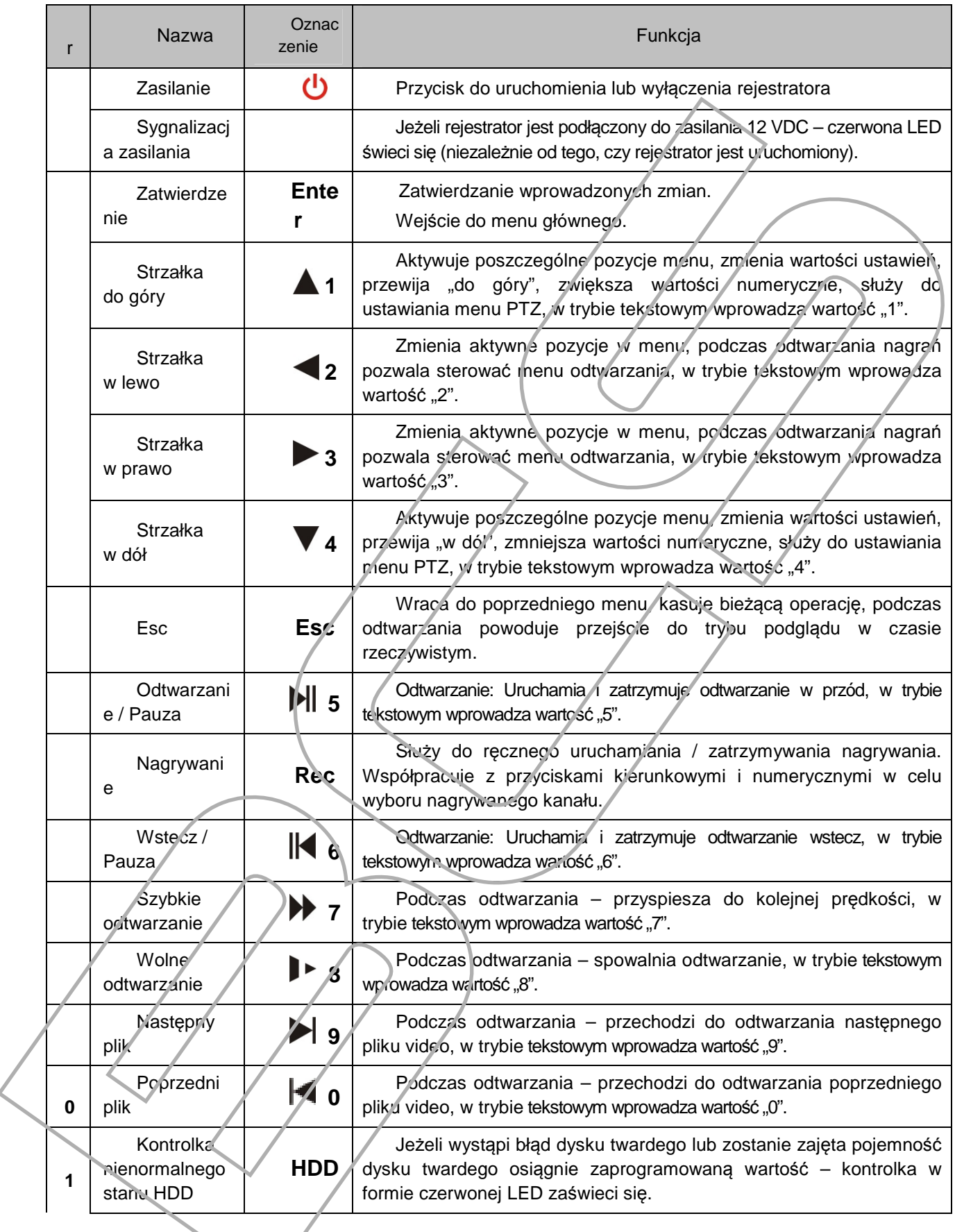

# OBSŁUGA REJESTRATORA

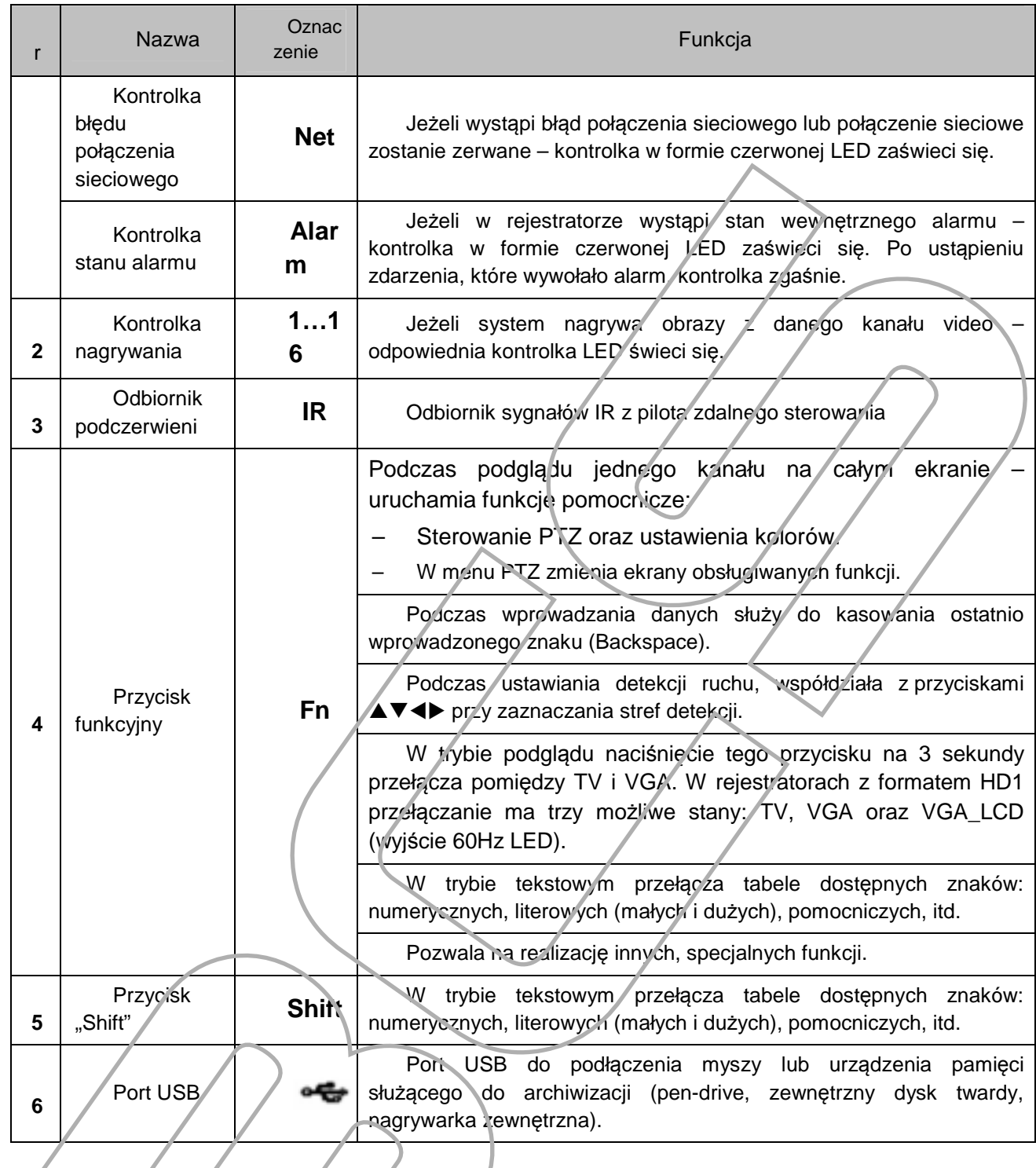

# **1.2 Panel tylny**

Na rysunkach poniżej, pokazano widok paneli tylnych poszczególnych rejestratorów BCS dla wybranych wersji kanałowych.

.2.1 Przykładowy panel tylny rejestratorów w obudowie mini 1U/1U

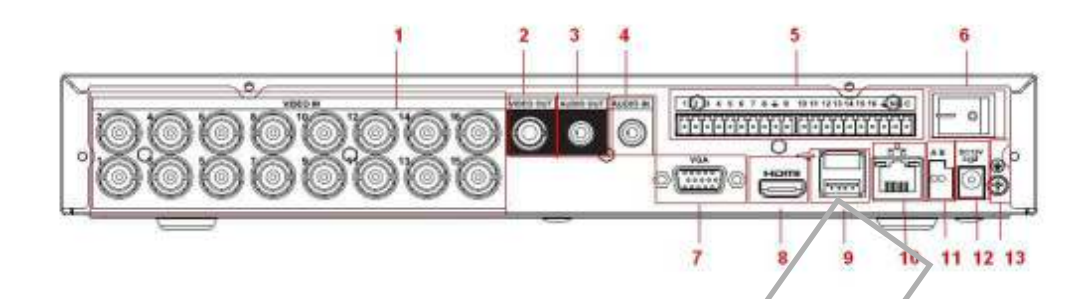

Rysunek 1-2. Wygląd tylnego panelu rejestratora 14-kanałowego w obudowie m.ni 1U/1U.

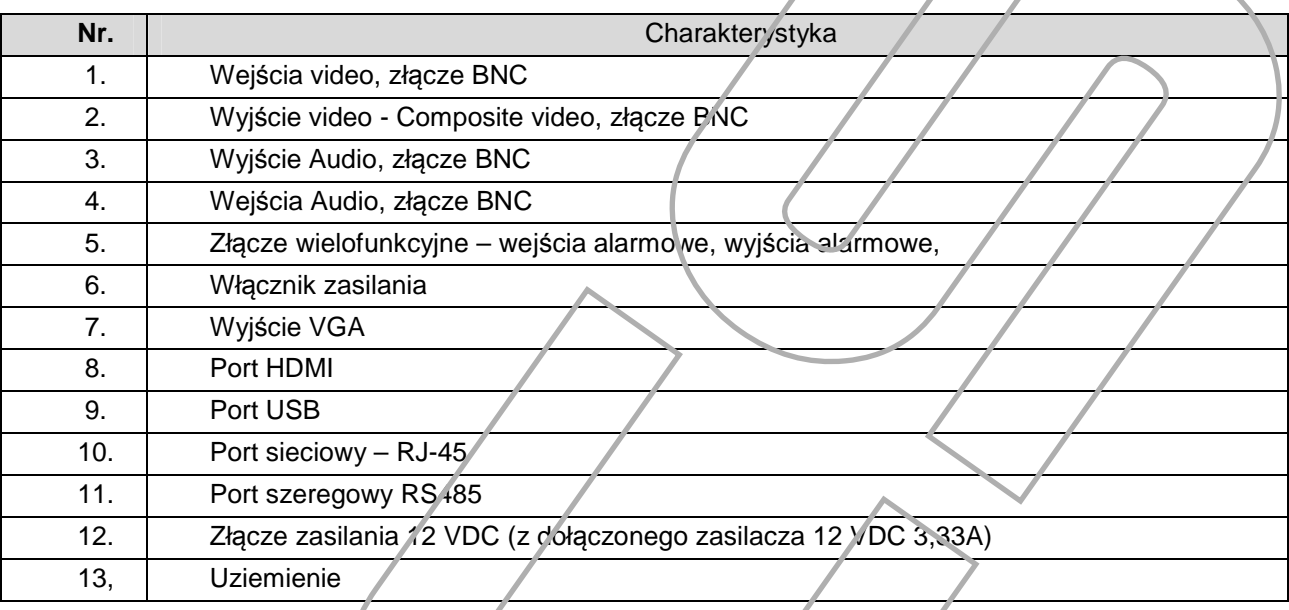

**Uwaga: Do bezpośredniego podłączenia rejestratora z komputerem, wymagany jest specjalny przewód sieciowy (skrętka) krosowany. Aby używać zwykłego przewodu sieciowego – zastosuj Switch lub HUB.** 

1.2.2 Przykładowy panel tylny rejestratorów w obudowie 1.5U

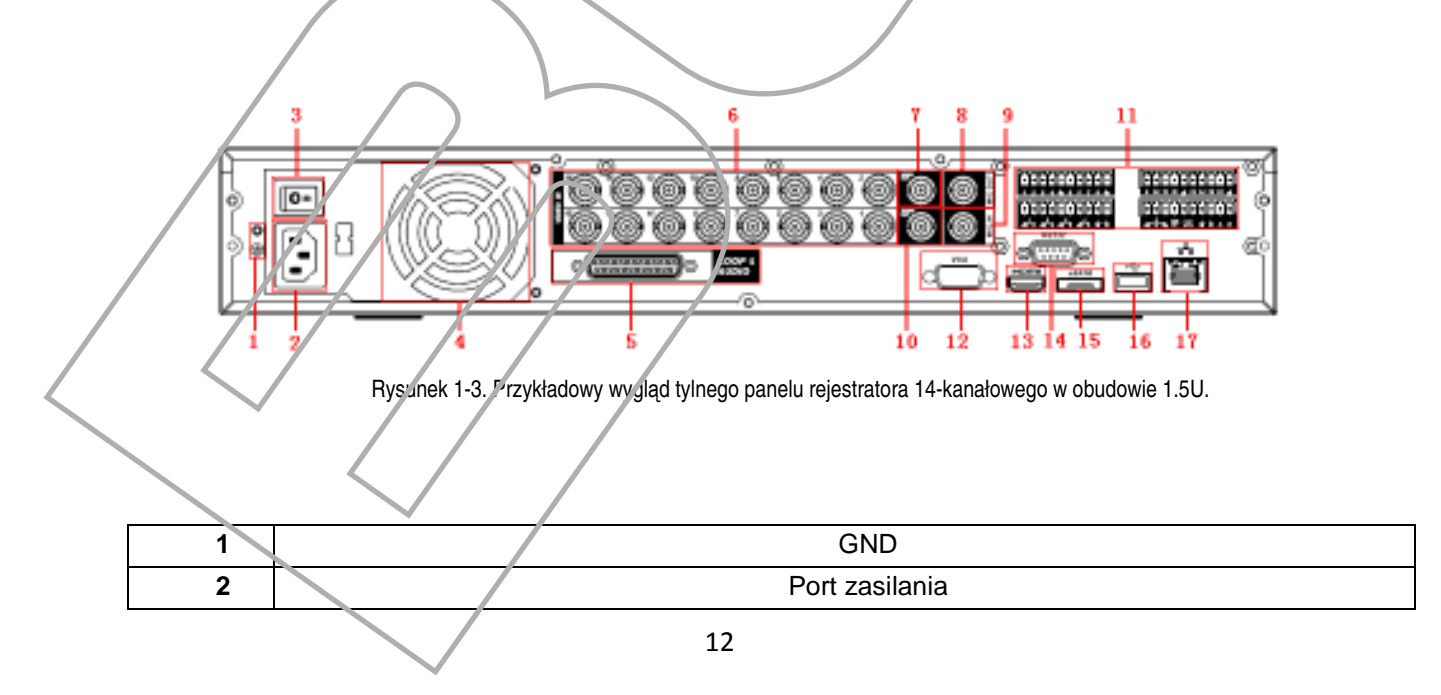

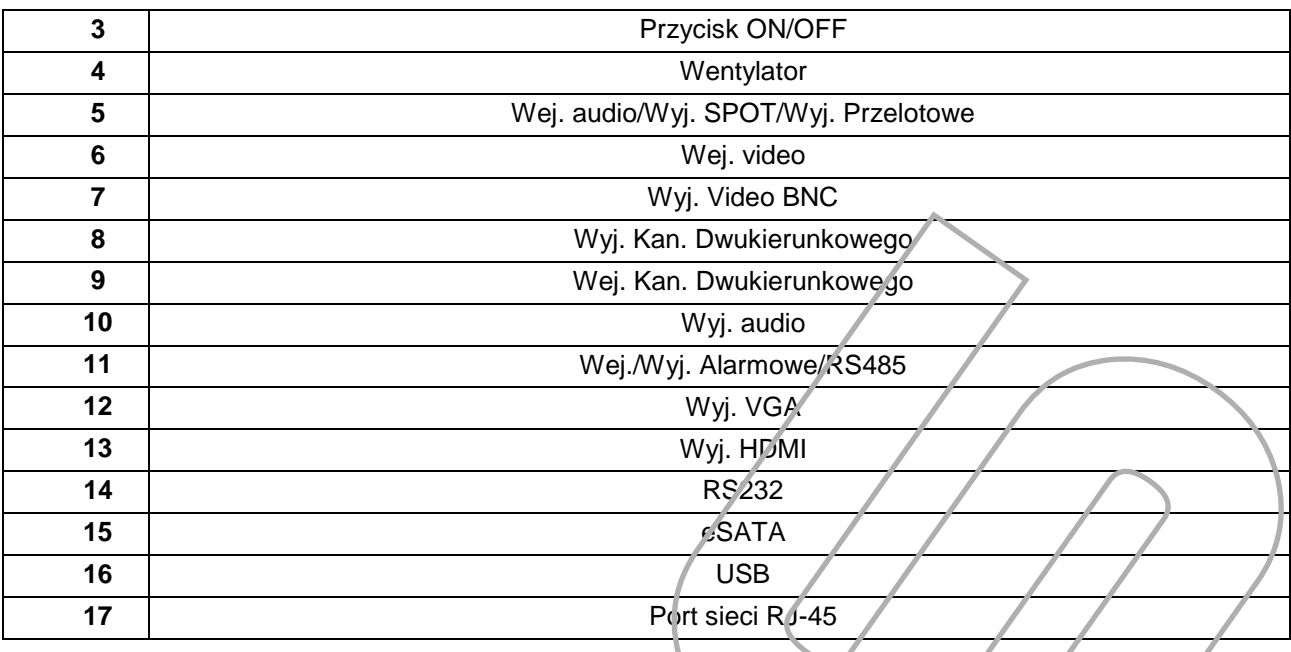

#### **Uwaga: Do bezpośredniego podłączenia rejestratora z komputerem, wymagany jest specjalny przewód sieciowy (skrętka) krosowany. Aby używać zwykłego przewodu sieciowego – zastosuj Switch lub HUB.**

**1.2.3 Przykładowy panel tylny rejestratorów w obudowie 2U** 

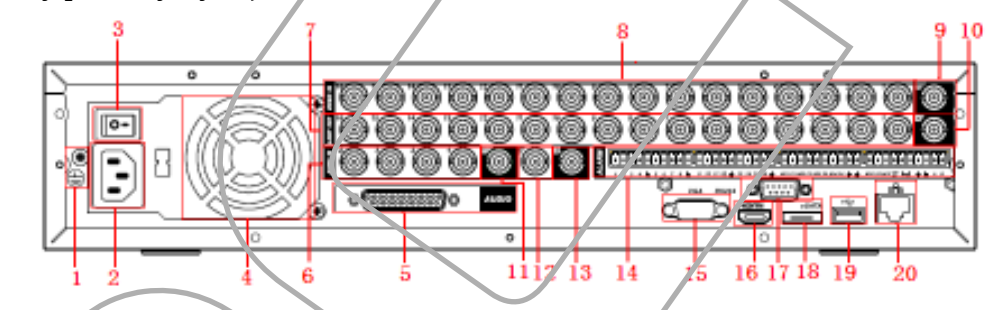

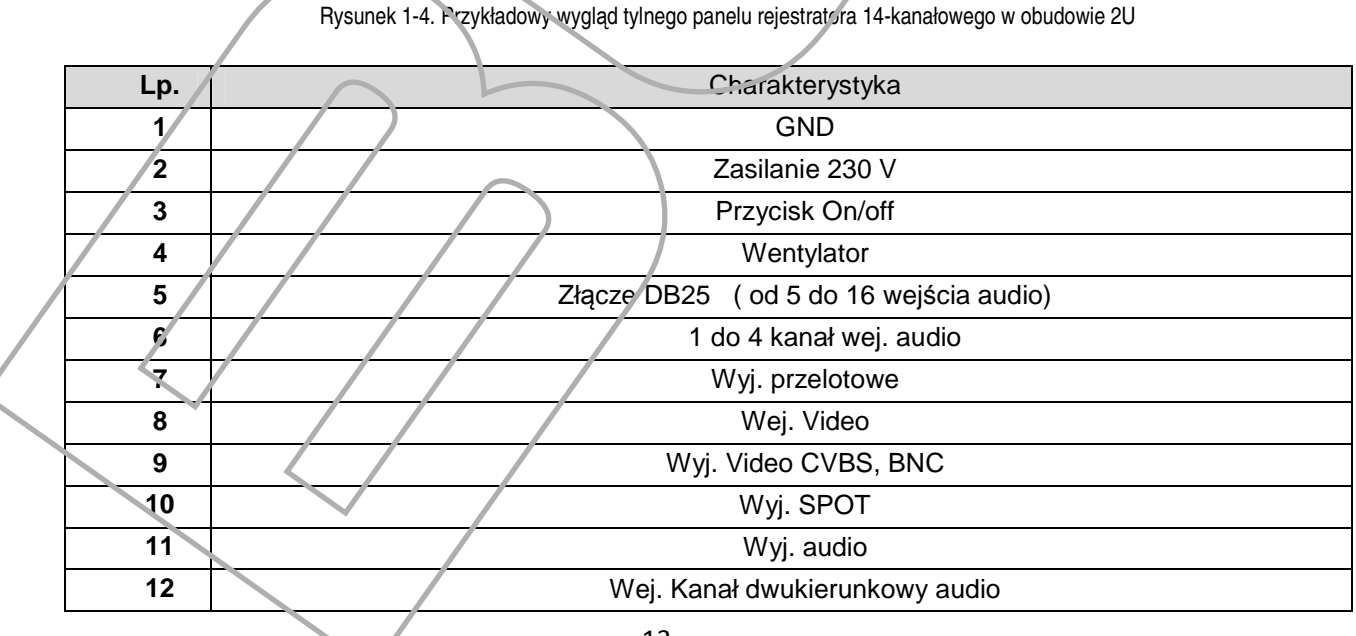

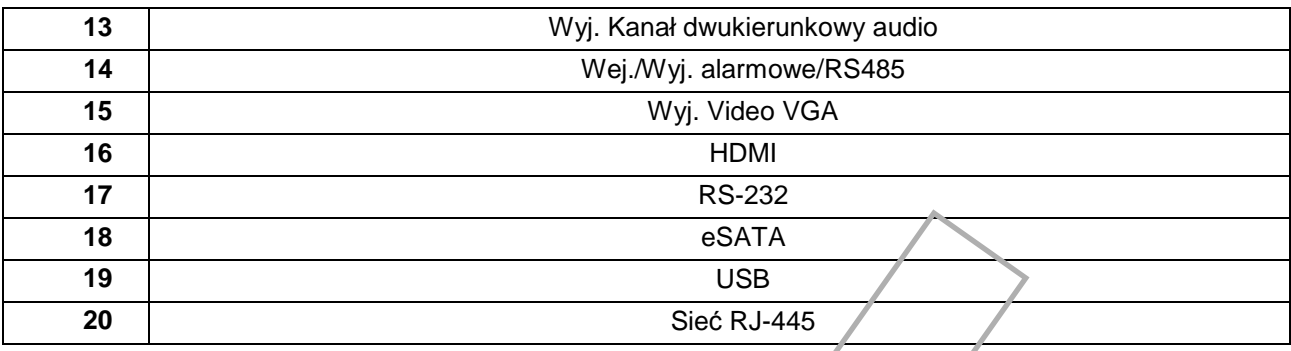

Uwaga: Do bezpośredniego podłączenia rejestratora z komputerem, wymagany jest specjalny **przewód sieciowy (skrętka) krosowany. Aby używać zwykłego przewodu sieciowego – zastosuj Switch lub HUB.** 

# **1.3 Przykładowe podłączenia rejestratorów**

Poniżej na rysunkach pokazano przykładowe konfiguracje podłączeń rejestratorów BCS.

# **1.3.1 Podłączenie rejestratorów serii mini 1U/1U**

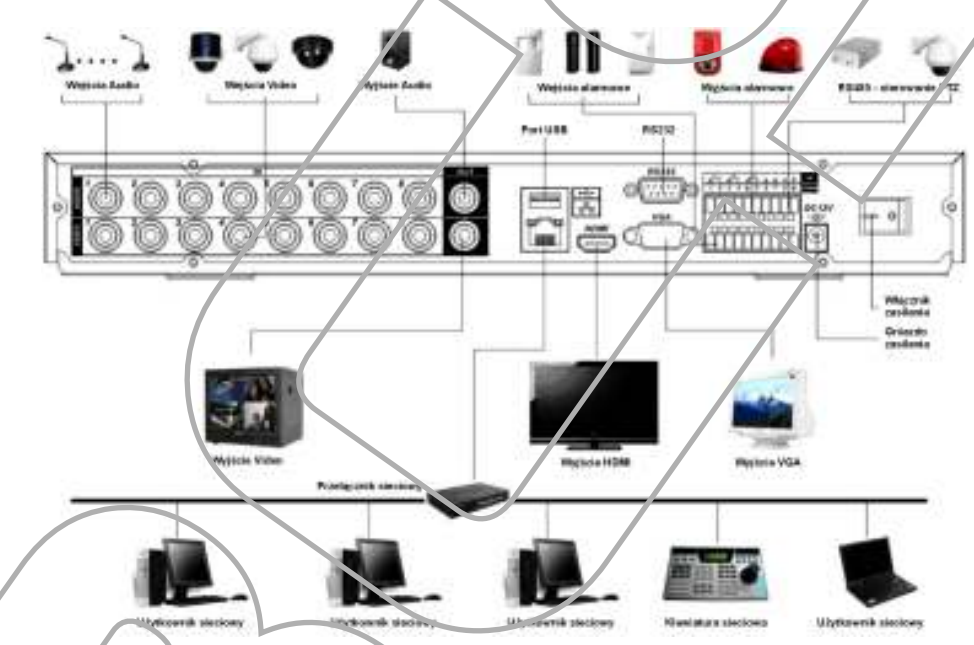

Rysunek 1-5a. Przykładowy schemat podłączenia urządzeń peryferyjnych do rejestratora w obudowie mini 1U/1U

**1.3.2 Podłączenie rejestratorów serii 1.5U** 

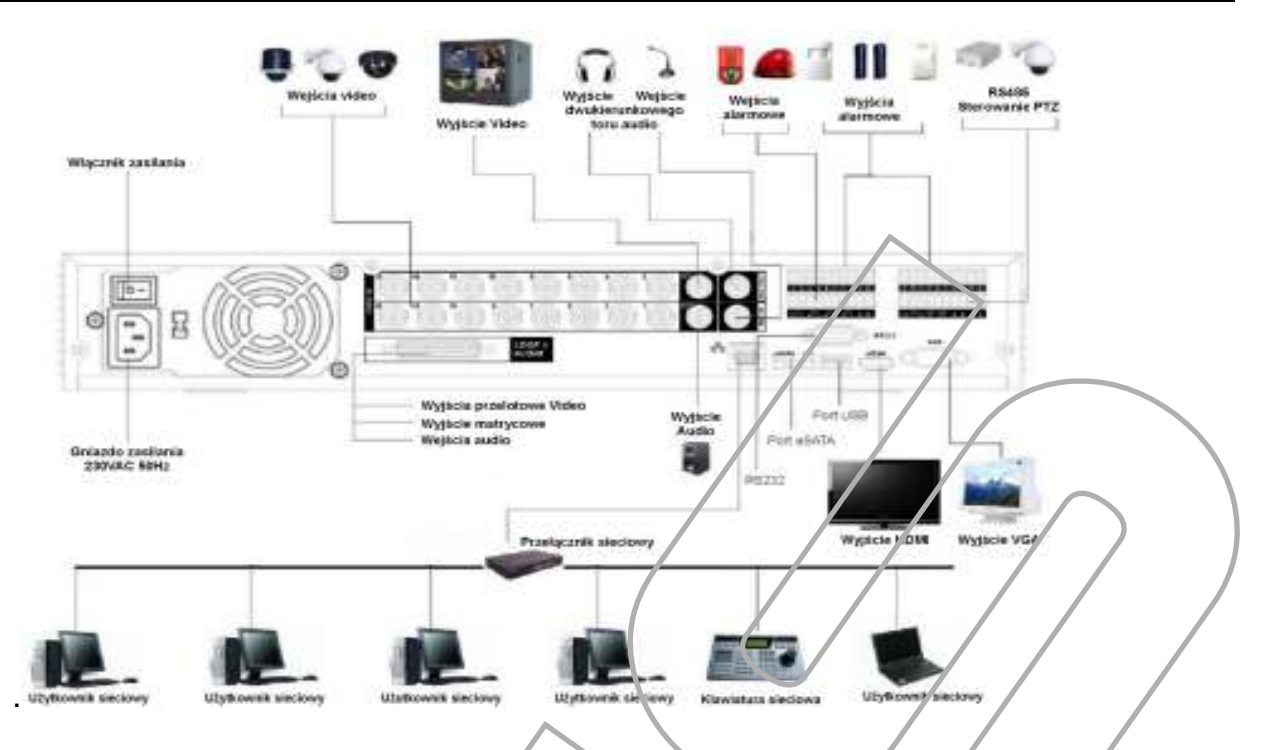

Rysunek 2-5b. Przykładowy schemat podłączenia urządzeń pervferyjnych do rejestratora w obudowie 1.5U

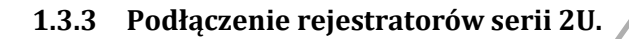

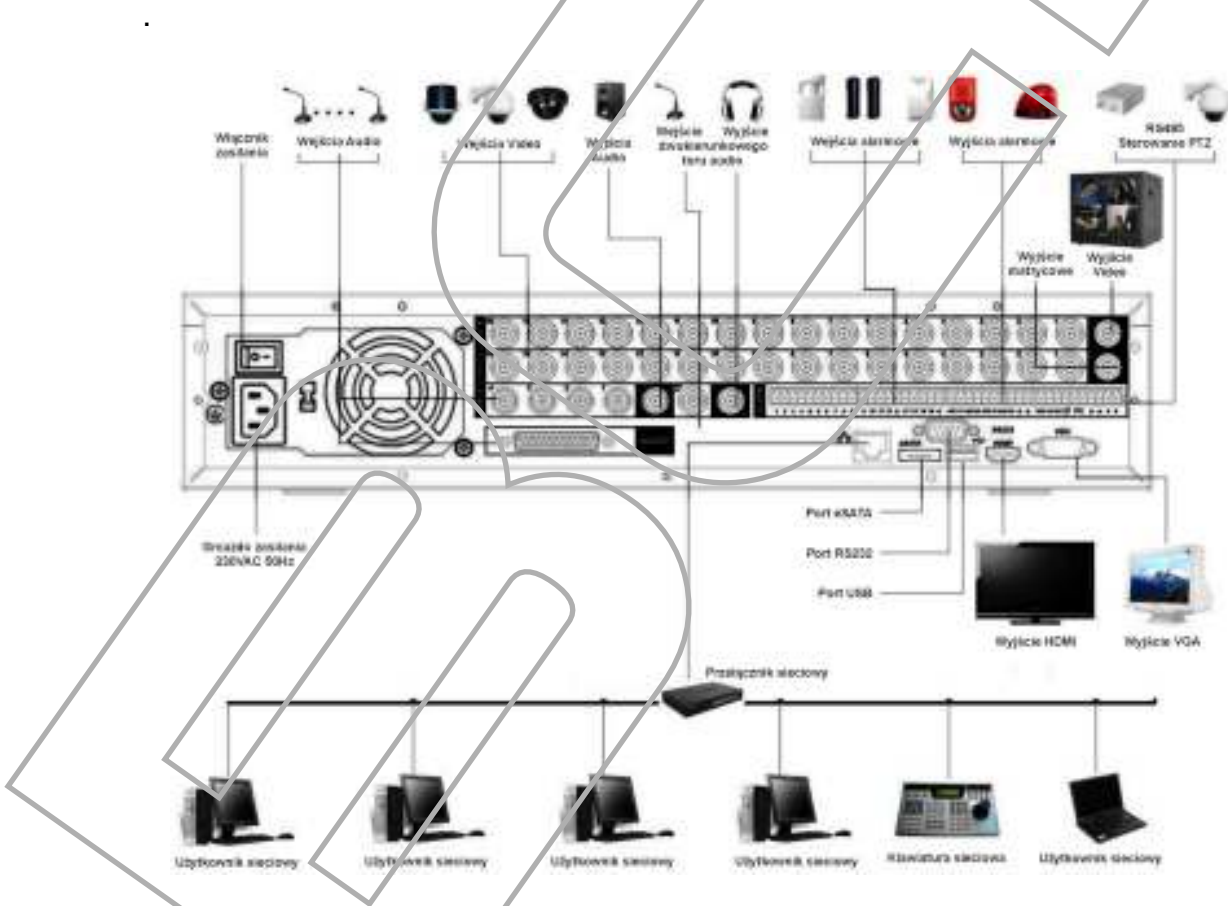

Rysunek 1-5c. Przykładowy schemat podłączenia urządzeń peryferyjnych do rejestratora z serii 2U

1.4 Pilot zdalnego sterowania

Pilot zdalnego sterowania rejestratorem po torze podczerwieni jest pokazany na rysunku 2-6 zamieszczonym poniżej.

Proszę zwrócić uwagę, iż pilot zdalnego sterowania nie jest na standardowym wyposażeniu rejestratorów niektórych serii i nie ma go w pudle z rejestratorem.

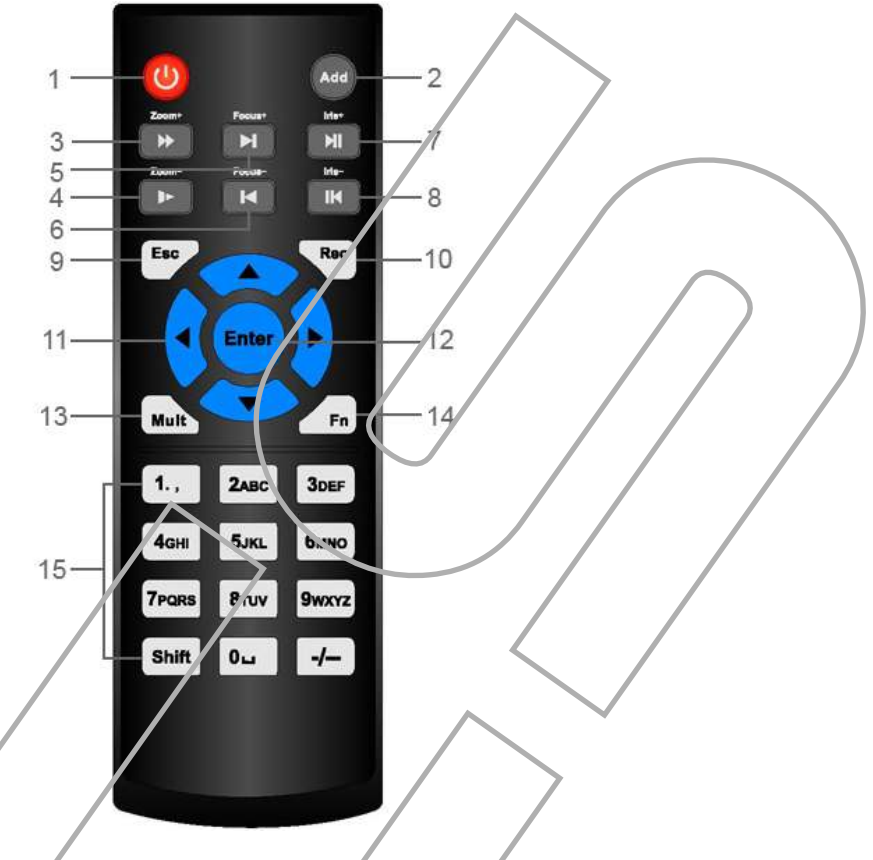

Rysunek 1-6. Pilot IR zdalnego sterowania rejestratorem.

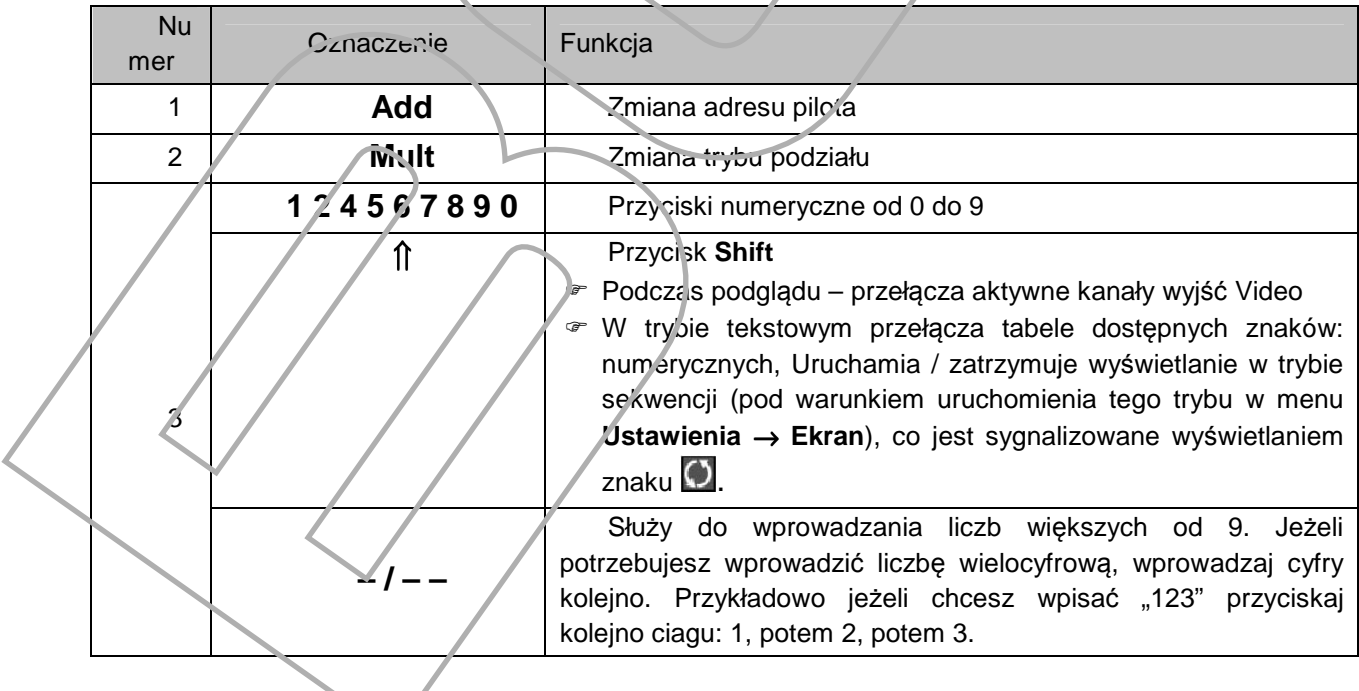

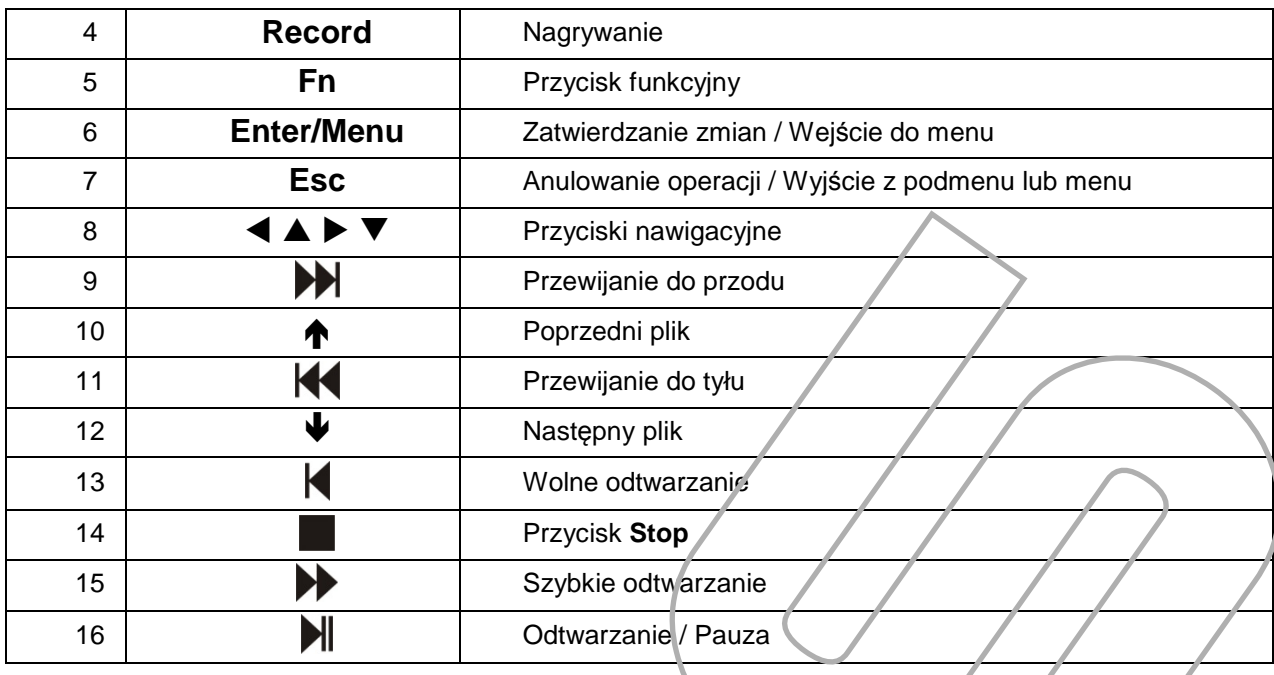

#### **Zmiana adresu pilota**

Za pomocą jednego pilota podczerwieni istnieje możliwość sterowania kilkoma rejestratorami BCS. Warunkiem jest, aby każdy z tych rejestratorów miał ustawiony inny numer (aures). Przyporządkowanie numeru [Nr DVR] można dokonać w menu **Ustawienia Ogólne** rejestratora (patrz p. 5.3.1. na str. 55.).

Po naciśnięciu przycisku **Add** pilota, na ekranie pojawi się okno **Zdalne Sterowanie** z rubryką **Adres**, gdzie należy wprowadzić nr rejestratora, który ma być obsługiwany, a następnie trzeba zatwierdzić zmianę naciskając **Enter**.

# **1.5 Sterowanie myszą komputerową**

Oprócz sterowania za pomocą przedniego panelu lub pilota, możliwe jest również podłączenie komputerowej myszy do jedrego z portów USB. Poniżej jest zamieszczona lista funkcji myszy.

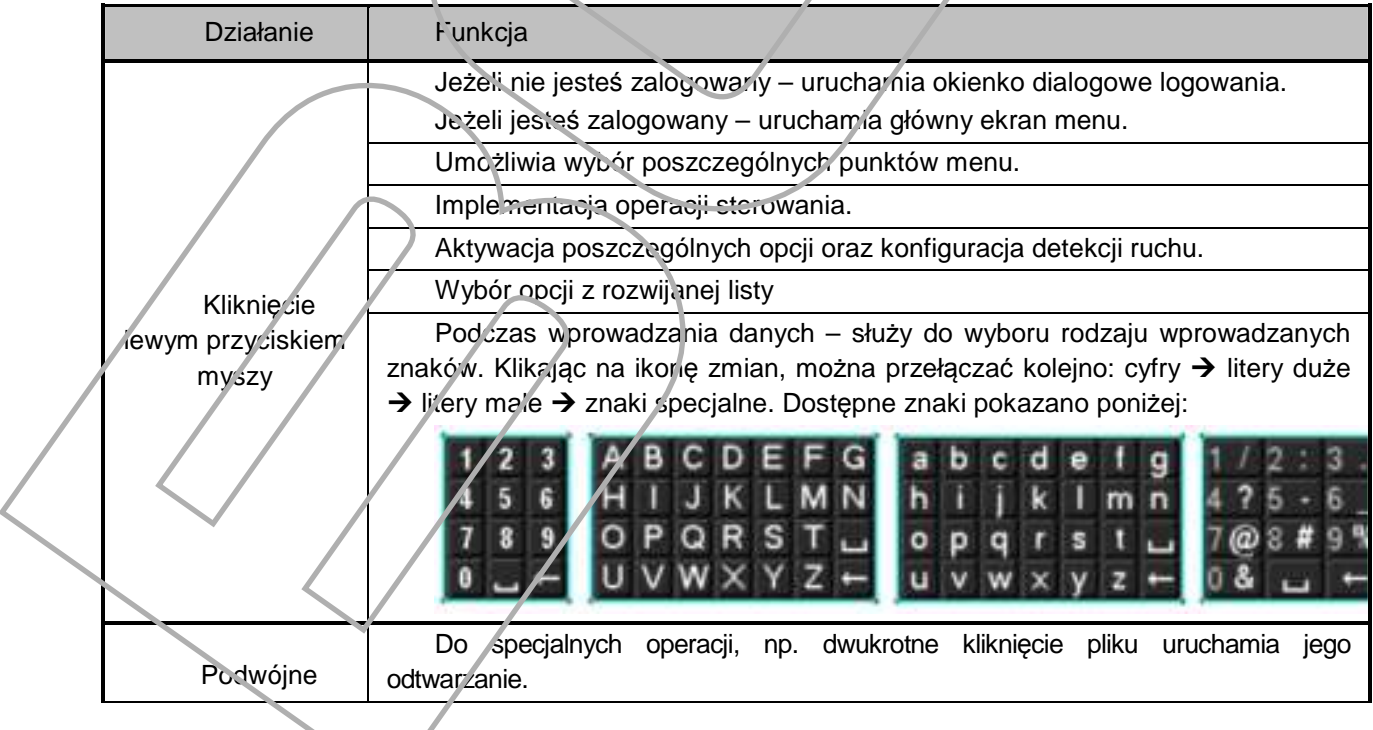

# OBSŁUGA REJESTRATORA

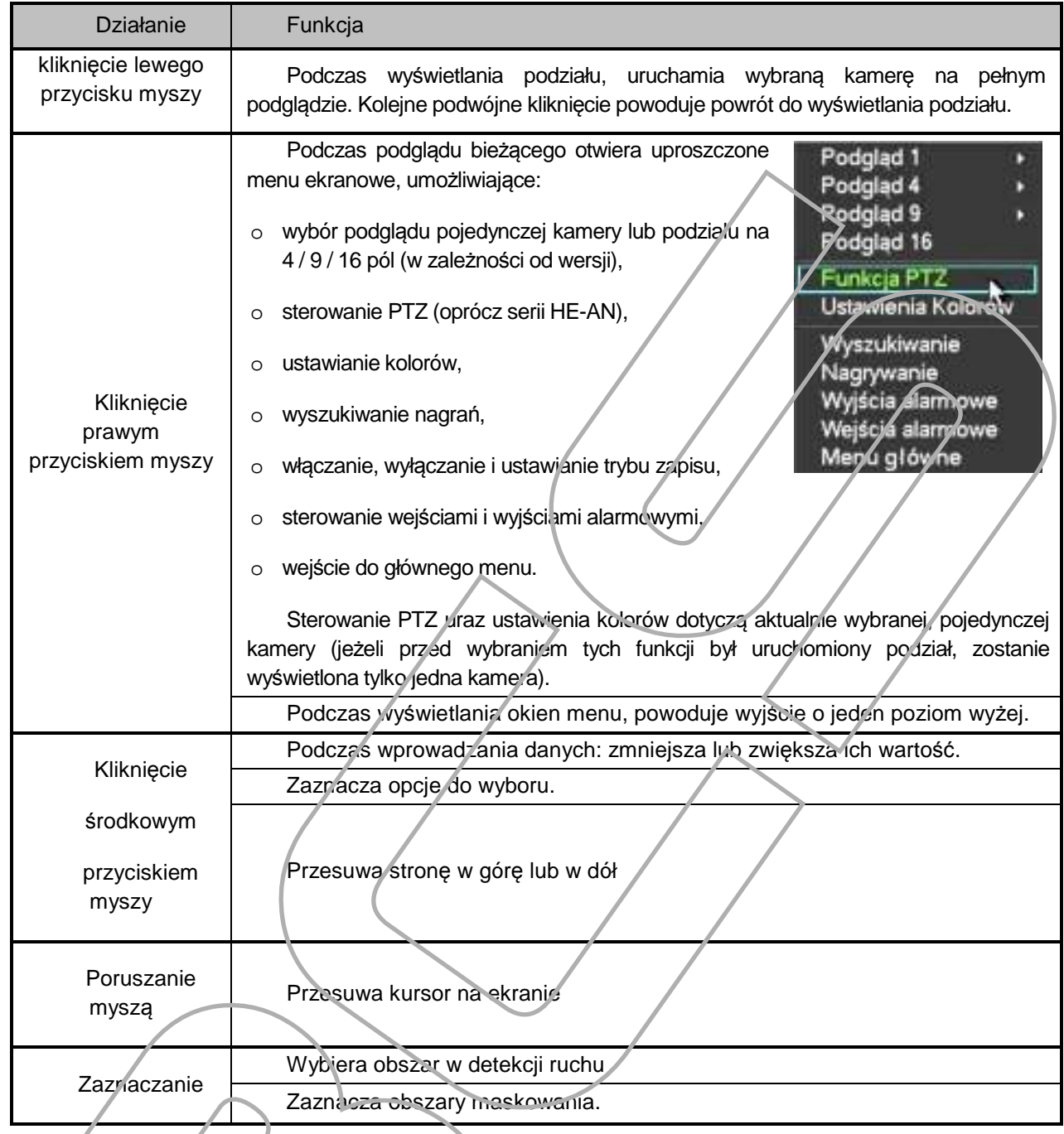

# **1.6 Klawiatura wirtualna i panel przedni**

#### **1.6.1 Klawiatura wirtualna**

System akceptuje dwa typy wprowadzanych znaków: znaki numeryczne oraz litery w standardzie ASCII (małe i duże).

Przesuń kursor myszki na pole danych, po prawej stronie pojawi się ikona symbolizująca rodzaj aktualnie możliwych do wprowadzenia znaków. Kliknięcie jej pozwala na zmianę typu wprowadzanych znaków.

Po kliknięciu na pole danych u dołu pojawi się lista aktualnie możliwych do wprowadzenia znaków.

# **1.6.2 Panel przedni**

Przesuń kursor do pola danych. Przyciskiem **Fn** wybierz typ wprowadzanych znaków. Przy pomocy klawiszy kierunkowych (strzałek) wybierz żądane cyfry i naciśnij ENTER, aby wpisać je do pola danych.

# **2. Obsługa rejestratora**

**Uwagi: Możliwe jest wystąpienie niewielkich różnic poszczególnych interfejsach.** 

 **Wszystkie poniższe opisy są oparte na standardzie rejestratora hybrydowego. W innych seriach niektóre funkcje mogą być nie obsługiwane.** 

Należy pamiętać, że w przypadku niektórych rejestratorów, jeżeli użytkownik jest zalogowany przez sieć Web w trybie zdalnego podglądu w czasie rzeczywistym / odtwarzania zapisów przez sieć / archiwizacji przez sieć zapisanego materiału – to lokalne odtwarzanie na rejestratorze jest wyłączone i odwrotnie – odtwarzanie lokalne blokuje w tym przypadku połączenie przez sieć.

 **Niektóre rejestratory nie obsługują funkcji RS232, funkcji alarmowych, wyj. Spot i funkcji PTZ.** 

#### **Uwaga: Przed uruchomieniem rejestratora sprawdź:**

- **czy dysk twardy i wszystkie przewody są prawidłowo podłączone.**
- **czy rzeczywiste parametry zasilania rejestratora są zgodne ze specyfikacją rejestratora.**
- **czy podłączono zasilanie przez oryginalny zasilacz 12 VDC 3,33 A**
- **czy podłączono zasilanie stabilnym napięciem 230VAC; w razie potrzeby użyj UPS jako**  najlepszy środek alternatywny**.**

# **2.1 Logowanie, Wylogowanie (Wyłączenie) i Menu główne**

#### **2.1.1 Logowanie**

Gdy system zostanie uruchomiony, na monitorze pojawi się obraz podzielony na tyle okien, ile jest kanałów video. Naciśnij **Enter** lub lewy przycisk myszy, aby wyświetlić ekran logowania (rys. 2-1). W systemie domyślnie są zdefiniowane następujące konta:

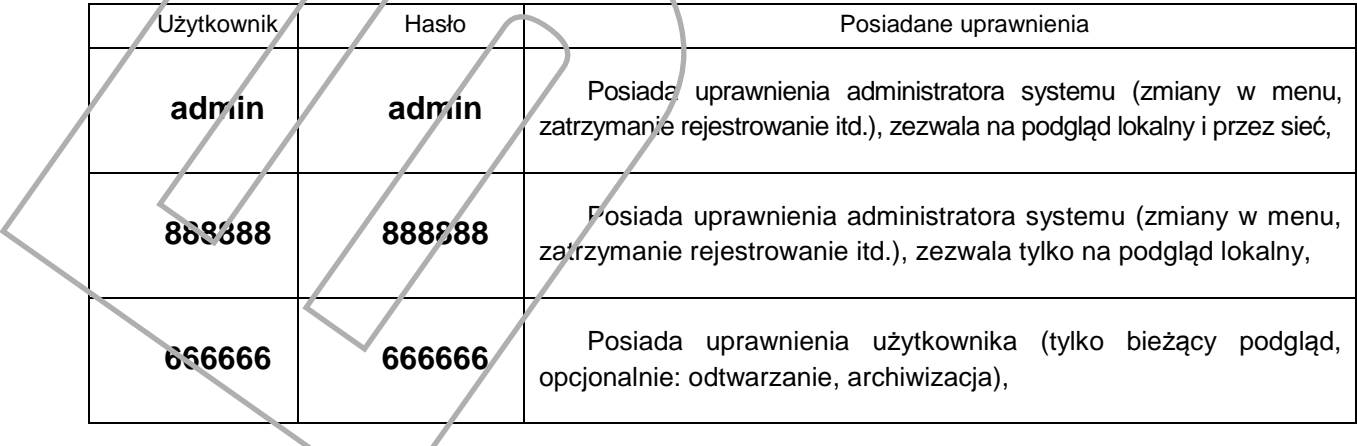

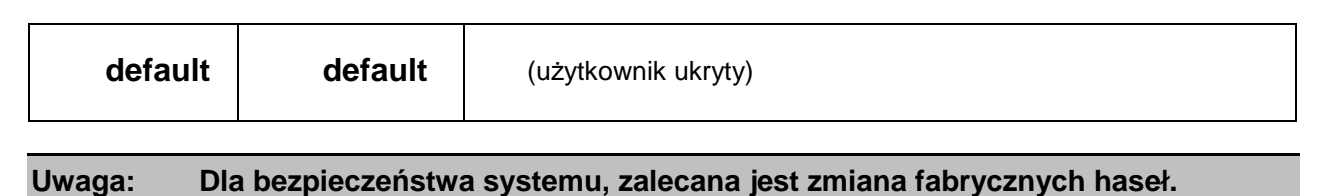

Do zalogowania się można użyć myszki USB, panelu przedniego, pilota podczerwieni lub klawiatury. Klikając na ikonę **123**, można zmienić rodzaj wprowadzanych znaków.

**Uwaga: 3-krotnie wprowadzenie błędnego hasła w ciągu 30 minut – spowoduje zablokowanie konta! Jego odblokowanie nastąpi dopiero po ponownym uruchomieniu rejestratora.** 

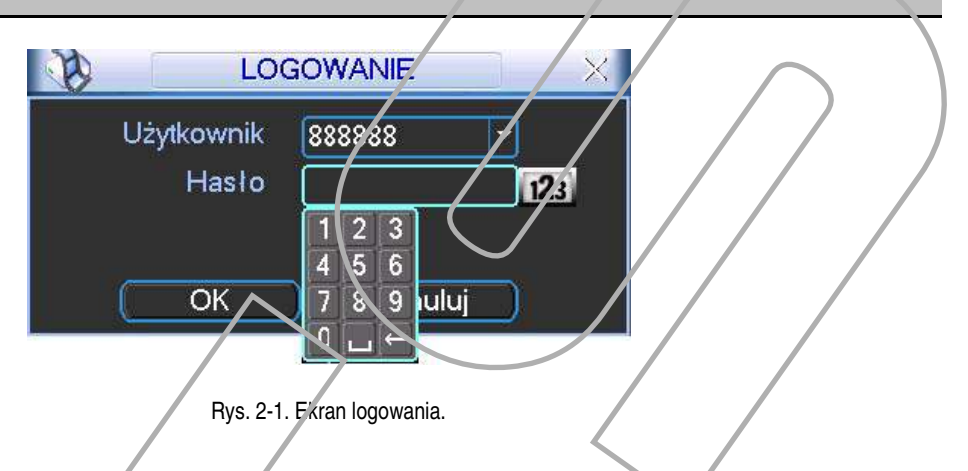

### **2.1.2 Menu główne**

Po zalogowaniu zostanie wyświetlony ekran z głównym menu (rys. 2-2). Zawiera ono 6 ikon: **Wyszukiwanie, Informacje, Ustawienia, Archiwizacja, Zaawansowane** i **Wyłączenie**. Ustaw kursor myszki na żądaną ikonę i kliknij lewym przyciskiem myszy, aby wejść do odpowiedniej kategorii menu.

Przy obsłudze pilotem – analogicznie: naprowadź kursor na właściwa kone przyciskaniem strzałek i naciśnij **Enter**. W dalszej części instrukcji będą opisywane standardowo działania za pomocą myszy.

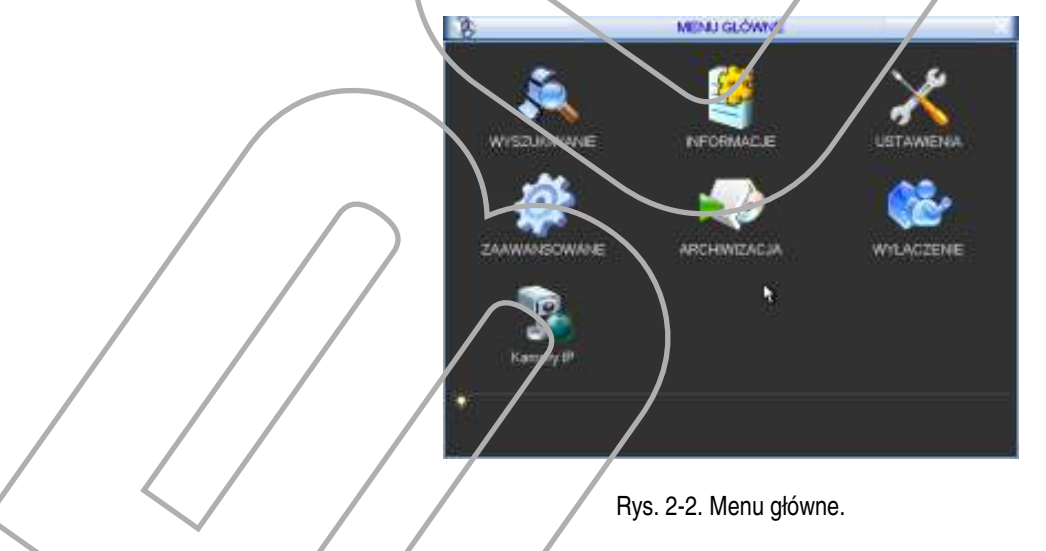

# **2.1.3 Wylogowanie, wyłączenie rejestratora**

Istnieją dwie możliwości wylogowania lub wyłączenia systemu:

1. Wylogowanie może odbyć się przez menu główne – w głównym oknie menu kliknij ikonę **Wyłączenie**,

a zostanie wyświetlone okno wyłączenia, jak na rysunku 2-3.

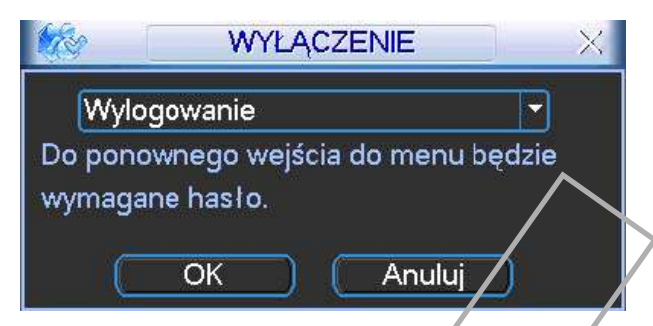

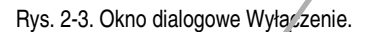

Po kliknięciu na strzałkę, nastąpi rozwinięcie listy i dostępnych będzie kilka różnych opcji (rys. 2-4). Wybierz opcję **Wylogowanie**, jeżeli chcesz się tylko wylogować. Jeśli natomiast chcesz wyłączyć rejestrator kliknij **Zamknięcie**.

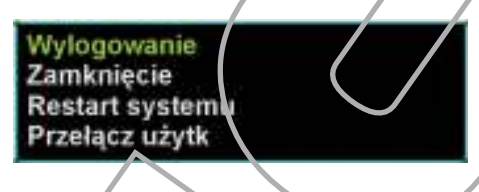

Rys. 2-4. Lista rozwijana menu Wyłączenie.

2. Aby wyłączyć rejestrator, można również nacisnąć wyłącznik na przednim panelu na czas minimum 3 sekund. Pojawi się wówczas informacja o zapisie danych i nastąpi wyłączenie rejestratora.

**Uwaga: Wylogowanie nastąpi samoczynnie, jeżeli od ostatniej czynności upłynie czas zaprogramowany w menu Ustawienia Ogólne (domyślnie 10 minut).** 

#### **2.1.4 Przywracanie systemu po zaniku zasilania**

Po zaniku i ponownym powrocie zasilania, rejestrator automatycznie powraca do ostatnich ustawień.

#### **2.1.5 Wymiana baterii podtrzymującej**

Rejestrator na płycie głownej posiada małą baterię plastykową model CR-2032, podtrzymującą zegar czasu i daty. Sugerujemy wymianę tej baterii raz na rok. Proszę używać baterii tego samego typu, co oryginalna.

**Uwaga: Przed wymianą baterii dokonaj zapisu ustawień systemowych, gdyż w czasie wymiany baterii mogą ulec całkowitej utracie.** 

# **2.1.6 Funkcja zoom podczas podglądu lokalnego**

Przycisk zoom podczas podglądy lokalnego domyślylie jest ukryty. Aby go zobaczyć przesuń wskaźnik myszy do lewego górnego rogu ekranu, jak to pokazano na rysunku 4.5. Kliknij lewym przyciskiem myszy na ikonę – funkcja uaktywni się∕a na ikonie pojawi się niebieski znaczek √. Trzymając wciśnięty lewy przycisk myszy przeciągnij myszką, aby zaznaczyć obszar do powiększenia (granica obszaru podświetli się na zielono). Gdy puścisz lewy przycisk myszy – zaznaczony obszar wypełni całe pole wyświetlania kanału. Dotyczy to zarówno ekranu podzielonego jak i wyświetlania obrazu z pojedynczego kanału.

Aby powrócić do wyświetlania całego obrazu z danego kanału – kliknij powiększony obraz prawym przyciskiem myszy.

Aby wyłączyć tę funkcję zoomu, kliknij lewym przyciskiem myszy na ikonę – ikona zniknie, a funkcja stanie się teraz niedostępna.

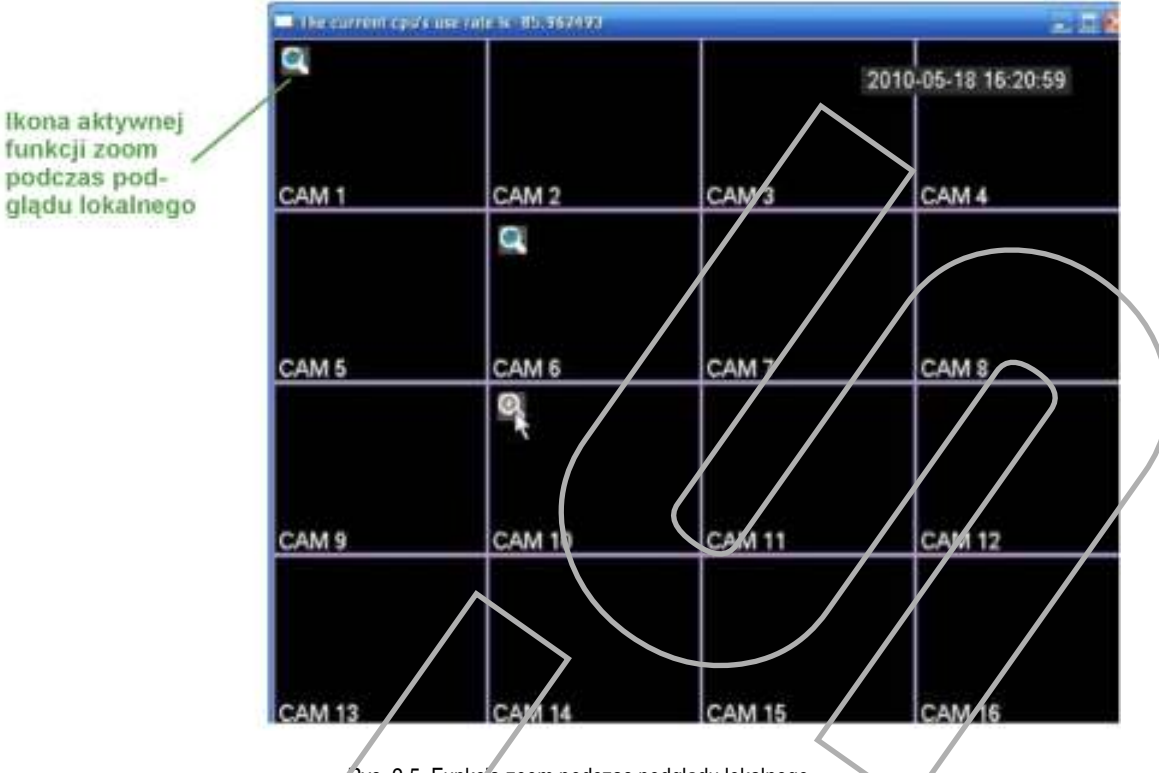

Rys. 2-5. Funkcja zoom podczas podglądu lokalnego.

# **2.2 Nagrywanie ręczne**

#### **2.2.1 Podgląd bieżący**

Po uruchomieniu systemu, na ekranie wyświetla się aktualny obraz z kamer. Można również zobaczyć nazwę kanałów Video oraz datę i czas.

Jeżeli chcesz zmienić czas i datę, przejdź do: **Menu główne Ustawienia Ogólne**.

Jeżeli chcesz zmienić nazwy kanałów, przejdź do: **Menu główne Ustawienia Ekran**.

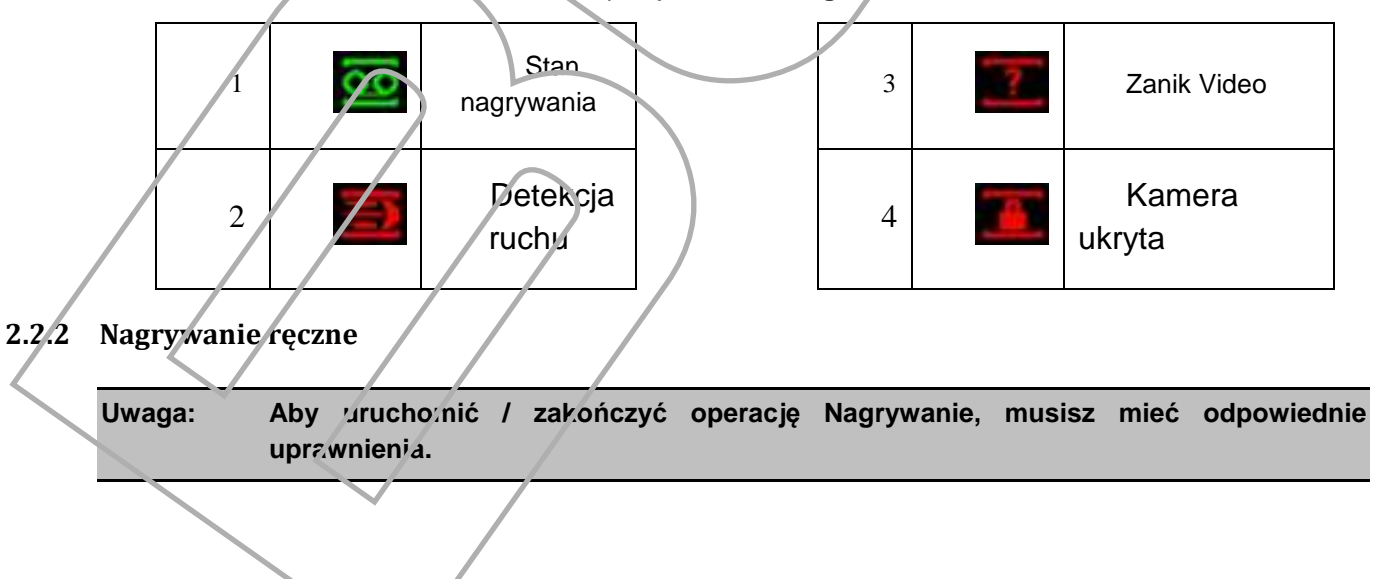

#### **Uwaga: Upewnij się czy dyski twarde są prawidłowo skonfigurowane.**

#### **Menu NAGRYWANIE**

Wyświetlenie tego menu może odbywać się na dwa sposoby:

- $\boxtimes$ Wejdź do głównego menu i wybierz: Zaawansowane → Nagrywan<sup>i</sup>e.
- $\overline{\mathbf{M}}$  Podczas normalnego podglądu naciśnij przycisk **Rec** na przednim panelu lub **Rekord** na pilocie podczerwieni.

Pojawi się ekran ustawień nagrywania, który został przedstawiony na rysunku 2-6.

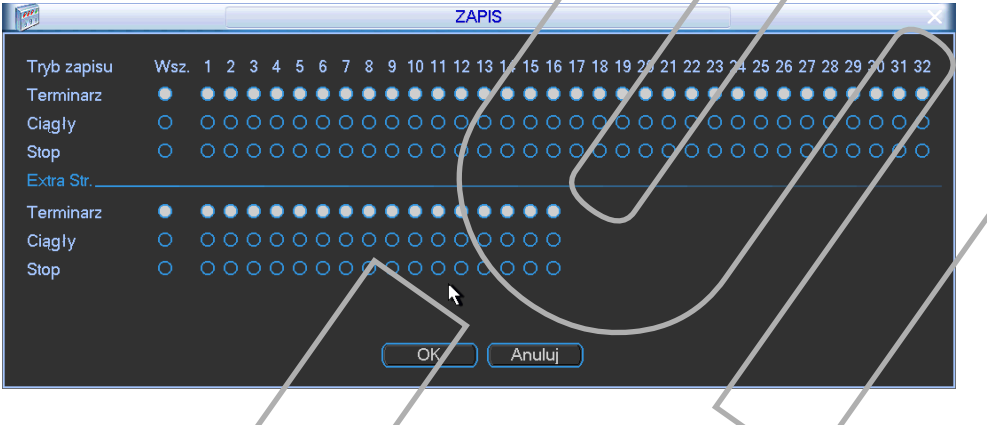

Rys. 2-6. Ustawienia nagrywania.

#### **Typowe ustawienia nagrywania**

Dostępne są 3 różne sposoby ustawienia trybu zapisu: Terminarz / Ciągły / Stop. Wybranie danej opcji jest sygnalizowane jasnym punktem "**○**" dla wybranego kanału.

- $\Delta$ **Ciągły**: Nagrywanie ciągłe (inaczej: ręczne lub manualne) – jest to najwyższy priorytet nagływania. Po wybraniu opcji, następuje rozpoczęcie nagrywania, które trwa aż do jej wyłączenia.
- $\overline{M}$  **Terminarz**: Nagrywanie odbywa się według zaprogramowanego terminarza (**Menu główne → Ustawienia → Terminarz**)

Stop: Nagrywanie na wybranych kanałach jest zatrzymane.

Poszczególne tryby zapisu mają następujące priorytety: Ciągłe  $\rightarrow$  Terminarz  $\rightarrow$  Stop.

#### **Załączenie / wyłączenie nagrywania**

Informacji o trybie nagrywania dostarczają pola przy każdym z nich: Aktywując pola "○" można ustawić tryb nagrywania indywidualnie dla każdego kanału. Klikając pole w kolumnie **Wsz.** nadajesz dany tryb jednocześnie dla wszystkich kanałów.

Do definiowania można użyć myszki lub przycisków nawigacyjnych.

# **2.3 Wyszukiwanie i Odtwarzanie**

**2.3.1 Menu wyszukiwania** 

 $\Delta$ 

Wyszukiwanie nagrań może być uruchomione na 2 sposoby.

- Naciśnij przycisk odtwarzania na panelu przednim lub pilocie podczerwieni.
- W menu głównym wybierz opcję "Wyszukiwanie".

Zostanie wyświetlone okno wyszukiwania (rys. 2-7).

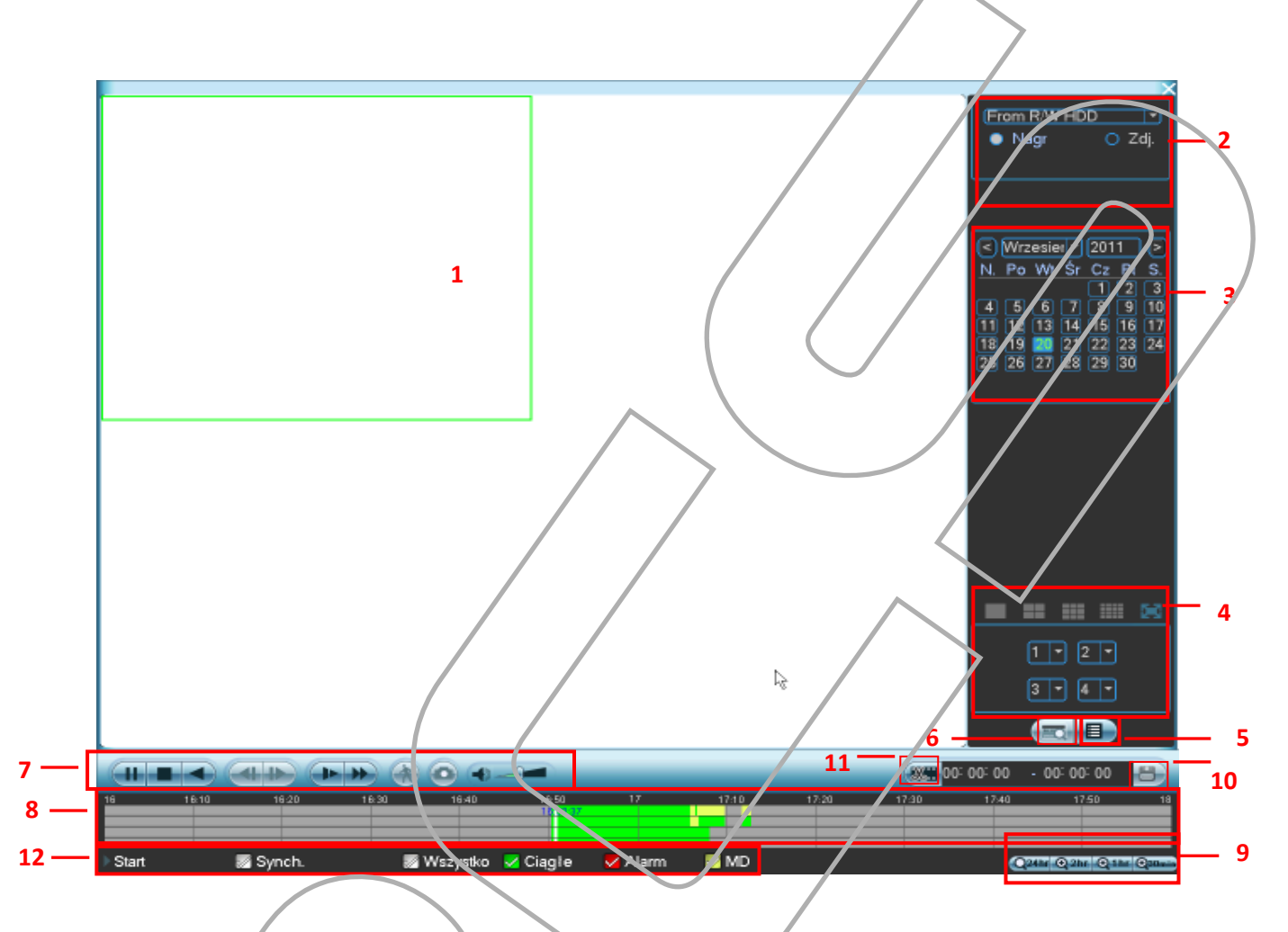

Rys. 2-7. Ekran menu **Wyszukiwanie** – rozmieszczenie elementów.

W systemie używane są 4 typy plików, w zależności od źródła powstania nagrań:

- -**R** – Nagrywanie ciągłe.
- $\boxtimes$ **A** – Wejście alarmowe lub inna sytuacja alarmowa.
- $\overline{\mathbf{z}}$ **M** – Detekcja ruchu
- $\overline{\mathbf{z}}$ **C** – Karta lub urządzenie fiskalne.

Przyciski widoczne w menu **Wyszukiwanie** mają następujące funkcje:

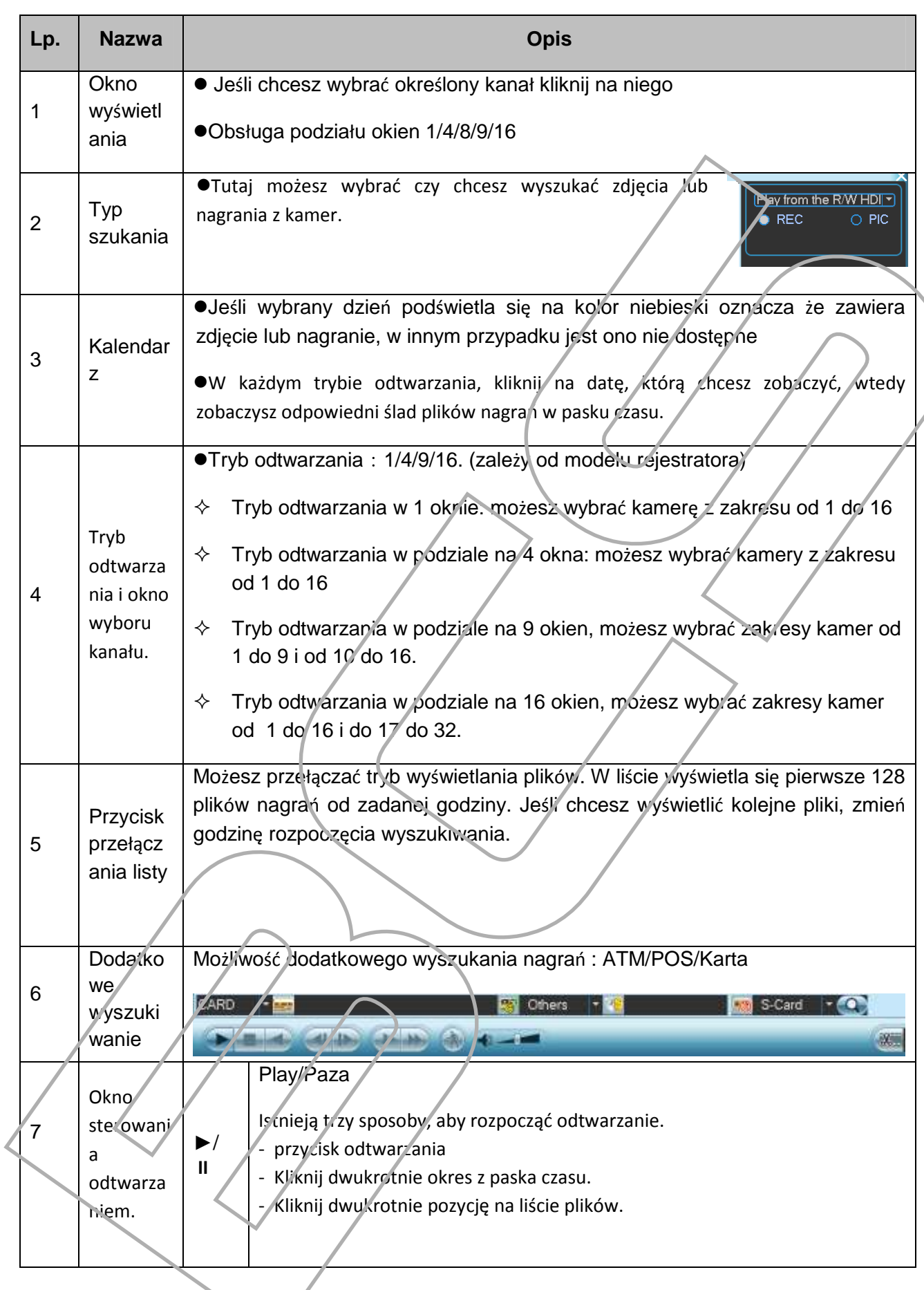

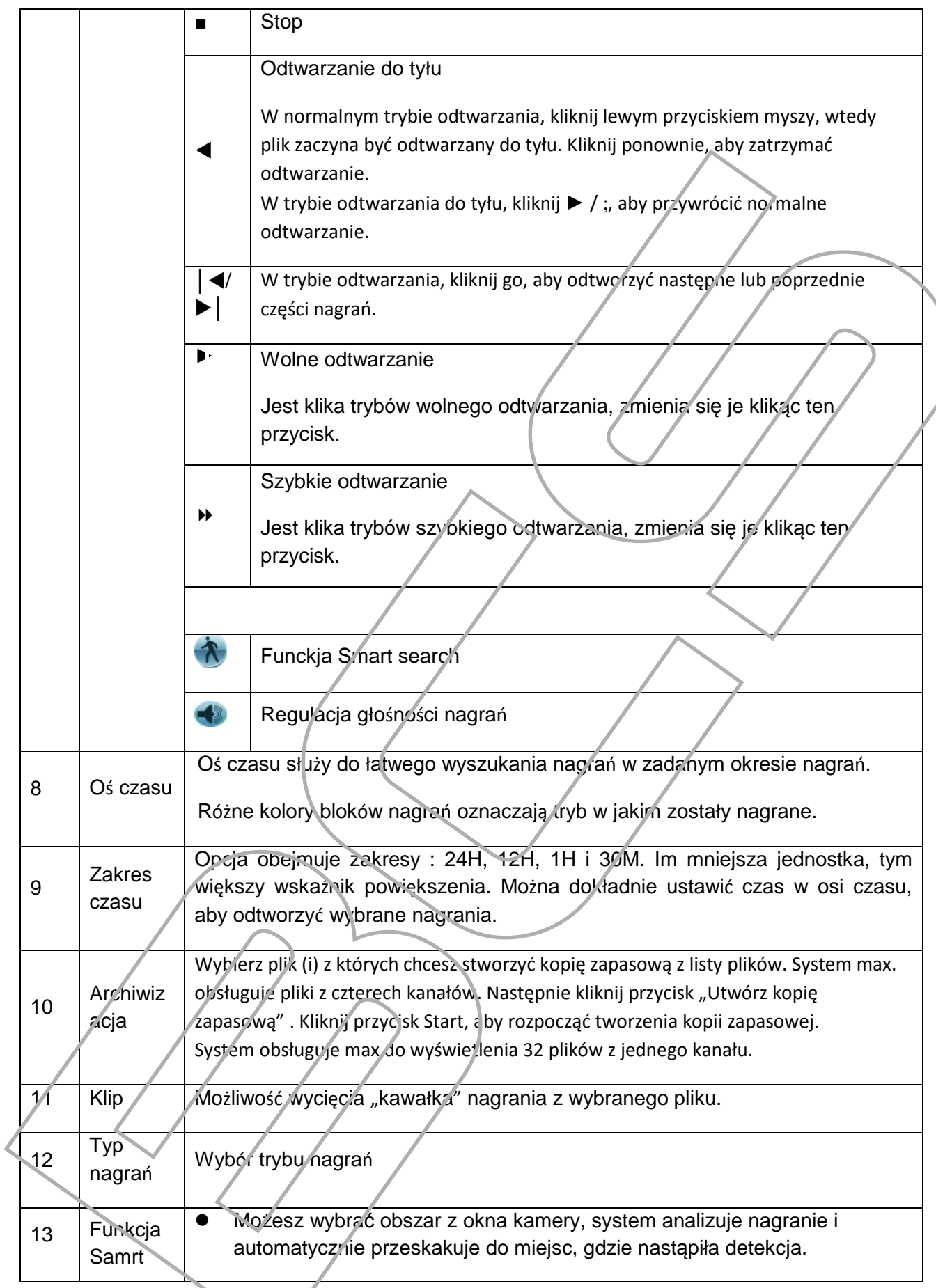

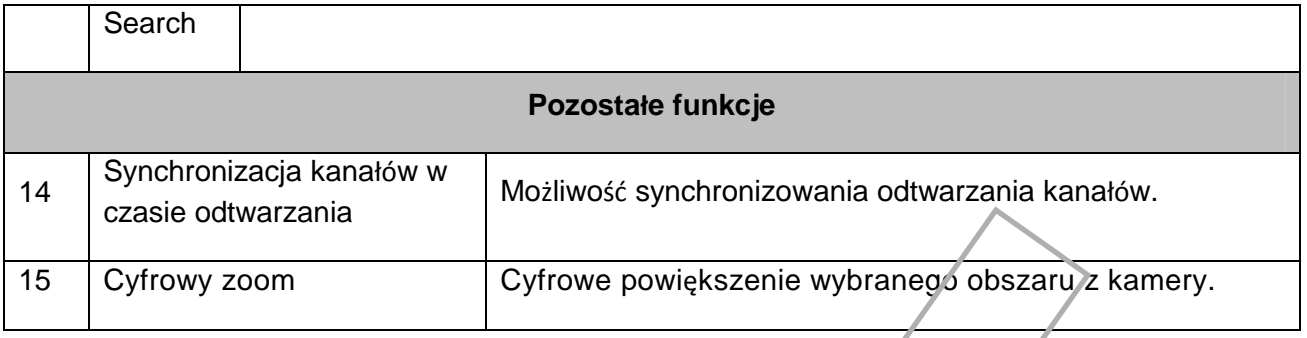

#### **2.3.2 Podstawowe operacje**

#### **Odtwarzanie**

Wyszukiwanie nagranego materiału może odbywać się według źródła nagrania, humeru kanału lub daty i czasu. Po wykonaniu wyszukania w oknie zostanie wyświetlona lista max 128 plików. Za pomocą przycisków góra / dół można wybierać kolejne strony z plikami.

Odtwarzanie pliku rozpoczyna się w momencie dwukrotnego kliknięcia klawiszem myszki na jego nazwę lub zaznaczenie go i naciśnięcie **Enter**.

#### Tryb odtwarzania

Odtwarzanie nagranego materiału może odbywać się w dwóch trybach:

- $\boxtimes$  FOUR odtwarzanie czterech kanałów jednocześnie, przy czym można wybrać kanały, które będą odtwarzane. W tym celu przy pomocy list rozwijanych 1 / 2 / 3 / 4 wybierz kanały, które chcesz odtwarzać w poszczególnych oknach ekranu podzielonego na 4 części.
- $\boxtimes$  ALL wszystkich kanałów jednocześnie. Należy zwrócić uwagę, że rejestrator 2kanałowy nie ma funkcji odtwarzania wszystkich kanałów (z powodów oczywistych).
- Odtwarzanie dokładne

Wprowadzając dokładny czas (godz. / min. / sek.) w oknie czasu i klikając przycisk odtwarzana, uzyskasz odtworzenie nagrania startującego w dokładnie podanym czasie.

#### Synchronizacja przy odtwarzaniu innych kanałów

Podczas procesu odtwarzania, naciśnięcie przycisku z numerem kanału, spowoduje automatyczne przejście do odtwarzania wybranego kanału w tym samym czasie (o ile takie nagranie istnieje).

#### Zoom cyfrowy

W momencie odtwarzania na pełnym ekranie dostępna jest funkcja powiększania fragmentu obrazu. Jest ona realizowana przez zaznaczenie żądanego fragmentu za pomocą myszki i kliknięcie lewym przyciskiem. Wyjście z opcji **Zoom** odbywa się prawym przyciskiem myszki.

#### Archiwizacja nagrań

Po wyszukaniu żądanych nagrań, można wykonać również archiwizację na zewnętrzny nośnik.

Należy wybrać pliki do archiwizacji, aktywując przy ich nazwie znak ☑ (można zaznaczyć kilka plików jednocześnie), a następnie kliknąć przycisk archiwizacji (przycisk 14 na rys. 2-7).

Jeśli chcesz zarchiwizować tylko fragment oryginalnego pliku, najpierw uruchom odtwarzanie całego oryginalnego pliku. Podczas odtwarzania, w miejscu początku potrzebnego fragmentu, kliknij przycisk fragmentaryzacji (przycisk 15 na rys. 2-7). Jest to punkt startowy nowo generowanego pliku.

Teraz przeciągnij suwak postępu odtwarzania do miejsca kończącego potrzebny fragment pliku i ponownie kliknij przycisk fragmentaryzacji. Jest to punkt końcowy nowo generowanego pliku. Następnie kliknij przycisk archiwizacji (przycisk 14 na rys. 2-7), aby zapisać nowy plik.

#### Odtwarzanie wolne i szybkie, odtwarzanie wstecz i klatka po klatce

**Przycisk Opis Uwagi**  Naciskanie tego przycisku podczas Szybkość **Szybkie** odtwarzanie odtwarzania będzie powodować odtwarzania może różnić się w zależności od przyspieszanie odtwarzania o kolejny poziom wersji. Naciskanie tego przycisku podczas **Wolne** Na pilocie jest to odtwarzania będzie powodować odtwarzanie (lub przycisk: zmiana na spowalnianie odtwarzanie o kolejny poziom K odtwarzanie do przodu) Odtwarzanie / Naciskanie tego przycisku powoduje Pauza wstrzymanie odtwarzania lub ponowne jego uruchomienie  $\blacktriangleright$ ll Naciskanie tych przycisków podczas Następny plik / Na pilocie są to Poprzedni plik odtwarzania, powoduje przełączenie przyciski: odtwarzania na poprzedni lub następny  $\blacktriangleright$ / $\blacktriangleright$ Y / W zapisany plik **Odtwarzanie** Naciśnięcie tego przycisku podczas Jeżeli system jest w wstecz / pauza odtwarzania do przodu, spowoduje zmianę trybie odtwarzania wstecz na odtwarzanie wstecz. Kolejne naciśnięcie lub po klatkowo – **IK** wstrzyma odtwarzanie. naciśnięcie przycisku Odtwarzanie / Pauza spowoduje przejście do W trakcie normalnego odtwarzania Ręczne trybu normalnego odtwarzanie po naciśnij przycisk pauzy – teraz używając odtwarzania. klatkowe przycisków / Możesz odtwarzać zapisany obraz klatka po klatce.

Poszczególne funkcje zostały opisane w poniższej tabeli:

**Uwaga: Niektóre operacje (odtwarzanie po klatkowe, zmiana szybkości odtwarzania, zmiana kanału oraz czasu) są dostępne w zależności od wersji rejestratora.** 

#### **2.3.3 Kalendarz**

Po kliknięciu na oknie **Wyszukiwanie** na ikonę symbolizującą zegar **(2)**, zostanie wyświetlone okno kalendarza nagrań (rys. 2-8). Na górnym pasku okna jest podana aktualna data. Prostokąciki podświetlone kolorem niebieskim oznaczają dni, w których zostały wykonane jakiekolwiek nagrania. Podwójne kliknięcie okienka konkretnej daty spowoduje wyświetlenie listy plików z nagraniami z danego dnia.

Na przykładowym rysunku nagrania zostały wykonane 24 oraz 27 sierpnia 2007.

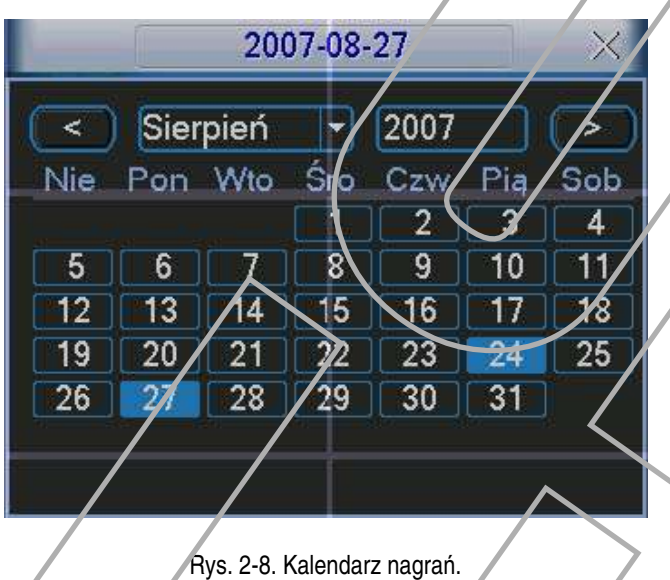

# **2.4 Ustawienia nagrywania (Terminarz)**

Terminarz umożliwia zdefiniowanie nagrywania w określonych dniach tygodnia i w określonych godzinach oraz wybór trybu nagrywania.

#### **2.4.1 Menu terminarza**

Aby otworzyć okno terminarza(rys. 2-9), w menu głównym kliknij ikonę **Zaawansowane**, a następnie **Terminarz**. Każda pozycja terminarza jest indywidualnie definiowana dla każdego kanału oraz dla danego dnia tygodnia i może zawierać inny rodzaj trybu nagrywania:

**Normalny** – w zaprogramowanym czasie nagranie odbywa się w sposób ciągły,

 **Ruch** – w zaprogramowanym czasie nagranie odbywa się w funkcji detekcji ruchu, zasłonięcia kamery lub zaniku sygnału z kamery (patrz rozdział: 4.5 "Detekcja" na stronie 34),

 **Alarm** – w zaprogramowanym czasie nagranie odbywa się w funkcji wystąpienia alarmu na wejściach alarmowych (patrz rozdział: 4.6 "Ustawienia wejść alarmowych" na stronie 39).

 **MD+Alarm –** w zaprogramowanym czasie nagranie odbywa się w funkcji detekcji ruchu oraz wystąpienia alarmu na wejściach alarmowych

#### **2.4.2 Podstawowe operacje**

Na ekranie dostępnych jest 6 definiowanych okresów.

- $\triangledown$  **Kanał** Najpierw należy wybrać kanał, dla którego będzie definiowany terminarz. Można również wybrać wszystkie kanały jednocześnie.
- $\Delta$  **Prealarm** Jest to opcja, która powoduje dołączenie do każdego nagranego zdarzenia, wpisanej ilości sekund nagrania przed wystąpieniem zdarzenia.
- $\overline{M}$ Powielanie W tym miejscu określa się, czy podczas aktywacji terminarza będzie wykonywana kopia zapasowa na innym dysku twardym. Ta funkcja nie może być używana, ponieważ rejestratory serii HF-A, HE-AS i HE-AN mają tylko 1 dysk twardy.
- $\triangledown$  **Zdjęcie** Tutaj możesz uaktywnić funkcję wykonywania zdjęcia (zrzutu) z obrazu w momencie wystąpienia sytuacji alarmowej (np. wykrycia ruchu).

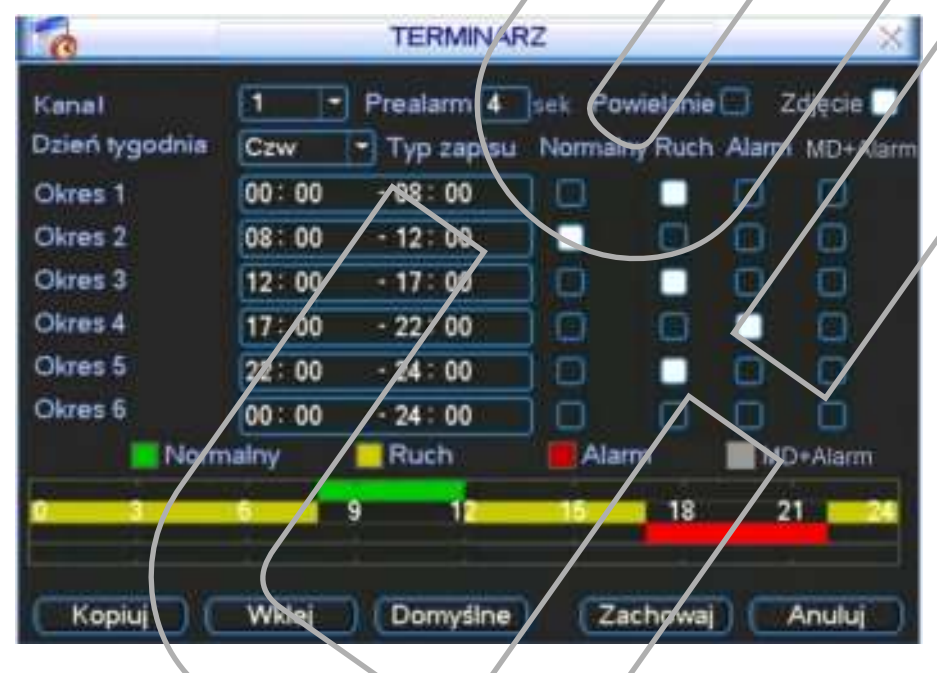

Rys. 2-9. Okno terminarza.

- $\Delta$ **Dzień tygodnia** Tutaj należy określić dzień tygodnia, dla którego definiowany jest terminarz.
- $\triangledown$ **Typ zapisu Parametry te definiują tryb nagrywania dla każdej pozycji terminarza: Normalny,** Ruch, Alarm, Ruch i Alarm (MD+Alarm).

Opcje te zalączane są przez zaznaczanie odpowiednich pól **by** przy każdej pozycji nagrywania. Po zdefiniowaniu wszystkich ustawień, należy nacisnąć przycisk **Zachowaj** w celu zapamiętania zmian. Na dole ekranu na osi czasu pojawią się paski w różnych kolorach, które reprezentują odpowiedni typ nagrywania z danego kanału w poszczególnych godzinach danego dnia tygodnia.

#### **Szybkie definiowanie**

W oknie terminarza znajdują się przyciski **Kopiuj i Wklej**, umożliwiające łatwe i wygodne kopiowanie ustawień pomiędzy poszczególnymi kanałami. Po zdefiniowaniu ustawień dla kanału 1 należy kliknąć przycisk **Kopiuj**, następnie przejść do żądanego kanału (np. nr 2) i kliknąć przycisk **Wklej**. Po wykonaniu kopiowania na wszystkie żądane kanały, należy kliknąć przycisk **Zachowaj**.

Po zdefiniowaniu ustawień terminarza, należy kliknąć przycisk **Zachowaj**.

### **2.4.3 Zdjęcie**

Uruchomienie trybu wykonywania zdjęć (zrzutów) obrazów w sytuacjach alarmowych wymaga kolejnego zaprogramowania:

- **<sup>☞</sup> W menu Ustawienia → Kompresja** trzeba zaprogramować tryb, rozmiar, jakość i powtarzanie zdjęć. W tym celu w menu Kompresja trzeba kliknąć na przycisk zdjęcie (patrz rys. 2-9a i rys 2-9b) i wybrać odpowiadające parametry:
	- 1. **Tryb** Tutaj musisz wybrać, czy zdjęcia mają być wykonywane w funkcji czasu (terminarz), czy też w funkcji zaistnienia zdarzenia alarmowego. Zwróć uwagę, że zdjęcia w trybie zdarzenia alarmowego mają wyższy priorytet od zdjęć wykonywanych w funkcji czasu.
	- 2. **Rozmiar** Określa rozdzielczość zdjęcia w pikselach. Możliwe: D1, CIF, QCIF.
	- 3. **Jakość** Sześć poziomów jakości zdjęcia do wyboru.
	- 4. **Powtarzanie zdjęć** Określa ile razy czynność zdjęcie ma być powtórzona (od 1 do 7).

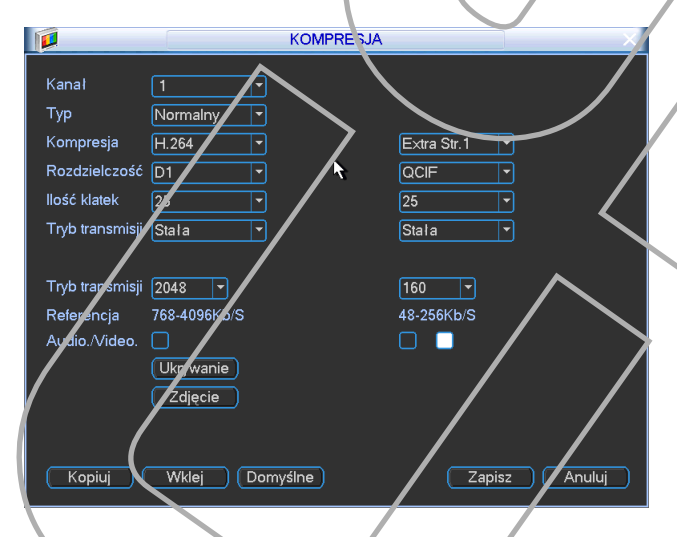

Rys. 2-9a. Przycisk **Zdjęcie** w menu **Kompresja**.

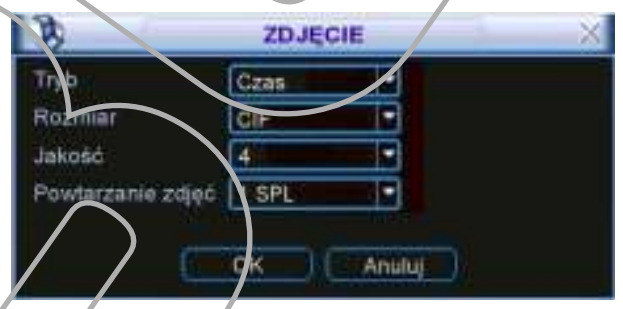

Rys. 2-9b. Ustawianie parametrów zdjęcia w menu Kompresja.

 Jeżeli zdecydowałeś, że zdjęcia mają być wykonywane w funkcji upływu czasu, to w menu **Ustawienia → Ogólne trzeba zaprogramować, co jaki czas ma być wykonywanie zdjęcie (patrz rys. 2-**9c). W tym celu trzeba w odpowiednią rubrykę wpisać stosowną liczbę sekund (na rysunku 2 sek.).

#### OBSŁUGA REJESTRATORA

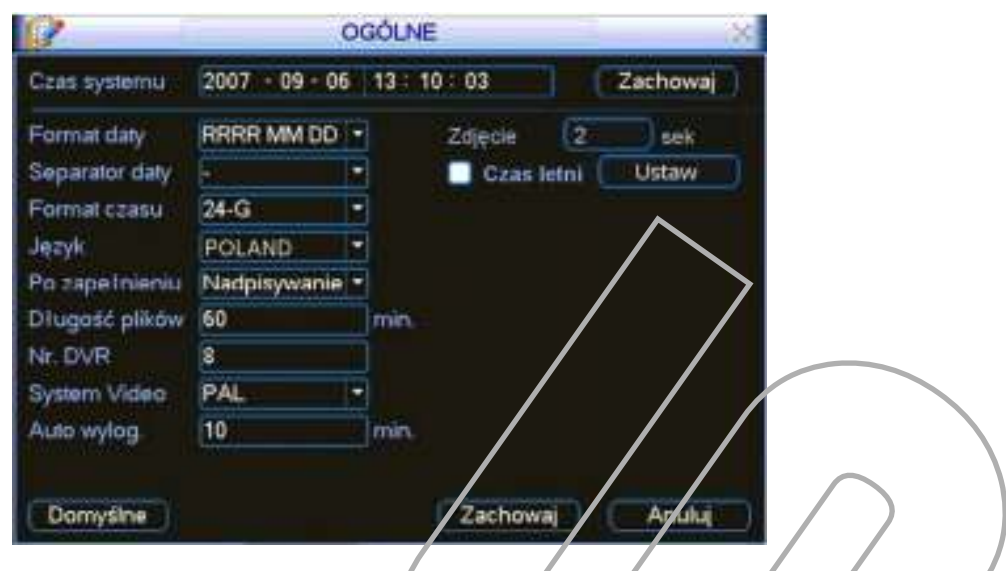

Rys. 2-9c. Ustawianie parametru czas zdjęcia w menu Ogólne.

Natomiast w menu Ustawienia → Terminarz trzeba uaktywnić wykonywanie zdjęć podświetlając kwadracik za słowem **Zdjęcie**, jak to pokazano na rysunku 2-9d.

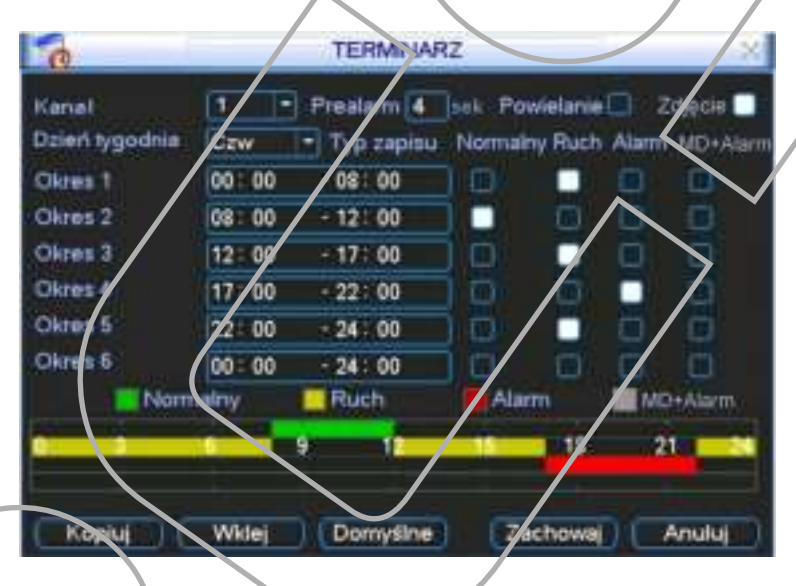

Rys. 2-9d. Ustawianie aktywacji wykonywania zdjęć w menu Terminarz.

 Jeżeli zdecydowałeś, że zdjęcia będą wykonywane w funkcji zdarzenia alarmowego, to trzeba to zaznaczyć w menu Ustawienia → Detekcja lub Ustawienia → Alarm.

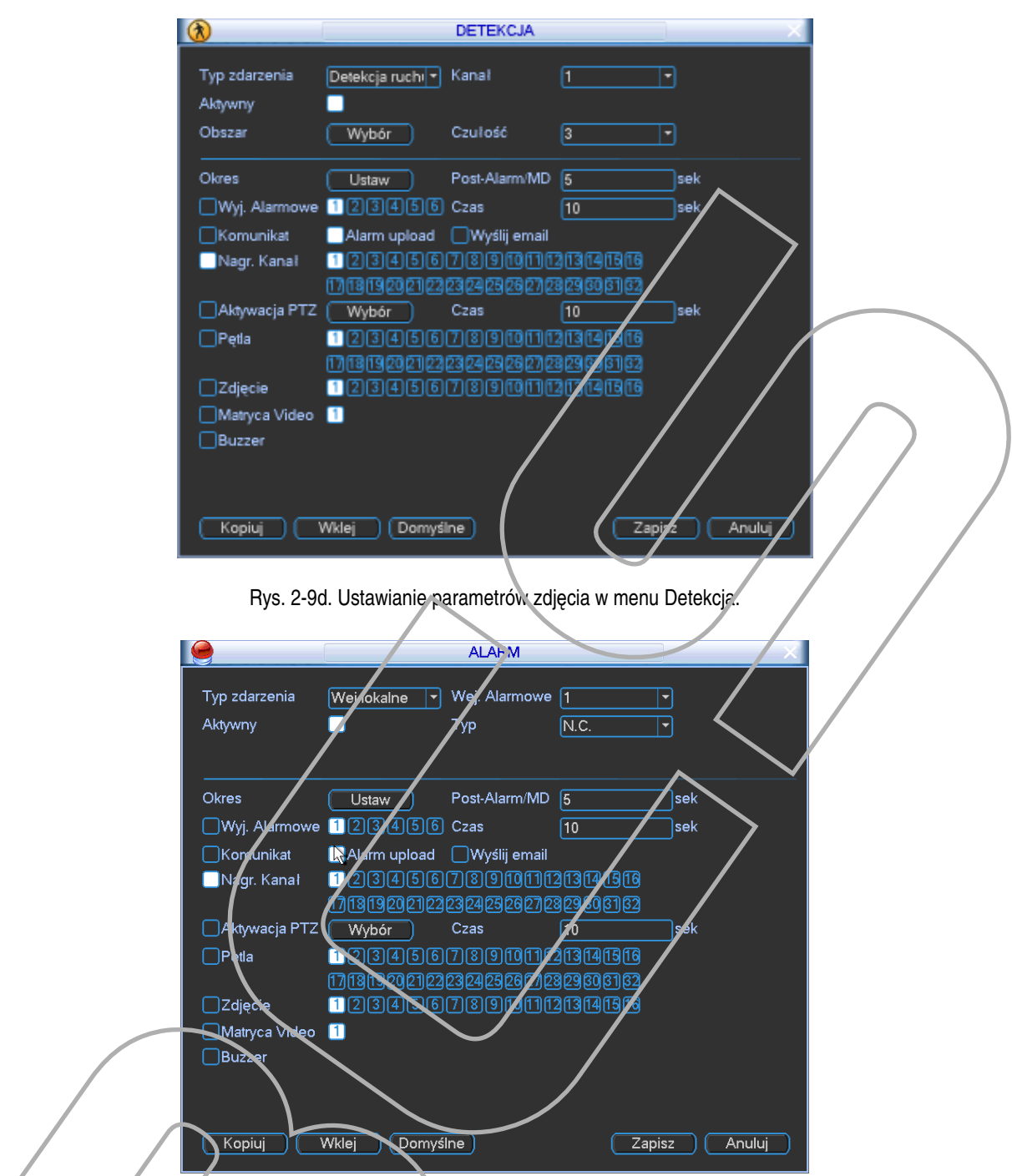

Rys. 2-9e. Ustawianie parametrów zdjęcia w menu Alarm.

 W obu przypadkach postępujemy tak samo: należy podświetlić kwadracik przed słowem **Zdjęcie**, a następnie wybrać (podświetlić) te kanały, z których mają być wykonane zdjęcia (patrz rys. 2-9d oraz rys. 2-9e). **Priorytet**

Należy pamiętać, że funkcja generacji zdjęcia w wyniku zdarzeń ma wyższy priorytet niż wykonywanie zdjęć według harmonogramu. Jeżeli włączysz obie funkcje w tym samym czasie, to system wygeneruje zdjęcie np. w trybie aktywacji alarmowej, ale nie wykona jednocześnie zdjęcia wg harmonogramu.

#### **2.4.4 Zdjęcie na serwer FTP**

W interfejsie sieciowym można ustawić informacje o serwerze FTP. W tym celu należy włączyć funkcję FTP, zdefiniować odpowiednio ustawienia serwera FTP, a następnie kliknąć przycisk **Zapisz** (patrz rysunek 4 9f).

Zadeklarowany serwer FTP należy uruchomić. Teraz trzeba włączyć wykonywanie zdjęć w funkcji czasu lub w funkcji zdarzenia, jak to opisano w rozdziale 4.4.3 Zdjęcie. Teraz system może przesłać plik obrazu na serwer FTP.

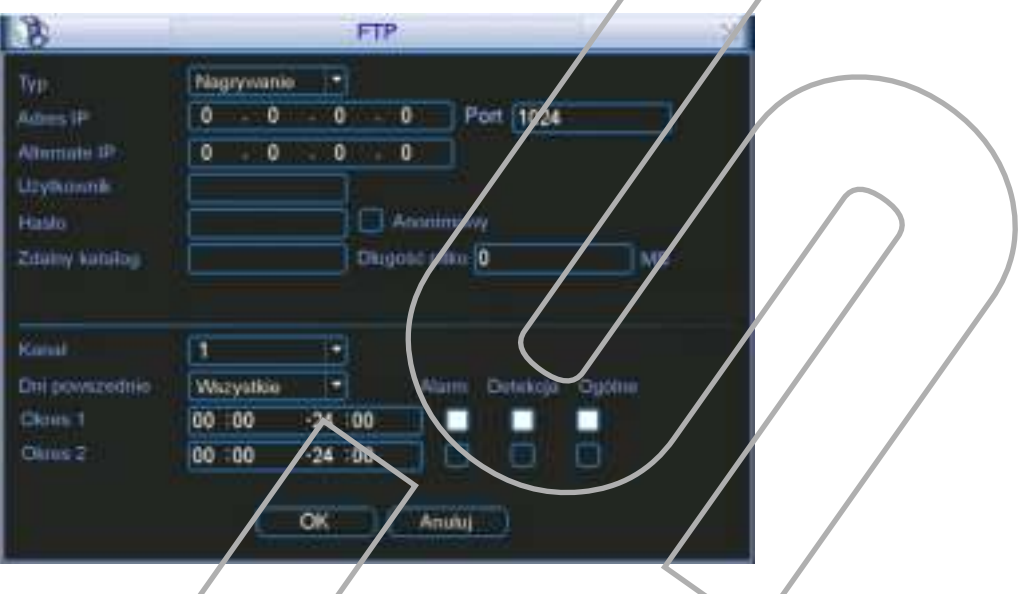

Rys. 2-9f. Ustawianie parametrów serwera FTP.

# **2.5 Detekcja**

#### **2.5.1 Wejście do menu detekcji**

Wejdź do menu głównego, kliknij na ikonę **Ustawienia**, następnie **Detekcja**. Zostanie wyświetlone okno detekcji, jak na rysunku 2-10.

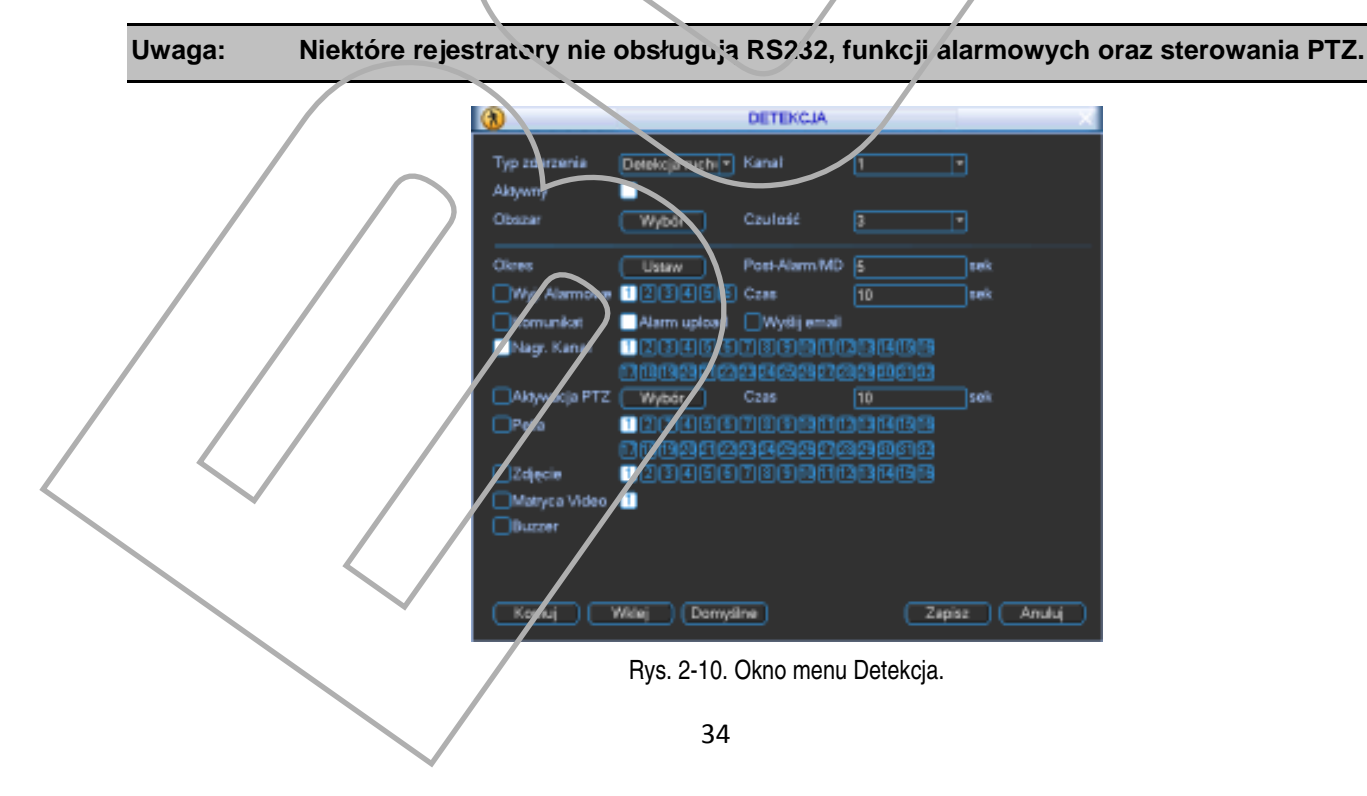

#### **2.5.2 Menu detekcji**

W oknie detekcji znajdują się następujące opcje:

- **Typ Zdarzenia** Typ zdarzenia, dla którego programowana jest reakcja. Do wyboru są następujące możliwości: **Detekcja ruchu**, **Brak** sygnału **video** oraz **Zamaskowanie** kamery. Tutaj omawiamy detekcję ruchu.
- **Kanał** Wybór kanału video, dla którego będą ustawiane parametry detekcji. Można również wybrać wszystkie kanały video jednocześnie.
- **Aktywny** Podświetlenie kwadracika powoduje, że dla tego kanału są aktywne poniższe opcje.
- **Obszar** W tym punkcie można precyzyjnie wyznaczyć obszar, w którym ma działa<sup>ć</sup> detekcja ruchu. Po kliknięciu okienka Wybór wyświetla się na ekranie podgląd opracowywanego kanału w czasie rzeczywistym z nałożonym rastrem 396 pól (jak na rys. 2-11), dla których można zdefiniować aktywność detekcji ruchu.

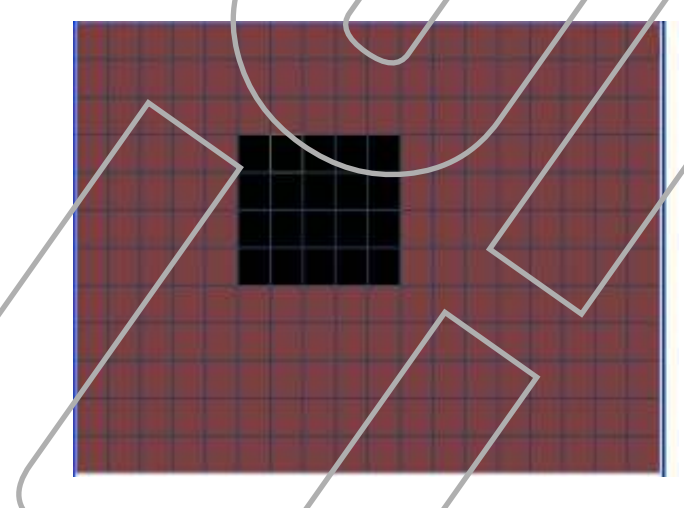

Rys. 2-11. Ustawiane pól aktywności detekcji ruchu.

Pole z zieloną obwódka to miejsce, gdzie aktualnie znajduje się kursor. Pola podświetlone na czerwono – to pola, gdzie detekcja ruchu jest włączona (aktywna). Aby ją dezaktywować (wyłączyć) trzeba dane pole kliknąć myszką – czerwone podświetlenie wówczas zniknie i pole będzie miało kolor czarny.

> Efekt zmiany aktywności pola można uzyskać również naciskając przycisk **Fn** na panelu przednim. Przyciski kierunkowe (ze strzałkami) pozwalają na zmianę położenia kursora. Po ustawieniu aktywności wszystkich pól naciśnij **Enter** w celu zapamiętania ustawień.

**Uwaga: Opcja definiowania pola detekcji jest dostępna wyłącznie dla konkretnego kanału; jeżeli zostały wybrane wszystkie kanały video jednocześnie, to funkcja "Ustawiania pola detekcji" nie działa.** 

 **Czułość** Dla wybranego obszaru detekcji ruchu ustawiamy czułość reakcji na zmiany w obrazie. Do dyspozycji mamy 6 stopni czułości (poziom 6 ma najwyższą czułość).

Poniżej poziomej kreski ustawiamy parametry reakcji rejestratora na wykrycie ruchu w danym kanale:

**Okres Pozycja ta pozwala określić godziny, w których ma być nieaktywna odpowiednia** 

reakcja rejestratora na detekcję ruchu (dotyczy; wyjść alarmowych, wyświetlania komunikatu, itd.). Jest to zatem terminarz reakcji na detekcję ruchu.

Po kliknięciu okienka **Ustaw** pojawia się okno jak na rys. 2-12a. na którym dla każdego dnia tygodnia definiujemy okresy nieaktywności detekcji, co jest sygnalizowane zanikiem białych linii na diagramie.

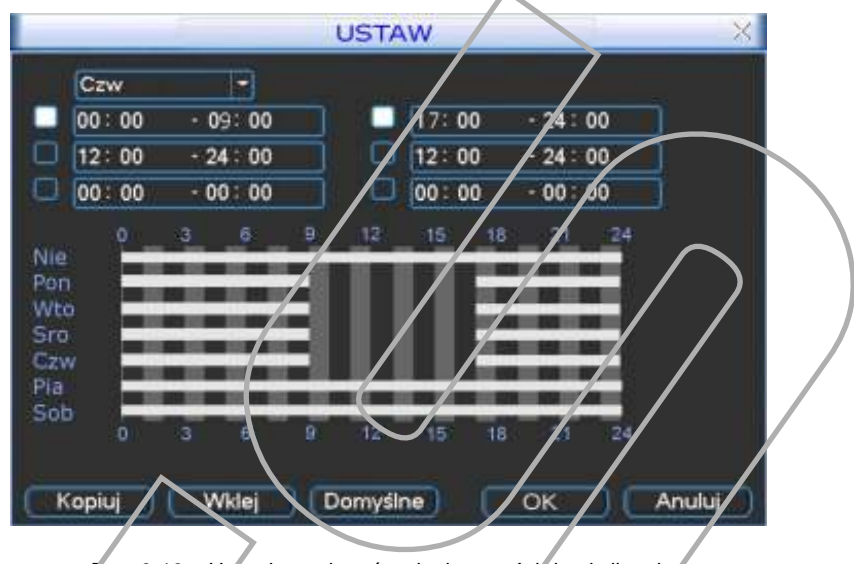

Rys. 2-12a. Ustawiane okresów nieaktywności detekcji ruchu.

- **Post-Alarm/MD** Tu można ustawić, przez jaki czas reakcja na detekcję ruchu nie nastąpi. Pozwala to na eliminację wykrywanych drgań kamery, które powodują, że obraz staje się niestabilny. Przykładowo, jeżeli kamera wisi na słupie i wiatr, co jakiś czas, kołysze ją – powoduje to włączenie detekcji ruchu dla tej kamery. Jeżeli kołysanie ustaje np. po 8 ... 9 sek., to ustawiając filtr drgań na 10 sek. eliminujemy problem. W takim przypadku detekcja nastąpi dla zdarzeń tryających dłużej niż 10 sek. Jednocześnie ustawiając zwiększony czas prealarmu (Menu główne → Ustawienia → Terminarz) zapewniamy, że nagrania będą rozpoczynane odpowiednio wcześniej i "nie stracimy" zdarzenia na zapisie.
- Wyj. alarmowe Podświetlając kwadracik po lewej stronie napisu aktywujemy funkcję załączania wyjść alarmowych. Wybór wyjść alarmowych, które mają być załączane w momencie detekcji ruchu, realizujemy podświetlając kwadraciki ze stosownymi numerami.

**Czas** Czas aktywności załączonych wyjść alarmowych.

 **Komunikat** Podświetlając kwadracik po lewej stronie napisu włączamy funkcję wyświetlania informacji na ekranie w momencie wykrycia ruchu.

 **Alarm upload** Podświetlając kwadracik po lewej stronie napisu zezwalamy, aby system mógł wysyłać sygnał alarmowy do sieci, w tym na serwer FTP i do centrum monitorowania.

 **Wyślij E-mail** Podświetlając kwadracik po lewej stronie napisu zezwalamy na wysyłanie wiadomości e-mail o zdarzeniu alarmowym w momencie detekcji ruchu.

 **Nagr. kanał** Podświetlając kwadracik po lewej stronie napisu aktywujemy nagrywanie w momencie wykrycia ruchu. Wybór kanałów, które mają być nagrywane realizujemy przez podświetlenie kwadratów z numerami potrzebnych kanałów.
Do tej funkcji jest konieczne ustawienie zapisu z detekcji oknie harmonogram (**Menu główne Ustawienia Terminarz**) oraz opcje nagrywania z terminarza w menu nagrywania (Menu główne → Zaawansowane → Nagrywanie).

Możliwe jest tu ustawienie kilku kamer, z których obraz ma być nagrywany, o ile na danej kamerze wystąpi zjawisko ruchu.

 **Aktywacja PTZ** Podświetlając kwadracik po lewej stronie napisu aktywujemy funkcję sterowania PTZ w przypadku wykrycia ruchu. Po kliknięciu na przycisk Wybór wyświetli się okno, umożliwiające zdefiniowanie reakcji kamery obrotowej (jak na rys. 2-12b).

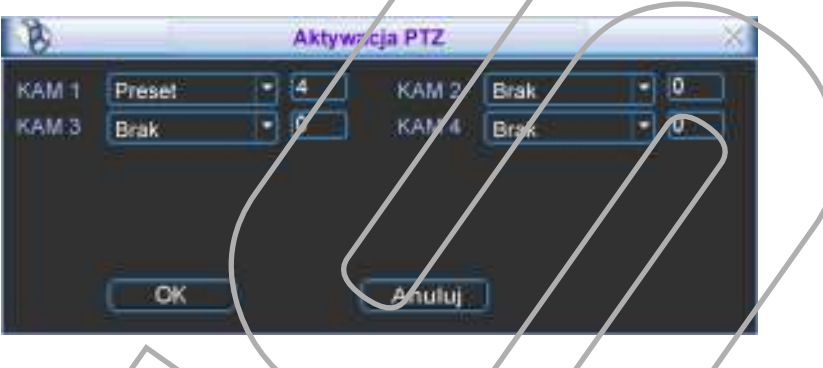

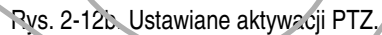

Ustawienia są możliwe indywidualnie dla każdego kanału. Do wyboru mamy następujące możliwości reakcji: **Brak** [reakcji], **Preset** [przejście do wybranej pozycji], **Trasa** [wyzwolenie zaprogramowanej trasy] i **Ścieżka** [wyzwolenie zaprogramowanej ścieżki]. Po prawej stronie wpisujemy nr presetu, trasy lub ścieżki.

Czas trwania aktywacji PTZ możemy ustalić w oknie **Czas** po prawej stronie menu Detekcja.

 **Pętla** Podświetlając kwadracik po lewej stronie napisu aktywujemy funkcję pętli. Jeżeli zostanie wykryty ruch na danym kanale, to na ekranie zostanie wyświetlony sekwencyjnie obraz z wybranych kanałów. Wybór potrzebnych kanałów realizujemy przez podświetlenie kwadratów z ich numerami.

 **Zdjęcie** Podświetlając kwadracik po lewej stronie napisu aktywujemy funkcję wykonania zdjęć. Tutaj też wybieramy kanały, z których mają powstać zdjęcia w funkcji wykrycia ruchu na programowanym kanale. Szczegóły – patrz rozdział 4.4.3 zdjęcie na str. 31.

 **Matrix** Podświetlając kwadracik po lewej stronie napisu aktywujemy funkcję wyjścia SPOT.

 **Buzzer** Podświetlając kwadracik po lewej stronie napisu aktywujemy brzęczyk w funkcji wykrycia ruchu na danym kanale.

**Uwaga: Ustawienia detekcji mogą być kopiowane pomiędzy poszczególnymi kanałami za pomocą przycisków Kopiuj i Wklej. Kopiowane ustawień może odbywać się wyłącznie dla zdarzeń tego samego typu (nie można kopiować ustawień detekcji ruchu do ustawień braku video itp.).** 

#### **2.5.3 Brak video**

Po wybraniu na ekranie Detekcji – typu zdarzenia: **Brak video** (rys. 2-13), można zdefiniować sposób reakcji na wyłączenie kamery lub na uszkodzenie przewodu wizyjnego.

Na wyświetlonym oknie menu możemy aktywować funkcje i ustawić parametry reakcji systemu na zjawisko zaniku sygnału video, oddzielnie dla każdego kanału. Postępować należy analogicznie do trybu opisanego w rozdziale 4.5.2. Menu Detekcji.

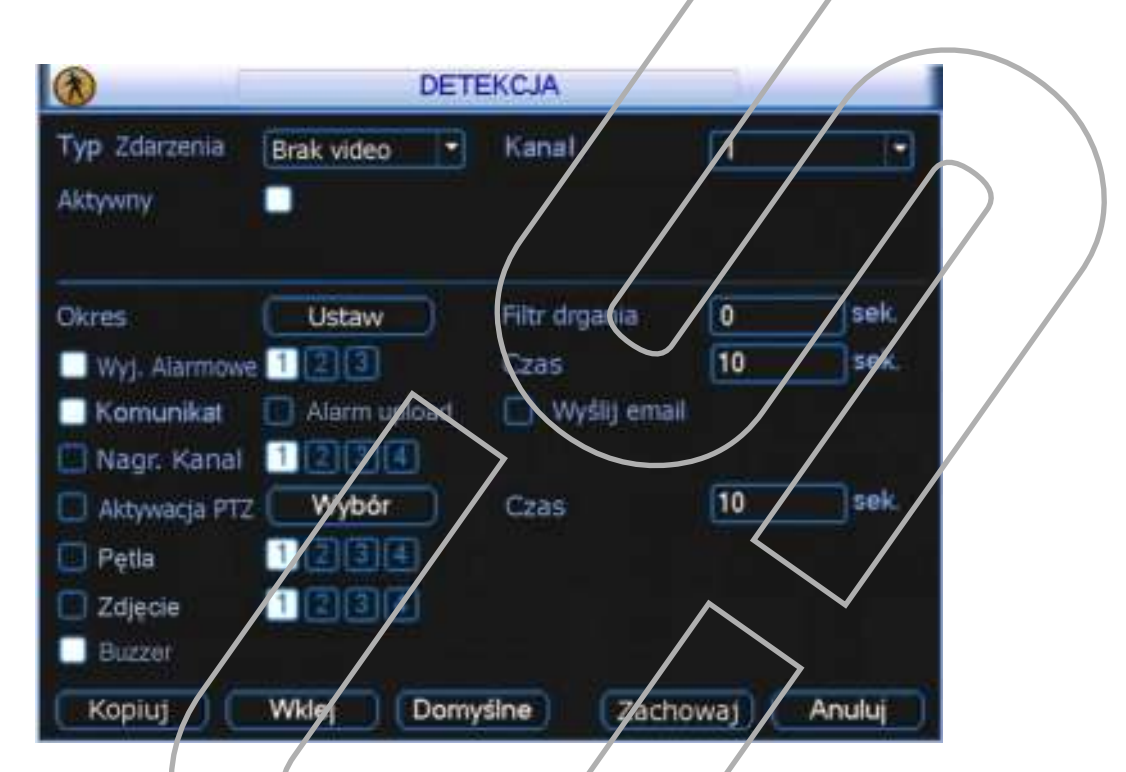

Rys. 2-13. Okno menu detekcji po wyborze typu zdarzenia: Brak video.

## **2.5.4 Zamaskowanie kamery**

Jeżeli obiektyw kamery zostanie zasłonięty, system w odpowiedni sposób powinien zareagować na tę sytuację. Okno ustawień dla typu zdarzenia dedykowanego: Zamaskowanie – jest przedstawione na rys. 2- 14.

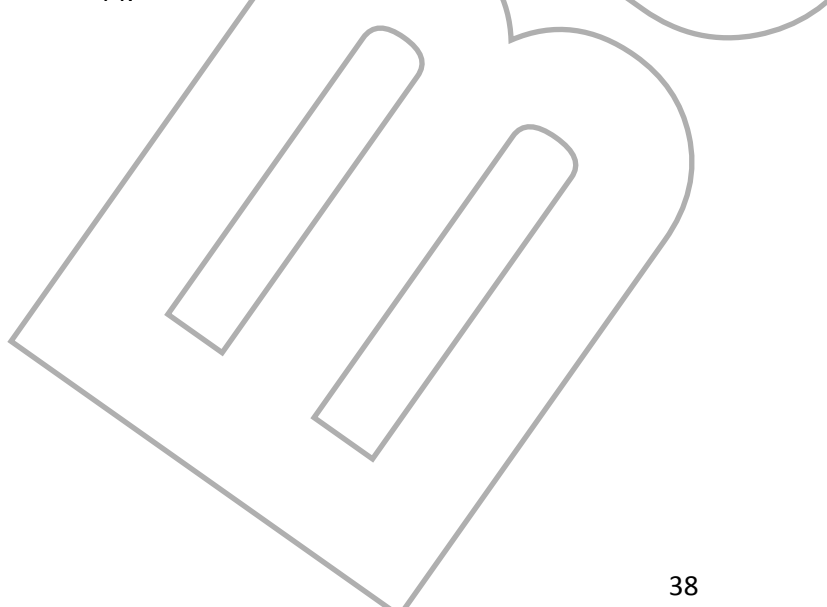

## OBSŁUGA REJESTRATORA

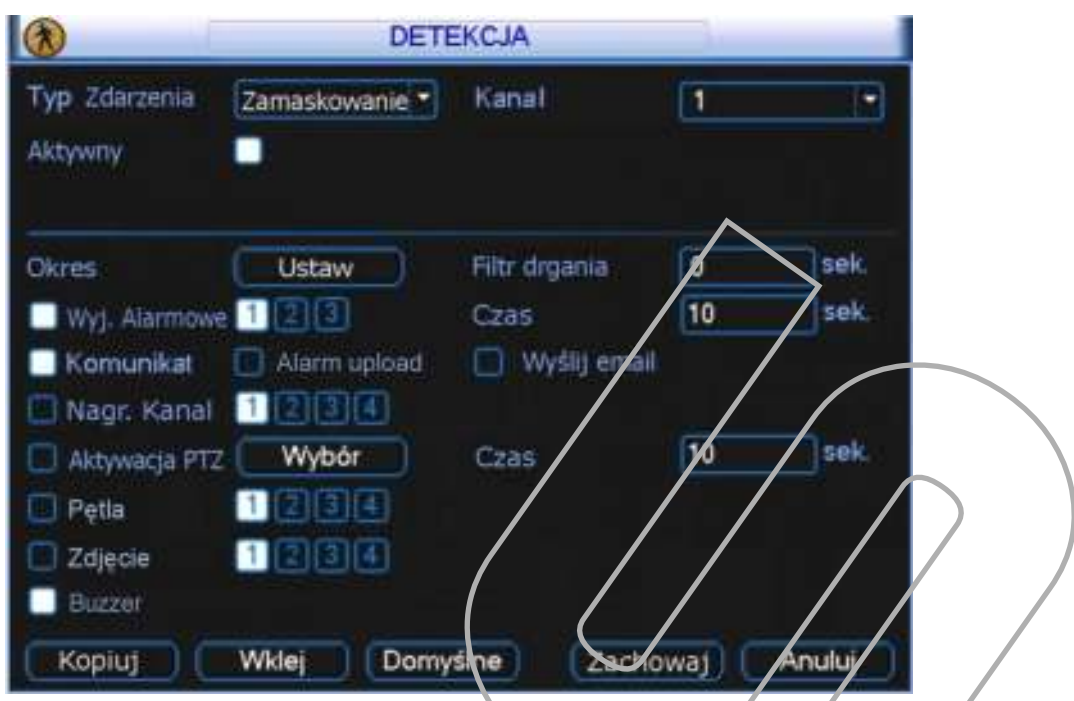

Rys. 2-14. Okno menu detekcji po wyborze typu zdarzenia: Zamaskowanie.

Na wyświetlonym oknie menu możemy aktywować funkcje i ustawić parametry reakcji systemu na zjawisko zasłonięcia kamery, oddzielnie dla każdego kanału. Postępować należy analogicznie do trybu opisanego w rozdziale 2.5.2. Menu Detekcji.

## **2.6 Ustawienia wejść alarmowych**

Przed zdefiniowaniem tych ustawień, proszę upewnić się, czy do wejść i wyjść prawidłowo zostały podłączone wszystkie urządzenia zewnętrzne.

**Uwaga: Rejestratory niektórych serii nie obsługują RS232, funkcji alarmowych oraz sterowania PTZ.** 

## **2.6.1 Wejście do menu Alarm**

Wejdź do menu głównego, kliknij na ikonę **Ustawienia**, następnie **Alarm**. Zostanie wyświetlone okno ustawień alarmowych (rys. 2-15). Opcje te umożliwiają zdefiniowanie wejść alarmowych i odpowiednich reakcji na ich pobudzenie.

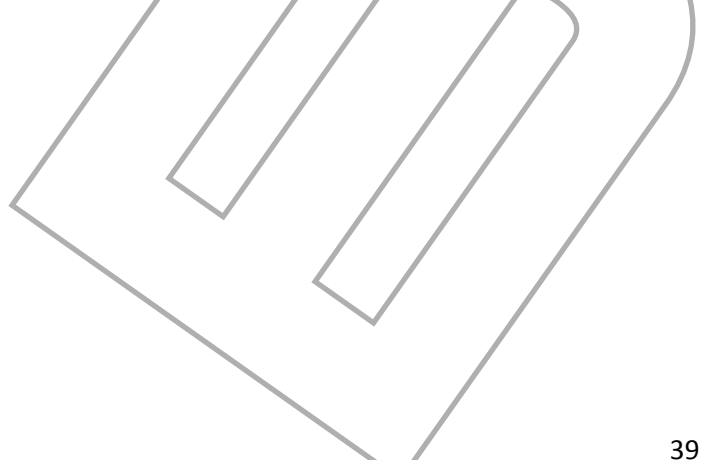

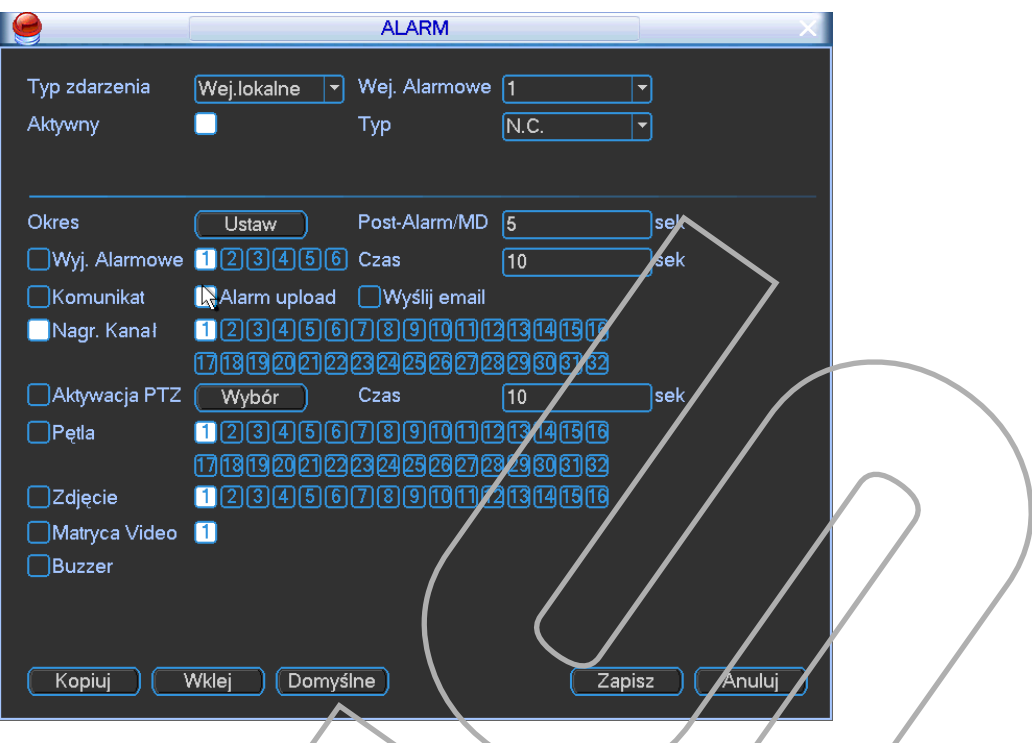

Rys. 2-15. Okno menu Alarm.

## **2.6.2 Alarm**

W oknie **Alarm** znajdują się następujące opcje:

- **Typ Zdarzenia** Typ zdarzenia, dla którego programowana jest reakcja. Możliwe opcje to: Wejście lokalne į Wejście sieciowe.
- **Kanał** Wybór kanału, a właściwie numeru wejścia alarmowego, dla którego będą ustawiane parametry reakcji. Ilość wejść alarmowych jest równa ilości kanałów video. Można również wybrać wszystkie kanały jednocześnie, aby zdefiniować ustawienia identyczne dla wszystkich kanałów.
- **Aktywny** Podświetlając kwadracik aktywujemy funkcję dla danego wejścia.
- 

 **Typ W tym punkcie decydujemy, czy wejście ma mieć typ pracy NO** (normalnie otwarty) czy NC (normalnie zamknięty).

> **Uwaga: Dla wejścia sieciowego nie ma możliwości ustawienia typu pracy i to pole nie jest wyświetlane.**

**Okres** Pozycja ta pozwala określić dni tygodnia i godzin, w których ma być nieaktywna odpowiednia reakcja/rejestratora na podanie sygnału na dane wejście alarmowe.

> Po kliknięciu okienka **Ustaw** pojawia się okno jak na rys. 2-15a. na którym dla każdego dnia tygodnia definiujemy okresy nieaktywności reakcji na pobudzenie wejścia alarmowego, co jest sygnalizowane zanikiem białych linii na diagramie.

## OBSŁUGA REJESTRATORA

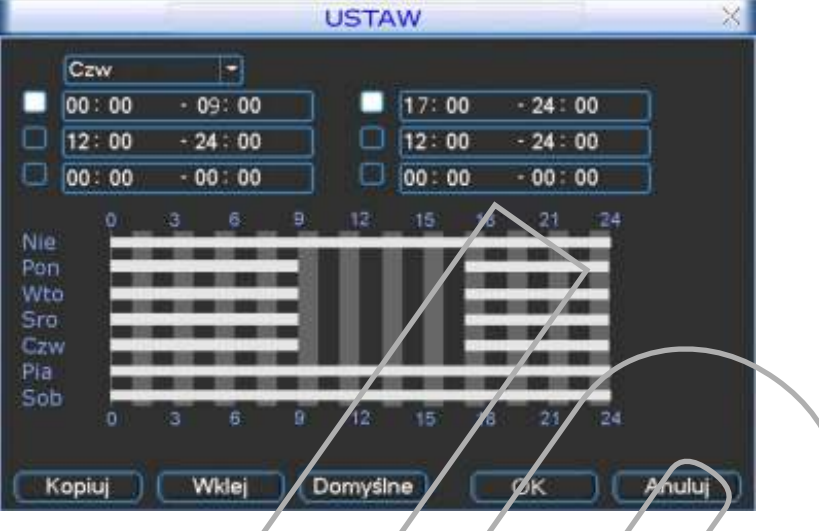

Rys. 2-15a. Ustawiane okresów nieaktywności reakcji na pobudzenie wejścia alarmowego.

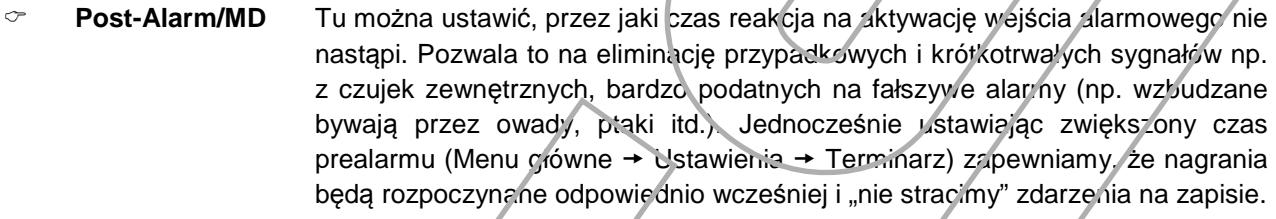

- **Wyj. alarmowe** Podświetlając kwadracik po lewej stronie napisu aktywujemy funkcję załączania wyjść alarmowych. Wybór wyjść alarmowych, które mają być załączane w momencie pobudzenia danego wejścia alarmowego, realizujemy podświetlając kwadraciki ze stosownymi numerami.
- **Czas** Czas aktywności załączonych wyjść alarmowych.
	- **Komunikat** Podświetlając kwadracik po lewej stronie napisu włączamy funkcję wyświetlania informacji na ekranie w momencie pobudzenia danego wejścia alarmowego.
- **Alarm upload** Podświetlając kwadracik po lewej stronie napisu zezwalamy, aby system mógł wysyłać sygnał alarmowy do sieci, w tym na serwer FTP i do centrum monitorowania.
- **Wyślij E-mail** Podświetlając kwadracik po lewej stronie napisu zezwalamy na wysyłanie wiadomości e-mail o zdarzeniu alarmowym w momencie pobudzenia danego wejścia alarmowego.

 **Nagr. kanał** Podświetlając kwadracik po lewej stronie napisu aktywujemy nagrywanie w momencie pobudzenia danego wejścia alarmowego. Wybór kanałów, które mają być nagrywane realizujemy przez podświetlenie kwadratów z numerami potrzebnych kanałów.

> Do tej funkcji jest konieczne ustawienie zapisu z detekcji oknie harmonogram (**Menu główne Ustawienia Terminarz**) oraz opcje nagrywania z terminarza w menu nagrywania (**Menu główne Zaawansowane Nagrywanie**).

> Możliwe jest tu ustawienie kilku kamer, z których obraz ma być nagrywany, o ile danego wejście alarmowe zostanie pobudzone.

**Aktywacja PTZ** Podświetlając kwadracik po lewej stronie napisu aktywujemy funkcję sterowania

PTZ w przypadku pobudzenia danego wejścia alarmowego. Po kliknięciu na przycisk Wybór wyświetli się okno, umożliwiające zdefiniowanie reakcji kamery obrotowej (jak na rys. 2-15b).

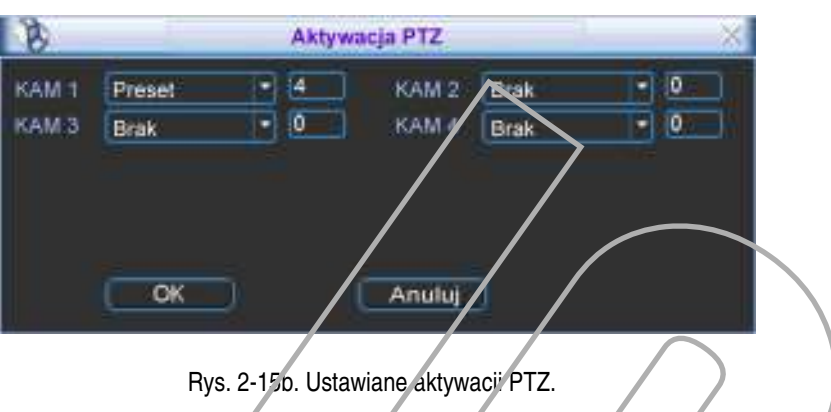

Ustawienia są możliwe indywidualnie dla każdego kanały. Do wyboru mamy następujące możliwości reakcji: **Brak** [reakcji], **Preset** [przejście do wybranej pozycji], **Trasa** [wyzwolenie zaprogramowanej trasy] i **Ścieżka** [wyzwolenie zaprogramowanej ścieżki]. Po prawej stronie wpisujemy nr presetu, trasy lub ścieżki.

Czas trwania aktywacji PTZ możemy ustalić w oknie **Czas** po prawej stronie menu Detekcja.

- **Pętla** Podświetlając kwadracik po lewej stronie napisu aktywujemy funkcję pętli. Jeżeli zostanie pobudzone dane wejście alarmowe, to na ekranie zostanie wyświetlony sekwencyjnie obraz z wybranych kanałów. Wybór potrzebnych kanałów realizujemy przez podświetlenie kwadratów z ich numerami.
- **Zdjęcie** Podświetlając kwadracik po lewej stronie napisu aktywujemy funkcję wykonania zdjęć w nomencie pobudzenia danego wejścia alarmowego. Tutaj też wybieramy kanały, z których mają powstać

zdjęcia w funkcji wykrycia ruchu na programowanym kanale. Szczegóły – patrz rozdział 2.4.3

 **Matrix** Podświetlając kwadracik po lewej stronie napisu aktywujemy funkcję wyjścia SPOT.

 **Buzzer** Podświetlając kwadracik po lewej stronie napisu aktywujemy brzęczyk w funkcji pobudzenia danego wejścia alarmowego.

**Uwaga: Ustawienia alarmowe mogą być kopiowane pomiędzy poszczególnymi kanałami (wejściami) za pomocą przycisków Kopiuj i Wklej. Kopiowane ustawień może odbywać się wyłącznie dla zdarzeń tego samego typu (nie można kopiować ustawień detekcji ruchu do ustawień alarmowych itp.).** 

# **2.7 Archiwizacja**

Po kliknięciu ikony **Archiwizacja** w menu głównym, pojawi się pierwsze okno – detekcja napędów (rys. 2-16).

#### **2.7.1 Detekcja napędów**

Kliknięcie na umieszczony na dole przycisk **Detekcja** powoduje wykrycie i wyświetlenie urządzenia archiwizującego, jego pojemności i chwilowego stanu.

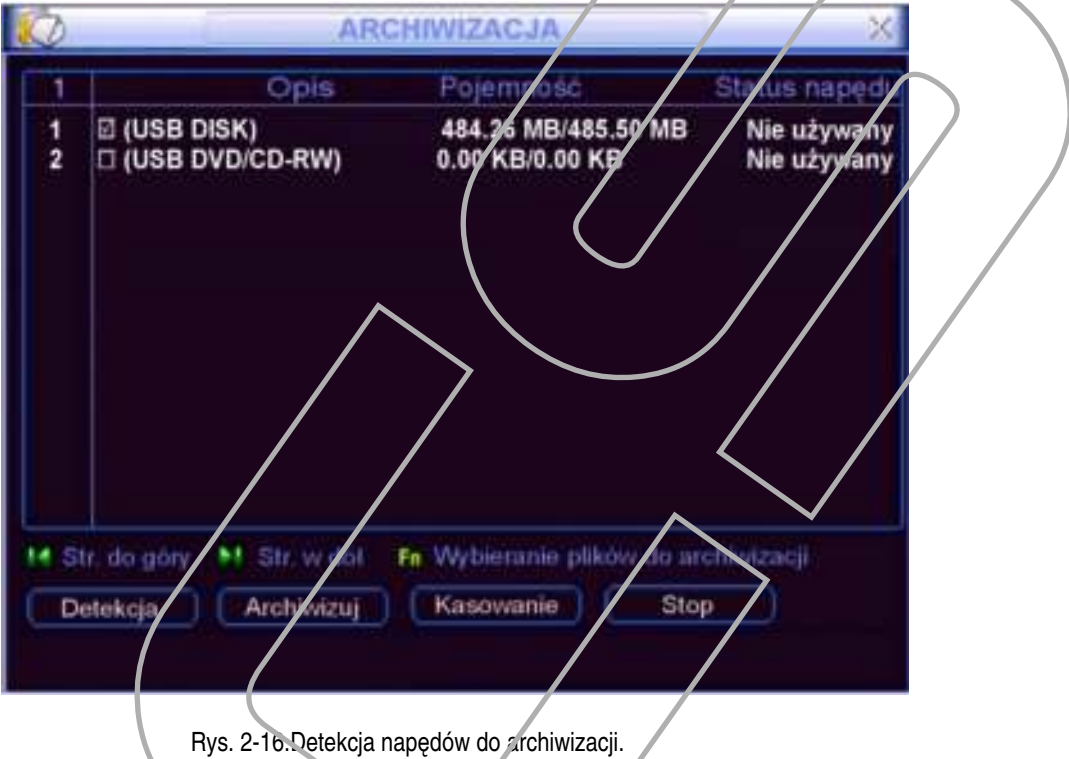

#### **2.7.2 Wybór plików**

Po wybraniu urządzenia archiwizującego należy kliknąć przycisk **Archiwizuj**, co powoduje wyświetlenie okna wyboru plików do archiwizacji (rys. 2-17). Natomiast przycisk **Kasowanie** służy do sformatowania urządzenia archiwizującego (wykasowania dotychczasowej zawartości).

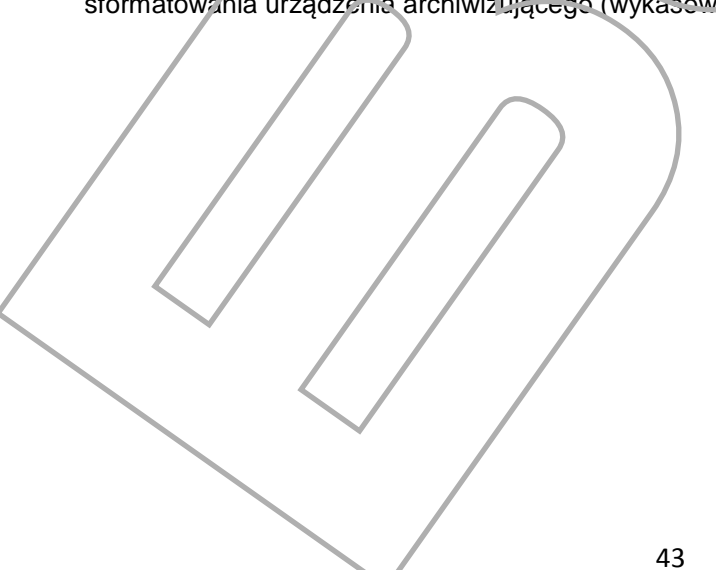

## OBSŁUGA REJESTRATORA

| 随         |                           |                                             |  |  | <b>ARCHIVIZACJA</b>               |              |                                 |   |                            |   |  |       |  |
|-----------|---------------------------|---------------------------------------------|--|--|-----------------------------------|--------------|---------------------------------|---|----------------------------|---|--|-------|--|
| Naped     |                           | USB DISK(Dev1)                              |  |  |                                   |              |                                 |   |                            |   |  |       |  |
| Түр       |                           | Wszystko                                    |  |  |                                   | <b>Namal</b> |                                 | 1 |                            |   |  |       |  |
| Poczatek  |                           |                                             |  |  | $6$ 2007 $-05 - 06$ 00 $:00 : 00$ |              |                                 |   |                            |   |  | Usun  |  |
| Koniec    |                           |                                             |  |  | $09 - 09 - 06 - 13 : 04 : 08$     |              |                                 |   |                            |   |  | Dodaj |  |
| 58        | <b>CH Typ</b>             | Czas Start Czas Koruec Wielk (KB)           |  |  |                                   |              |                                 |   |                            |   |  |       |  |
| ٦         |                           | 07-08-27 14:23:18 07-08-27 14:40:25 1038310 |  |  |                                   |              |                                 |   |                            |   |  |       |  |
|           | R                         | 07-08-27 14:40:25 07-08-29 11:45:16         |  |  |                                   |              |                                 |   |                            | Б |  |       |  |
| $2$ 3 $4$ | 1 R                       | 07-08-27 15:49:48 07-08-27 16:00:32 535678  |  |  |                                   |              |                                 |   |                            |   |  |       |  |
|           | 1 R                       | 07-08-28 09:24:19                           |  |  |                                   |              |                                 |   | 07-08-28 12:02:33 25/17474 |   |  |       |  |
| 5         | 1 R                       | 07-08-28 12:02:33                           |  |  |                                   |              |                                 |   | 07-08-28 12:04:12 47106    |   |  |       |  |
| 6         | 1 R                       | 07-08-28 12:04:12                           |  |  |                                   |              |                                 |   | 07-08-28 12:07:06 133122   |   |  |       |  |
| 7         | R<br>п                    | 07-08-28 12:07:08                           |  |  |                                   |              |                                 |   | 07-08-28 12:17/32 604162   |   |  |       |  |
| ã         | R                         | 07-08-28 13:22:03                           |  |  |                                   |              |                                 |   | 07 08 28 14 23:27 4194278  |   |  |       |  |
|           | Str do góny + f Str w dól |                                             |  |  |                                   |              | To Wybier nie plków o zichowizę |   |                            |   |  |       |  |

Rys. 2-17. Wybór plików do archiwizacji

W celu wykonania archiwizacji należy wykonać następujące operacje:

- $\infty$  Wybrać napęd (urządzenie archiwizujące)
- Wybrać typ archiwizowanych plików spośród: **Wszystko, Alarm, Detekcja ruchu, Alarm i Detekcja ruchu**,
- $\circ$  Wybrać numer kanału Video (1, 2, 3, 4, ..., Wszystkie),
- $\degree$  Wprowadzić czas, od którego mają być archiwizowane nagrania,
- $\infty$  Wprowadzić czas, do którego mają być archiwizowane nagrania,

Następnie należy kliknąć przycisk **Dodaj**. Na ekranie zostanie wyświetlona lista plików z zaznaczonego okresu.

Teraz trzeba zaznaczyć symbolem ⊠ te pliki, które zamierzamy archiwizować. Jednocześnie w dolnej części podawana jest wymagana przestrzeń do archiwizacji i dostępna pojemność nośnika (rys. 2-17). System będzie archiwizował jedynie pliki zaznaczone symbolem Ø. Używając przycisku myszki lub przycisku Fn, można anulowac archiwizację niektórych plików, wyłączając znak **⊠**.

Aby rozpocząć archiwizację zaznaczonych plików, kliknij przycisk **Start**. W dolnej części ekranu pojawi się pasek postępu archiwizacji, jak to pokazano na rys. 2-18. Po zakończeniu archiwizacji zostanie wyświetlony odpowiedni komunikat o pomyślnym wykonaniu archiwizacji.

## OBSŁUGA REJESTRATORA

| laped                        |      |                                             | USB DISK(Dev1)            |       |                                 |  |            |       |  |
|------------------------------|------|---------------------------------------------|---------------------------|-------|---------------------------------|--|------------|-------|--|
| Typ.                         |      |                                             | Wszystko                  | Namai |                                 |  |            |       |  |
| Poczatok                     |      |                                             | 2007 - 05 - 06 00 100 100 |       |                                 |  |            | Usun  |  |
| Koniec                       |      |                                             | $2007 - 09 - 06$ 13:04:08 |       |                                 |  |            | Dodaj |  |
| 58 CH Typ                    |      |                                             | Czas Stan                 |       | Czas Koniec                     |  | Wielk (KB) |       |  |
|                              | 1R   | 07-08-27 14:23:18 07-08-27 14:40:25 1038310 |                           |       |                                 |  |            |       |  |
|                              | 1 R  | 07-08-27 14:40:25 07-08-29 11:45:16         |                           |       |                                 |  |            |       |  |
| 3                            | 1 R  | 07-08-27 15:49:48 07-08-27 16:00:32 536678  |                           |       |                                 |  |            |       |  |
|                              | 1 R  | 07-08-28 09:24:19                           |                           |       | 07-08-28 12:02:33 2567474       |  |            |       |  |
| V 1 R<br>s                   |      | 07-08-28 12:02:33                           |                           |       | 07-08-28 12:04:12 / 47106       |  |            |       |  |
| 6                            | 1 R  | 07-08-28 12:04:12                           |                           |       | 07-08-28 12:07:06 133122        |  |            |       |  |
|                              | 1 R  | 07-08-28 12:07:08                           |                           |       | 07-08-28 12:17/32 604162        |  |            |       |  |
| 8                            | 1 R. | 07-08-28 13:22:03                           |                           |       | 07 08 28 14 28 27 419427        |  |            |       |  |
| 4 Str. do.góry 14 Str. w dól |      |                                             |                           |       | F- Wybier me piłków o zichowizg |  |            |       |  |

Rys. 2-18. Postęp w procesie archiwizacji plików.

Zarchiwizowany plik ma następującą nazwę: numer seryjny + numer kanału + czas w formacie: Y+M+D+H+M+S. Format zapisanej daty jest zawsze identyczny jak w ogólnych ustawieniach systemu (**Menu główne Ustawienia Ogólne**).

Proces archiwizowania można w dowolnym momencie przerwać, klikając na przycisk Stop.

Po rozpoczęciu archiwizacji można nacisnąć przycisk Esc, aby powrócić do normalnego podglądu. Proces archiwizacji będzie odbywał się już samoczynnie do jego zakończenia.

**Uwaga:** Naciśnięcie przycisku "**Stop"** na ekranie archiwizacji, spowoduje różny skutek w zależności od typu wykorzystywanego urządzenia:

- Dla nagrywarek CD/DVD powoduje natychmiastowe zatrzymanie nagrywania płyty CD/DVD, a dane zapisane na nośniku nie będą dostępne.
- Inne urządzenia USB powoduje zatrzymanie kopiowania, jednak materiał już skopiowany, będzie dostępny do użytku.

# **2.8 Sterowanie PTZ**

**Uwaga: Niektóre Rejestrator nie obsługują RS232, funkcji alarmowych oraz sterowania PTZ.** 

**Uwaga: Wszystkie operacje dotyczące głowic PTZ są dostępne w protokole DH-SD. W innych protokołach mogą pojawić się niewielkie różnice w poszczególnych funkcjach.** 

## **2.8.1 Podłączenie przewodów**

Przy podłączaniu kamer PTZ do rejestratora proszę zachować poniższa kolejność podłączania przewodów.

- 1. Podłącz port kamery PTZ do portu RS485 rejestratora.
- 2. Podłącz przewody wizyjne kamer PTZ do wejść video rejestratora.
- 3. Załącz zasilanie kamer PTZ.

#### **2.8.2 Ustawienia PTZ**

#### **Uwaga: Obraz z kamery powinien być wyświetlany na bieżącym podglądzie.**

Przed rozpoczęciem konfiguracji sprawdź poprawność instalacji i konfiguracji urządzeń:

- Podłączenia kamery PTZ i dekodera do rejestratora są prawidłowe. Dekoder adresów jest prawidłowo zaprogramowany (jeżeli jest używany).
- $\degree$  Sygnały dekodera A (B) powinny być połączone odpowiednio do wejść A (B) ejestratora.

Uruchom rejestrator, wprowadź nazwę użytkownika oraz hasło.

Przejdź do ekranu konfiguracyjnego urządzeń PTZ (Menu główne → Ustawienia → PTZ) – jak na rys. 2-19. W oknie zostaną wyświetlone następujące pozycje:

- **Kanał** Wybierz numer kanału (kamery), który chcesz konfigurować.
- **Protokół** Wybierz z listy rozwijanej protokół odpowiedni dla podłączonej kamery.
- **Adres** Wpisz adres kamery w sieci PTZ (musi być dokładnie taki sam, jak ustawiony fizycznie w kamerze).

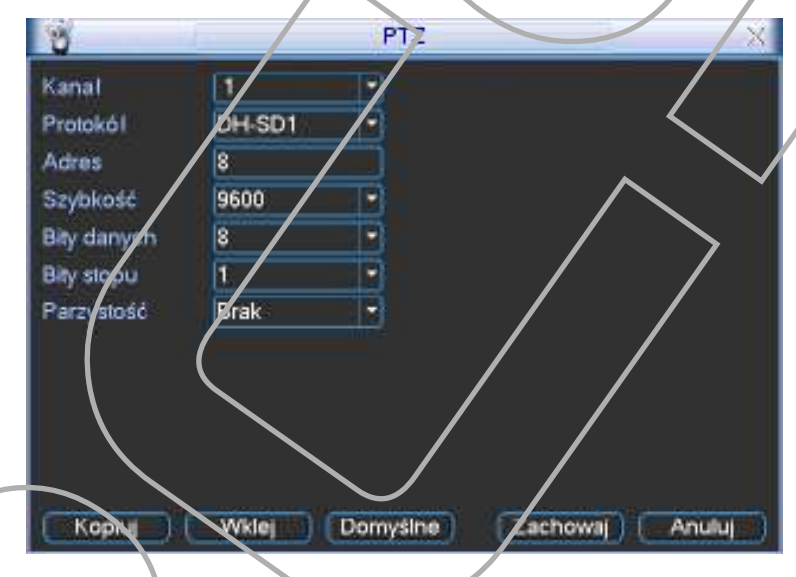

Rys. 2-19. Ustawienia PTZ.

**Szybkość** Wybierz szybkość transmisji interfejsu RS485.

**Bity danych** Wybierz ilość bitów danych w protokole komunikacyjnym (domyślnie: 8).

**Bity stopu** Wybierz ilość bitów stopu w protokole komunikacyjnym (domyślnie 1).

 **Parzystość** Sposób sprawdzania parzystości danych w protokole komunikacyjnym: Brak / Odd / Even / Mark/ Space (domyślnie: Brak).

Po zdefiniowaniu ustawień, kliknij przycisk Zachowaj w celu zapamiętania zmian.

Wybierz wyświetlanie jednej kamery na ekranie (tej, która jest urządzeniem PTZ), następnie kliknij prawym przyciskiem myszki na ekranie i wybierz pozycję **Funkcja PTZ** – jak na lewym rysunku 2-20.

To samo można również osiągnąć przez wciśnięcie przycisku **Fn**, a następnie na wyświetlonym oknie

dialogowym wybrać **PTZ,** jak na prawym rysunku 2-20.

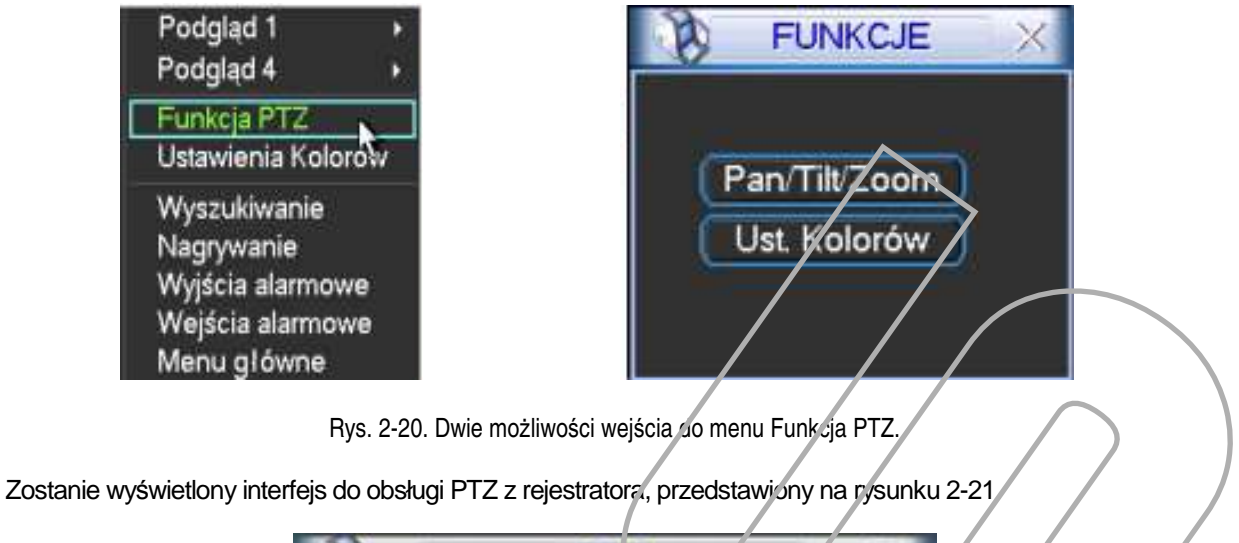

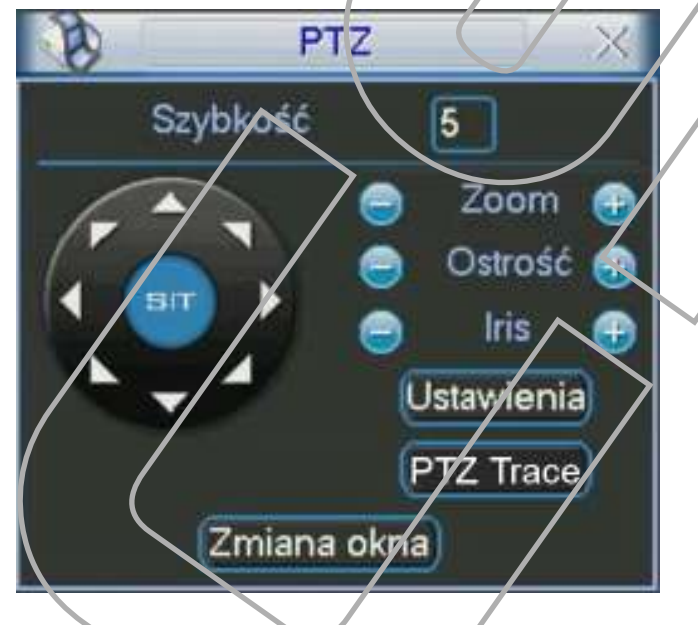

Rys. 2-21. Interfejs obsługi PTZ.

Okno interfejsu do obsługi PTZ posiada następujące funkcje:

 **Szybkość** Określenie szybkości z jaką będzie wykonywany ruch głowicy PTZ (w zakresie od 1 do 8).

**Zoom** Zbliżenie / Oddalenie przez płynną zmianę ogniskowej obiektywu.

**Ostrość** Ręczne regulowanie ostrości obrazu.

**Iris** Ręczne otwarcie / zamknięcie przysłony obiektywu.

Sterowanie funkcjami Zoom, Ostrość, Iris odbywa się przez klikanie na ikony O i B

W oknie, po lewej stronie, widoczny jest przycisk wielokierunkowy do sterowania obrotem głowicy PTZ. Do dyspozycji mamy 8 strzałek, za pomocą których można dowolnie sterować obrotem kamery PTZ w płaszczyźnie poziomej (horyzontalnej) i pionowej (wertykalnej).

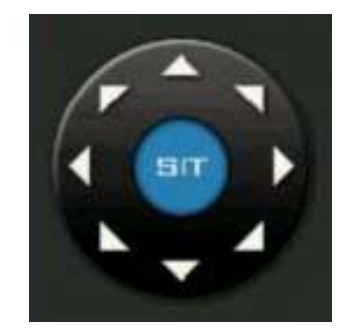

Rys. 2-22. Przycisk wielokierunkowy sterowania głowicą PTZ.

#### **2.8.3 Inteligentne pozycjonowanie 3D**

W środku przycisku wielokierunkowego (rys. 2-22) umieszczono niebieski przycisk **SIT**, służący do sterowania głowicą PTZ wyłącznie za pomocą myszki komputerowej. Funkcja ta jest dostępna wyłącznie w momencie wyświetlania jednej kamery na ekranie. Aby ją uruchomić należy kliknąć lewym przyciskiem myszki przycisk **SIT**.

Zaznaczając myszką dowolny fragment ekranu (ruch w prawo i w dół), powodujemy, że kamera PTZ ustawi się pośrodku zaznaczenia oraz wykona zbliżenie, zależne od wielkości zaznaczonego fragmentu. System obsługuje prędkości obrotu od 4x do 16x i realizuje potrzebne funkcje PTZ automatycznie. Warto zauważyć, iż im mniejsze strefy są zaznaczane przeciągnięciem myszy – tym większa prędkość ruchu kamery.

Wykonując zaznaczenie w drugą stronę (ruch w lewo i do góry), powodujemy oddalanie wyświetlanego kadru.

Dodatkowo można kliknąć w dowolnym punkcie na ekranie, co będzie powodowało ustawienie się kamery PTZ tak, aby wskazany punkt był pośrodku obrazu, jednak bez wykonywania zbliżenia (Opcja ta jest dostępna wyłącznie dla kamer firmy BCS).

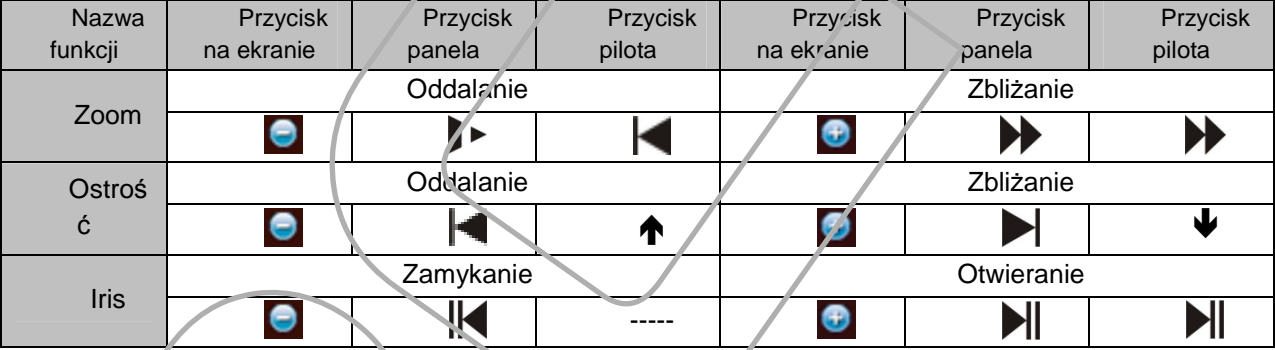

Sterowanie funkcjami PTZ zoom ostrość i iris, jest możliwe również z panelu przedniego oraz pilota:

# **2.9 Presety / Trasa / Ścieżka / Auto-Pan**

Na ekranie interfejsu obsługi PTZ (rys. 2-21.) kliknij przycisk **Ustawienia**. Zostanie wyświetlone okno do definiowania ustawień przedstawione na rysunku 2-23. W oknie tym znajdują się następujące opcje:

**Preset** programowanie i usuwanie presetów

**Trasa** programowanie i usuwanie tras

**Ścieżka** programowanie i usuwanie ścieżek

 **Auto-Pan** programowanie i usuwanie automatycznego skanowanie panoramicznego (horyzontalnego)

# OBSŁUGA REJESTRATORA

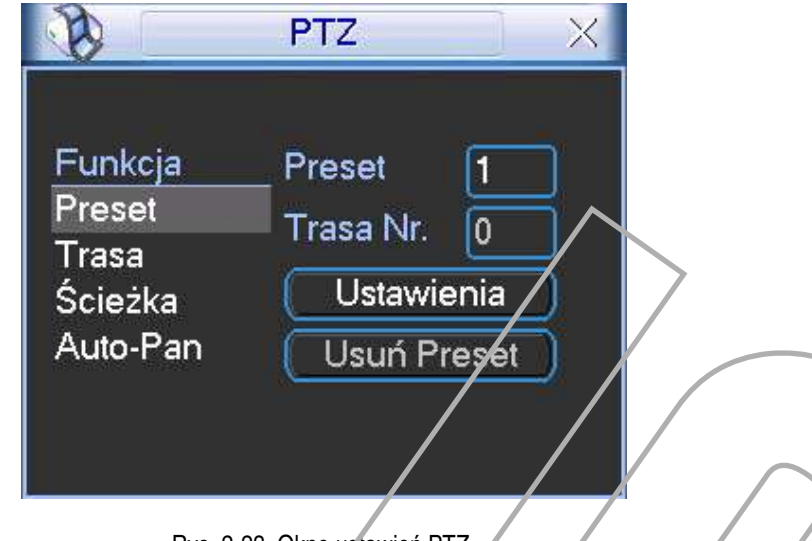

Na ekranie interfejsu obsługi PTZ (rys. 2-21) kliknij przycisk **Zmiana okna**. Zostanie wyświetlone okno wyboru zaprogramowanych ustawień (rys. 2-24). Znajdują się w nim następujące funkcje;

- **No** pole do wpisania nr presetu, ścieżki, trasy itd.
- **Preset** wywołanie presetu o wybranym numerze.
- **Ścieżka** wywołanie ścieżki o wybranym numerze.
- **Trasa** wywołanie trasy o wybranym numerze.
- **Auto Skan** wywołanie automatycznego skanowania.
- **Auto Pan** wywołanie automatycznego panoramicznego skanowania.
- **Flip** wywołanie funkcji Flip.
- **Reset** reset do ustawień fabrycznych.

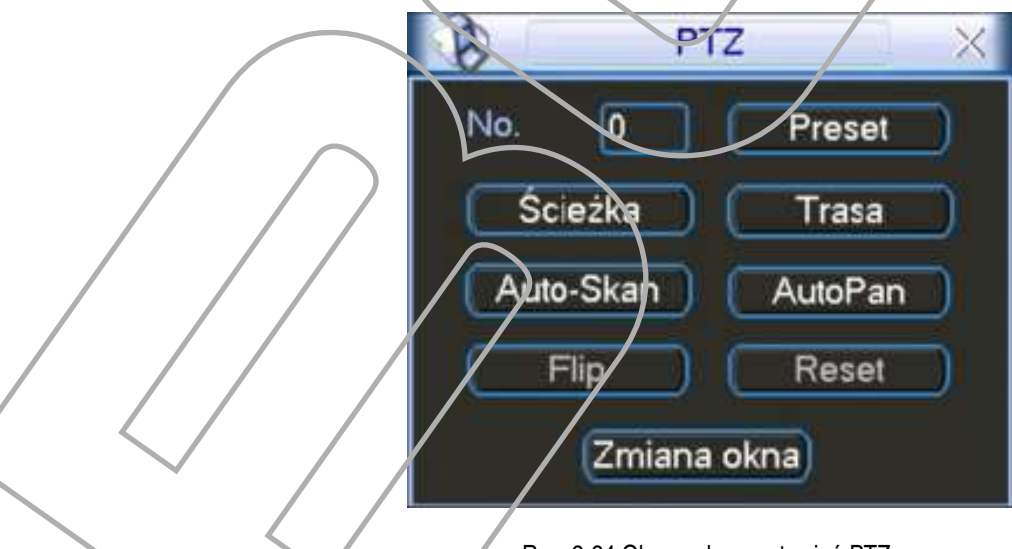

Rys. 2-24 Okno wyboru ustawień PTZ.

Proszę zwrócić uwagę, że:

Rys. 2-23. Okno ustawień PTZ.

- $\degree$  należy odwołać się do instrukcji użytkowania kamery szybkoobrotowej w celu odszukania definicji wyjść sterujących. W niektórych kamerach trzeba wykorzystywać specjalne procedury.
- $\degree$  W poniższych opisach programowania wykorzystywane są odwołania do interfejsów przedstawionych na rysunkach 2-21, 2-23 oraz 2-24.

#### **2.9.1 Programowanie presetów**

Używając przycisku wielokierunkowego (rys. 2-21), ustaw kamerę PTZ w żądanym położeniu. W oknie ustawień PTZ (rys. 2-23), kliknij przycisk funkcji **Preset**, następnie w polu po prawej u góry (obok niebieskiego słowa Preset) wprowadź numer presetu. Okno będzie wyglądać, jak na rys. 2-25. Teraz kliknij przycisk **Ustawienia** – preset został zdefiniowany i dodany do listy.

Po zdefiniowaniu kilku presetów, można definiować trasy.

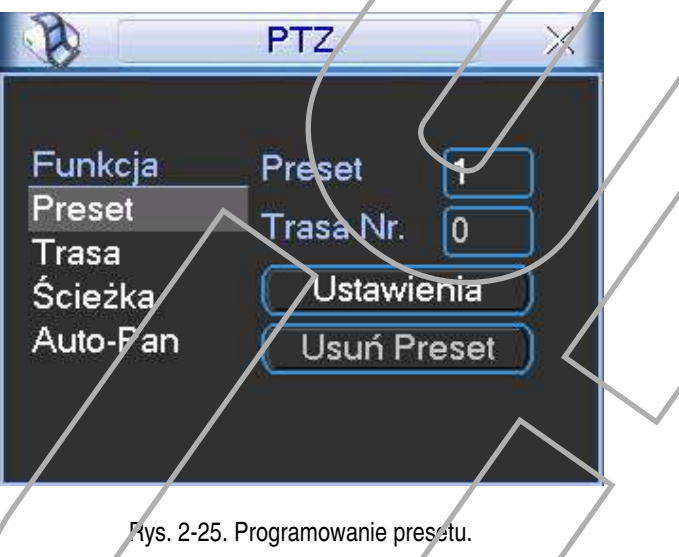

## **2.9.2 Uruchomienie presetów**

Aby aktywować zaprogramowany preset, przejdź do okna wyboru ustawień PTZ (rys. 2-24), wprowadź numer presetu w polu **No.** i kliknij przycisk **Preset**.

## **2.9.3 Programowanie trasy patrolowania**

Funkcja **Trasa** powoduje ustawianie kamery kolejno na zaprogramowanych presetach.

W oknie ustawień PTZ (rys. 2-23), kliknij przycisk Trasa. Po prawej stronie, obok napisu Trasa Nr, wprowadź numer trasy, która będzie zaprogramowana. Okno pokazano na rys. 2-26.

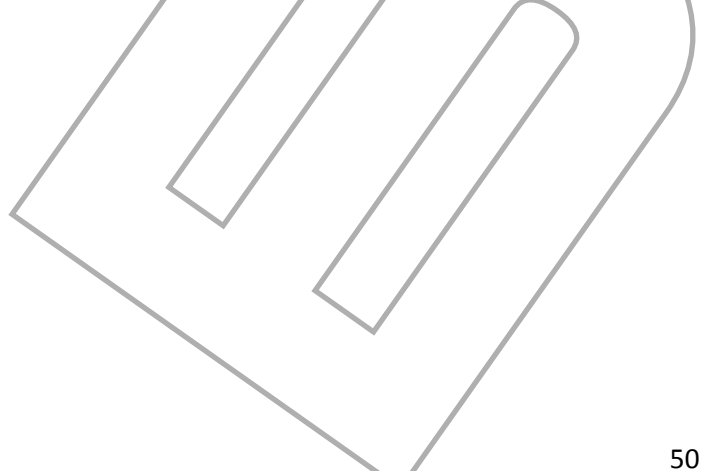

# OBSŁUGA REJESTRATORA

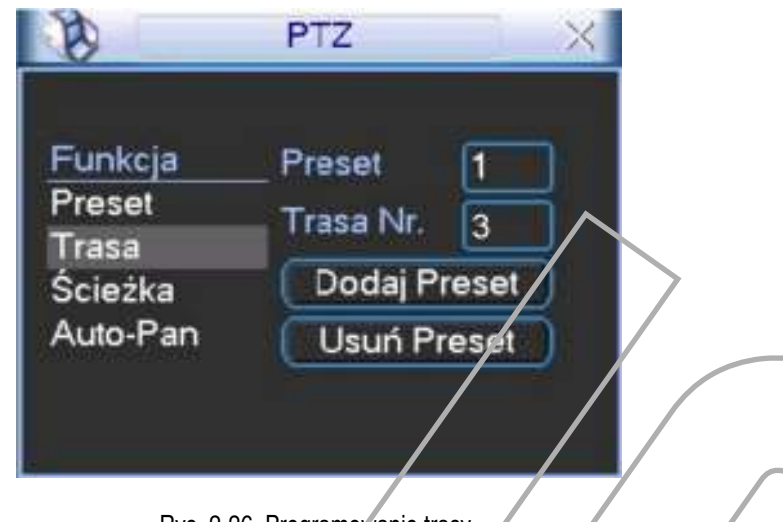

Rys. 2-26. Programowanie trasy.

Następnie wprowadź w pole na prawo od słowa Preset, numer pierwszego presetu, który chcesz dodać i kliknij przycisk **Dodaj Preset**. Powtarzaj operację aż do dodania wszystkich potrzebnych presetów. W ten sposób dla każdej trasy można zaprogramować do 80 presetów.

## **2.9.4 Uruchomienie trasy**

Aby aktywować zaprogramowaną trasę, przejdź do okna wyboru ustawień PTZ (rys. 2-24), wprowadź numer trasy w polu **No.** i kliknij przycisk **Trasa**.

## **2.9.5 Programowanie ścieżek**

Funkcja **Ścieżka** polega na wiernym automatycznym powtarzaniu zapisanego ruchu kamery wywołanego podczas programowania ręcznie.

W panelu ustawień PTZ (rys. 2-23) kliknij przycisk **Ścieżka**. Interfejs przybierze wygląd jak na rys. 2- 27. Ustaw kamerę w położeniu startowym, a następnie kliknij przycisk **Początek**. Teraz możesz przejść do okna interfejsu obsługi PTZ (rys. 2-21) i wykonać kolejne ruchy kamerą, zbliżanie, oddalanie, regulowanie ostrości i przysłony. Po zakończeniu powróć do ekranu konfiguracyjnego ścieżki (rys. 2-27) i kliknij przycisk **Koniec**. Wszystkie operacje, które wykonywałeś (ruchy kamerą, zbliżanie, oddalanie, regulowanie ostrości i przysłony) zostaną zapamiętane jako ścieżka numer 1.

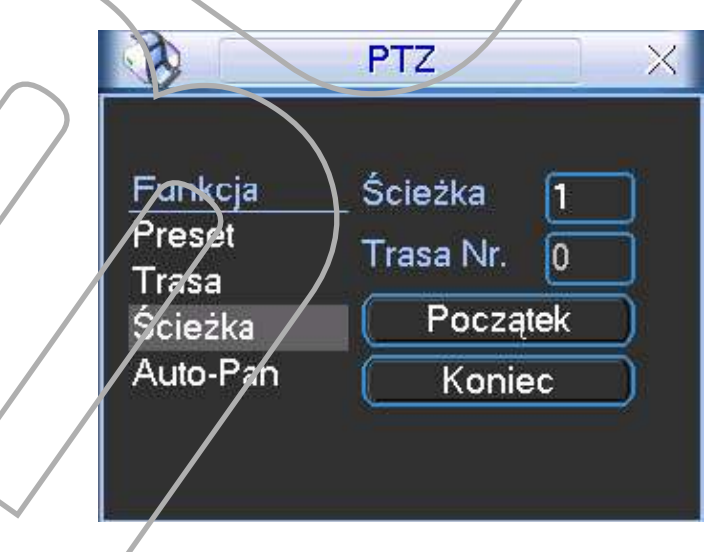

Rys. 2-27. Programowanie ścieżki nr 1.

#### **2.9.6 Uruchomienie Ścieżek**

Aby aktywować zaprogramowaną ścieżkę, przejdź do okna wyboru ustawień PTZ (rys. 2-24), wprowadź potrzebny numer ścieżki w polu **No.** i kliknij przycisk **Ścieżka**.

#### **2.9.7 Programowanie automatycznego skanowania**

Funkcja automatycznego skanowania polega na ciągłym ruchu obrotowym w płaszczyźnie horyzontalnej od zaprogramowanej lewej granicy do zaprogramowanej prawej granicy i z powrotem.

W oknie ustawień PTZ (rys. 2-23) kliknij przycisk **Auto-Pan**, a interfejs przybierze wygląd jak na rysunku 2-28. Kliknij teraz przycisk **Lewy limit** – zostanie wyświetlony ekran interfejsu obsługi PTZ, jak na rysunku 2-21.

Za pomocą przycisku wielokierunkowego ustaw kamerę w pozycji, która ma stanowić lewą granicę skanowania. Kliknij przycisk **Ustawienia**, a po otwarciu okna ustawień Auto-Pan (rys. 2-28), kliknij przycisk Lewy limit. To położenie kamery zostanie zapamiętane jako lewa granica skanowania.

System wróci do interfejsu obsługi PTZ (rys. 2-21). Teraz obróć kamerę w poziomie do pozycji, która ma stanowić prawą granicę skanowania i analogicznie kliknij **Ustawienia**, a następnie **Prawy limit**. To położenie kamery zostanie zapamiętane jako prawa granica skanowania. Skanowanie Auto-Pan zostało zaprogramowane.

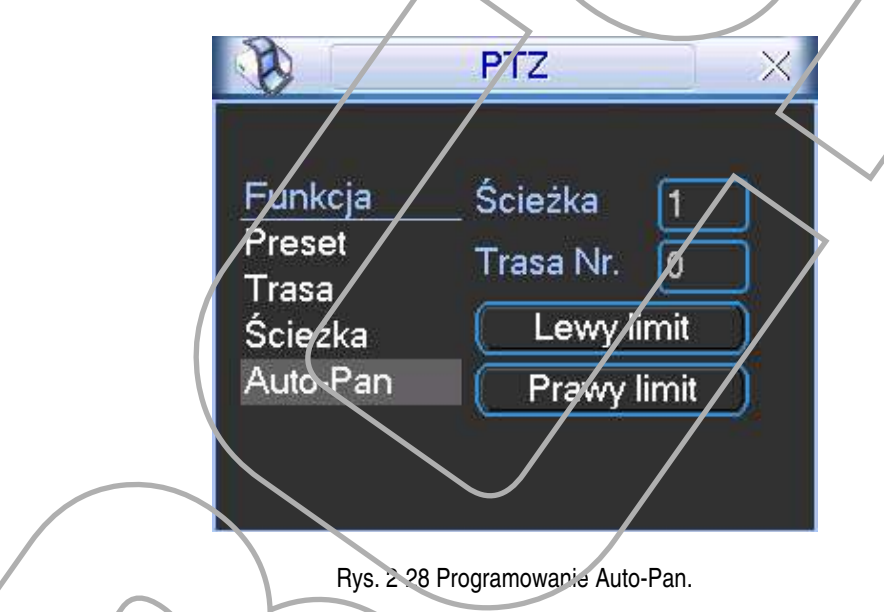

#### **2.9.8 Uruchomienie automatycznego skanowania**

Aby aktywować zaprogramowane skanowanie, przejdź do okna wyboru ustawień PTZ (rys. 2-24) i kliknij przycisk Auto Skan. Kamera rozpocznie ciągły ruch pomiędzy ustawionym prawym i lewym limitem. Jednocześnie przycisk **Auto-Skan** zmieni się na **Stop**. Ten przycisk trzeba kliknąć, aby zatrzymać funkcję automatycznego skanowania.

#### **2.9.9 Uruchomienie automatycznego obrotu**

Aby aktywować automatyczne poziome obracanie kamery w prawo, przejdź do okna wyboru ustawień PTZ (rys. 2-24) i kliknij przycisk **Auto-Pan**. Kamera rozpocznie ciągły ruch wokół osi pionowej. Jednocześnie przycisk **Auto-Pan** zmieni się na **Stop** – ten przycisk trzeba kliknąć, aby zatrzymać funkcję automatycznego obrotu.

#### **2.9.10 Bezpośrednie zarządzanie menu kamery obrotowej**

Będąc w oknie wyboru (rys. 2-24), kliknij przycisk **Zmiana okna**. Na ekranie pojawi się okno z panelem

funkcji dodatkowych kamery PTZ, jak na rys. 2-29.

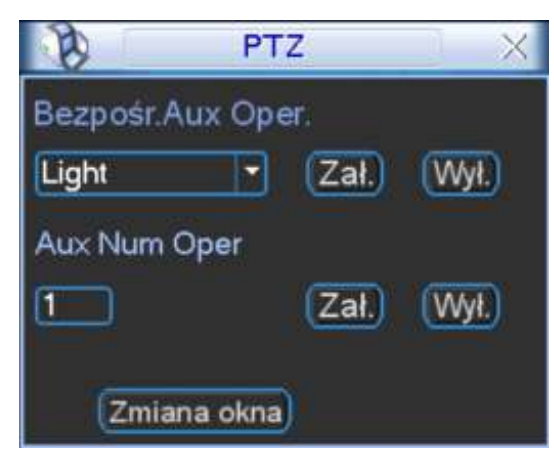

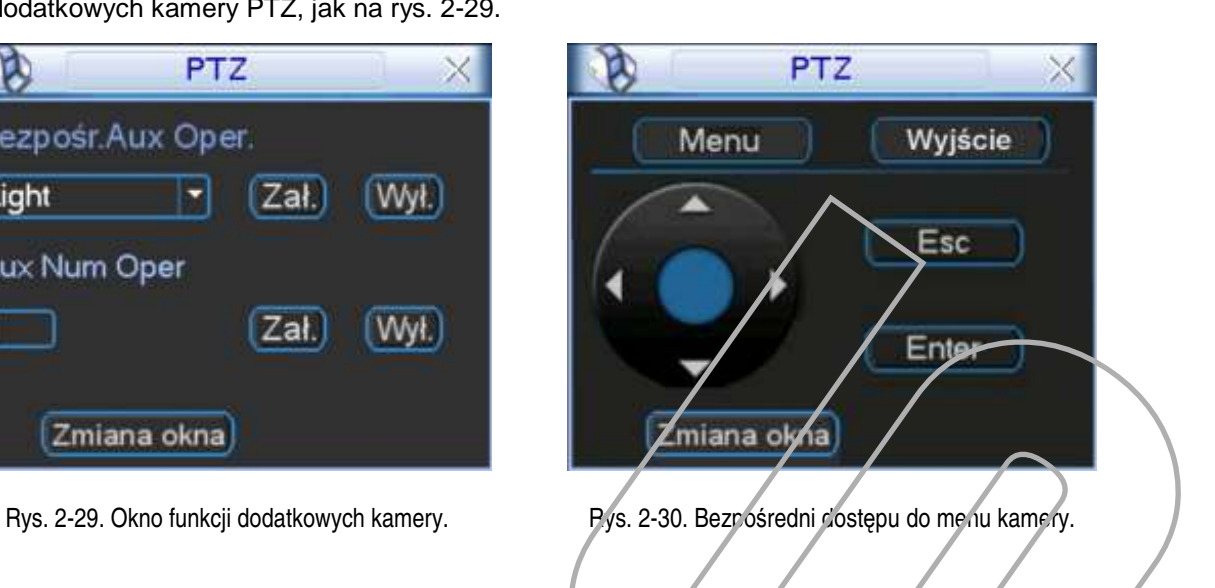

Ponownie kliknij przycisk **Zmiana okna** – pojawi się okno umożliwiające bezpośredni dostęp do menu kamery (rys. 2-30). Po kliknięciu przycisku Menu, na monitorze pojawi się ekranowe menu z samej kamery. Używając przycisku kierunkowego z czterema strzałkami oraz pozostałych przycisków – można dokonywać zaawansowanych zmian w ustawieniach menu kamery.

Ponownie kliknij przycisk **Zmiana okna** – pojawi się okno interfejsu obsługi PTZ (jak na rys. 2-24).

# **3 Struktura menu i opis dostępnych funkcji**

# **3.1 Struktura menu**

Rejestrator posiada następującą strukturę menu:

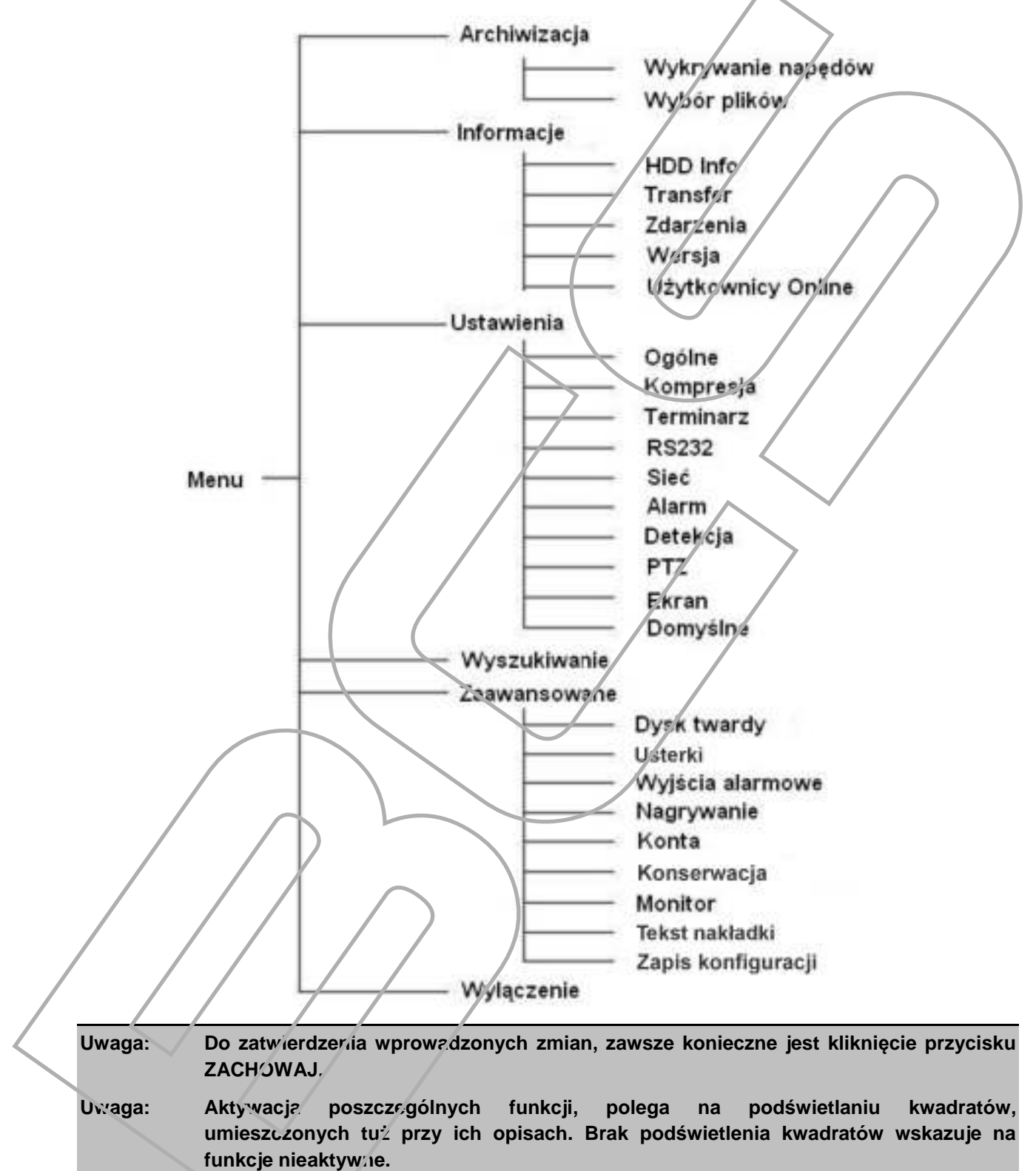

## 3.2 Menu główne

Po zalogowaniu się, rejestrator wyświetli **Menu Główne** (rys. 3-1). Zawiera ono 6 ikon: **Wyszukiwanie**, **Informacje**, **Ustawienia**, **Archiwizacja**, **Zaawansowane** i **Wyłączenie**. Aby wejść do podmenu: za pomocą przycisków nawigacyjnych podświetl żądaną ikonę i wciśnij klawisz **Enter**, lub kliknij żądaną ikonę lewym klawiszem myszki.

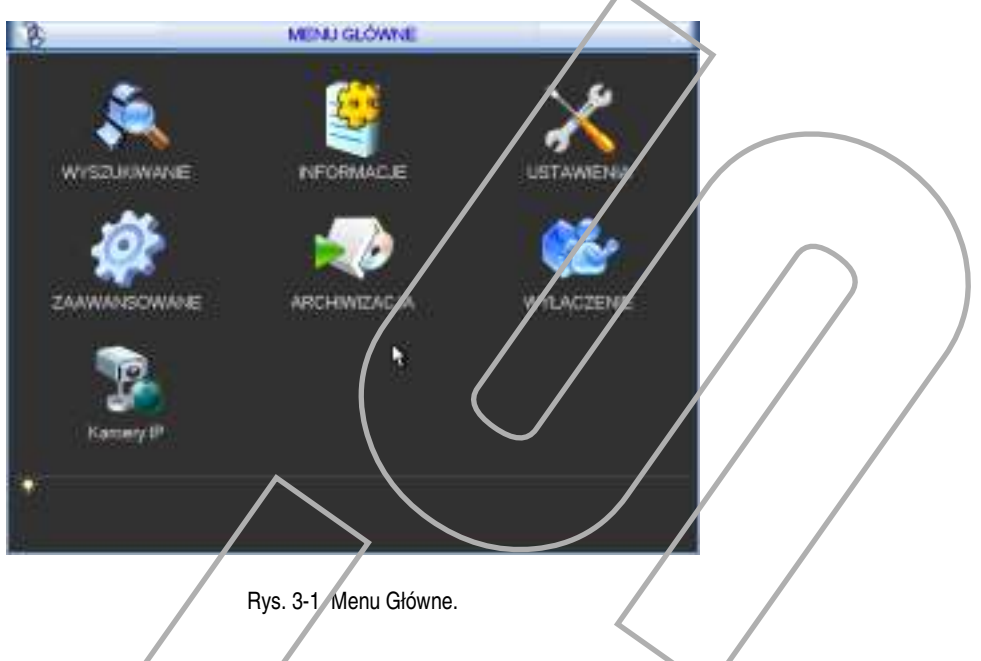

# **3.3 Ustawienia**

Po wejściu do menu Ustawienia, na ekranie pojawią się ikony, jak pokazano na rysunku 3-2. Wybierz żądaną kategorię w sposób identyczny, jak opisano w punkcie 3.2 Menu Główne.

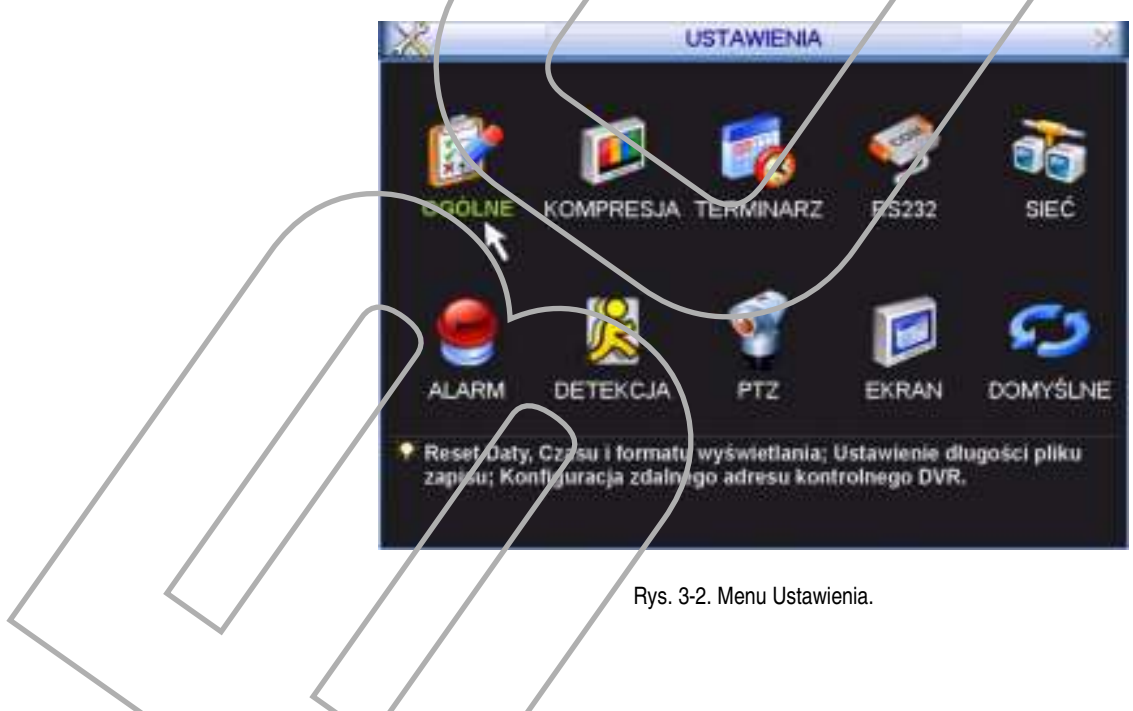

## **3.3.1 Ogólne**

.Menu **OGÓLNE** (rys. 3-3) definiuje ustawienia globalne dla całego rejestratora:

 **Czas systemu** pozwala ustawić aktualną datę i czas (w formacie: GG:MM:SS) – dane te powinny być ustawione przed rozpoczęciem nagrywania! Natychmiast po ustawieniu daty i czasu zapisz je do pamięci klikając dwukrotnie na przycisk **Zachowaj** zlokalizowany po prawej stronie obok daty i czasu systemowego. Potwierdzeniem ustawienia czasu jest prawidłowe jego wyświetlanie w prawym górnym rogu ekranu.

**Uwaga: Czas systemowy jest bardzo ważny dla identyfikacji zapisanych nagrań i nie powinien być** zmieniany, jeżeli nie jest to bezwzględnie koniecz $n$ e.

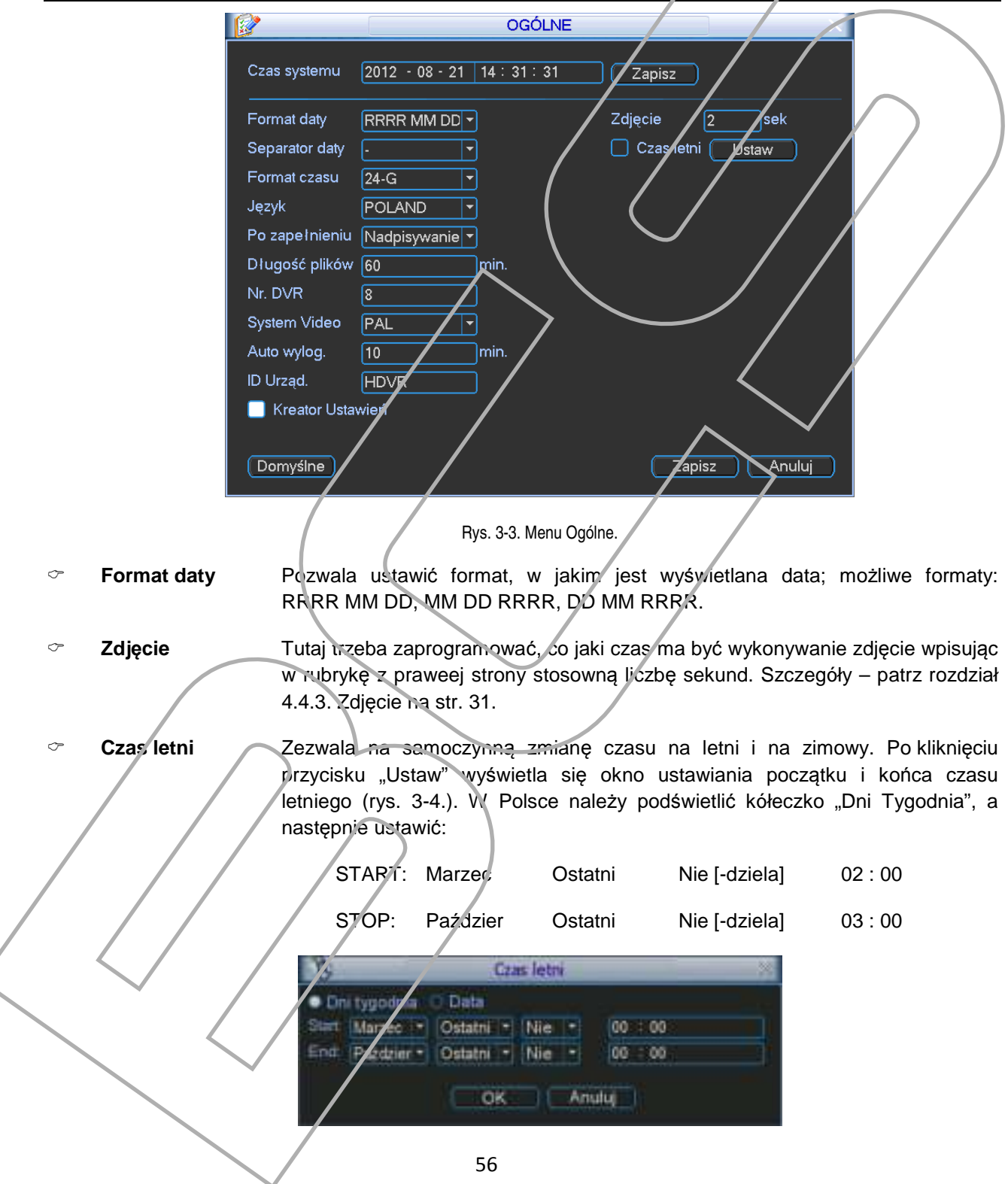

Rys. 3-4. Podmenu Ogólne – Czas letni.

- **Separator daty** Służy do ustawienia znaku separującego poszczególne części daty (kropka, kreska, ukośnik)
- **Format czasu** Pozwala wybrać tryb wyświetlania czasu: 22-godzinny lub 12-godzinny.
- **Język** Umożliwia wybór języka wyświetlania do wyboru zwykle jest ENGLISH i POLAND.
- **Po zapełnieniu** Opcja ta służy do ustawienia zachowania się rejestratora po zapełnieniu dysku twardego. Możliwe opcje to: zatrzymanie nagrywania lub nadpisywanie (automatyczne kasowanie najstarszych nagrań i zapisywanie na zwolnionym miejscu).
- **Długość plików** Służy do ustawienia długości nagrania, przypadającego na jeden plik. Pozwala to określić maksymalne rozmiary plików, zapisywanych na dysku, co ma duże znaczenie podczas wyszukiwania i archiwizacji. Ustawienie domyślne to 60 min.
- **Nr DVR** Jest to adres rejestratora, używany do połączenia z klawiaturą przez RS232 oraz podczas sterowania pilotem podczerwieni.
- **System Video** Służy do wyboru standardu telewizyjnego: NTSC lub PAL.
- **Auto wylog.** Służy do ustawienia czasu, po jakim użytkownik zostaje automatycznie wylogowany, jeżeli nie są wykonywane żadne operacje wymagające zalogowania.
- **Kreator Ustawień** Po włączeniu zawsze po uruchomieniu rejestratora, pojawi się kreator podstawowych ustawień.

Po wykonaniu wszystkich ustawień, kliknij dolny przycisk **Zachowaj**, aby zapisać zmiany i powrócić do podmenu **OGÓLNE**.

**Uwaga: Czas systemowy jest bardzo ważny dla identyfikacji zapisanych nagrań i nie powinien być zmieniany, jeżeli nie jest to bezwzględnie konieczne.** 

#### **3.3.2 Kompresja**

Menu **KOMPRESJA** definiuje opcje związane z rejestracją obrazu (rys. 3-5.).

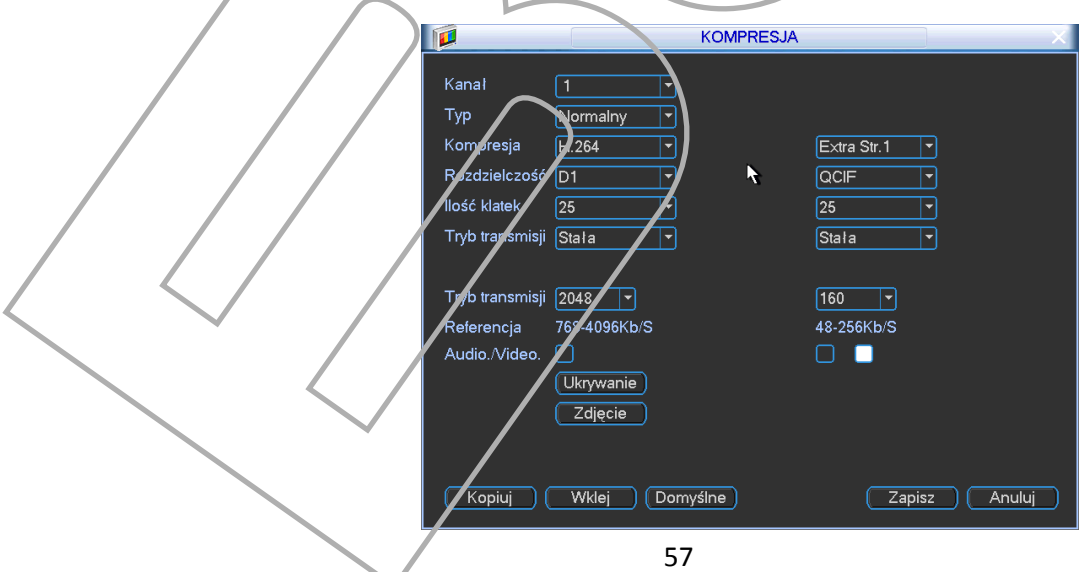

Rys. 3-5. Menu Kompresja.

- **Kanał** Wybór kanału, dla którego będą definiowane poniższe opcje. Można wybrać również wszystkie kanały.
- **Typ** Możesz określić parametry nagrywania w zależności od trybu.(Normlany, Detekcja, Alarm)
- **Kompresja** Nazwa używanej kompresji: H.264.
- **Extra Str.1** Strumień dodatkowy wyłącznie do transmisji sieciowej w celu zaoszczędzenia przepustowości łącza (o ile jest uaktywniony). W kolumnie poniżej przedstawiono ustawienia tego strumienia możliwe do zdefiniowania.
- **Rozdzielczość** System obsługuje różne rozdzielczości, które dla głównego strumienia można wybrać z rozwijanej listy: D1, CIF lub QCIF. W rejestratorach różnych serii listy te mogą być niepełne. Proszę również zwrócić uwagę, że dozwolone rozdzielczości mogą się zmieniać w różnych kanałach (np. jeżeli 1 i 9 kanał ustawimy na D1/z rejestracją 25 kl./s, to pozostałe kanały muszą być w rozdzielczości CIF). Dodatkowy strumień obsługuje tylko QCIF.
- **Ilość klatek Określenie szybkości nagrywania dla wybranego kanału. Waha się ona od** 1 kl./s do 25 kl./s w trybie PAL i w zależności od rozdzielczości. Przykładowo, jeżeli w rejestratorze 8-kanałowym kanał i ustawimy w D1 z ilością klatek większą niż 6 kl./s, to dla pozostałych siedmiu kanałów istnieje konieczność ustawienia rozdzielczości w CIF lub QCIF. Jeżeli natomiast kanał 1 ustawimy w rozdzielczości D1, ale ilość klatek ograniczymy do maksimum 6 kl./s, to dla pozostałych siedmiu kanałów będzie istniała możliwość wyboru rozdzielczości spośród D1 / CIF / QCIF, przy czym dla rozdzielczości D1 ilość klatek trzeba wybrać z zakresu  $1 \div 6$  kl./s.
- **Tryb transmisji** można wybrać pomiędzy stałą (CBR), a zmienną (VBR). Wybierając VBR można zmieniać parametry jakości transmisji.
- **Jakość** Wyłącznie dla zmiennego trybu transmisji (VBR). Służy do ustawienia jakości nagrania i jednocześnie poziomu kompresji w zakresie 1 do 6. Wartość 6 oznacza najlepszą jakość nagrywania. Przy stałym trybie transmisji to okno jest niewidoczne.
- **Tryb transmisji** Określa prędkość transmisji określana w Kb/s, ustawialną w zakresie podanym w rubryce **Referencja**. Można też wybrać wartość **Własna** – przy tym ostatnim ustawieniu po prawej stronie pojawia się dodatkowe okno do wpisania "własnej" prędkości.

**Audio/Video** W przypadku strumienia głównego służy do załączenia / wyłączenia toru Audio (tor video jest niewyłączalny). Natomiast w przypadku strumienia dodatkowego służy do niezależnego włączania / wyłączania toru Audio i toru Video. Jeżeli tory Audio i Video są wyłączone (kwadraciki niepodświetlone) to dodatkowy strumień jest nieużywany.

**Ukrywanie / Po kliknięciu na ten przycisk, pojawi się mniejsze okno (rys. 3-6) interfejsu, w** którym będzie można zdefiniować obszary ukryte oraz opcje wyświetlania czasu i nazwy kamery.

> • **Obszar ukryty** – opcja ta pozwalają na zamaskowanie max 4 fragmentów obrazu. Tutaj też można zdefiniować, czy maski mają być aktywne w trybie podglądu czy w

trybie monitorowania. Po wybraniu numeru maski  $(1 \div 4)$  i kliknięciu na przycisk **Ustaw** pojawia się ekran na którym można zaznaczyć obszar strefy zamaskowanej.

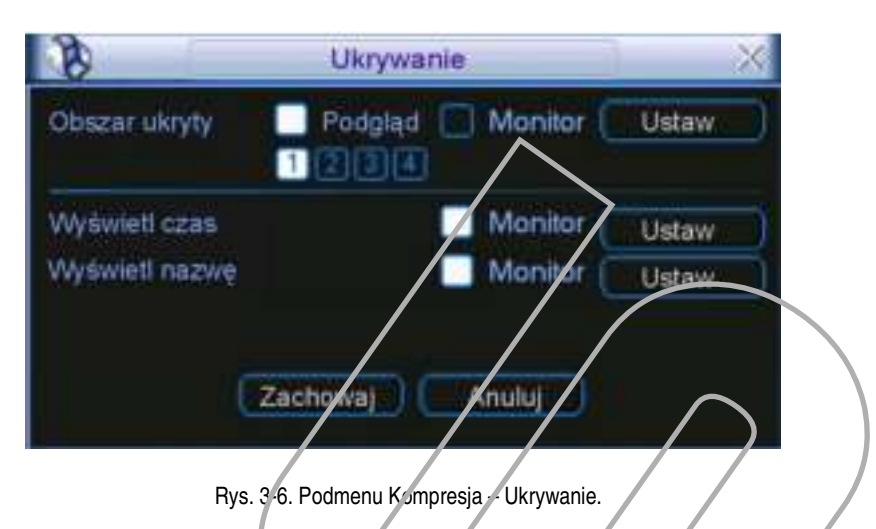

- **Wyświetl czas** pozwala zdefiniować, czy na ekranie dla tej kamery będzie wyświetlany czas i data. Ponadto, po kliknięciu na przycisk **Ustaw** można zmieniać położenie zegara przesuwając go myszką. Ustawienia te dotyczą obrazu rejestrowanego i podglądu przez sieć.
- **Wyświetl nazwę** pozwala zdefiniować, czy na ekranie dla tej kamery będzie wyświetlana jej nazwa. Ponadto, po kliknięciu na przycisk **Ustaw**, można zmieniać położenie napisu. Ustawienia te dotyczą obrazu rejestrowanego i podglądu przez sieć.

Poszczególne opcje są załączane przez podświetlenie odpowiadającego im kwadratu  $\Box$ . Po zdefiniowaniu ustawień należy zapisać je do pamięci systemu klikając przycisk **Zachowaj**.

 **Zdjęcie** Po kliknięciu na ten przycisk, pojawi się mniejsze okno interfejsu (rys. 3-6a), w którym będzie można zdefiniować opcje zdjęcia:

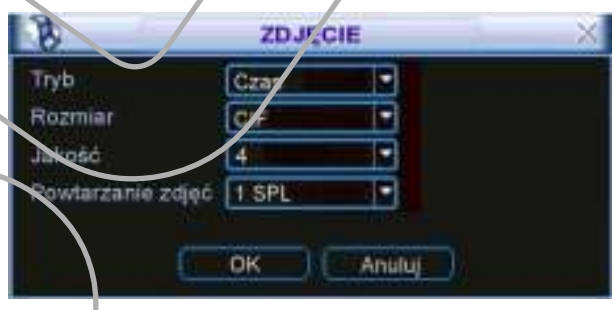

Rys. 3-6a. Ustawianie parametrów zdjęcia.

• **Tryb** – tutaj musisz wybrać, czy zdjęcia mają być wykonywane w funkcji czasu (terminarz), czy w funkcji zaistnienia zdarzenia alarmowego. Zwróć uwagę, że zdjęcia w trybie zdarzenia alarmowego mają wyższy priorytet od zdjęć wykonywanych w funkcji czasu.

- **Rozmiar** określa rozdzielczość zdjęcia w standardach: D1, CIF, QCIF.
- **Jakość** sześć poziomów jakości zdjęcia do wyboru.

• **Powtarzanie zdjęć** – określa ile razy zdjęcie ma być powtórzone (od 1 do 7 SPL).

Dalsze szczegóły – patrz rozdział 2.4.3.

#### **3.3.3 Terminarz**

Podmenu terminarza i sposób jego ustawiania został opisany w rozdziale 2.4

#### **3.3.4 RS232**

#### **Uwaga: Niektóre Rejestratory nie obsługują RS232.**

Interfejs ten przeznaczony jest do podłączenia różnych urządzeń sterujących (Rys. 3-7):

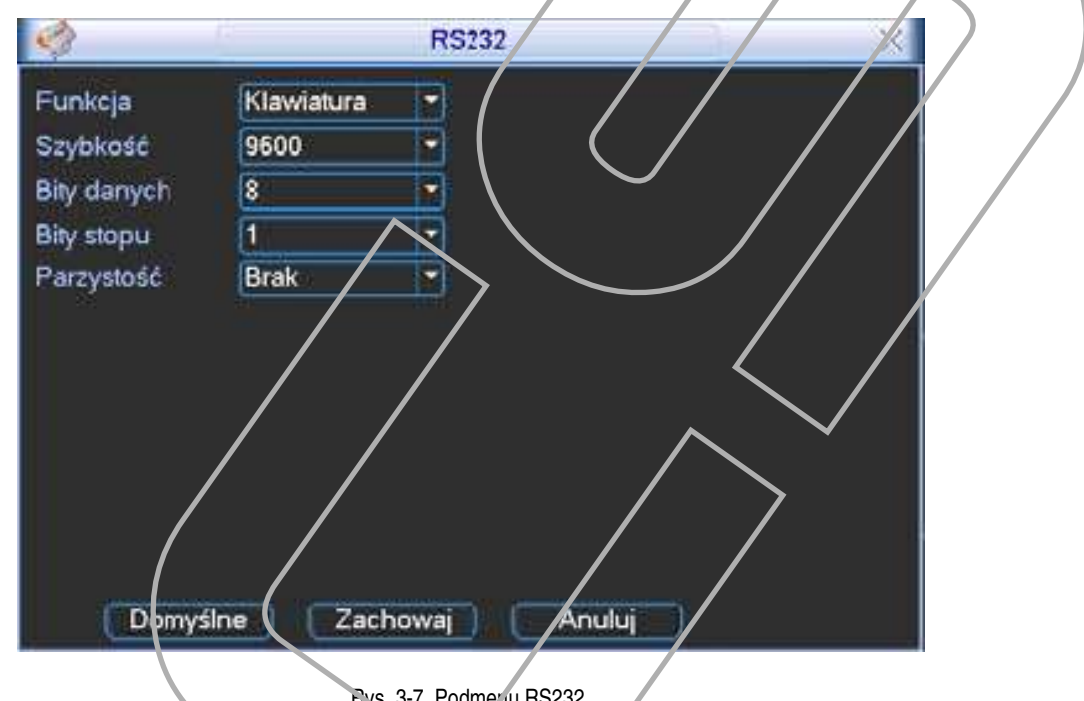

Rys. 3-7. Podmenu RS232.

Okno ustawień interfejsu pozwala na ustawienie następujących parametrów:

 **Funkcja** Rodzaj urządzenia podłączonego do rejestratora. Istnieje wiele możliwość: Konsola – pozwala na użycie COM do modernizacji lub debugowania programu; Klawiatura – pozwala na podłączenie klawiatury sterującej np. BCS-KBDB; Adapter – służy jako transparentny COM do połączenia z komputerem i bezpośredniego transferu danych; ComProtokół – jest przeznaczony do funkcji nakładania tekstu np. z kasy fiskalnej; KlawiaturaSieć – jest przeznaczona do podłączenia specjalnej klawiatury sterującej urządzeniem; PTZMatrix – pozwala na podłączenie peryferyjnej matrycy kontrolnej.

**Szybkość** Szybkość transmisji przez łącze RS232.

Bity danych **Ilos**ć bitów danych w bajcie (od 5 do 8).

**Bity stopu Ilość bitów stopu. Dostępne trzy opcje: 1 / 1,5 / 2.** 

**Parzystość** Sposób obliczania parzystości danych. Dostępne trzy opcje: none / odd / even.

Do podłączenia klawiatury BCS KBDB, w rubryce **Funkcja** należy wybrać **Klawiatura**.

60

Po wykonaniu wszystkich ustawień kliknij przycisk **Zachowaj**, aby zapisać zmiany.

# **3.3.5 Sieć**

W tym menu definiowane są wszystkie ustawienia sieciowe (rys. 3-8):

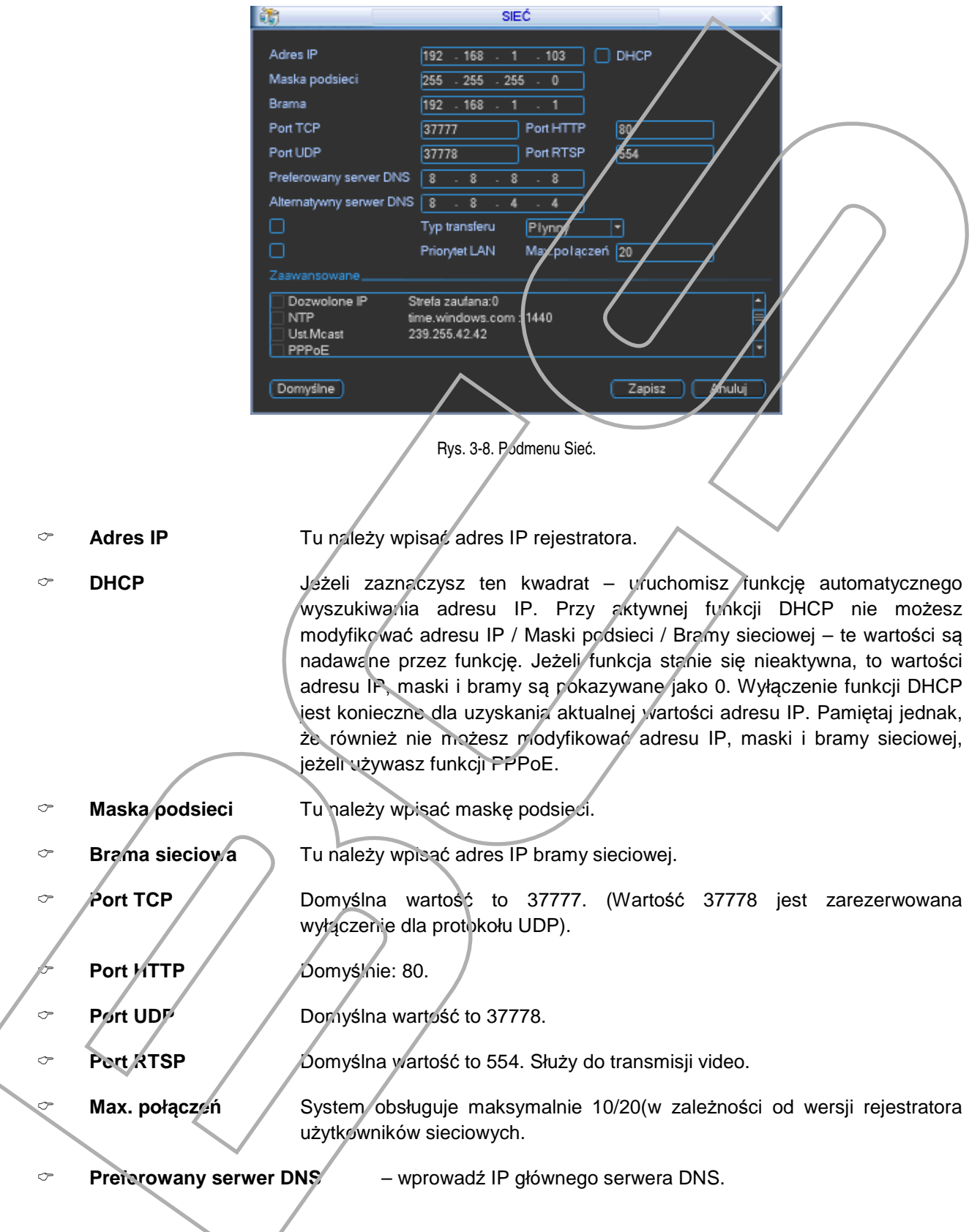

- **Alternatywny serwer DNS** wprowadź IP alternatywnego serwera DNS.
- **Typ transferu** Podświetlając kwadracik z lewej strony aktywujemy funkcję wyboru pomiędzy transferem płynnym (ciągłym), a okresowym.
- **Priorytet LAN** Po włączeniu tej opcji (podświetleniem kwadracika z lewej strony) system w pierwszej kolejności obsługuje sieciową transmisję danych.

Po kompletnym ustawieniu parametrów transmisji sieciowej kliknij przycisk **Zachowaj**, aby powrócić do poprzedniego menu.

#### **Ustawienia zaawansowane sieci:**

Interfejs ustawień zaawansowanych jest pokazany na rysunku 3-8 w dolnej części. Aby aktywować wymienione funkcje należy kliknięciem podświetlić odpowiedni kwadrat A, a następnie wypełnic polecenia zawarte w pojawiającym się oknie. Aby zachować zmiany i wyjść do poprzedniego menu należy kliknąć przycisk **Zachowaj**.

W podmenu **Zaawansowane** dostępne są następujące funkcje (w niektórych seriach rejestratorów jest możliwe, iż niektóre funkcje nie są dostępne):

**Dozwolone IP** Po dwukrotnym kliknięciu napisu Dozwolone IP otworzy się okno (rys. 3-9) z listą wszystkich tych adresów IP, z których mogą być wykonywane połączenia z rejestratorem. Maksymalnie można wpisać 64 adresów P. Domyślnie ta funkcja jest wyłączona, więc połączenia mogą być dokonywane z dowolnego adresu IP.

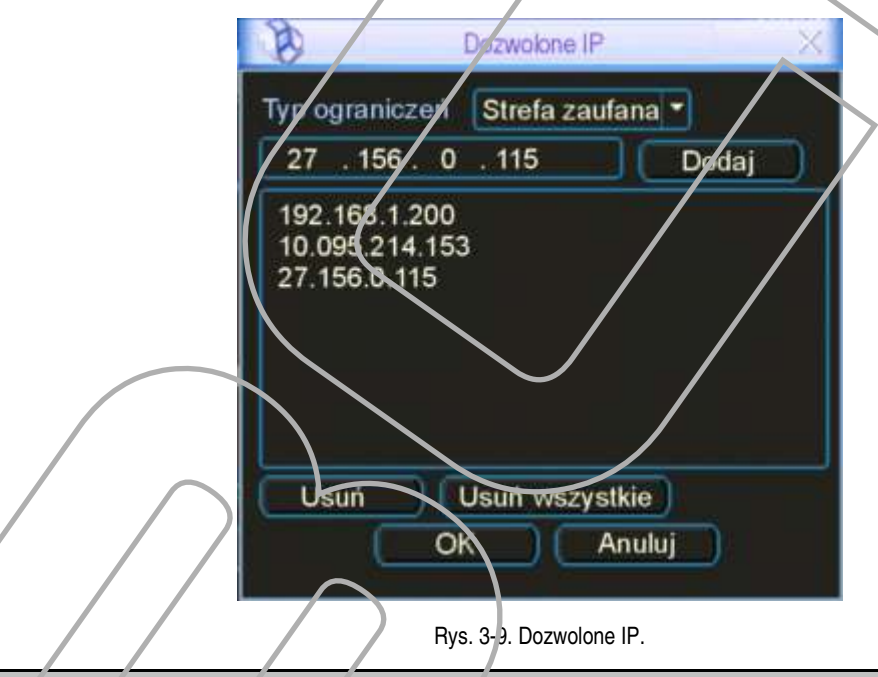

**Uwaga: Wpisanie choć jednego adresu na listę Dozwolone IP powoduje, że jakiekolwiek próby połączenia z tym rejestratorem z adresu IP nie figurującego na liście nie przyniosą sukcesu.** 

**NTP** Najpierw powinieneś zainstalować na swoim komputerze PC serwer SNTP (Such as Absolute Time Server). W Windows XP OS jest komenda "net start w32time", która instaluje NTP serwer.

W interfejsie sieciowym rejestratora, po dwukrotnym kliknięciu napisu **NTP**

otworzy się okno z interfejsem do ustawiania NTP (rys. 3-10). Dostępne parametry to:

- **Adres IP** tu wpisz adres IP twojego komputera.
- **Port** rejestrator tej serii obsługuje tylko protokół transmisji TCP. Wartość domyślna to 123.
- **Strefa czasowa** wybierz odpowiednią strefę czasową z tabelki.
- **Uaktualnienie** wpisz okres uaktualniania czasu (w minutach); domyślnie: 10 min.

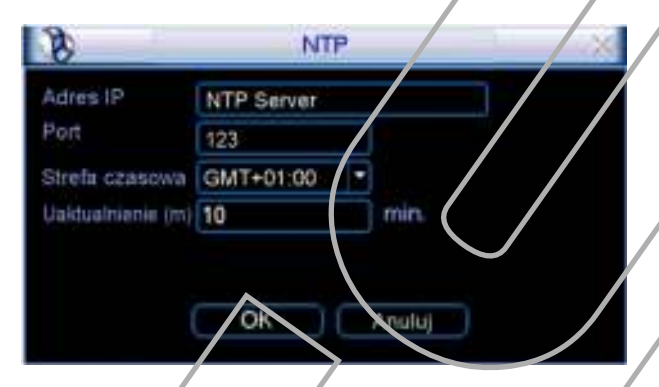

Rys. 3-10. Ustawianie parametrów NTP.

Tabela stref czasowych:

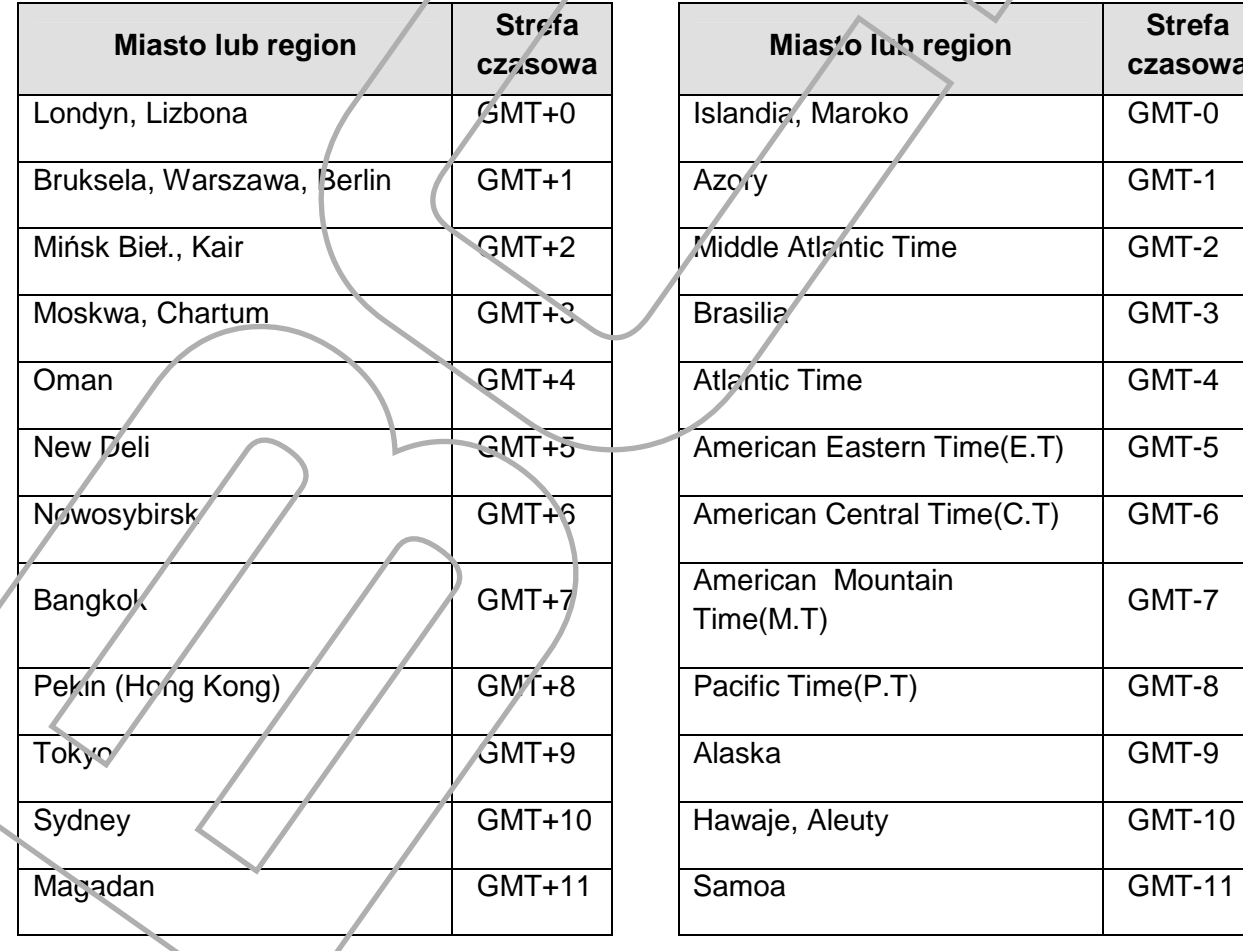

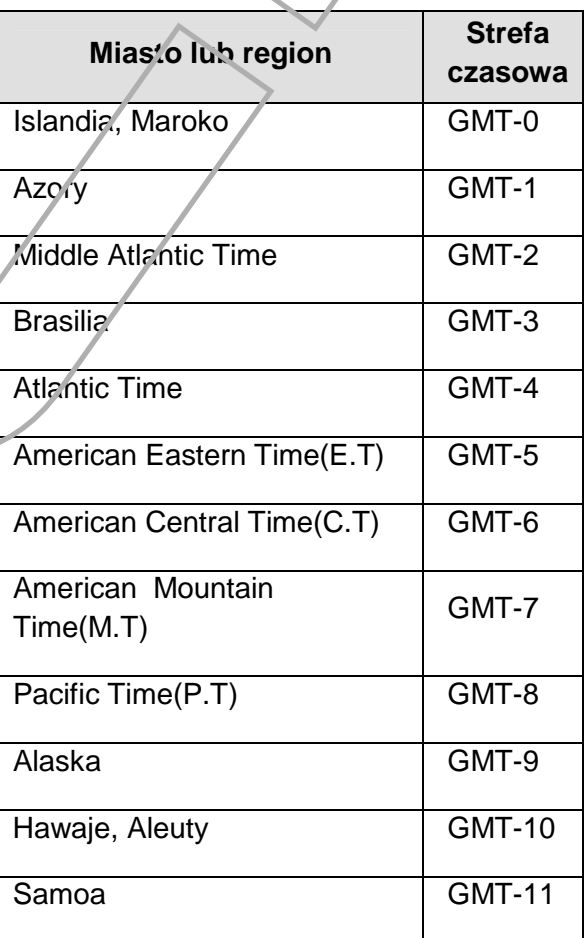

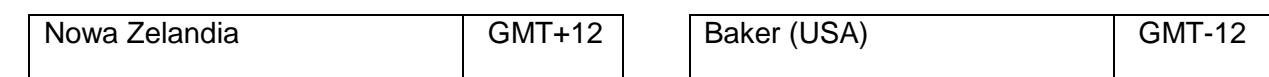

 **UST. MCAST** Ten interfejs (rys. 3-11) pozwala na utworzenie grupy Multicast. Należy ustawić adres IP serwera oraz port. W celu poznania szczegółów konfiguracji należy odwołać się do specjalistycznych poradników.

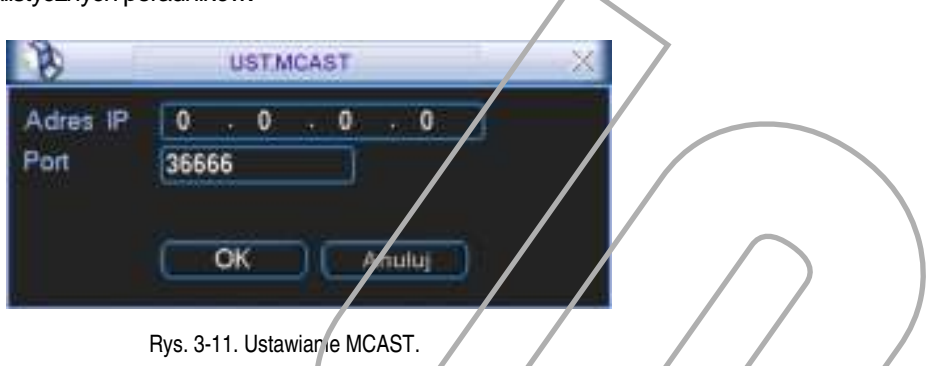

**PPPoE** Interfejs ustawień połączenia PPPoE jest pokazany na rys. 3-12. Połączenie to jest przeznaczone do bezpośredniego łączenia się rejestratora z Internetem za pomocą modemu ADSL (Neostrada – zmienny IP). Wpisz login Użytkownika PPPoE oraz hasło PPPoE otrzymane od dostawcy usług Internetowych Kliknij przycisk zapisu "OK". Wprowadzenie danych konfiguracji wymaga restartu rejestratora. Po ponownym uruchomieniu, rejestrator automatycznie wykona połączenie, wykorzystując wprowadzone ustawienia.

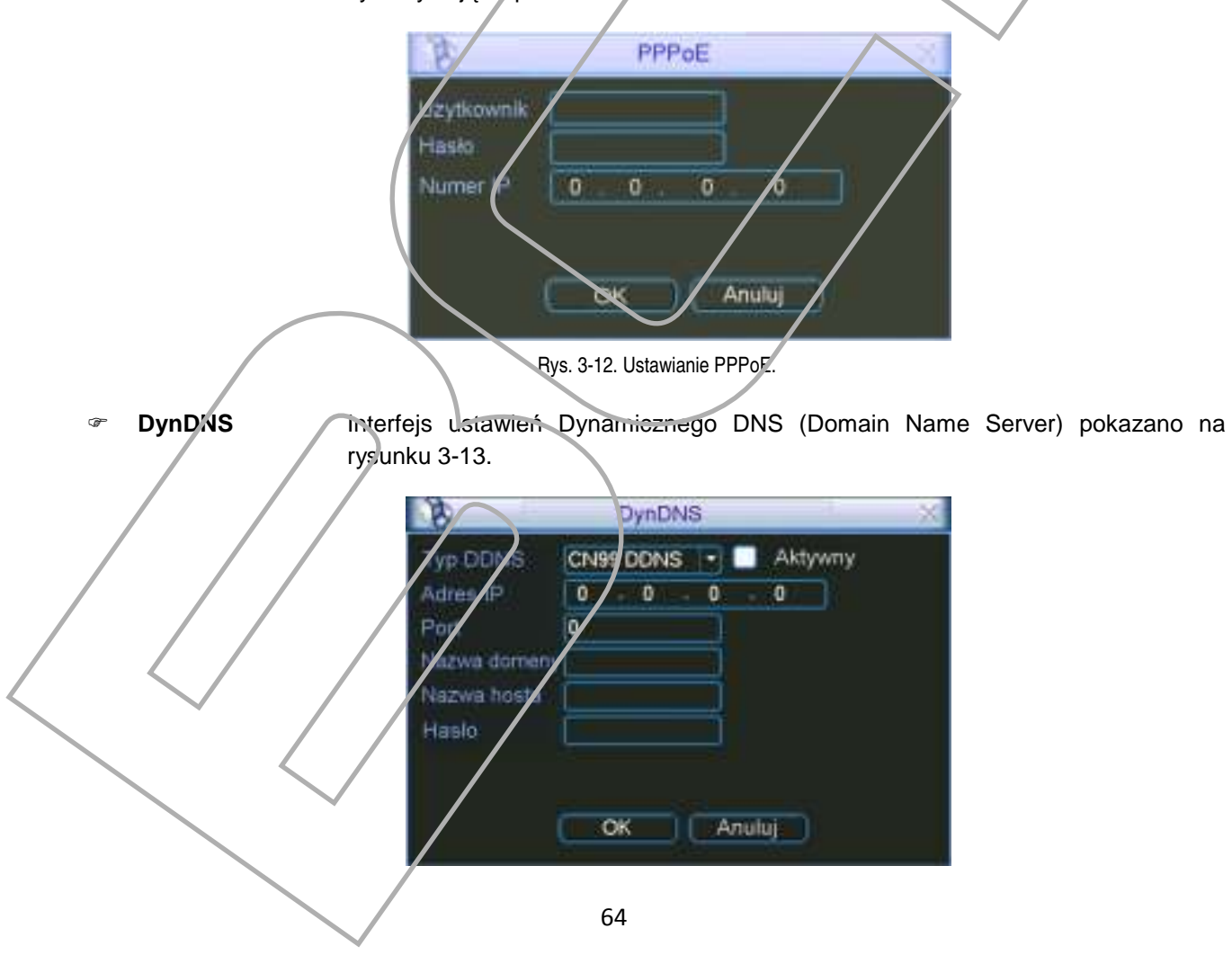

Rys. 3-13. Ustawianie Dynamic DNS.

Istnieją dwie możliwości zestawienia połączenia z rejestratorem używającym PPPoE:

- Przez podgląd adresu IP: Po połączeniu się rejestratora za pomocą PPPoE, przejdź do okna ustawień sieci (rys. 3-13 na str. 61). Odczytaj aktualny adres IP i użyj go do wprowadzenia w przeglądarce lub w programie zdalnym.
- Przez wykorzystanie usługi DNS. Do tej operacji jest wymagane zarejestrowanie się na serwerze dynamicznych DNS-ów. Jest to komputer ze stałym adresem IP i z zainstalowaną aplikacją do obsługi nazw domen. Na ekranie ustawień sieciowych aktywuj funkcję DDNS (rys. 3-18), a w otwartym interfejsie DynDNS wprowadź dane serwera: adres IP, nazwę hosta i używany port. Po kliknięciu przycisku "OK" rejestrator musi być zrestartowany w celu zapisania zmian.

Po ponownym uruchomieniu rejestratora można wykonać połączenie z wykorzystaniem powyższych ustawien. W przypadku używania przeglądarki internetowej, w pasku adresowym należy wprowadzać dane w następującej postaci:

> http://(Adres IP serwera DNS)/(wirtualny katalog nazw)/webtest.htm

Przykład... http://10.6.2.85/DVR DDNS/webtest.htm.)

W wyniku, w obu przypadkach, zostanie wyświetlona strona wyszukiwana.

 **EMAIL** Interfejs ustawień wiadomości e-mail jest pokazany na rysunku 3-14. Tutaj można zdefiniować ustawienia serwera e-mail.

> Uwaga: Najpierw musisz uzyskać adresy serwera SMTP od swojego dostawcy internetowego.

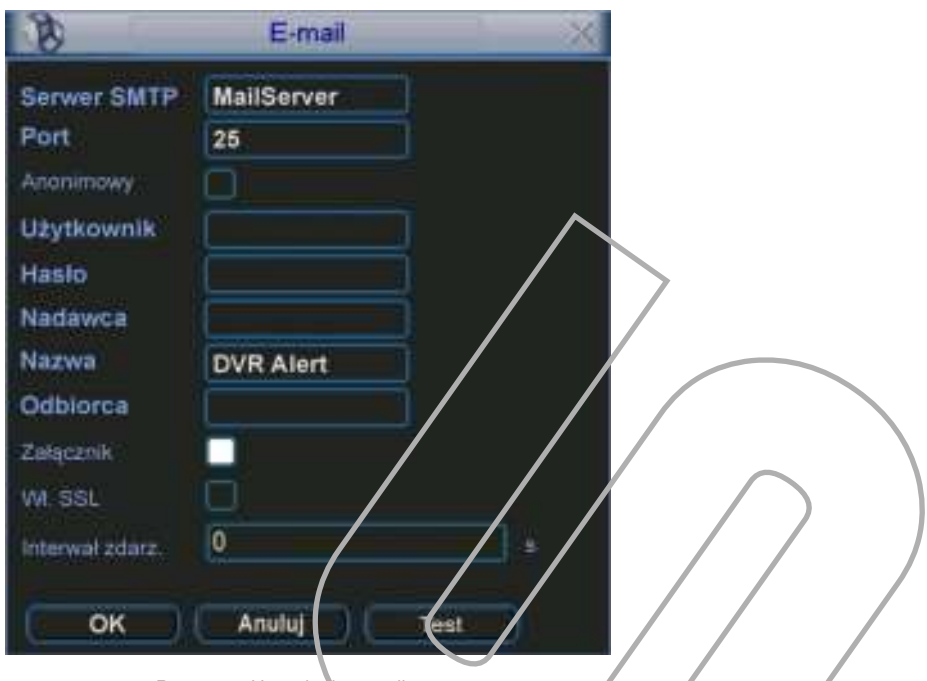

Rys. 3-14. Ustawianie e-mail.

W poszczególnych polach interfejsu należy wpisać:

- **Serwer SMTF** wprowadź adres serwera SMTP dla używanego konta e-mail.
- **Port**  domyślnie wpisany jest port 25, ale dla standardowego łącza TP SA należy ustawić port 587.
- Anonimowy podświetlenie tego kwadratu ustanawia, iż nadawca e-maila pozostaje anonimowy dla odbiorcy.
- **Użytkownik** tutaj wpisz login dostępowy serwera SMTP uzyskany od dostawcy usług internetowych.
- **Hasło** tutaj wpisz hasło dostępowe serwera SMTP uzyskane od dostawcy usług internetowych.
- **Nadawca** tu wprowadź adres konta e-mail użytkownika nadającego wiadomości.
	- **Nazwa** wpisz tytuł wiadomości.
	- **Odbiorca** wpisz adres e-mail konta odbiorcy wiadomości; można wpisać do 3 adresów – wówczas do ich oddzielania używaj średnika.
	- **Załącznik** podświetlenia kwadracika powoduje dołączenie zdjęcia do wiadomości.

• **Wł. SSL** – podświetlenia kwadracika powoduje uruchomienie szyfrowania wiadomości.

• **Interwał zdarz.** – ustaw czas w sekundach okresu wysyłania wiadomości. Przykładowo: jeżeli ustawisz interwał na 3 sekundy, a zdarzenie generujące wiadomość, np. detekcja ruchu będzie trwała 20 sekund (pieszy idący przez scenę) to system wyśle aż 7 wiadomości.

 **FTP** Funkcja ta umożliwia automatyczne wysyłanie nagrań na serwer plików FTP. Interfejs do wpisywania ustawień obsługi serwera FTP pokazano na rys. 3-16.

> Przed rozpoczęciem programowania ustawień należy zakupić program narzędziowy (np.: Ser-U FTP SERVER), przeznaczony do zakładania i konfigurowania serwera FTP. Po zainstalowaniu tego programu na komputerze PC należy postępować zgodnie z jego instrukcją.

> Proszę najpierw zainstalować program Ser-U FTP Server. Kolejne kroki to Start → Program → Serv-U FTP Server → Serv-U Administrator. Teraz trzeba ustawić hasło użytkownika i folder FTP. Należy pamiętać o przyznaniu prawa do zapisu na serwer FTP użytkownikowi wykonującemu upload. Interfejs komunikacyjny programu pokazano na rys. 3-15a.

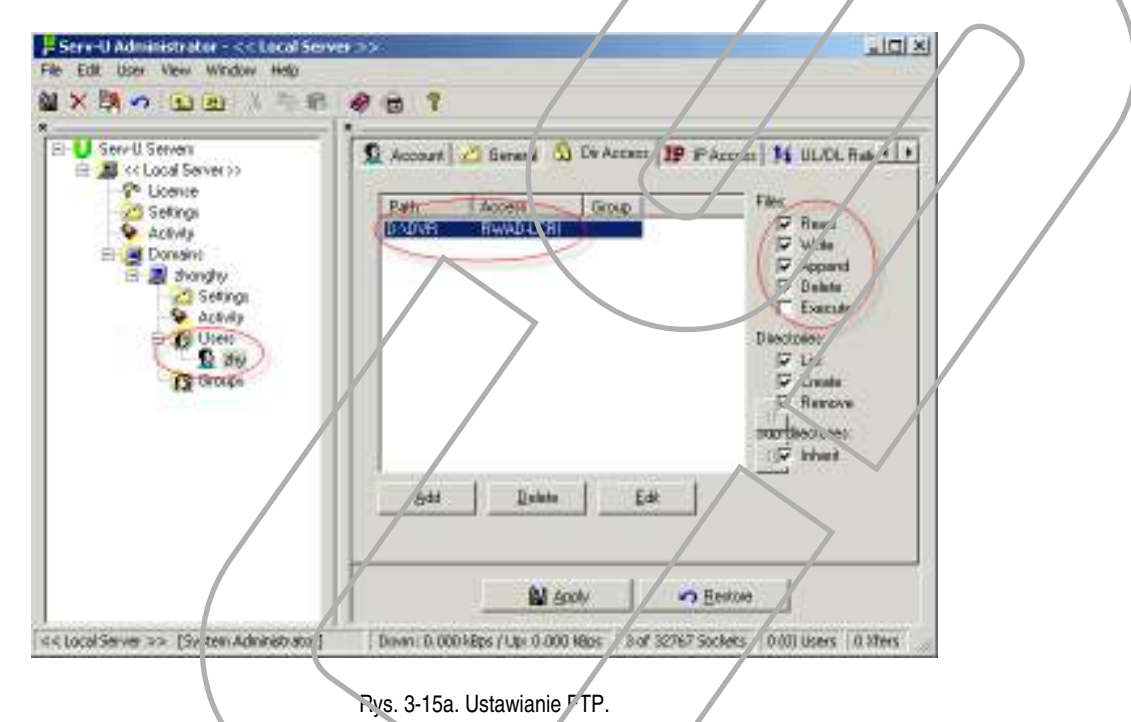

Do przetestowania ustawień serwera FTP, należy użyć innego komputera. Przykładowo: utworzyłeś użytkownika o nazwie ZHY, a komputer z zainstalowanym serwerem znajduje się pod adresem IP: FTP://10.10.7.7. Wprowadź teraz adres FTP do przeglądarki internetowej, podaj nazwę użytkownika i hasło (rys. 3-16). Po otwarciu się katalogu głównego sprawdź, czy możesz w nim zakładać i usuwać katalogi. Jeżeli tak, serwer FTP jest skonfigurowany poprawnie.

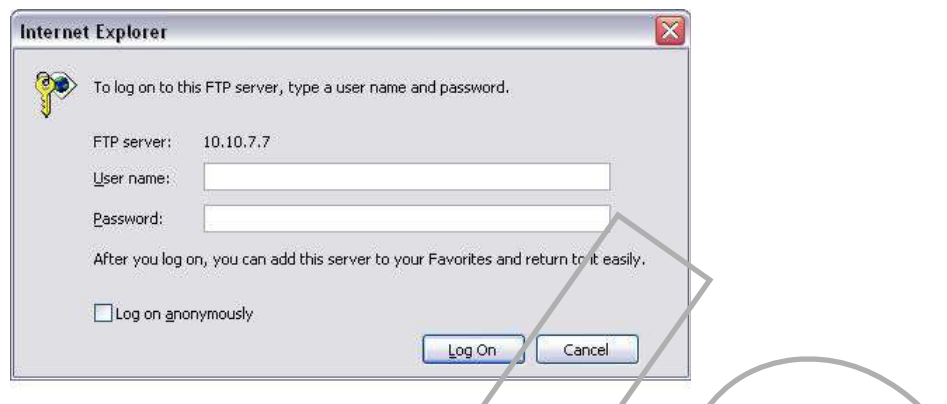

Rys. 3-15b. Logowanie się na serwer FTP z poziomu przeglądarki IE.

System umożliwia ładowanie na wskazany serwer FTF plików z kilku rejestratorów. Komunikację zapewnienia odpowiednia konfiguracja rejestratora, dla której jest przeznaczony interfejs otwierany przez dwukrotne kliknięcie opcji FTP w ramce Zaawansowane w podmenu **Sieć** (rys. 3-08 na str. 61).

Na serwer FTP może odbywać się automatyczne kopiowanie materiału Video w funkcji wykrycia ruchu lub alarmu. Jeżeli aktywujesz funkcję serwera FTP, upewnij się, czy dla wybranych kanałów została ustawiona funkcja alarmu i detekcji, oraz czy zostało podłączone źródło Video.

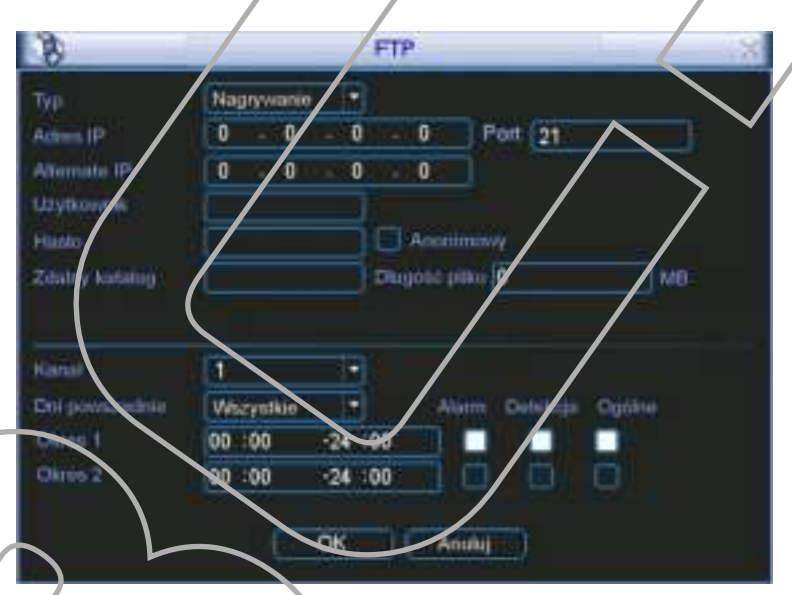

Rys. 3-16. Ustawianie FTP.

W polach interfejsu należy ustawić:

- **Typ zdarzenia** domyślnie: Nagrywanie.
- **Adres IP** adres IP serwera FTP.
	- **Port** domyślnie wprowadzony jest port 21.
- Alternate IP adres IP alternatywnego serwera FTP.
- **Użytkownik** tutaj wpisz login dostępowy serwera FTP.
- **Hasło** tutaj wpisz hasło dostępowe serwera FTP.
- **Anonimowy** podświetlenie tego kwadratu ustanawia, iż użytkownik pozostaje anonimowy.
- **Zdalny katalog** –katalog na serwerze FTP.
- **Długość pliku** parametr wyrażony w MB określający maksymalną objętość pliku wygenerowanego podczas wystąpienia zdarzenia, a zatem i wysyłanego do serwera FTP. Jeżeli plik powstały podczas nagrania jest mniejszy niż wartość określona w tym polu, zostanie on wysłany w całości. Jeżeli powstanie plik większy, zostanie on "przycięty" do wartości wpisanej w polu.

Poniżej poziomej linii definiujemy kanał video, dzień tygodnia, dwa okresy w tym dniu, oraz rodzaj zjawiska, którego zaistnienie generuje powstawanie plików, które następnie przeładowywane są na serwer FTP.

**Centrum alarm.** Możliwe jest wysłanie sygnału alarmowego zgodnego z indywidualnie ustawionymi protokołami. System może samoczynnie poinformować centrum alarmowe w przypadku wystąpienia alarmu. Odbywa się to przez przesłanie informacji na zaprogramowany adres IP i wybrany port. Dodatkowo należy zaprogramować w które dni tygodnia i o jakiej godzinie jest przesyłany raport testowy. Okno do definiowania ustawień pokazano na rysunku 3-17.

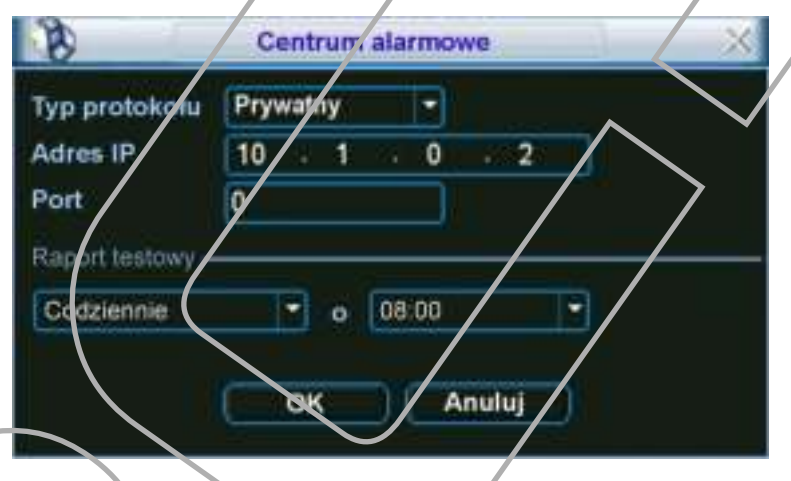

Rys. 3-17. Ustawianie serwera alarmowego.

## **3.3.6 Alarm**

Szczegóły ustawień opisano w rozdziale 2.6 Ustawienia wejść / wyjść alarmowych

## **3.3.7 Detekcja**

Szczegóły ustawień opisano w rozdziale 2.5 Detekcja..

## **3.3.8 PTZ**

Podmenu to przeznaczone jest do ustawienia protokołu komunikacyjnego do obsługi kamer PTZ. Wygląd interfejsu pokazano na rysunku 3-18.

W tym podmenu należy ustawić następujące parametry:

**Kanał** Należy numer kanału, dla którego będzie dokonywana zmiana.

- **Protokół** Wybierz odpowiedni protokół dla podłączonej kamery PTZ.
	- Adres **Adres Adres kamery PTZ** (musi być taki sam jak ustawiony w kamerze).
- **Szybkość** Szybkość transmisji RS485.
- **Bity danych** Ilość bitów danych.
- **Bity stopu** Określa ilość bitów stopu.
- Parzystość Sposób sprawdzania parzystości danych: brak / odd / even.

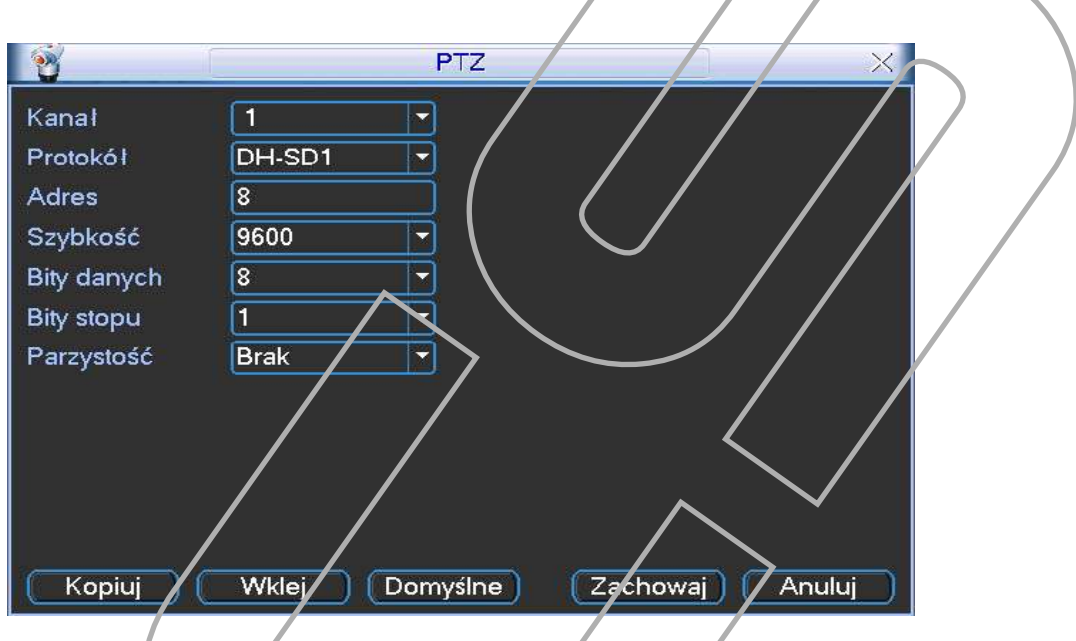

Rys. 3-18. Ustawianie PTZ.

Po wykonaniu wszystkich ustawień, kliknij przycisk **Zachowaj**, aby zapisać zmiany i powrócić do poprzedniego menu.

Szczegóły sterowania PTZ opisano w rozdziale 4.8 Sterowanie PTZ

Szczegóły ustawień PTZ opisano w rozdziale 4.9 "Presety // frasa / Ścieżka / Auto-Pan"

**3.3.9 Ekran** 

Podmenu wygląda jak na rysunku 3-19 i zawiera niżej opisane pozycje:

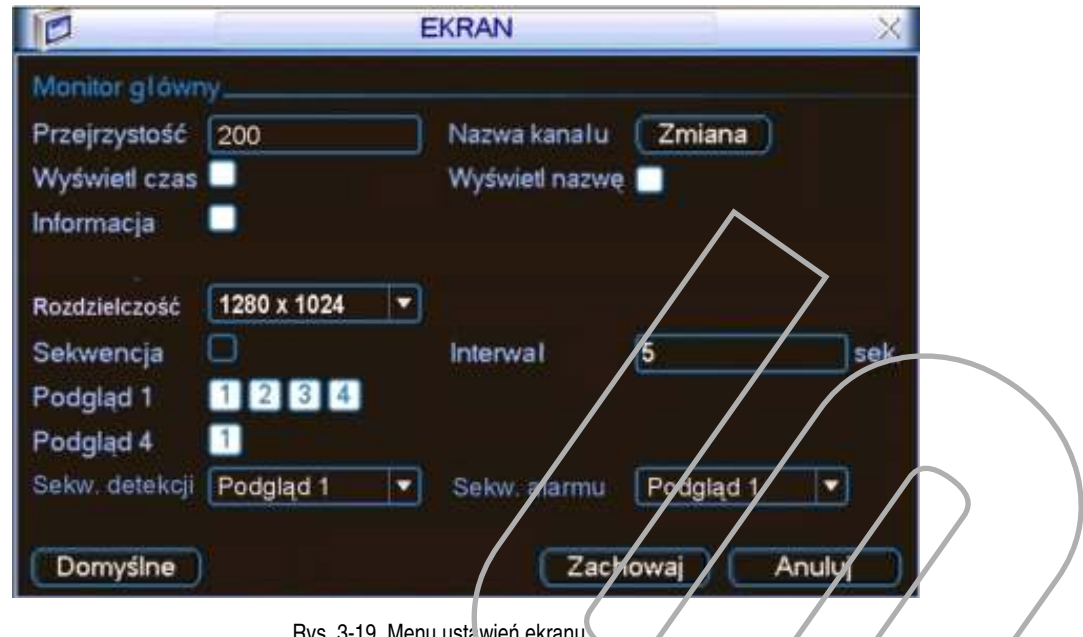

- Przejrzystość **Służy do ustawienia poziomu przejrzystości** obrazu menu w stosunku do obrazu z kamer (zakres 128 to 255).
	- **Nazwa kanału** Służy do zmiany nazwy poszczególnych kanałów. Otwiera się menu jak na rys. 3-20, gdzie należy wpisać nazwy poszczególnych kanałów – kamer.

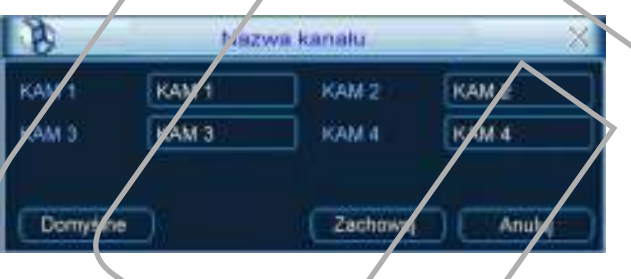

Rys. 3-20. Zmiana nazw kanałów.

Wykonanie zmiany będzie natychmiastowe tylko dla podglądu na lokalnym monitorze. Zmiany na komputerach zdalnych będą uaktualnione dopiero po ponownym uruchomieniu aplikacji.

 **Wyświetl czas** Podświetlenie kwadracika włącza wyświetlanie zegara czasu rzeczywistego na monitorze.

**Wyświetl nazwę** Podświetlenie kwadracika włącza wyświetlanie nazw kanałów na monitorze.

**Informacja** / Podświetlenie kwadracika włącza wyświetlanie dodatkowych informacji na monitorze.

 **Rozdzielczość** Z rozwijanej listy należy wybrać rozdzielczość: 1280 x 1024, 1280 x 720, 1024 x 768.

 **Sekwencja** Podświetlenie kwadracika włącza opcję sekwencyjnego przełączania wyświetlanych kamer.

 **Interwał** Służy do określenia czasu przełączania sekwencyjnego (w zakresie 5 ÷ 200 sekund). Uruchomienie lub zatrzymanie wyświetlania w trybie sekwencji odbywa się przyciskiem "SHIFT" na panelu przednim lub przez kliknięcie za

71

Rys. 3-19. Menu ustawien ekran

pomocą myszki, ikony  $\Omega$  na ekranie.

- **Podgląd 1** Służy do wyboru, które z poszczególnych kamer będą widoczne w podglądzie pełnoekranowym. Proszę zaznaczyć kwadraty dla odpowiednich kanałów video.
- **Podgląd 4** Określa które kanały video będą widoczne na obrazie podzielonym na 4 części
- Sekw. detekcji Służy do wyboru, który z trybów podglądu będzie wyświetlany po wykryciu ruchu (dla rejestratora 2-kanałowego tylko Podgląd 1).
- Sekw. alarmu **Służy do wyboru, który z trybów** podglądu będzie wyświetlany w funkcji alarmu, np. po aktywacji wejścia alarmowego(dla rejestratora 2-kanałowego tylko Podgląd 1).

Aby zapisać wszystkie ustawienia, kliknij przycisk **Zachowaj.** 

#### **3.3.10 Domyślne**

Menu "Domyślne" (rys. 3-21) przeznaczone jest do resetowania ustawień do wartości fabrycznych. Reset może odbywać się dla poszczególnych grup menu. Zaznaczając odpowiednie kwadraty wybierz opcje, które chcesz zresetować:

**KOMPRESJA**

**Nazwa kanału** 

**RS232**

**ALARM**

**PTZ**

- $\boxtimes$ **Wszystko**
- $\overline{\mathbf{M}}$ **OGÓLNE** -
- $\triangledown$ **TERMINARZ**  $\Box$
- $\triangledown$ **SIEĆ** -
- $\overline{M}$ **DETEKCJA**  $\blacksquare$
- $\overline{\mathsf{M}}$ **EKRAN**

Aby wykonać reset, kliknij przycisk **OK**.

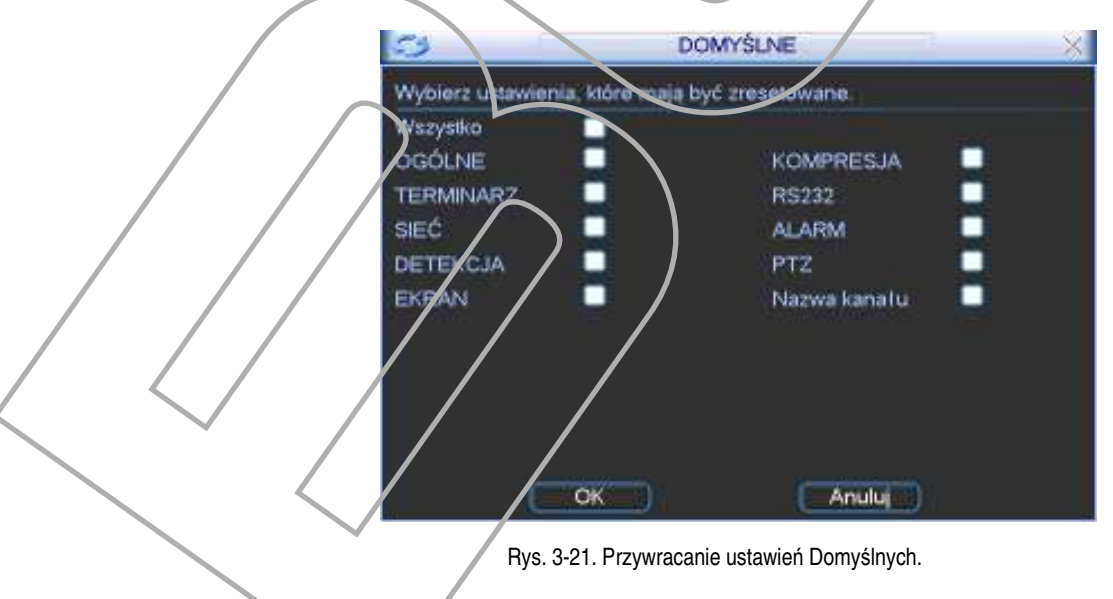
**Uwaga Reset nawet wszystkich grup nie przywraca fabrycznych ustawień następujących opcji: ustawienia kolorów, język, czas wyświetlania, system video, adres IP i konta użytkowników.** 

### **3.4 Wyszukiwanie**

Szczegóły opisano w rozdziale 4.3 Wyszukiwanie i odtwarzanie.

## **3.5 Zaawansowane**

Wejdź do menu głównego i kliknij ikonę **ZAAWANSOWANE**. Na monitorze pojawi się okno menu **ZAAWANSOWANE** pokazane na rys. 3-22.

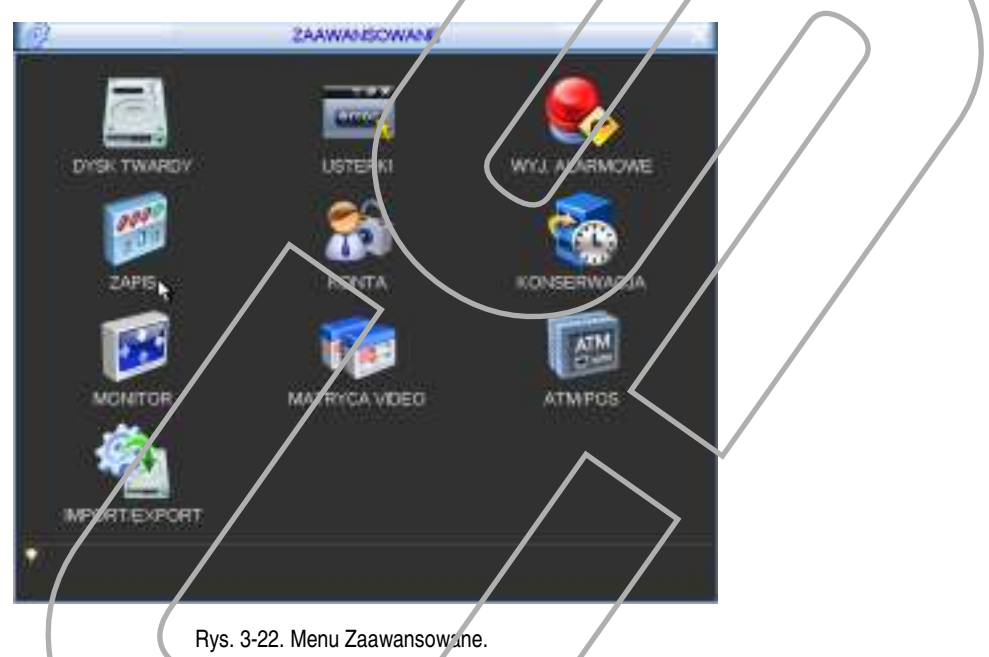

#### **3.5.1 Dysk twardy**

W menu Zaawansowane kliknij ikonę DYSK TWARDY, a otworzy się okno dialogowe, w którym konfigurowane są dyski twarde, jego widok przedstawiono na rys/3-23.

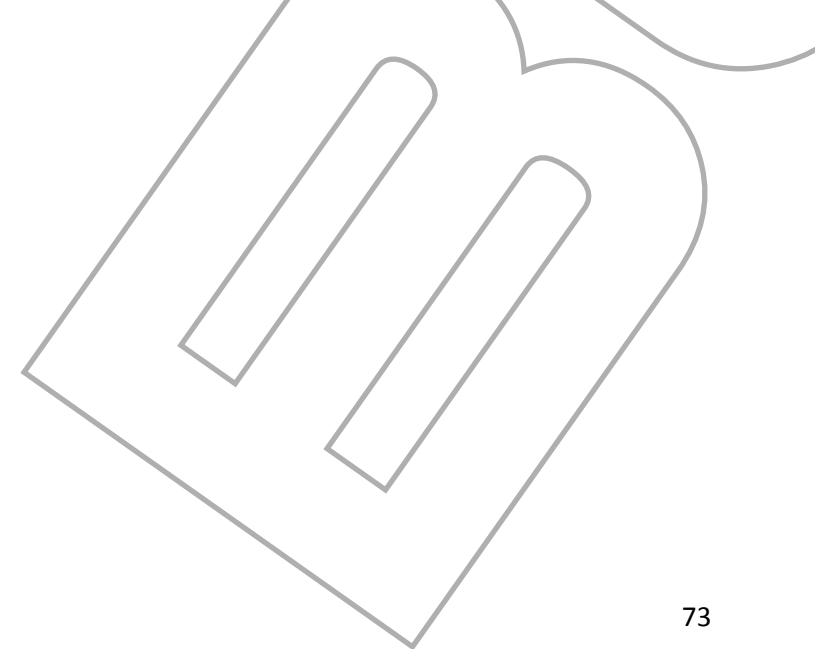

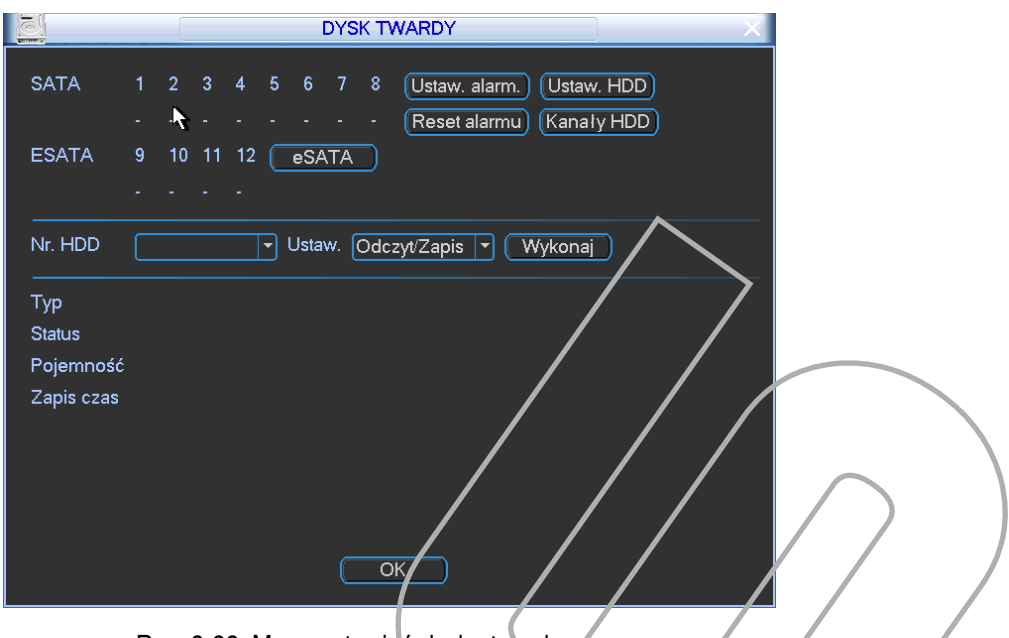

Rys. 3-23. Menu ustawień dysku twardego.

W lewym górnym polu okna system pokazuje obecność dysku – pod numerem portu SATA pojawia się białe kółeczko, gdy dysk jest "widziany" przez rejestrator. Jeżeli dysk jest uszkodzóny- zamiast kółeczka pojawia się krzyżyk **X**. Jeżeli w rejestratorze nie ma dysku lub komunikacja z dyskiem jest zerwana – zamiast kółeczka pojawia się krótka kreska **-**.

Poniżej widać pole numeru dysku (dla tego rejestratora tylko nr 1). Obok, za napisem **Ustaw**, jest lista rozwijana trybu pracy dysku – można wybrać następujące opcje: Odczyt / Zapis, Tylko odczyt, Powielanie, Formatowanie, Przywracanie (odzyskiwanie danych). Przycisk **Wykonaj** po prawej stronie powoduje zmianę stanu dysku – np. przy wyborze opcji **Formatowanie** – uruchamia formatowanie.

W czasie standardowej pracy przynajmniej jeden z dysków (w tym przypadku jedyny) musi mieć wybraną opcję **Odczyt / Zapis**, w przeciwnym wypadku rejestrator nie będzie mógł nagrywać. Więcej informacji można przeczytać w rozdziale 4.4 "Ustawienia nagrywania" na stronie 29.

W tym rejestratorze opcja **Powielanie** nie może być stosowana z powodu obecności tylko jednego dysku twardego..

W centralnej części okna menu ustawień dysku twardego system pokazuje aktualne ustawienia: Typ rodzaju pracy, Status, Pojemność oraz Czas, w jakim realizowano zapis na tym dysku (od / do).

Po prawej stronie na górze okna są jeszcze przyciski: **Ustawienia alarm.** i **Reset alarmu, Ustaw. HDD, Kanały HDD**. Kliknięcie na przycisk **Ustawienia alarm.** otwiera okno menu **USTERKI** (rys. 3-16) z wstępnie ustawioną opcją **Błąd dysku**.

Po zdefiniowaniu ustawień dysku twardego, proszę kliknąć przycisk **OK**, aby zapisać ustawienia i powrócić do poprzedniego menu

Za pomocą przycisków **Ustaw. HDD, Kanały HDD**, możesz przydzielić określone dyski do wybrnaych grup a następnie możesz przydzielić określone kanały video do określonych grupy dysków.

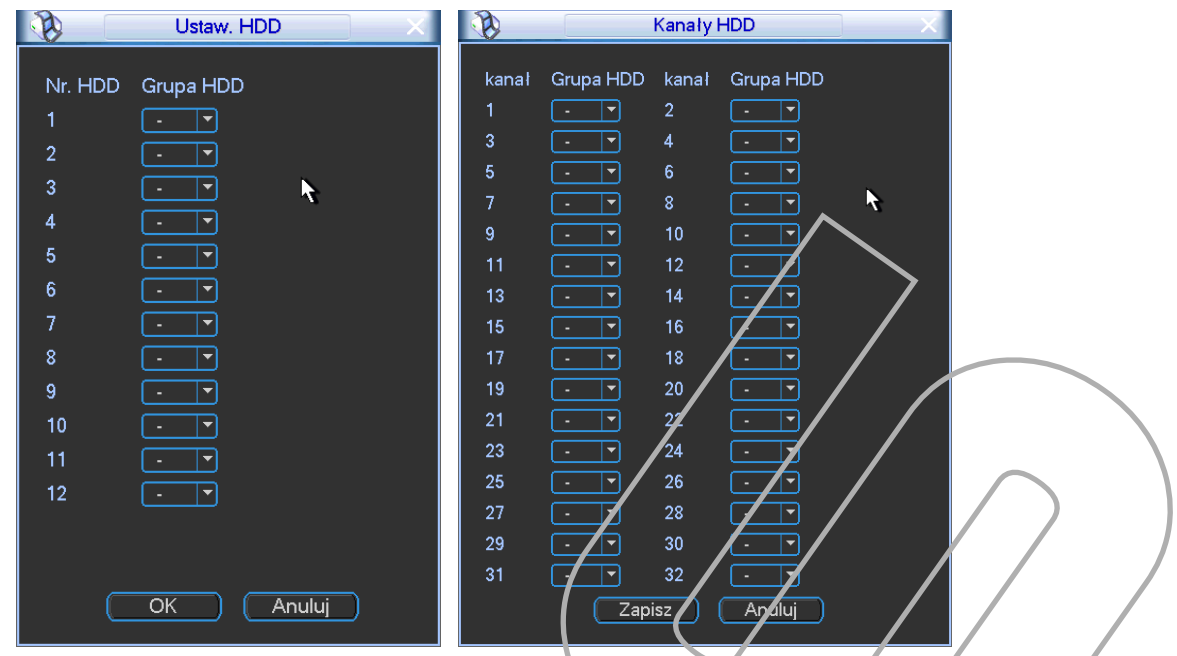

Rys. 3-23a. Menu ustawień Grup HDD

### **3.5.2 Usterki**

Po kliknięciu ikony USTERKI, otwiera się okno dialogowe pokazane na rysunku 3-24. Do tego samego menu można wejść również przez klikanie kolejno ikony **DYSK TWARDY**, a następnie przycisku **Ustawienia alarm.** 

Menu to przeznaczone jest to definiowania działań, jakie podjąć ma system w przypadku wystąpienia zdarzeń klasyfikowanych jako usterki.

Dostępne są następujące opcje ustawień:

- **Typ zdarzenia** Najpierw należy wybrać typ zdarzenia spośród: Brak dysku, Błąd dysku, Dysk pełny, Sieć odłączona, Konflikt IP.
- **Aktywny** Aktywowanie reakcji systemu na zdarzenie realizujemy podświetlając kwadracik .
- Dolny limit Ta opcja jest widoczna wyłącznie dla typu zdarzenia: Dysk pełny. Określa jaka (procentowo) część dysku twardego musi pozostać jeszcze wolna, aby system już uznał, że dysk twardy jest pełny. Wartość domyślna: 20%.

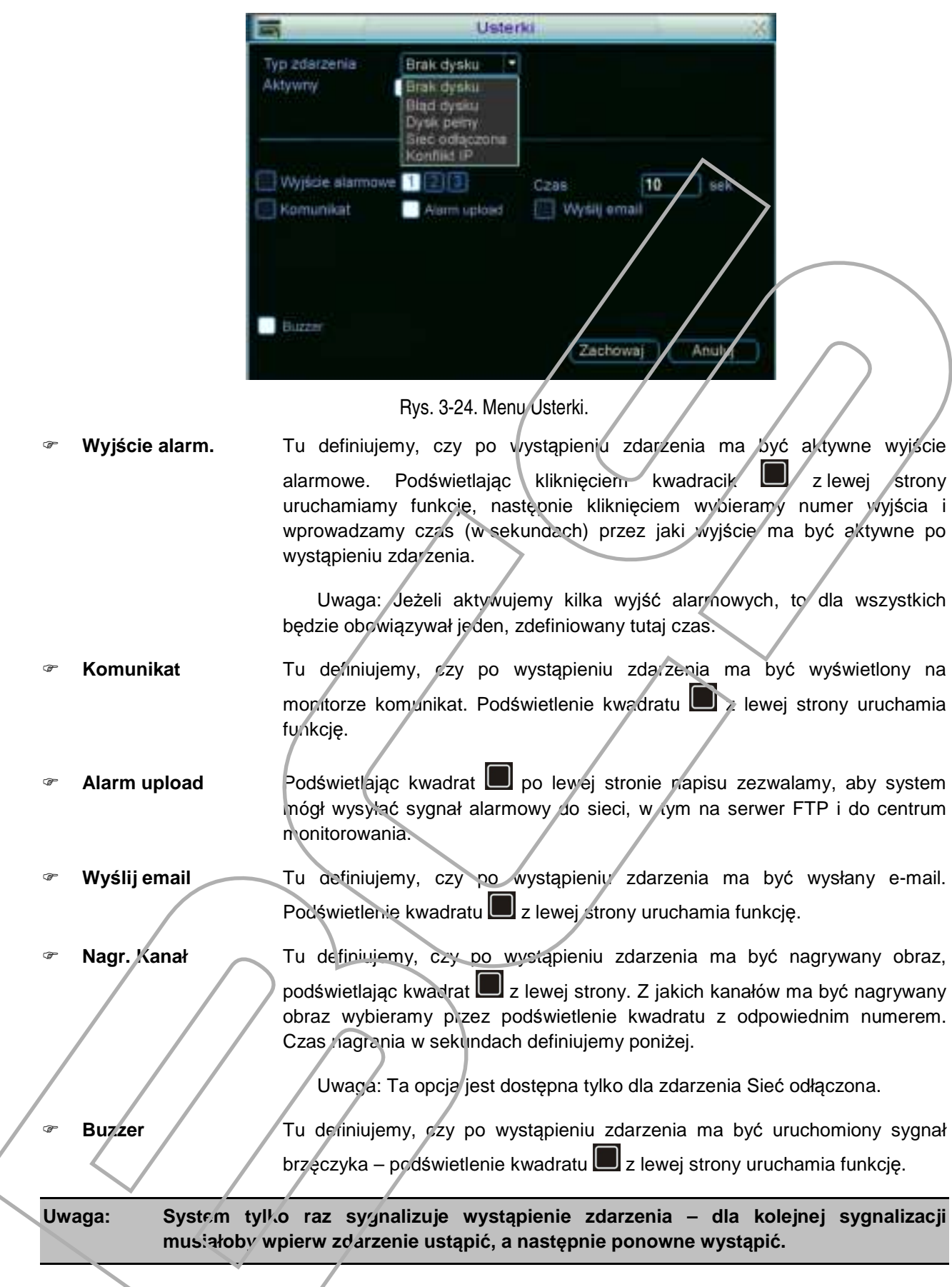

Po zdefiniowaniu ustawień, proszę kliknąć przycisk **Zachowaj**, aby zapisać ustawienia i powrócić do poprzedniego menu.

#### **3.5.3 Wyjścia alarmowe**

Po kliknięciu ikony **WYJŚCIA ALARMOWE** otwiera się menu przeznaczone do definiowania działania wyjść alarmowych (rys. 3-25). Aby przyporządkować aktywacji wyjścia konkretną funkcję spośród: Terminarz, Ciągłe, Stop, należy podświetlić kółko przyporządkowane do danego kanału. Aby załączyć funkcie trzeba kliknięciem podświetlić kwadrat W wierszu Status, odpowiedni dla danego kanału.

Na zakończenie proszę kliknąć przycisk **Zachowaj**, aby zapisać ustawienia i powrócić do poprzedniego menu.

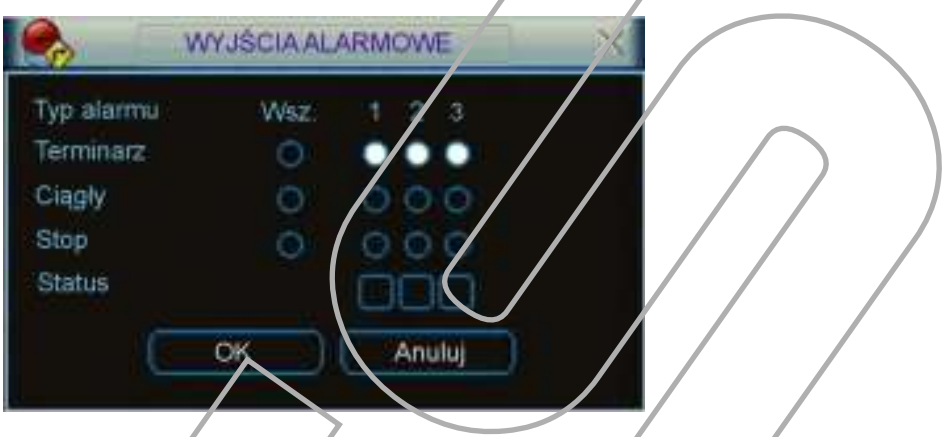

Rys. 3-25. Menu Wyjścia Alarmowe.

#### **3.5.4 Nagrywanie**

Kliknięcie ikony **NAGRYWANIE** w menu **ZAAWANSOWANE** otwiera okno dialogowe do definiowania trybów nagrywania z poszczególnych kanałów video. Szczegóły opisano w rozdziale 4.2.2 "Nagrywanie".

#### **3.5.5 Konta**

Kliknięcie ikony **KONTA** w menu **ZAAWANSOWANE** otwiera okno dialogowe przeznaczone do zarządzania użytkownikami rejestratora – otwiera się lista wpisanych użytkowników, jak pokazano na rysunku 3-26.

Po kliknięciu na wyprany przycisk pod listą użytkowników otwiera się odpowiednie okno z możliwością definiowania uprawnień. Podczas konfigurowania użytkowników, należy pamiętać, że:

 Definiowanie uprawnień odbywa się na dwóch poziomach: grupa i użytkownik. Uprawnienia główne są definiowane dla grupy, a po przydzieleniu użytkownika do grupy – można dodatkowo wprowadzać indywidualne zmiany uprawnień. System nie zawiera ograniczeń ani w ilości grup, ani w ilości użytkowników.

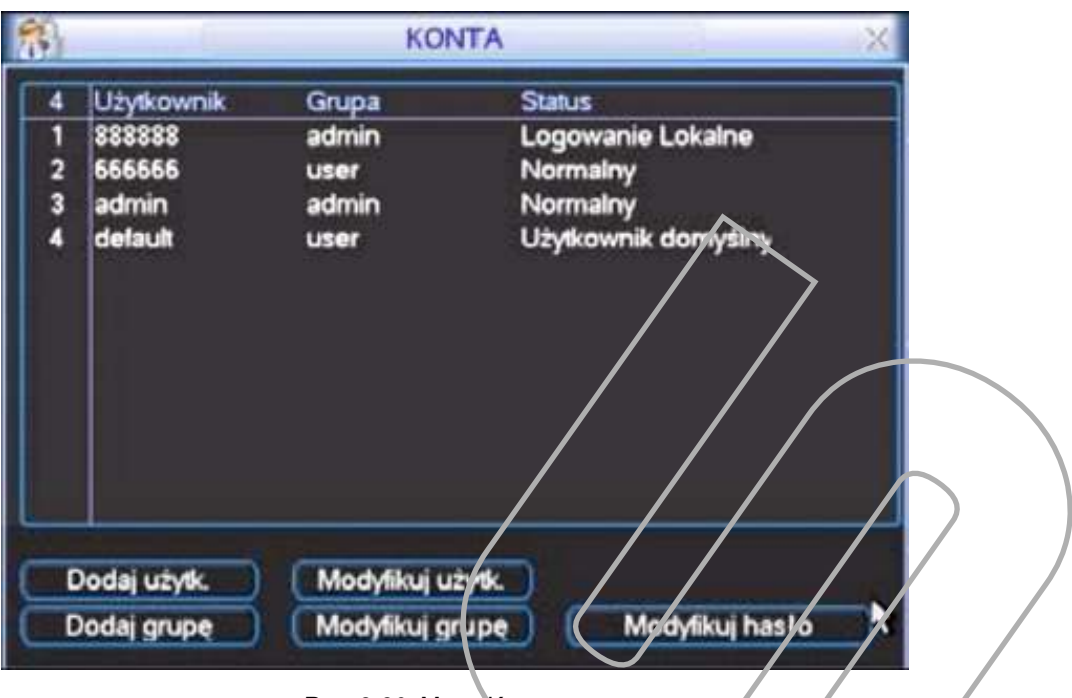

Rys. 3-26. Menu Konta.

Menu to jest przeznaczone do zarządzania użytkownikami rejestratora. Po kliknięciu na wybrany przycisk pod listą użytkowników otwiera się odpowiednie okno z możliwością definiowania uprawnień. Podczas konfigurowania użytkowników, należy pamiętać, że:

- Definiowanie uprawnień odbywa się na dwóch poziomach: grupa i użytkownik. Uprawnienia główne są definiowane dla grupy, a po przydzieleniu użytkownika do grupy – można dodatkowo wprowadzać indywidualne zmiany uprawnień. System nie zawiera ograniczeń ani w ilości grup, ani w ilości użytkowników.
- Fabrycznie w systemie są skonfigurowane 2 grupy: **Administrator** oraz **Użytkownik**.
- Nazwa użytkownika lub grupy może zawierać do 8 znaków. Jedna nazwa nie może być użyta więcej niż raz.
- Fabrycznie w systemie znajdują się następujący użytkownicy: **admin, 888888, 666666** i ukryty użytkownik **default**. Użytkownicy **666666** i **default** należą do grupy **Użytkownik**, pozostali mają uprawnienia grupy **Administrator**.
- Użytkownik ukryty **default** jest przeznaczony tylko do użytku wewnętrznego systemu i nie może być skasowany. Jeżeli żaden inny użytkownik nie jest zalogowany, użytkownik **default** jest logowany automatycznie. Umożliwia on bieżący podgląd obrazu, wybór kanałów i podziałów, bez potrzeby logowania się.

 Użytkownikowi **default** nie należy nadawać uprawnienia do modyfikacji **Menu główne**go, gdyż wówczas obsługa menu nie będzie wymagała logowania i będzie dostępna dla wszystkich. Zabranie użytkownikowi **default** prawa do podglądu jakiegoś kanału video spowoduje, że kanał ten będzie widoczny tylko po zalogowaniu innego użytkownika.

- Każdy użytkownik musi należeć do jakiejś grupy. Uprawnienia każdego użytkownika w danej grupie można dodatkowo modyfikować (zabierać), ale nie mogą być one wyższe od uprawnień grupy, do której należy.
- Jedno stworzone konto może być używane przez kilku użytkowników w tym samym czasie po załączeniu opcji **Multi-Log**.

Menu **KONTA** posiada następujące funkcje:

 **Dodaj użytk**. To menu (rys. 3-27) pozwala na utworzenie nowego konta, wpisanie nazwy użytkownika, opcjonalne nadanie mu statusu Multi-Log oraz hasła (hasło należy potwierdzić). Można również zamieścić krótki opis charakteryzujący konto (np. dla kogo jest przeznaczone, jakie ma uprawnienia itp.). Koniecznie trzeba przypisać konto do grupy. Spowoduje to wyświetlenie w tabelce poniżej uprawnień, jakie mają użytkownicy w danej grupie (zaznaczone: ☑).

> Teraz można zmodyfikować uprawnienie, wprowadzając wymagane ograniczenia przez kliknięcie znaczka ☑, co spowoduje anulowanie uprawnienia i zmianę znaczka na  $\Box$ .

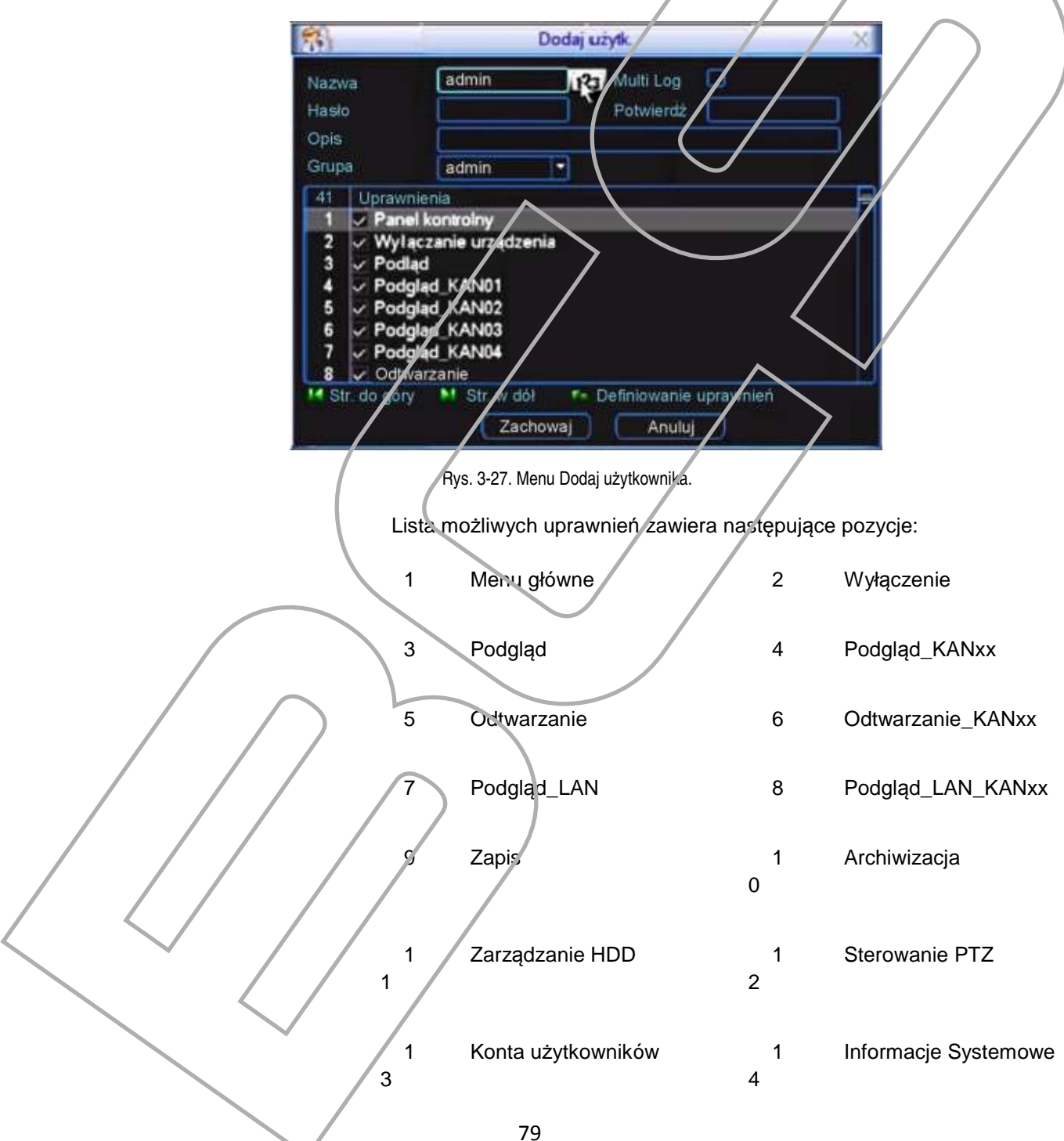

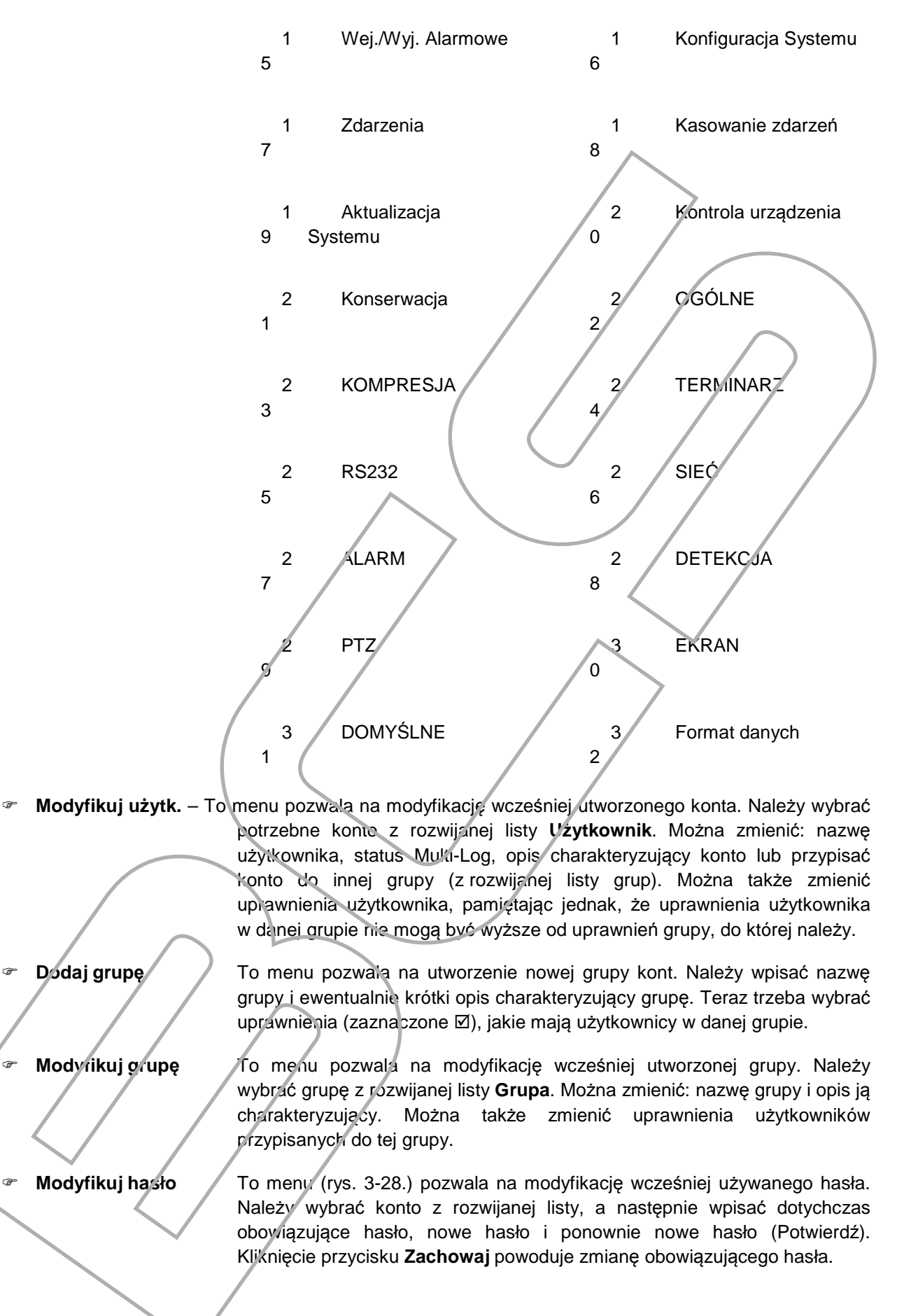

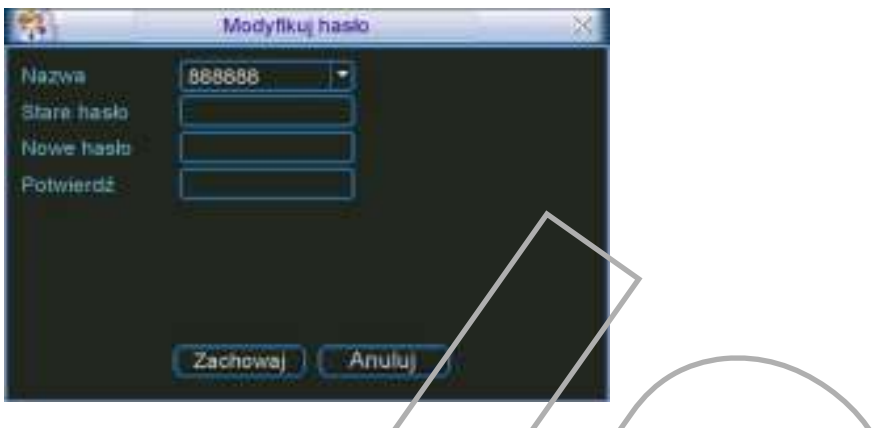

Rys. 3-28. Menu Modyfikuj hasło.

#### **3.5.6 Konserwacja**

Klikając na ikonę **Konserwacja** otwieramy podmenu (rys. 3-29), w którym można zdefiniować kiedy ma następować automatyczne restartowanie systemu oraz po jakim czasie ma nastąpić kasowanie starych plików.

Aby zdefiniować **Automatyczny restart systemu** należy z rozwijanej listy wybrać abo dany dzień tygodnia (domyślnie **Każdy wtorek**), albo **Codziennie**. Ustawienie **Nigdy**, powoduje wyłączenie działania funkcji. Po prawej stronie z rozwijanej listy wybieramy godzinę o której funkcja ma restartować system w zaznaczonym dniu.

W celu zdefiniowania parametrów funkcji **Usuwaj stare pliki** należy wybrać **Po upływie** (w dawnej wersji tłumaczenia występuje tu słowo Zamówienia), a następnie po prawej trzeba wybrać ilość dni, po upływie których pliki zostaną automatycznie usunięte. Ustawienie **Nigdy**, powoduje wyłączenie działania funkcji. Proszę bardzo uważać przy definiowaniu funkcji Usuwania starych plików, gdyż wówczas nagrania nie będą przechowywane mimo istnienia wolnego miejsca na dysku twardym.

Kliknięciem **OK** zapamiętujemy ustawienia i powracamy do menu **ZAAWANSOWANE**.

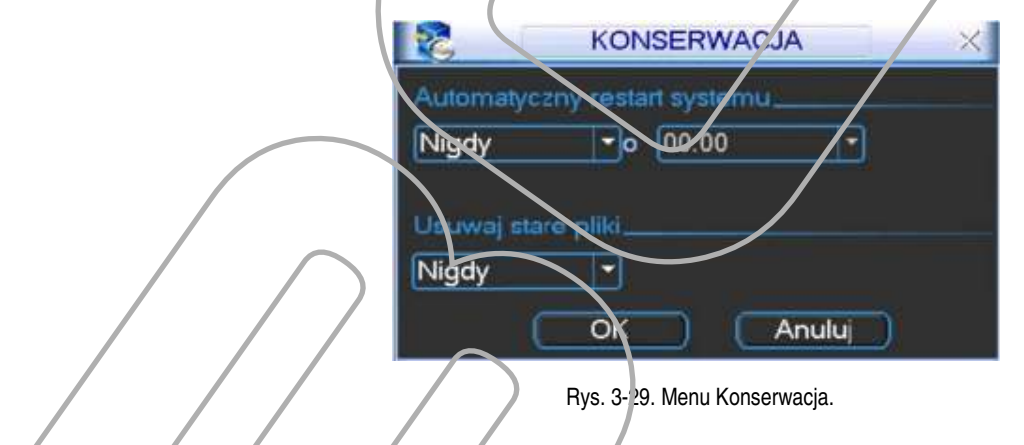

#### **3.5.7 Monitor**

Kliknięcie ikony MONITOR w menu ZAAWANSOWANE otwiera okno dialogowe, które pozwala na przesuwanie obrazu wyświetlanego na monitorze (rys. 3-30). Każdy z parametrów jest ustawiany za pomocą suwaków.

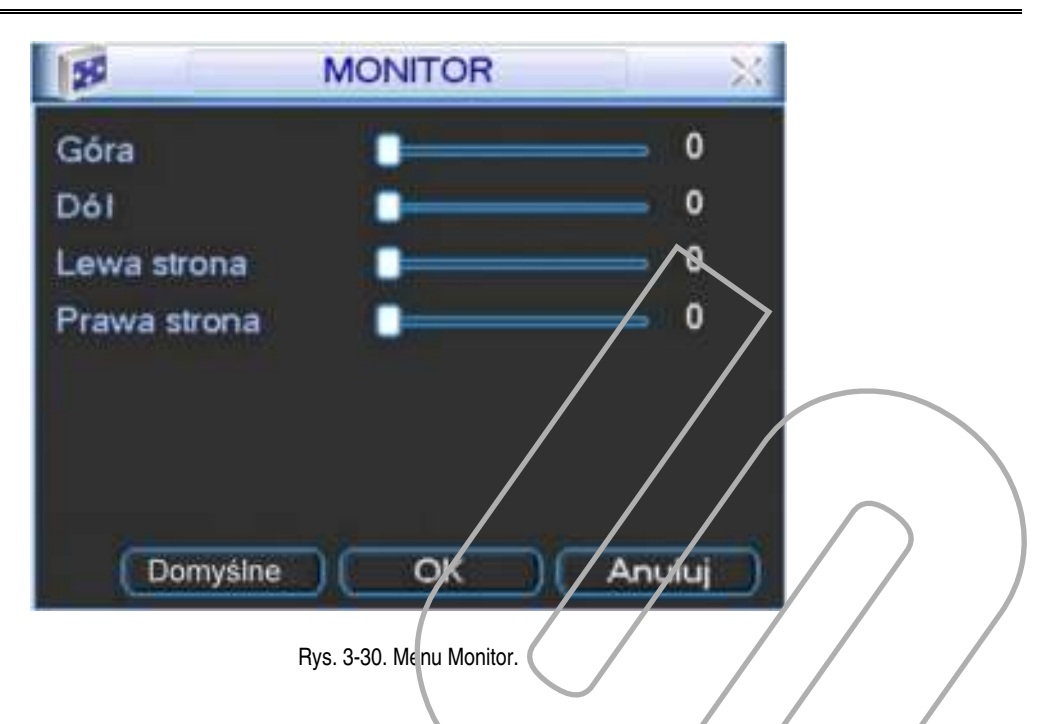

## **3.5.8 ATM/POS**

## **Uwaga: Poniżej opisane Menu/Funkcja. Występuje tylko w wybranych rejestratorach.**

Kliknięcie ikony **ATM/POS** w menu **ZAAWANSOWANE** otwiera okno dialogowe, które pozwala na nałożenie na obraz z kamery nakładki tekstowej np. wirtualnego wydruku z kasy fiskalnej.

Interfejs pozwala na wybór źródła tekstu nakładki, analizę zebranych informacji i nałożenie tekstu na obraz z wybranego kanału. W zależności od źródła danych rozróżniamy funkcję COM oraz NET.

#### **Nakładki tekstowe z portu COM:**

Interfejs jest przedstawichy na rysunku 3-31a i zawiera następujące opcje definiowalne:

 **Tryb śledzenia** Należy ustawić port COM, aby system śledził zmiany danych przesyłanych po RS232.

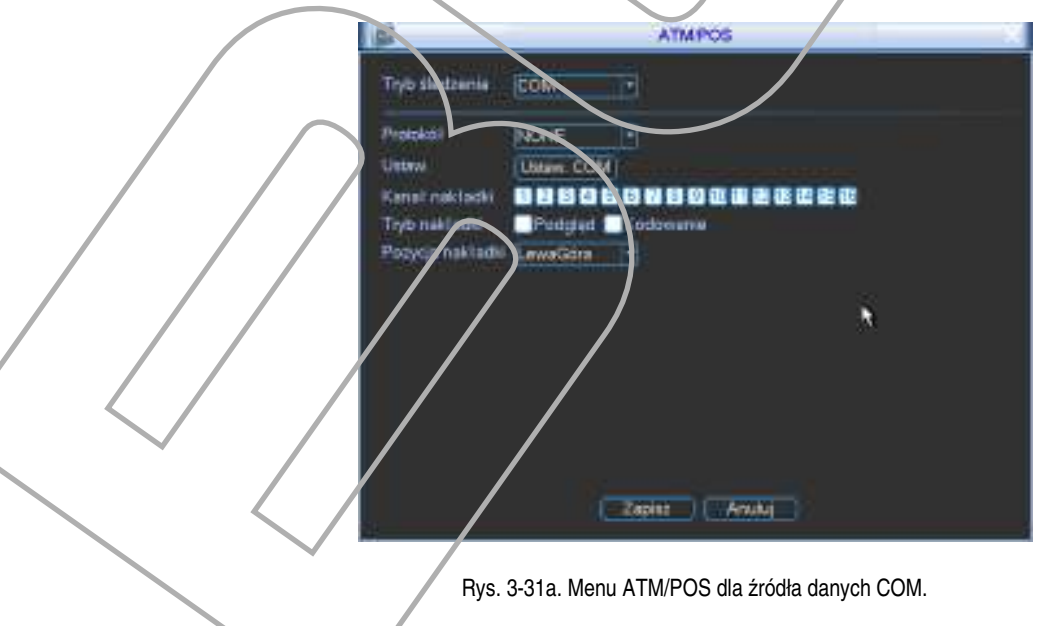

- **Protokół** Wybierz z rozwijanej listy protokół komunikacji z urządzeniem źródłowym.
- **Ustaw.** Kliknij przycisk **Ustaw COM**, a pojawi się interfejs do ustawiania parametrów połączenia RS232. Szczegóły ustawień portu RS232 zobaczysz w rozdziale 3.3.4 RS232.
- **Kanał nakładki** Wybierz kanały, przez podświetlenie odpowiednich kwadracików, na obrazach których ma pojawić się nakładka.
- **Tryb nakładki** Do wyboru przez podświetlenia kwadracika po lewej stronie są dwie opcje: Podgląd i Kodowanie. Zaznaczenie trybu Podgląd spowoduje pojawienie się nakładki tekstowej tylko na obrazie wyświetlanym na monitorze lokalnym, natomiast tryb Kodowanie oznacza zapisanie na dysk twardy zakodowanego pliku obrazów zawierających nakładkę tekstową.
- **Pozycja nakładki** Z rozwijanej listy wybierz miejsce usytuowania nakładki na obrazie video: LewaGóra, LewyDół, PrawaGóra, PrawyDół.

#### **Nakładki tekstowe sieciowe:**

Interfejs jest przedstawiony na rysunku 3-31b i zawiera następujące opcje definiowalne:

- **Tryb śledzenia** Należy ustawić tryb NET, aby system śledził zmiany danych przesyłanych siecią.
- **Protokół** Wybierz protokół ATM/POS do komunikacji z urządzeniem źródłowym.
- Ustaw. **Kliknij przycisk ATM/POS**, a pojawi się interfejs do ustawiania parametrów połączenia sieciowego z urządzeniem źródłowym, jak na rysunku 3-31c. Szczegóły ustawień omówiono poniżej.

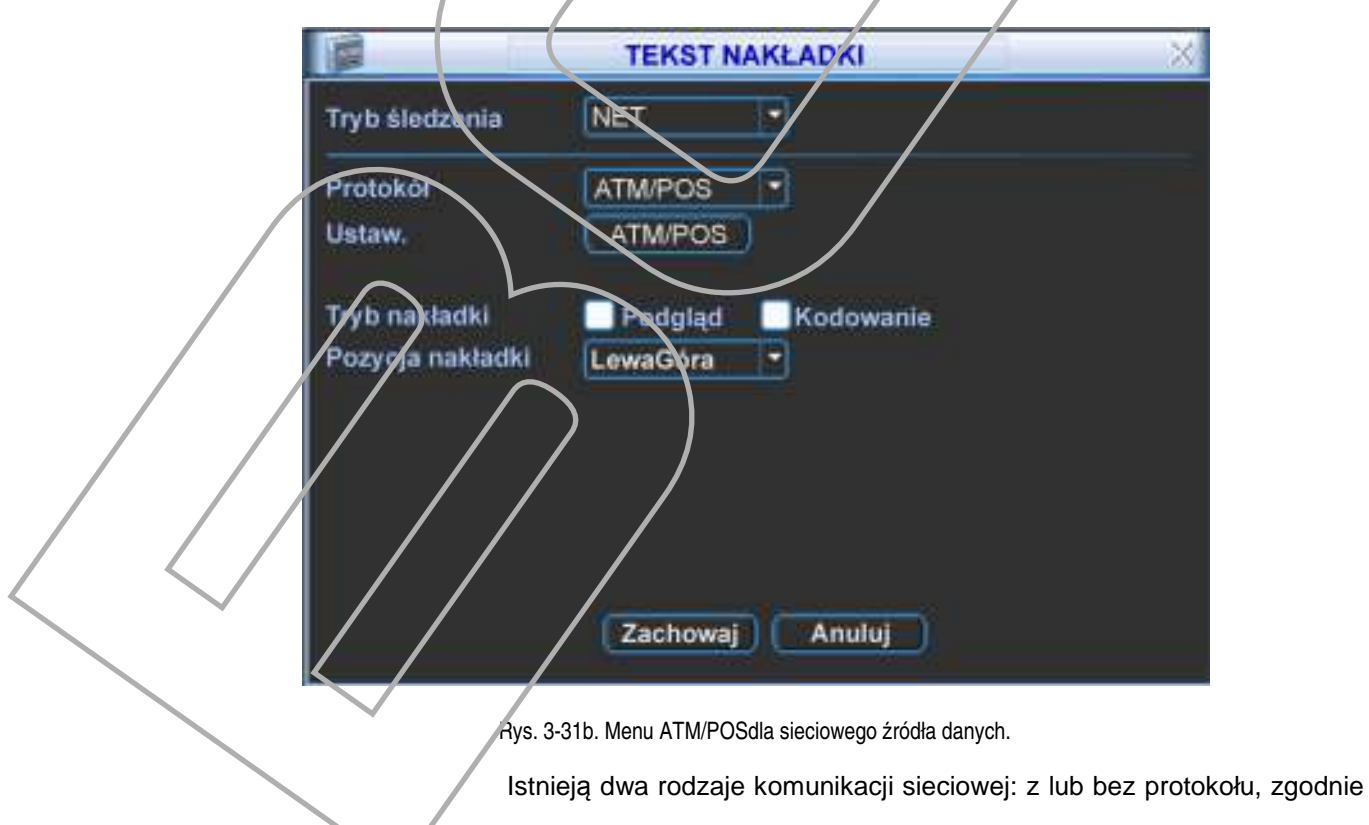

z wymaganiami klienta.

#### **Z protokołem:**

Korzystając z trybu komunikacji ATM / POS z protokołem, wystarczy ustawić adres IP źródła danych i docelowy adres IP. Czasami trzeba jeszcze wprowadzić odpowiedni numer portu.

### **Bez protokołu:**

Korzystając z trybu komunikacji ATM / POS bez protokołu, trzeba w interfejsie pokazanym na rysunku 3-31c wypełnić następujące pola:

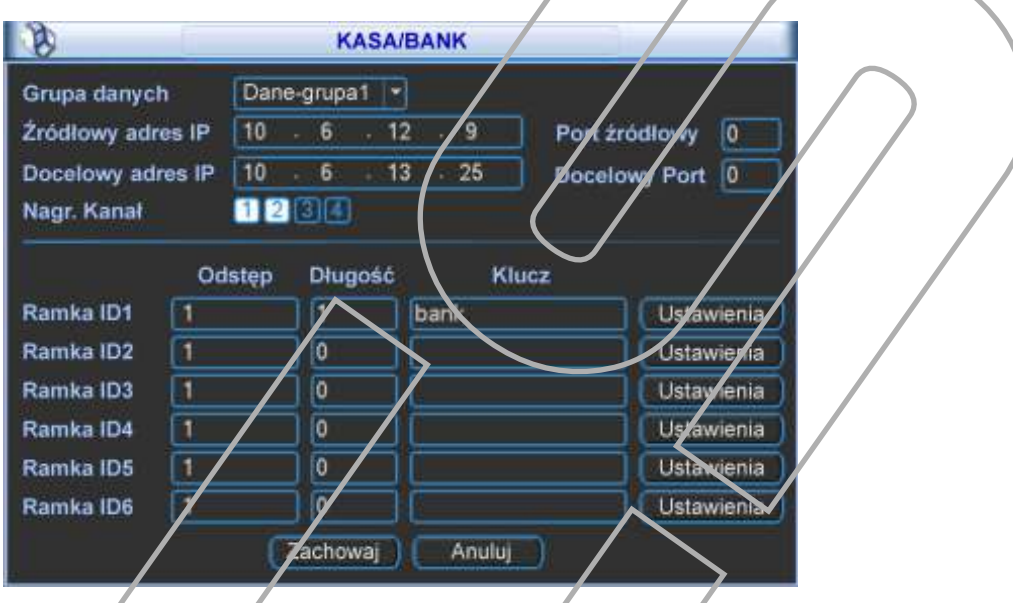

Rys. 3-31c. Menu ATM/POS dla sieciowego źródła danych.

- Źródłowy adres IP wprowadź adres IP hosta (wraz z portem), który wysyła informacje mające stanowić nakładkę. Najczęściej jest to host urządzenia będącego źródłem danych.
- Docelowy adres IP adres IP i port definiują inne systemy, które otrzymują informacje. Zwykle nie ma potrzeby definiowania obu portów: źródłowego i docelowego.
- Grupa danych istnieją łącznie cztery grupy adresów IP.
- Nagr.Kanał wybierz kanały, przez podświetlenie odpowiednich kwadracików, które mają być nagrywane wraz z nakładką.
- Sześć ramek ID, ponumerowanych od ID1 do ID6, gwarantuje weryfikację informacji i legalność.

Kliknij przycisk Ustawienia w danym wierszu, aby przejść do podmenu pokazanego na rys. 3-31d. Można tu dla każdego z 4 pól ustawić wielkość odstępu, długość i nazwę w zależności od protokołu komunikacyjnego i pakietu danych.

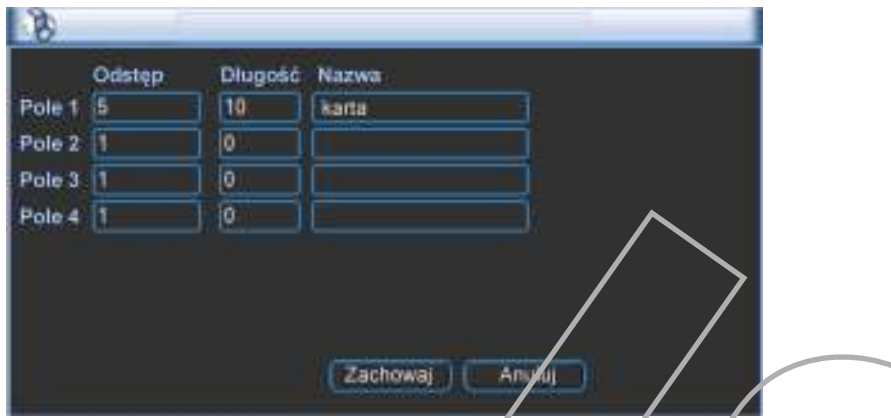

Rys. 3-31d. Podmenu ustawiania parametrów pola.

- **Tryb nakładki** Do wyboru przez podświetlenia kwadracika po lewej stronie są dwie opcje: Podgląd i Kodowanie. Zaznaczenie trybu Podgląd spowoduje pojawienie się nakładki tekstowej tylko na obrazie wyświetlanym na monitorze lokalnym, natomiast tryb Kodowanie oznacza zapisanie na dysk twardy zakodowanego pliku obrazów zawierających nakładkę tekstową.
- Pozycja nakładki Z rozwijanej listy wycierz miejsce usytuowania nakładki na obrazie video: LewaGóra, LewyDół, PrawaGóra, PrawyDół.

Na zakończenie kliknięciem **Zachowaj** zapamiętujemy ustawienia i powracamy do menu **Zaawansowane**.

### **3.5.9 Zapis konfiguracji**

Kliknięcie ikony **ZAPIS KONFIGURACJI** w menu **ZAAWANSOWANE** otwiera okno interfejsu pokazane na rys. 3-32.

Funkcja ta umożliwia skopiowanie bieżącej konfiguracji systemu na inne urządzenia.

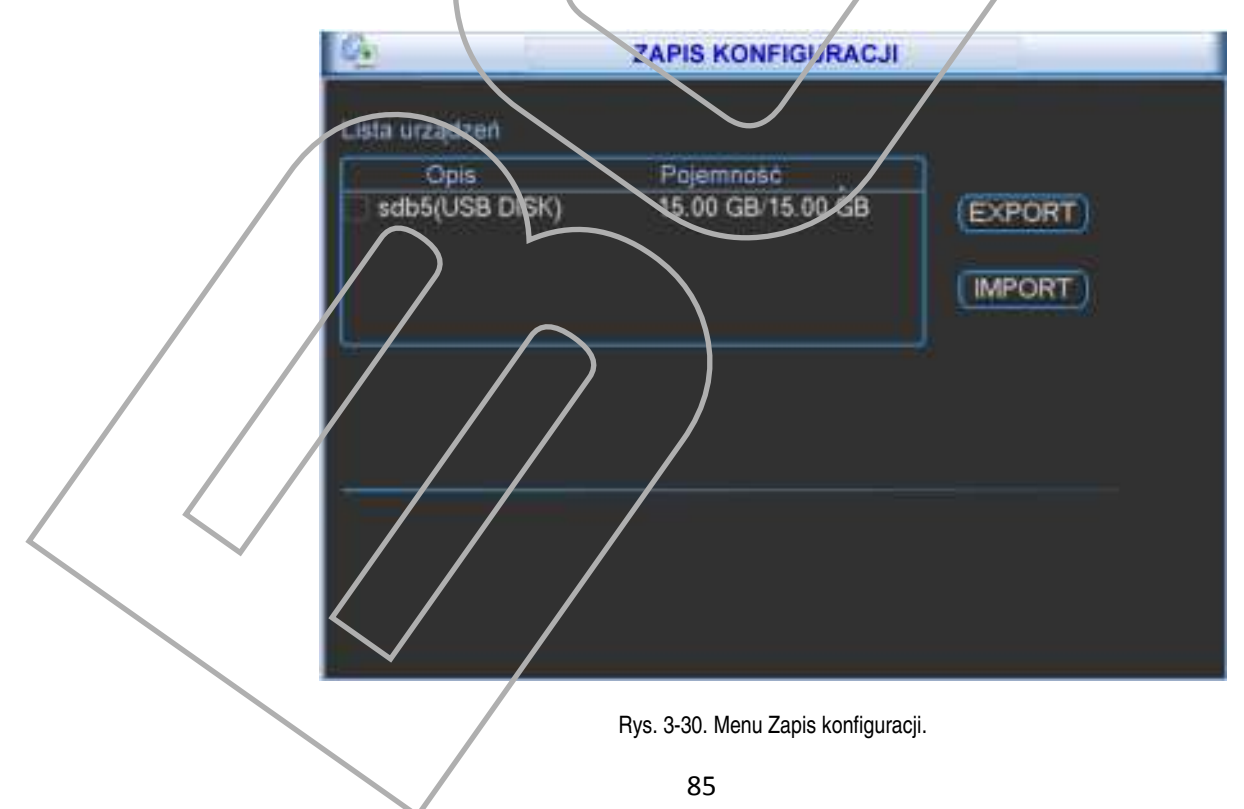

# **3.6 Informacje**

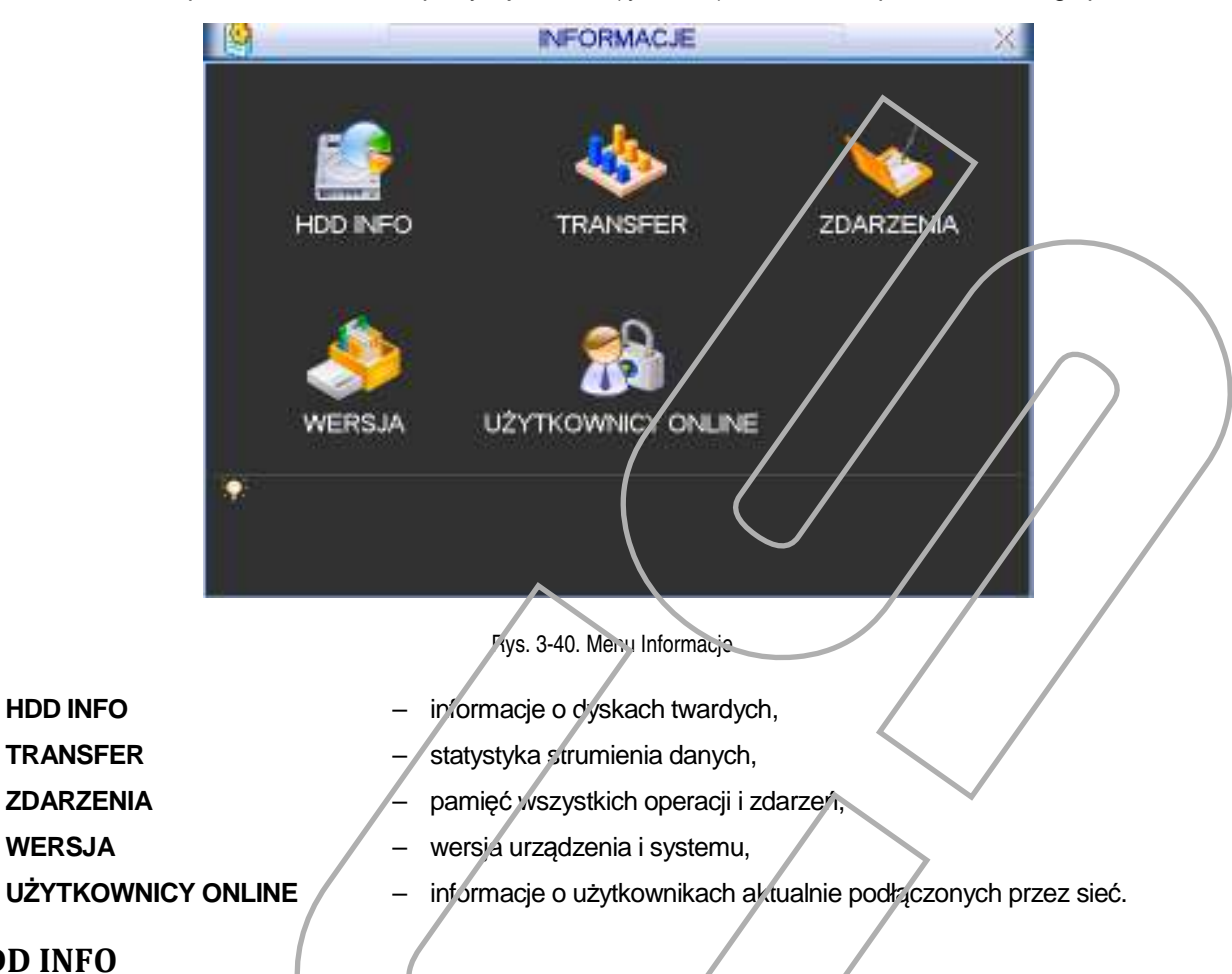

Menu pozwala na śledzenie pracy rejestratora (rys. 3-40.) – zostało ono podzielone na 5 grup:

## **3.6.1 HDD INFO**

Po kliknięciu ikony **HDD INFO** w menu **INFORMACJE** otwiera się okno, które zawiera informacje o pojemności podłączonych dysków, wolnej przestrzeni, czasie nagrania oraz ich stanie, jak to pokazano na rysunku 3-41.

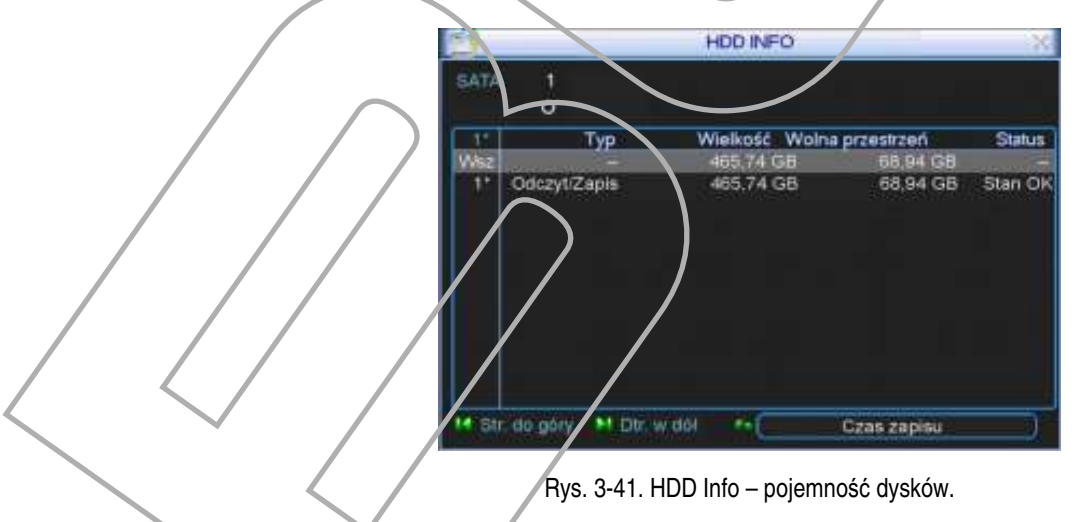

Uwaga: Uszkodzone dyski należy odłączyć przed podłączeniem nowych dysków. W przypadku problemów z dyskiem, proszę sprawdzić czas dysku twardego oraz czas systemowy, czy są takie same. Jeżeli istnieją różnice, należy skorygować czas w ustawieniach

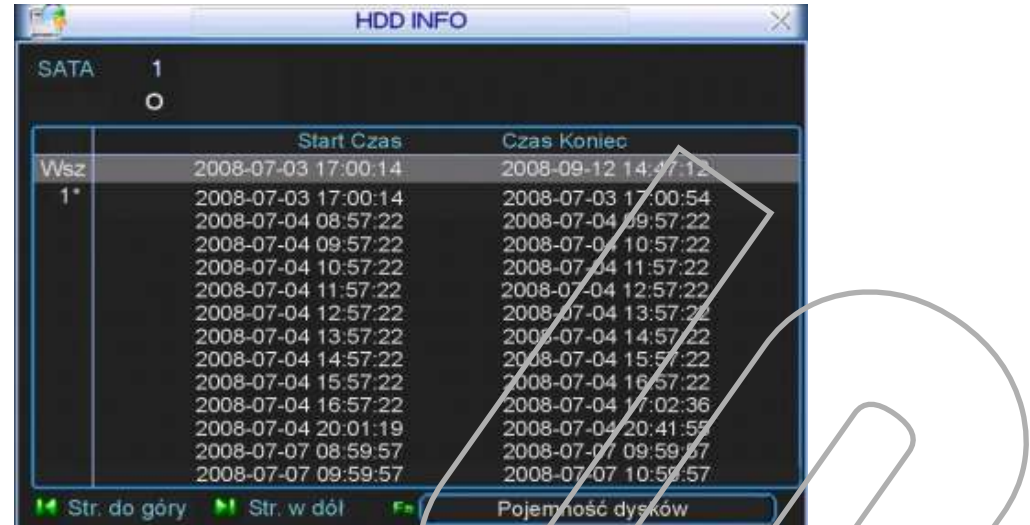

#### systemowych. Na koniec należy zrestartować system.

Rys. 3-42. HDD Info – czas zapisu.

Wyświetlanie na liście dysków znaku:

- **○** oznacza prawidłową pracę dysku
- x oznacza błąd dysku
- oznacza brak podłączonego dysku
- ? oznacza, że dysk jest uszkodzony.

Znak "\*" wyświetlany po numerze dysku, oznacza jego aktualne użycie i poprawną pracę.

Kliknięcie na przycisk **Czas zapisu** otwiera okno listy zapisów na dysku twardym, jak pokazano na rysunku 3-42. Widoczne są tu daty i czas wszystkich nagrań na dysku, oraz starty i końce poszczególnych nagrań.

Tutaj kliknięcie na przycisk **Pojemność dysków** przywraca okno, jak na rysunku 3-41.

#### **3.6.2 Transfer**

Kliknięcie w menu **INFORMACJE** ikony **TRANSFER** otwiera okno informacyjne, jak na rysunku 3-43. W tym oknie wyświetlane są informacje o transmisji Video (w KB/sek.) oraz o zapisie na dysk twardy (w MB/h).

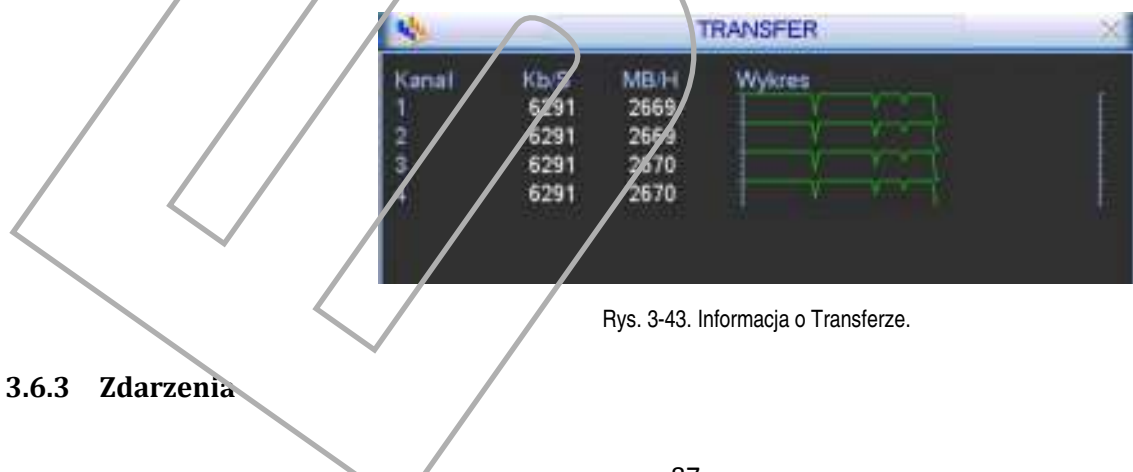

Po kliknięciu w menu **INFORMACJE** ikony **ZDARZENIA** wchodzimy do menu, w którym zostanie wyświetlona lista (historia) zdarzeń rejestratora (rys. 3-44). Korzystając z rozwijanej listy, można ustawić filtrowanie według typów oraz daty ich powstania. Po wybraniu kryteriów, należy kliknąć przycisk **Szukaj**.

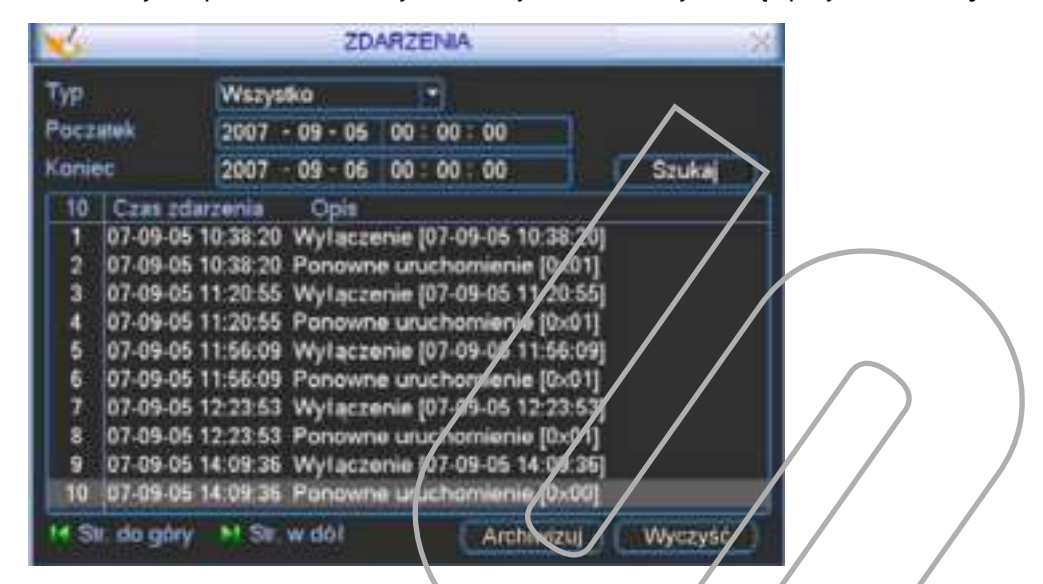

Rys. 3-44. Informacja o zarejestrowanych zdarzeniach.

Klikając przycisk **Archiwizuj** można dokonać archiwizacji logu zdarzeń na pendrive lub dysk podłączony do portu USB.

Klikając na przycisk **Wyczyść** dokonać można nieodwracalnego zatarcia zdarzeń w logu.

#### **3.6.4 Wersja**

Klikając w menu **INFORMACJE** na ikonę WERSJA, wchodzimy do okna w którym wyświetlane są podstawowe informacje o rejestratorze (rys. 3-45):

- $\overline{\mathbf{z}}$ Ilość kanałów
- $\overline{\mathsf{N}}$ Ilość wejść alarmowych
- $\Delta$ Ilość wyjść alarmowych
- $\Delta$ Wersja oprogramowania systemowego
- $\overline{M}$ Data produkcji

Tutaj jest też możliwość dokonania aktualizacji oprogramowania – jednakże **z uwagi na duże ryzyko**  bezpowrotnego zniszczenia rejestratora w czasie tego zabiegu, zalecamy w celu aktualizacji **powierzyć rejestrator wyspecjalizowanemu serwisowi**.

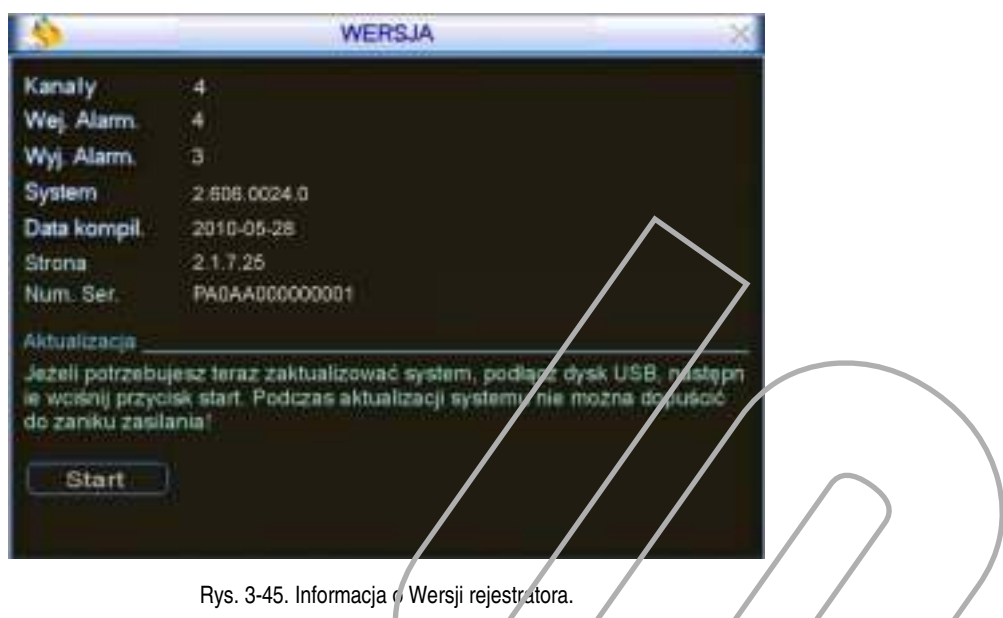

### **3.6.5 Użytkownicy online**

W wyniku kliknięcia na ikonę **UŻYTKOWNICY ONLINE** w menu **INFORMACJE**, zostaną wyświetlone informacje o użytkownikach aktualnie podłączonych przez sieć (rys. 3-46).

Ponadto istnienie możliwość rozłączenie użytkownika lub jego zablokowania (jeżeli lokalny użytkownik ma takie uprawnienia). Czas blokowania jest regulowany i może wynosić aż do 65535 sekund (2<sup>16</sup>–1 sek. = 18h 12' 15").

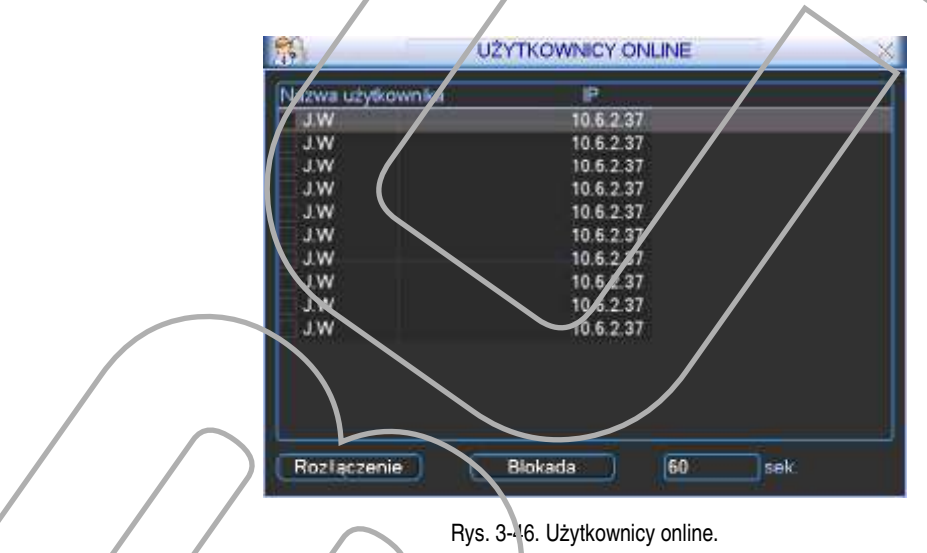

# **3.7 Wyłączenie**

Po kliknięciu w **MENU GŁÓWNYM** na ikonę **WYŁĄCZENIE**, zostanie wyświetlone okno dialogowe (rys. 3-47) z możliwością wyboru jednej z niżej wymienionych opcji:

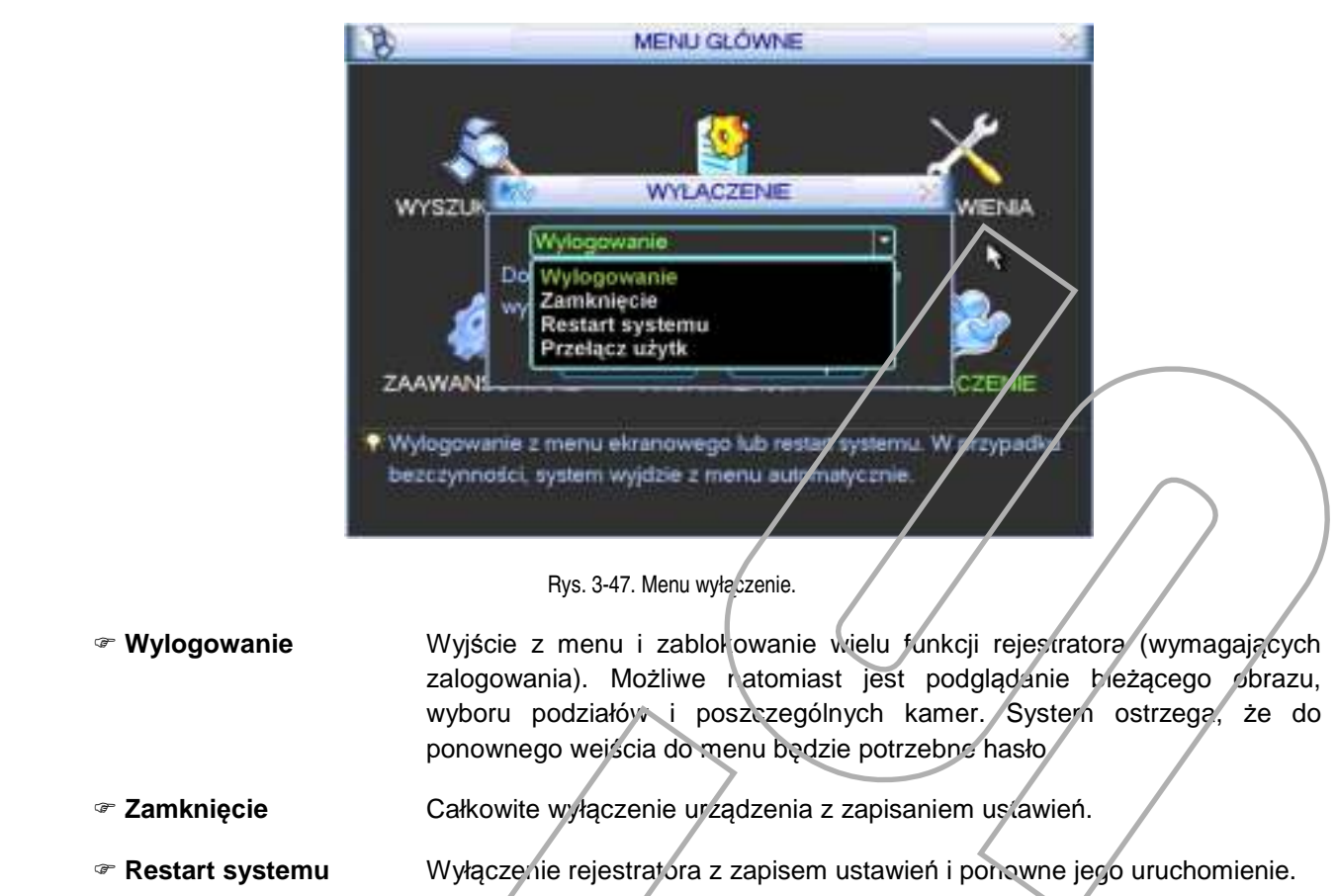

**Przełącz użytk.** Przelogowanie systemu na innego użytkownika.

# **3.8 Kamery IP**

**Uwaga: Poniżej opisane Menu/Funkcja. Występuje tylko w rejestratorach sieciowych lub hybrydowych.** 

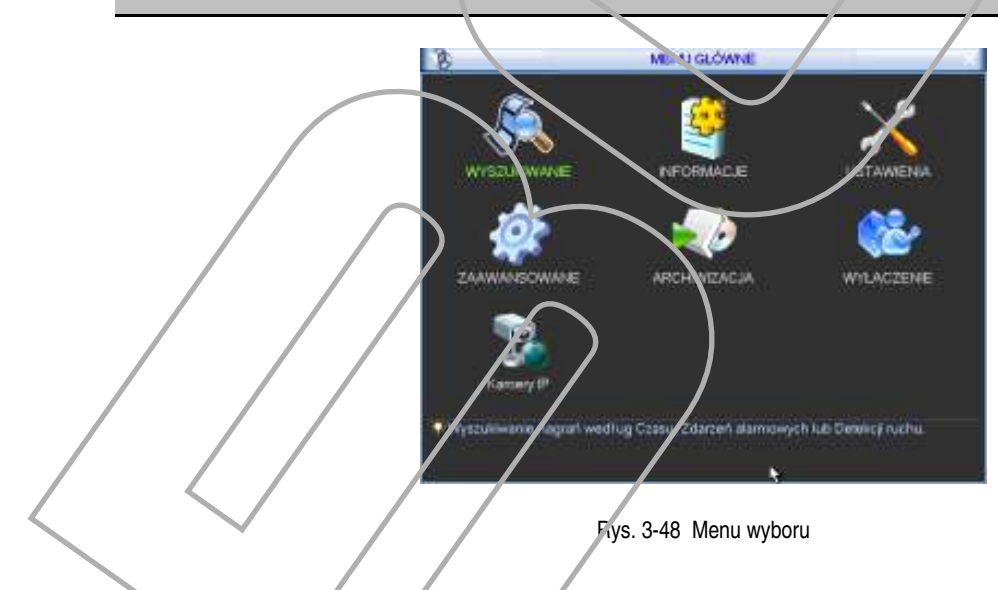

Wyszukiwanie i dodawanie kamer IP. Patrz Rysunek 3-48.

Lista wyszukanych urządzeń :

- Wyszukaj IP : Przyciśnij przycisk, aby wyszukać kamery w otoczeniu sieciowym
- Dodaj: Zaznacz na liście wyszukanych urządzeń, kamery które chcesz dodać i naciśnij przycisk "Dodaj"<br>● Show filter: Możesz zawezić zakres wyświetlanych kamer
- Show filter: Możesz zawęzić zakres wyświetlanych kamer
- Lista dodanych urządzeń :
- Usuń: Zaznacz na liście dodanych urządzeń, kamery które chcesz usunąć i naciśnij przycisk "Usuń"
- Dodaj: Przyciśnij przycisk jeśli chcesz dodać ręcznie kamerę. Domyślny port 37777. Domyślna nazwa użytkownika i hasło to admin/admin.

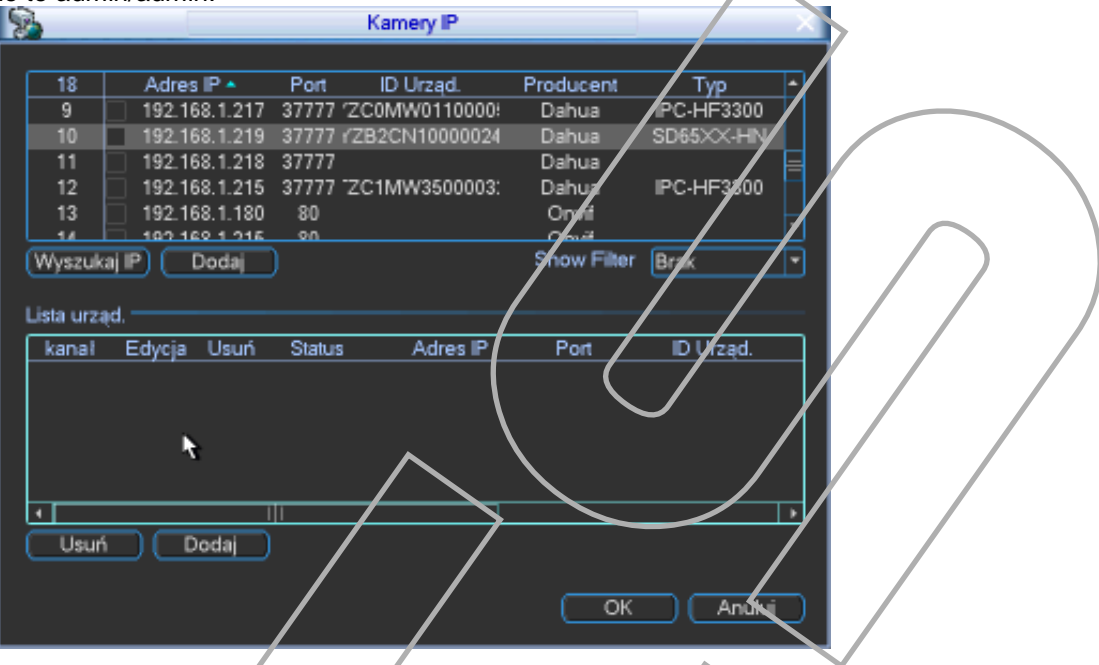

Rys. 3-48 Menu Wyszukiwania i dodawania kamer IP

| <b>Model</b>          | Parametry ragrywania                                                                                                    |
|-----------------------|----------------------------------------------------------------------------------------------------|
| Seria 4-<br>kanłowa   | Obsługuje maksymalnie 4 kanały video.<br>Parametry nagrywania:<br>-400@D1,200@720P.100@1080P.<br>- Max. Bit-rate to 32 Mbos nagrywania dla wszystkich kanałów.   |
| Seria 8-<br>kana owa  | Obsługuje maksymalnie 8 kanałów video.<br>Parametry nagrywania:<br>-400@D1,200@720P.100@1080P.<br>Max. Bit-rate to 32 Mbps nagrywania dla wszystkich kanałów     |
| Seria 16-<br>kanałowa | Obsługuje maksym lanie 16 kanałów video.<br>Parametry nagrywania<br>-400@D1,200@720P.100@1080P.<br>- Max. Bit-rate to 32 Mbps nagrywania dla wszystkich kanałów. |

Rejestratory Hybrydowe i sieciowe NVR obsługują kamery różnych producentów i różne standardy, takie jak :

**Dahua, Arecont Vision, AXIS, Bosch, Brickcom, Canon, CP Plus, Dynacolor, Honeywell, Panasonic, Pelco, Samsung, Sanyo, Sony, Videosec, Vivotech oraz kamery w standardzie ONVIF.** 

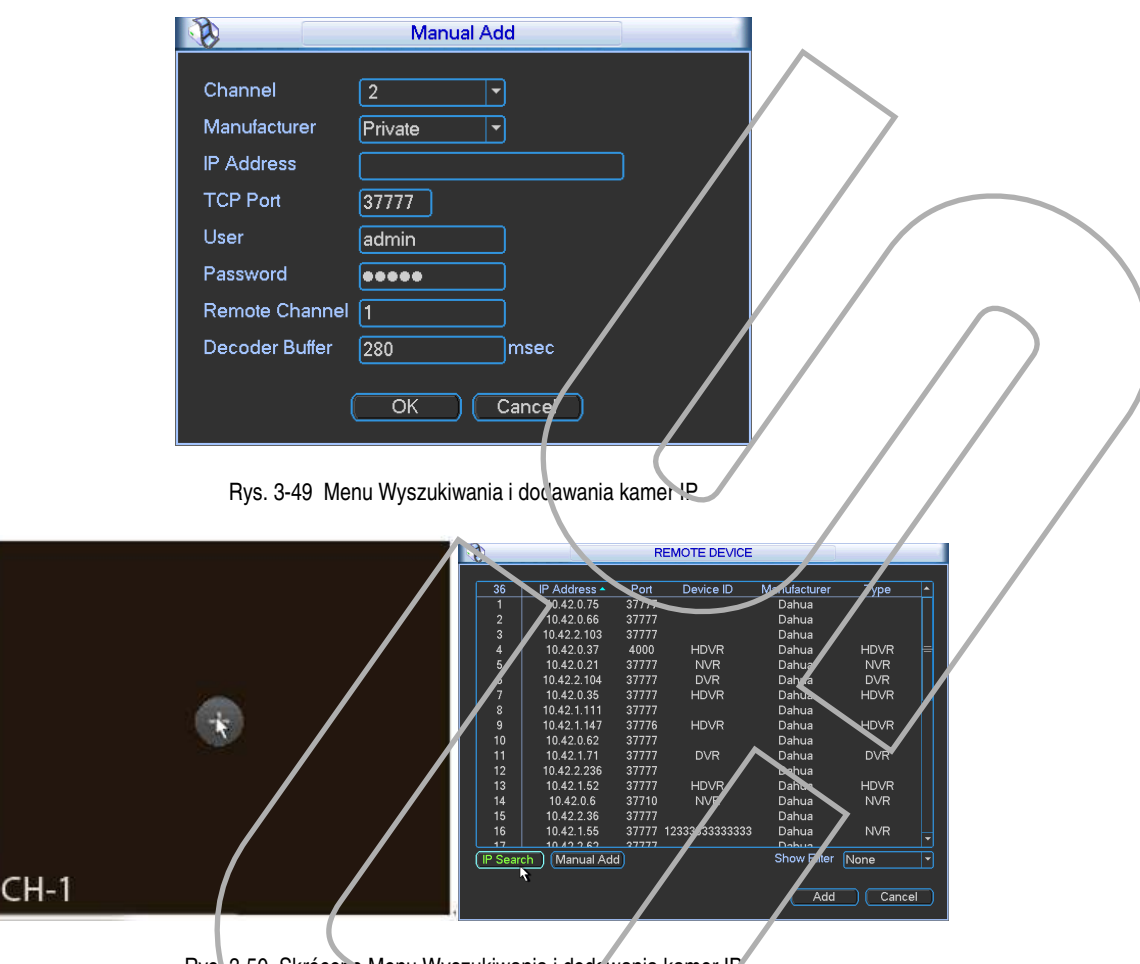

### Rys. 3-50 Skrócone Menu Wyszukiwania i dodawania kamer IP

# **4 Dodatkowe pozycje menu**

# **4.1 Wejście do sterowania PTZ**

Wybierz wyświetlanie jednej kamery na ekranie (tej, która jest urządzeniem PTZ), następnie kliknij prawym przyciskiem myszki na ekranie (wyświetli się menu szybkiego dostępu – rys. 4-1) i wybierz pozycję **Funkcja PTZ.** Zostanie wyświetlony interfejs do obsługi PTZ (rys. 4-2).

Można go również wyświetlić przez wciśnięcie przycisku **Fn** na panelu przednim.

Okno PTZ posiada następujące funkcje do sterowania:

 **Szybkość** Określenie szybkość będzie wykonywany ruch głowicy PTZ (1 do 8).

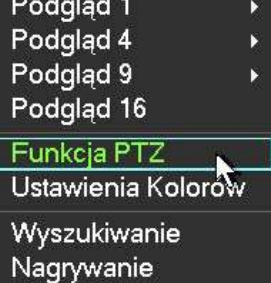

Wejścia alarmowe Menu główne

Wyjścia alarmowe

 $\Delta$ 

ত্ৰ

Zoom Zbliżanie / Oddalanie

- $\triangledown$ **Ostrość** Dostrajanie ostrości obrazu
- $\triangledown$ **Iris Otwieranie / Przymykanie przysłony obiektywu.** Rys. 4-1. Menu szybkiego dostępu.

Sterowanie poszczególnymi funkcjami odbywa się przez klikanie na ikony  $\bigoplus_i \bigodot$ 

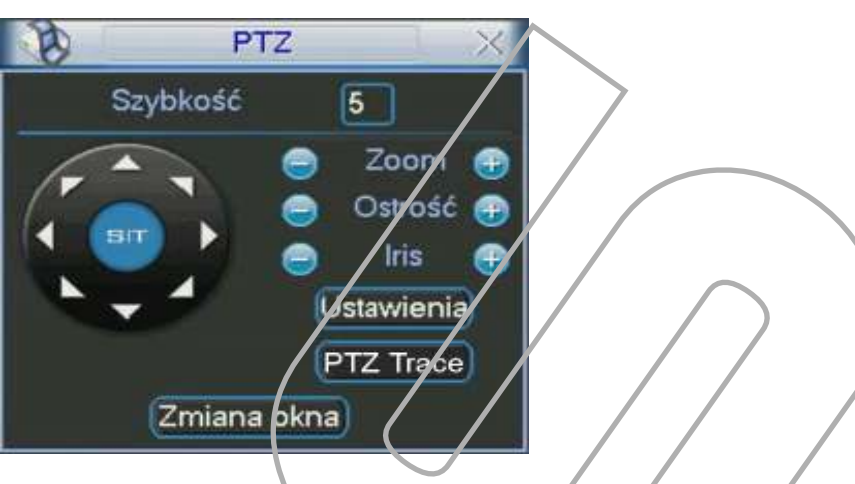

Rys. 4-2. Interfejs obsługi PTZ.

Po lewej stronie jest przycisk wielokierunkówy do sterowania kierunkiem obrotu głowicy w plaszczyźnie pionowej (wertykalnej) i poziomej (horyzontalnej). Do dyspozycji mamy 8 strzałek, za ich pomocą można dowolnie sterować obrotem kamery PTZ.

Dodatkowe szczegóły w rozdziale 2.8.2 "Ustawienia PTZ".

### **4.1.1 Inteligentne pozycjonowanie 3D**

W środku przycisku wielokierunkowego, widocznego na rysunku 4-2, umieszczono przycisk **SIT**, służący do sterowania głowicą PTZ wyłącznie za pomocą myszki komputerowej. Funkcja ta jest dostępna wyłącznie w momencie wyświetlania jednej kamery na ekranie. Zaznaczając myszką dowolny fragment ekranu, spowodujemy, że kamera PTZ ustawi się pośrodku zaznaczenia oraz wykona zbliżenie, zależne od wielkości zaznaczonego fragmentu. Wykonując zaznaczenie w drugą stronę, wyświetlany kadr będzie oddalany. Dodatkowo można klikać w dowolnym punkcie na ekranie, co będzie powodowało ustawienie się kamery PTZ po środku tego punktu, jednak bez wykonywania zbliżenia (Opcja dostępna wyłącznie dla kamer BCS).

Szczegóły opisano w rozdziale 2.8.3 "Inteligentne pozycjonowanie 3D".

# **4.2 Preset / Trasa / Ścieżka / Auto-Pan**

Na ekranie interfejsu obsługi PTZ (rys. 4-2) kliknij przycisk **Ustawienia**. Zostanie wyświetlone okno do definiowania ustawień (rys. 4-3). W oknie tym znajdują się następujące opcje:

**Auto-Pan**

 $\overline{M}$ 

 $\sqrt{P}$ reset  $\sqrt{P}$ **ৰ Trasa** - তা **Ścieżka** -

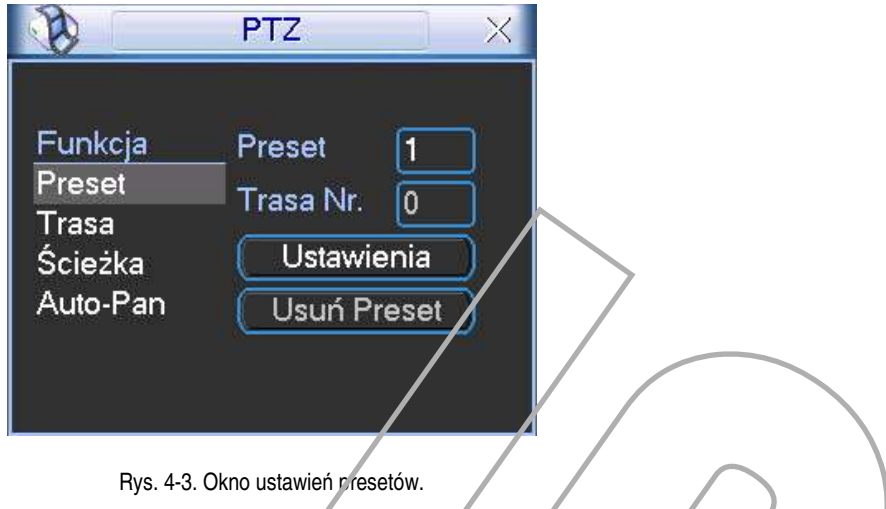

Szczegóły opisano w rozdziale 4.9 "Preset / Trasa / Ścieżka / Auto-Pan"

# **4.3 Ustawienia kolorów**

Kliknij prawym przyciskiem myszki na ekranie (wyświetli się menu szybkiego dostępu – rys. 4-1) i wybierz pozycję Ustawienia kolorów. Rejestrator przejdzie do trybu pełnoekranowego wyświetlania jednego kanału i zostanie wyświetlony interfejs jak na rysunku 4-4. Można go również wyświetlić przez wciskanie przycisku **Fn**.

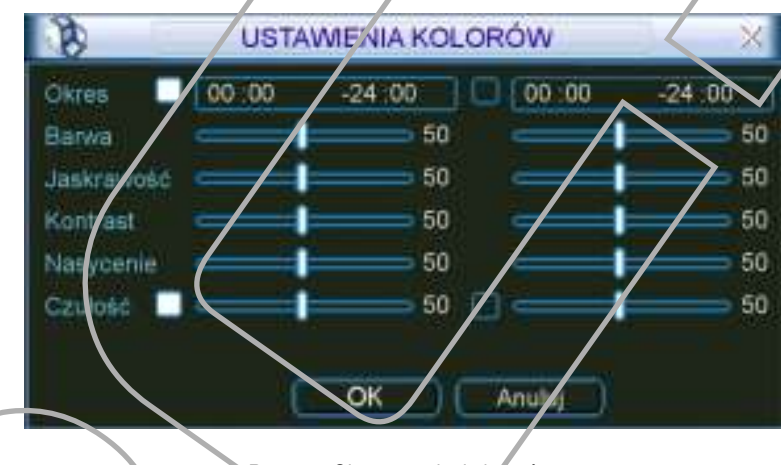

Rys. 4-4. Okno ustawienia kolorów.

Ustawie kolorów tutaj zdefiniowane będzie dotyczyć wyłącznie tego kanału, który aktualnie jest wyświetlany na pełnym ekranie. Można zdefinicwać dwa niezależne okresy, a w każdym można zmienić (w stosunku do nastaw fabrycznych): barwę, jaskrawość, kontrast, nasycenie i czułość kolorów.

Uwaga – ustawióne okresy nie powinny zachodzić na siebie czasowo. Jednocześnie nie wolno ustawić, w ramach okresu, "przejścia" przez północ.

# **5 Dostęp przez przeglądarkę IE**

Poniżej opisane operacje są jedynie przykładami opisanymi na wybranym 4 kan. Rejestratorze. Niektóre wykonywane operacje oraz okna podglądu mogą się nieznacznie różnić w innych wersjach.

# **5.1 Podłączenie do sieci**

Przed próbą połączenia za pomocą przeglądarki, proszę wykonać poniższe czynności:

- $\boxtimes$ Sprawdź prawidłowość podłączenia sieci do rejestratora i komputera.
- $\triangledown$ Sprawdź ustawienia sieci w komputerze i w rejestratorze (Menu główne → Ustawienia → Sieć)
- $\triangledown$ Wykonaj z komputera polecenie PING XXX.XXX.XXX.XXX (gdzie: XXX.XXX.XXX. XXX oznacza adres IP rejestratora), aby sprawdzić połączenie sieciowe. Czas odpowiedzi TTL nie powinien być większy niż 255.
- $\Delta$ Otwórz przeglądarkę IE i wpisz adres IP rejestratora.
- $\Delta$ System powinien automatycznie załadować najnowsze oprogramowanie do łączności z rejestratorem.
- ⊠ Jeżeli chcesz odinstalować z komputera program do łączności z rejestratorem uruchom uninstall webrec2.0.bat. Możesz też otworzyć C:\Program Files\webrec i usunać pojedynczy folder. Decydując się na deinstalację, najpierw pozamykaj wszystkie strony web – w przeciwnym przypadku może dojść do poważnych uszkodzeń.

## **5.2 Logowanie**

Otwórz przeglądarkę internetową IE i w pasku adresowym, wprowadź adres IP rejestratora. Na przykład: Jeżeli adres w rejestratorze jest 10.10.3.16, to w przeglądarce wprowadź http:// 10.10.3.16. Zostanie wyświetlone okno z zapytaniem, czy zainstalować webrec.cab. Kliknij przycisk **Tak**.

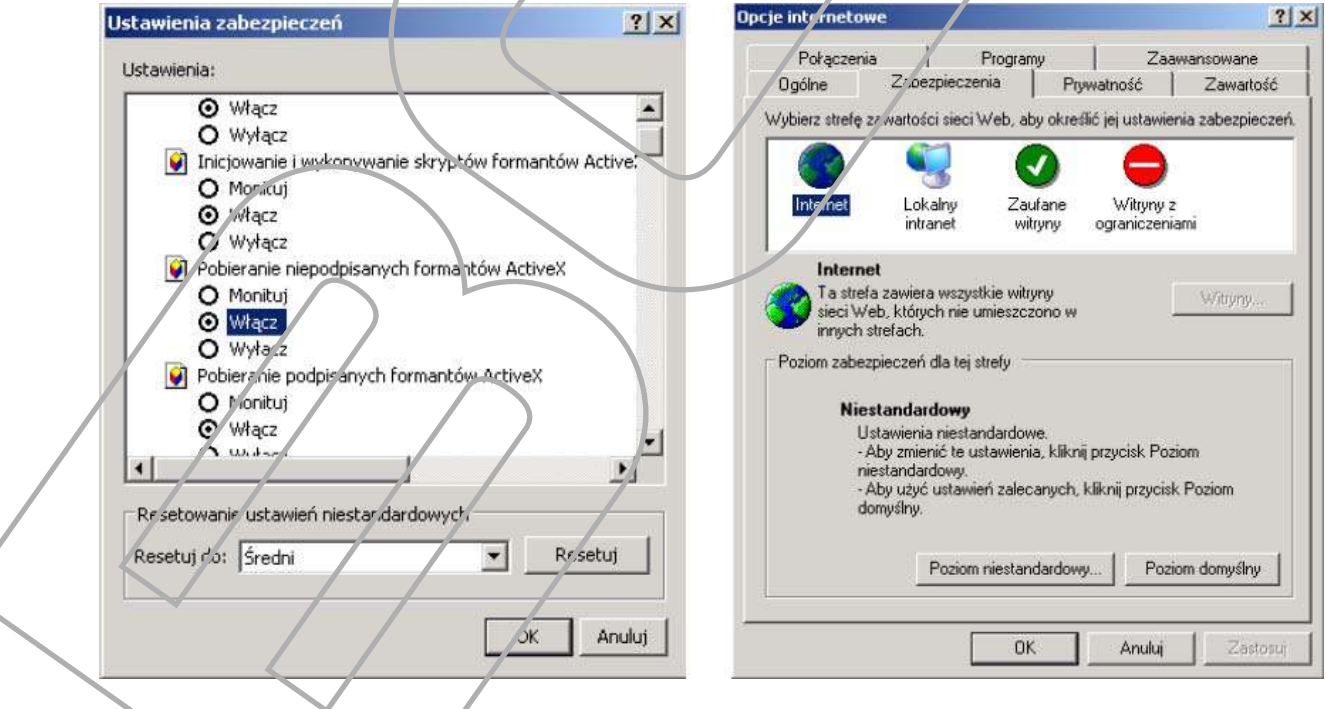

Rys. 5-1. Modyfikacja zabezpieczeń przeglądarki internetowej.

Jeżeli format ActiveX nie może być zainstalowany, zmodyfikuj ustawienia zabezpieczeń przeglądarki

internetowej w taki sposób, aby był on pobrany i wykonany. Patrz na poniższy przykład.

Po zainstalowaniu i uruchomieniu wtyczek rozszerzających (pluginów), zostanie wyświetlony ekran logowania, jak na rysunku 5-2.

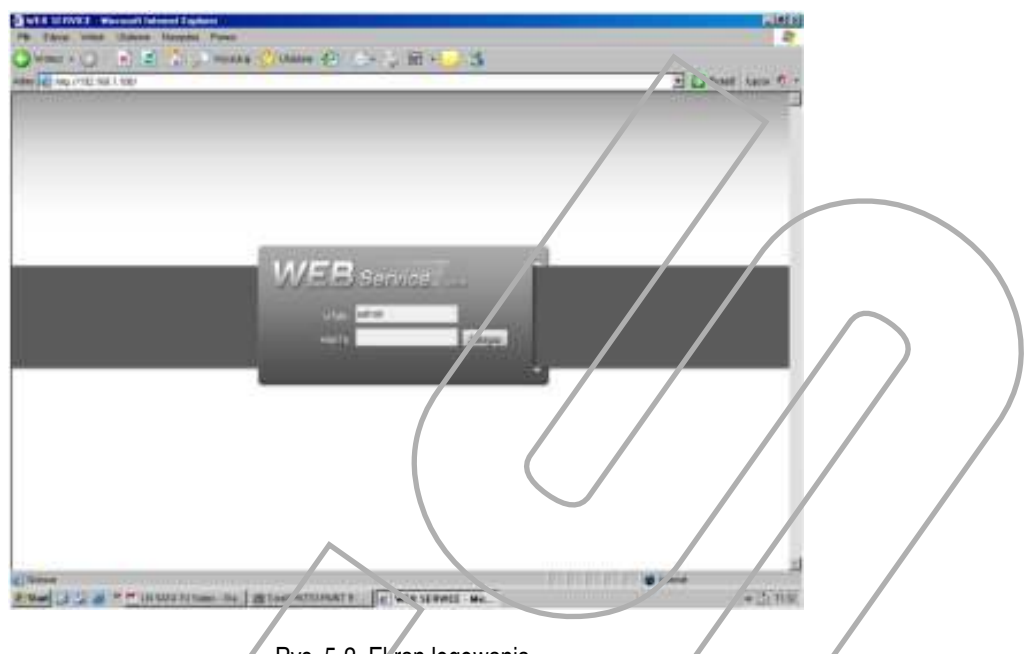

Rys. 5-2. Ekran logowania.

Wpisz nazwę użytkownika i hasło (domyślny użytkownik: **admin** i hasło: **admin**), następnie kliknij przycisk **Zaloguj**.

Uwaga: Domyślne hasła w rejestra'orze powinny zostać niezwłoczni $\mu$  zmienione z uwagi na **bezpieczeństwo.** 

Po zalogowaniu pojawi się okno pokazane na rysunku 5-3, pozwalające na pełną komunikację z rejestratorem.

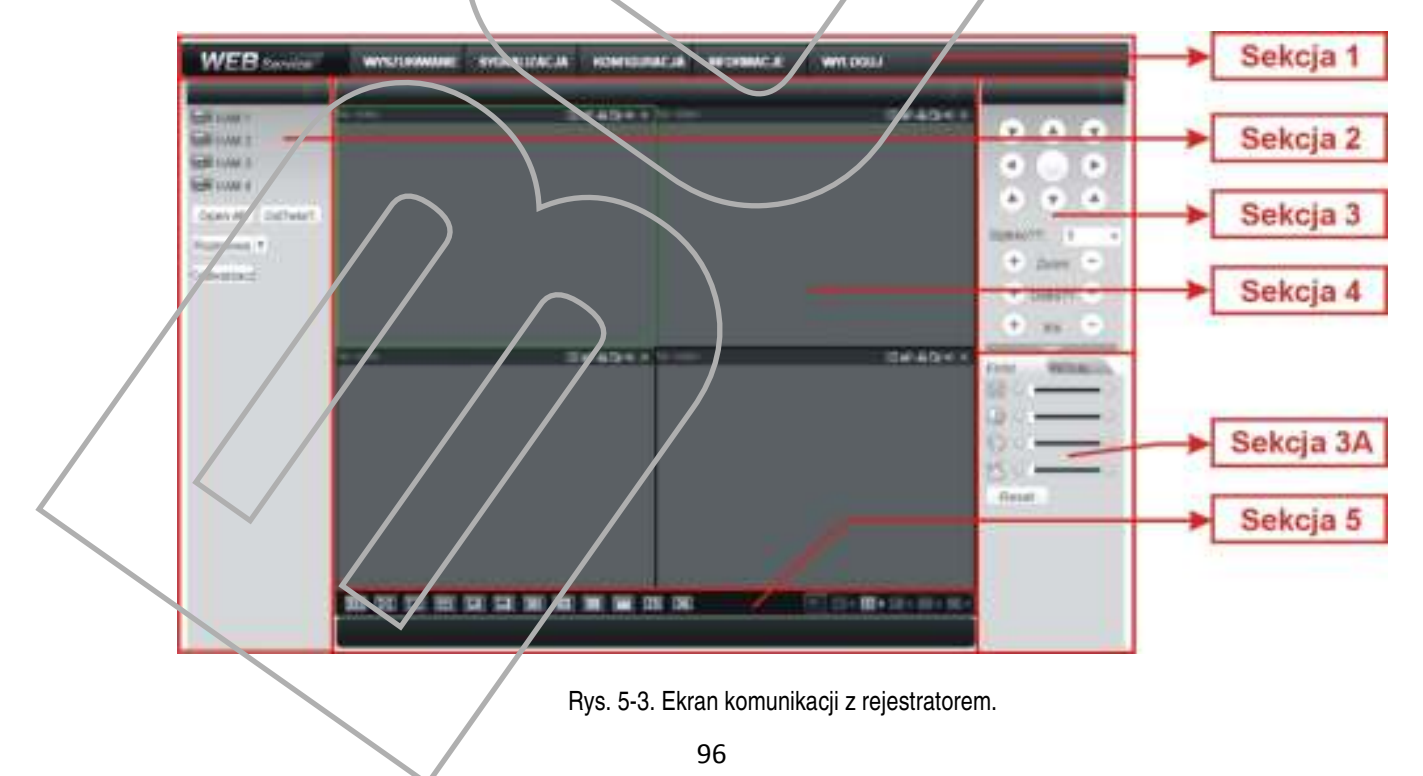

Ekran komunikacji z rejestratorem możemy podzielić na kilka obszarów – sekcji o różnych funkcjach:

- ⊠ Sekcja 1: zawiera menu pięciu przycisków funkcyjnych (rys. 5-4):
	- a) Wyszukiwanie działanie opisane w rozdziale 7.4 na stronie 140,
	- b) Sygnalizacja działanie opisane w rozdziale 7.5 na stronie 142,
	- c) Konfiguracja działanie opisane w rozdziale 7.3 na stronie 104,
	- d) Informacje działanie opisane w rozdziale 7.6 na stronie 144,
	- e) Wyloguj działanie opisane w rozdziale 7.7 na stronie 144,

**INFORMACJE** wnocus **WYSZUKWANE** SYGNALIZACJĄ KONFIGURAC.J. **WEB** Service

⊠ Sekcja 2: zawiera przyciski z numerami wszystkich kanałów oraz 4 przyciski funkcyjne: Orsen All (Otwórz wszystkie), Odśwież, Rozmowa i Odtwarzacz (rys. 5-5).

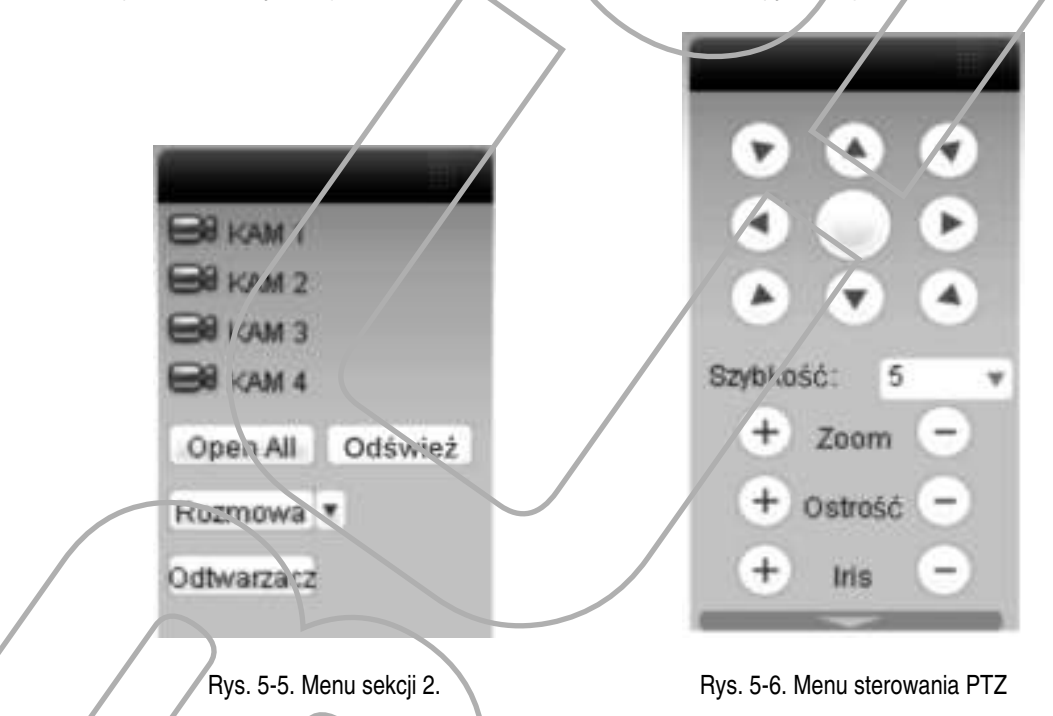

Sekcja 3: zawiera menu sterowania PTZ (rys. 5-6), opisane w rozdziale 7.2.2 na stronie 100:

 $\Delta$ Sekcja 3A: zawiera dwa przełączalne menu:

 $\Delta$ 

Kolor (rys. 5-7) zawierające suwaki do ustawiania parametrów obrazu, opisane w rozdziale 7.2.3 na stronie 103,

Rys. 5-4. Menu sekcji 1.

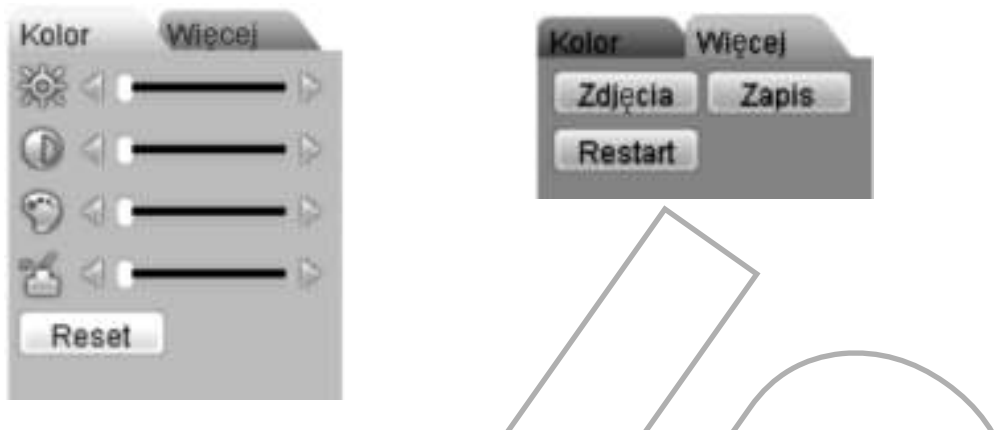

Rys. 5-7. Menu Kolor. **Rys. 5-8. Menu sterowania PTZ** 

Więcej (rys. 5-8) zawierające trzy przyciski funkcyjne: Zdjęcia, Zapis i Restart, opisane w rozdziale 7.2.4 na stronie 104.

⊠ Sekcja 4: przeznaczona do podglądu obrazu z kamer. Proszę zwrócić uwagę na zieloną, prostokątną ramkę okalającą aktualnie wybrany obraz (rys. 5-9).

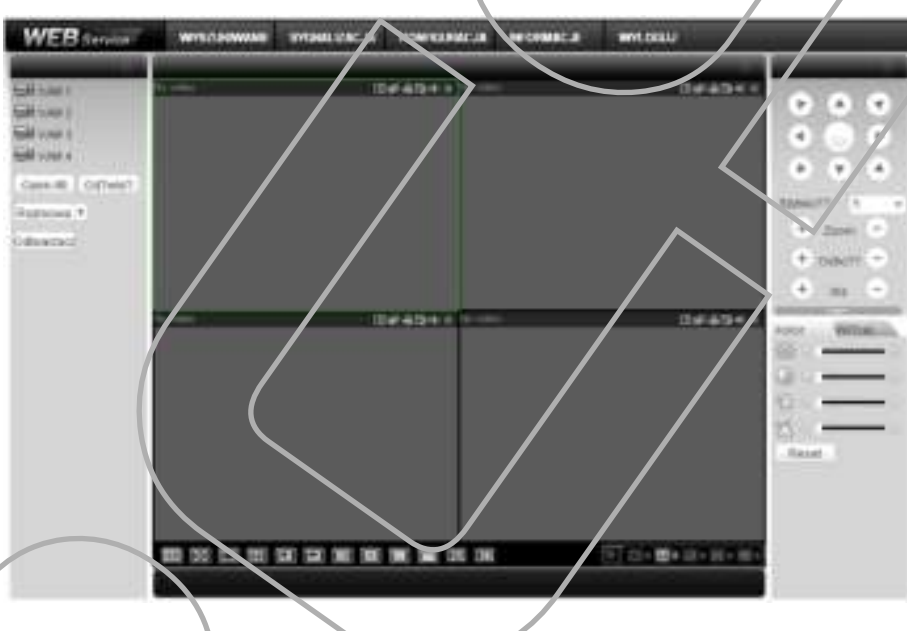

Rys. 5-9. Ekran komunikacji z rejestratorem; widoczna zielona ramka na polu nr 1.

- $\Delta$ Sekcja 5; zawarto tu przyciski (rys. 5-10) służące do zmiany parametrów wyświetlania obrazów w oknie sekcji 4, a w szczególności (od lewej):
	- E  $2 - 1$ 86 E 冊 隈

Rys. 5-10. Przyciski sterowania obrazem wyświetlanym w sekcji 4.

- a) Przycisk "HD" do ustawiania niskiej lub wysokiej jakości wyświetlanych obrazów
- b) Przycisk "Pełny ekran" pozwala wyświetlać wybrany obraz na całym ekranie komputera
- c) Wyświetlanie tylko 1 obrazu w oknie sekcji 4
- d) W sekcji 4 obraz podzielony na 4 pola
- e) W sekcji 4 obraz podzielony na 6 pól
- f) W sekcji 4 obraz podzielony na 8 pól
- g) W sekcji 4 obraz podzielony na 9 pól
- h) W sekcji 4 obraz podzielony na 13 pól
- i) W sekcji 4 obraz podzielony na 16 pól
- j) W sekcji 4 obraz podzielony na 20 pól
- k) W sekcji 4 obraz podzielony na 25 pól
- l) W sekcji 4 obraz podzielony na 36 pól

Tutaj również zawarto przyciski sterowania oknem podglądu w czasie rzeczywistym (rys. 5-11). System domyślnie proponuje podział na 1 lub 4 pola.

Do uruchomienia podglądu konieczny jest odpowiedni poziom uprawnień. Nie jest możliwy podgląd, gdy zalogowany użytkownik nie ma uprawnień do podglądu choćby 1 kanału.

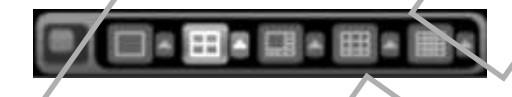

Rys. 5-11. Przyciski sterowania oknem podglądu.

#### **5.2.1 Podgląd bieżącego obrazu**

W sekcji 2 kliknij na nr kanału, który chcesz oglądać Na aktualnie włączonym polu, obwiedzionym zielonym prostokątem, pojawi się obraz z wybranego kanału. Jest lo podgląd całkowicie niezależny od podglądu na monitorze lokalnym.

W lewym górnym narożniku jest widoczny ciąg znaków obrazujący adres IP rejestratora, numer wyświetlanego kanału oraz prędkość transmisji i numer strumienia, przykładowo: **10.10.3.14-2-499Kbps S2.** 

Parametry oglądanego obrazu możesz zmieniać przy pomocy serii ikon usytuowanych w prawym, górnym narożniku pola. Wyglądają one jak przedstawiono na rysunku 5-12 i spełniają następujące funkcje (od lewej):

Rys. 5-11. Przyciski sterowania obrazem.

a) **Zoom cyfrowy** Kliknij ten przycisk, a następnie zaznacz strefę na aktywnym obrazie – zostanie powiększona do rozmiaru aktywnego pola. Kliknięcie prawym klawiszem myszy przywraca obraz w rozmiarze oryginalnym.

- b) **Zmiana wyśw.** Klikając ten przycisk zmieniasz tryb wyświetlania pomiędzy podzielonym, a pojedynczym obrazem.
- c) **Zapis lokalny** Po kliknięciu tego przycisku system rozpoczyna nagrywanie lokalne, a przycisk podświetla się. Miejsce zapisu lokalnego można zdefiniować w rozdziale 7.2.4 na stronie 104.

d) **Zdjęcie** Możesz wykonać zrzut ważnego obrazu video. Miejsce zapisu zdjęcia można zdefiniować w rozdziale 7.2.4 na stronie 104. **BRING** 

e) **Audio** Załącza i wyłącza dźwięk. Nie ma to jednak żadnego związku z ustawieniami Audio w systemie.

## f) **Zamknij video**

W menu sekcji 2 (rys. 5-12) możesz wybrać rodzaj strumienia (main = główny lub extra) danych z obrazem video z danego kanału. Tutaj też mamy do dyspozycji 4 przyciski funkcyjne:

a) **Open All** Ten przycisk otwiera w oknie podgiądu w sekcji 4 obraz podzielony ze wszystkich kamer przyłączonych do kanałów video rejestratora.

Rys. 5-12. Menu sekcji 2

Main Stream Extra Stream

Odśwież

 $-4$  KAM 2  $\bigoplus$  KAM 3

 $\mathbb{R}$  KAM 4

Open All

Rozmowa<sup>y</sup>

Odtwarzacz

- b) **Odśwież** Ten przycisk odświeża listę obrazów z kamer.
- c) **Rozmowa** Klikając ten przycisk umożliwiasz przeprowadzenie rozmowy przez dodatkowy, dwukierunkowy kanał audio. Jednocześnie napis na przycisku zmienia się na **Przerwij**. Kliknięcie tego przycisku rozłącza rozmowę.
- d) **Odtwarzacz** Klikając ten przycisk powodujesz, że system uruchamia wyszukiwanie pliku i odtwarzanie lokalnego zapisu video – patrz rozdział 7.2.4 na stronie 104.

## **5.2.2 Sterowanie PTZ**

**Uwaga: Niektóre rejestratory nie posiadają funkcji PTZ.** 

Przed wybraniem tej opcji upewnij się, czy kamera PTZ jest prawidłowo podłączona oraz skonfigurowana (patrz na stronie 107 rozdział 7.3.2 "Ustawienia" – ustęp "PTZ"). Menu sekcji 3 umożliwia sterowanie kamerami Speed Dome. Wygląd interfejsu przedstawiono na rysunku 5-13.

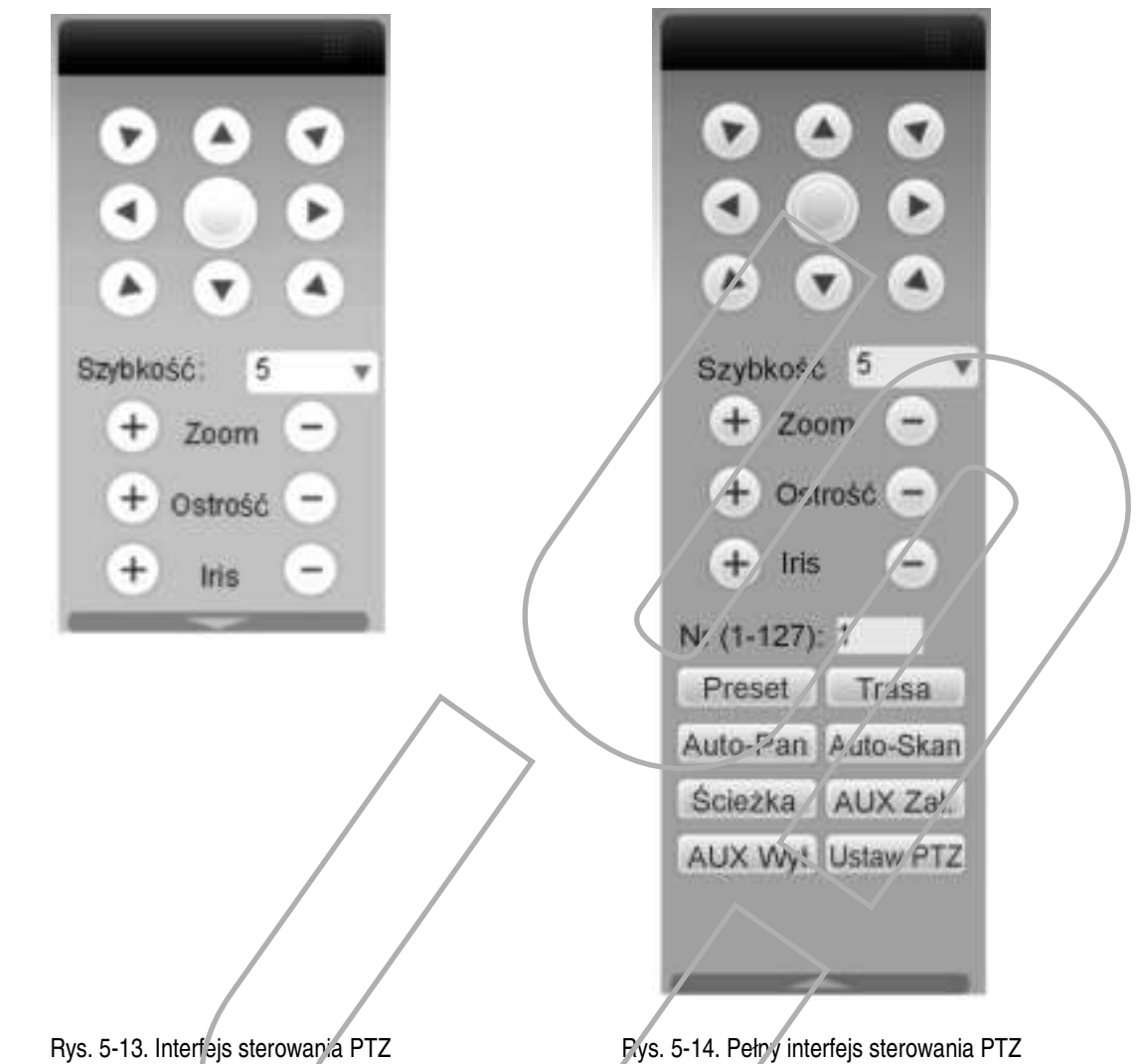

W dolnej części wyświetlonego panelu jest poziomo ułożona strzałka skierowana w dół – jej kliknięcie rozwija dodatkową część interfejsu przeznaczoną do programowania PTZ (rys. 5-14). Poszczególne przyciski interfejsu mają poniżej przedstawione funkcje:

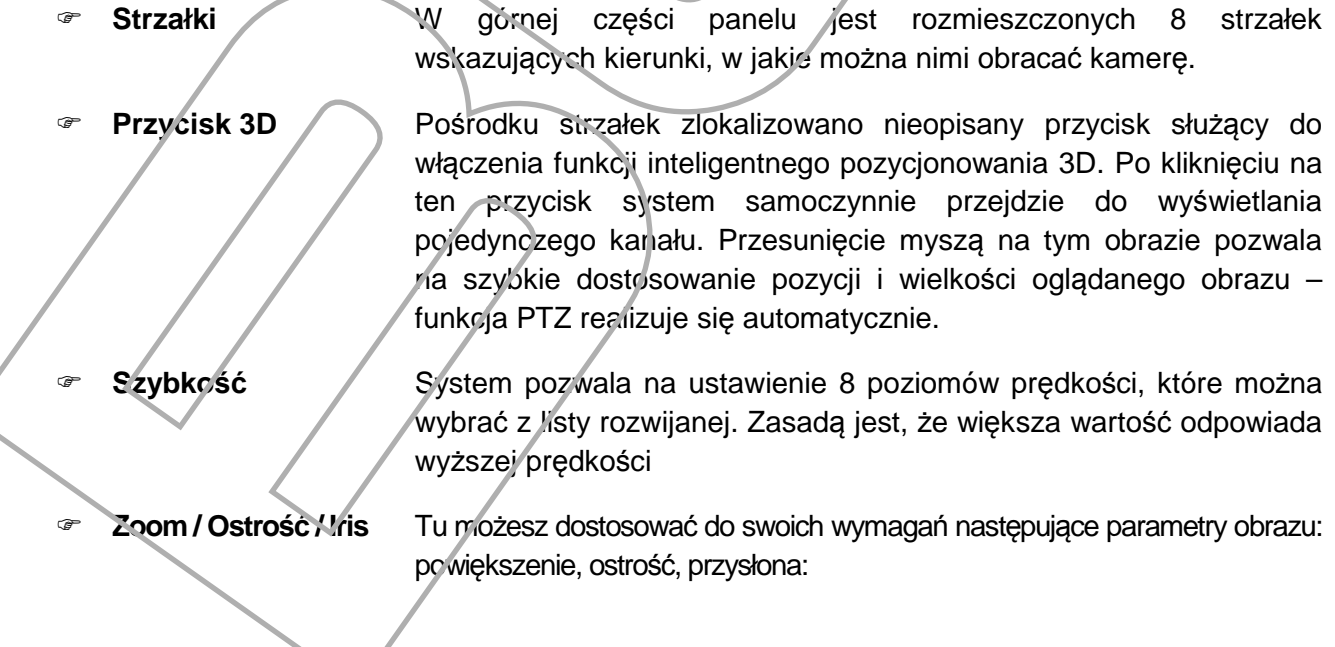

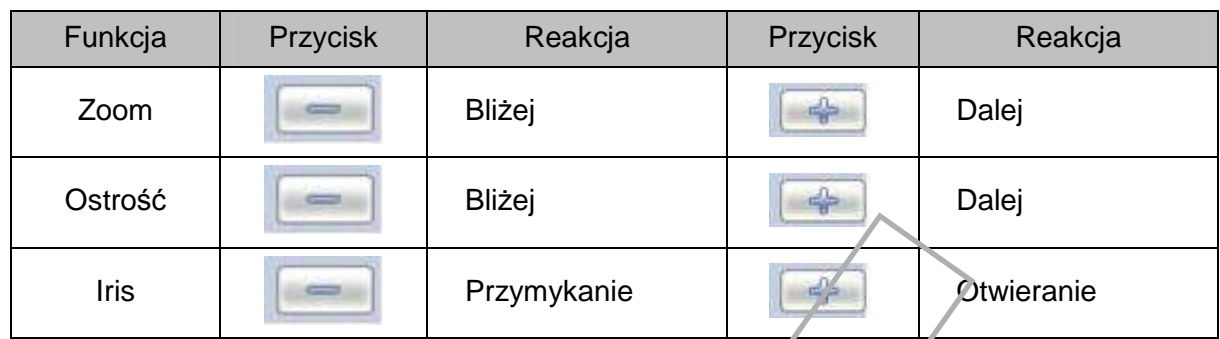

Teraz możesz rozwinąć dolną cześć interfejsu klikając strzałkę umieszczoną poniżej i skierowaną w dół. Tutaj zobaczysz szereg przycisków do wywoływania zaprogramowanych funkcji PTZ. Kliknij przycisk Ustaw PTZ, a otworzy się interfejs programowania ustawień PTZ, pokazany na rysunku 5-15. W tym interfejsie możesz zaprogramować:

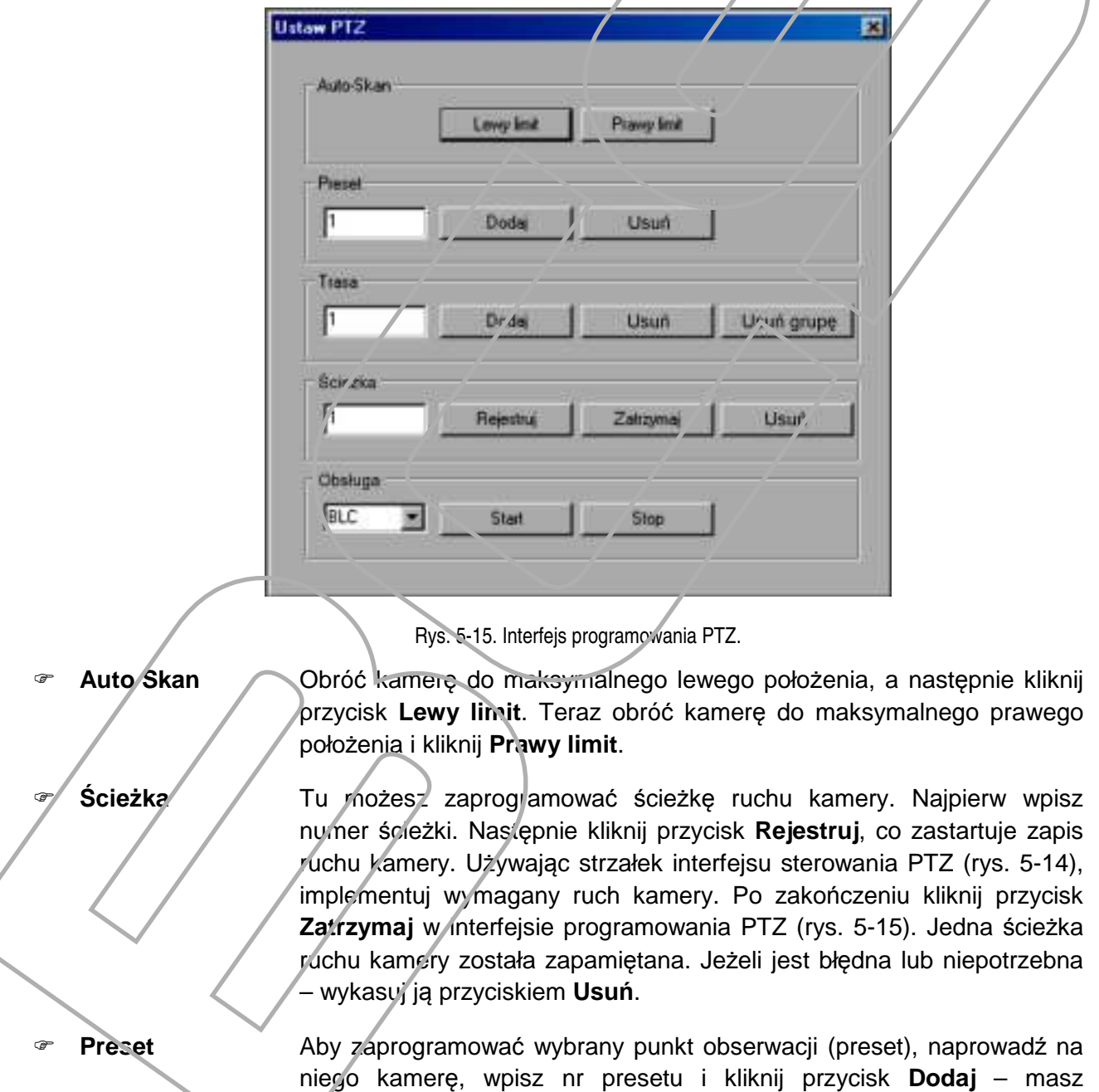

zaprogramowany 1 preset. Przycisk **Usuń** kasuje preset o wskazanym numerze.

- **Trasa** Najpierw wpisz numer trasy i numer presetu, który chcesz dodać do trasy. Następnie kliknij przycisk **Dodaj** – masz dodany jeden preset do twojej trasy. Powtarzaj tę procedurę do momentu, aż dodasz wszystkie presety (punkty) do trasy. Przycisk **Usuń** kasuje jeden, wskazany preset z trasy, zaś przycisk **Usuń grupę** kasuje wszystkie presety przypisane do danej trasy.
- **Obsługa** Z rozwijanej listy (rys. 5-16) możesz wybrać inne parametry: BLC, Zoom cyfrowy, Tryb nocny, Jaskrawość i Nazwę presetu.

Aby wywołać zaprogramowane ustawienia, musisz kliknąć odpowiedni przycisk w dolnej części pełnego interfejsu sterowania PTZ (rys. 5-14).

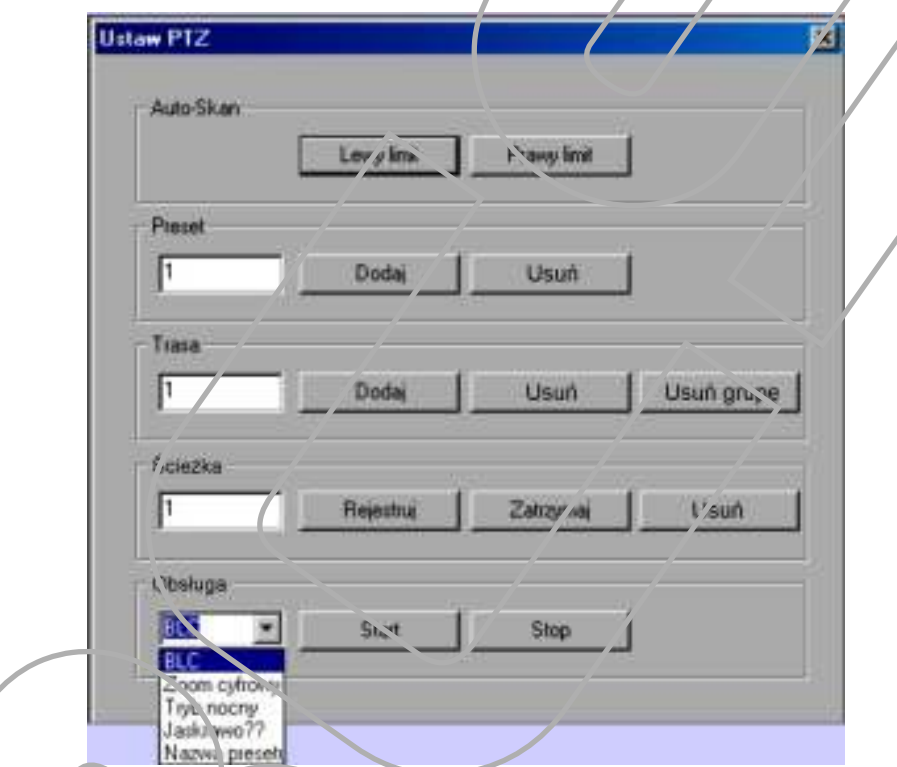

Rys. 5-16. Programowanie parametrów PTZ.

## **5.2.3 Kolor**

Kliknij zakładkę **Kolor** w sekcji 3A na rysunku 5-3. Wyświetlone menu będzie miało wygląd, jak na rysunku 5-17.

Możesz tutaj zdefiniować, dla danego kanału (obwiedzionego zieloną ramką), następujące parametry wyświetlania obrazu: jasność, kontrast, jaskrawość i nasycenie. Klikając przycisk **Reset** przywracasz ustawienia fabryczne tych czterech parametrów.

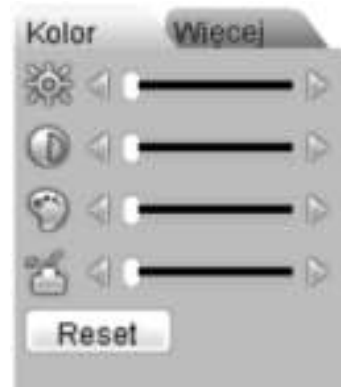

Rys. 5-17. Menu Kolor.

## **5.2.4 Zdjęcie i nagrywanie**

Kliknij zakładkę **Więcej** w sekcji 3A na rysunku 5-3. Wyświetlone menu będzie miało wygląd, jak na rysunku 5-18. Możesz tu wpisać, w jakich katalogach komputera mają być przechowywane zdjęcia nagrania z obrazów pobranych z rejestratora.

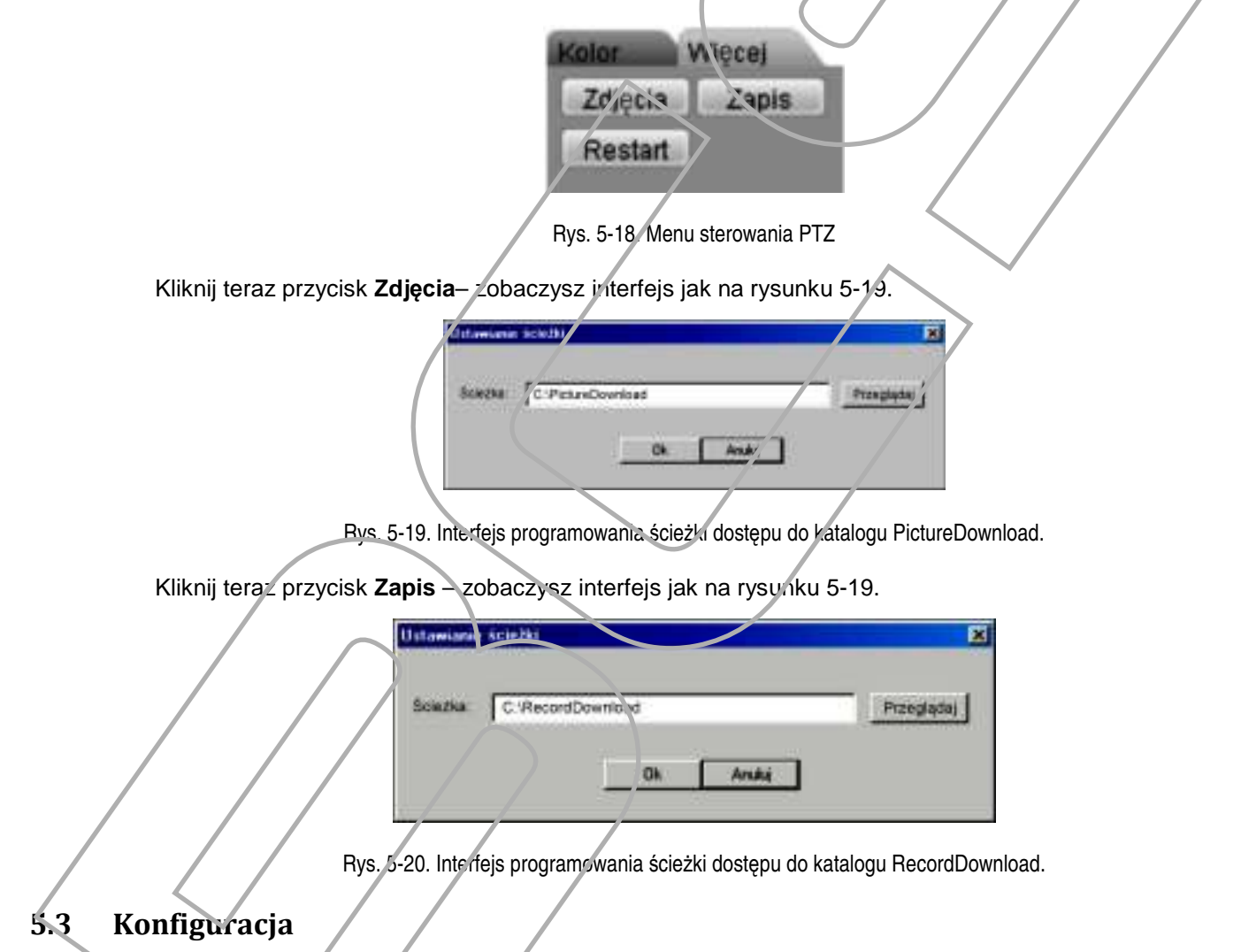

W górnym pasku menu (patrz: rys. 5-3 na stronie 96) kliknij zakładkę **Konfiguracja**, jak pokazano na rysunku 5-22.

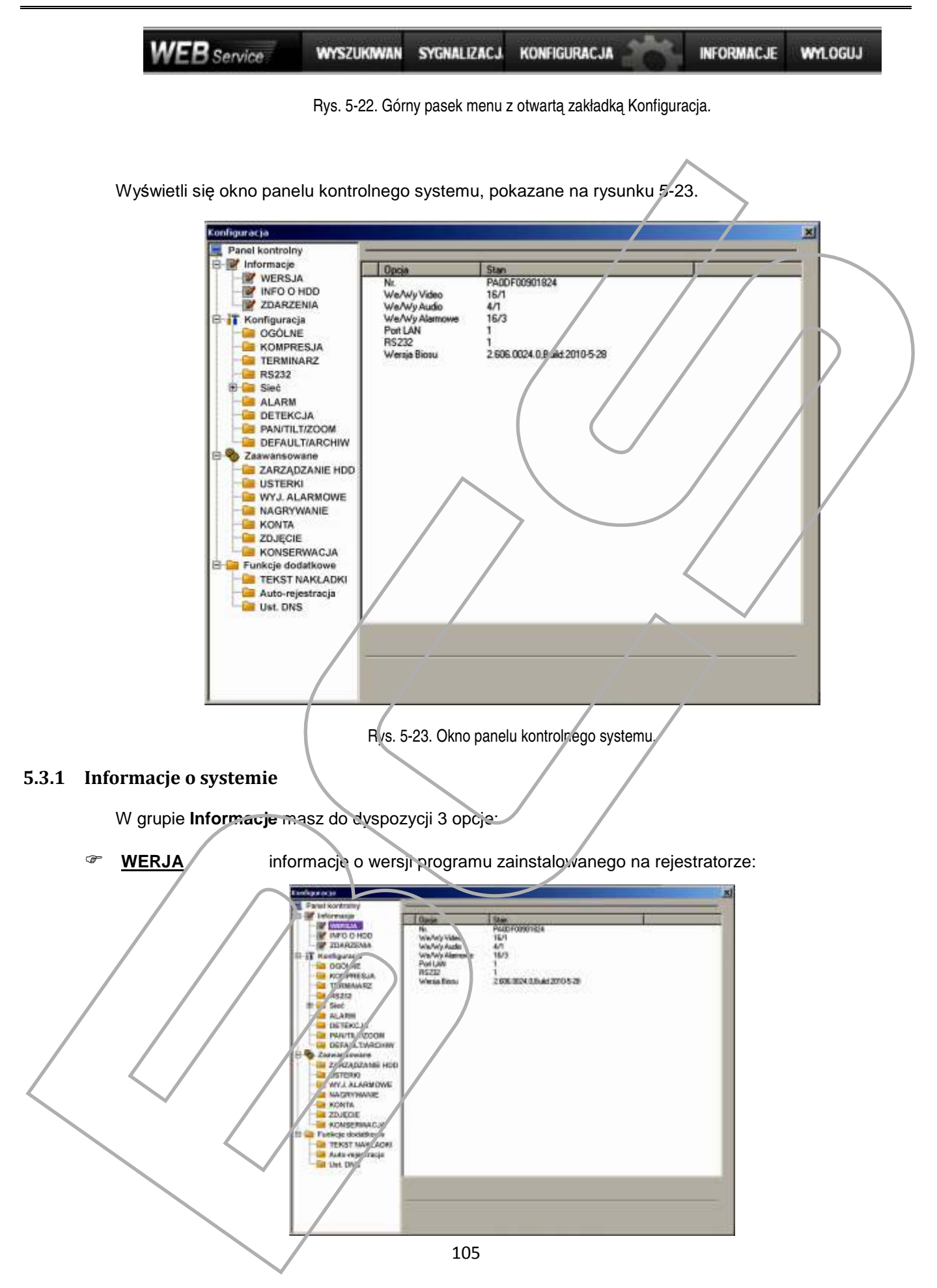

Rys. 5-24. Panel kontrolny  $\rightarrow$  Informacie  $\rightarrow$  Wersia.

**INFO O HDD** informacje o stanie i pojemności zainstalowanego dysku twardego.

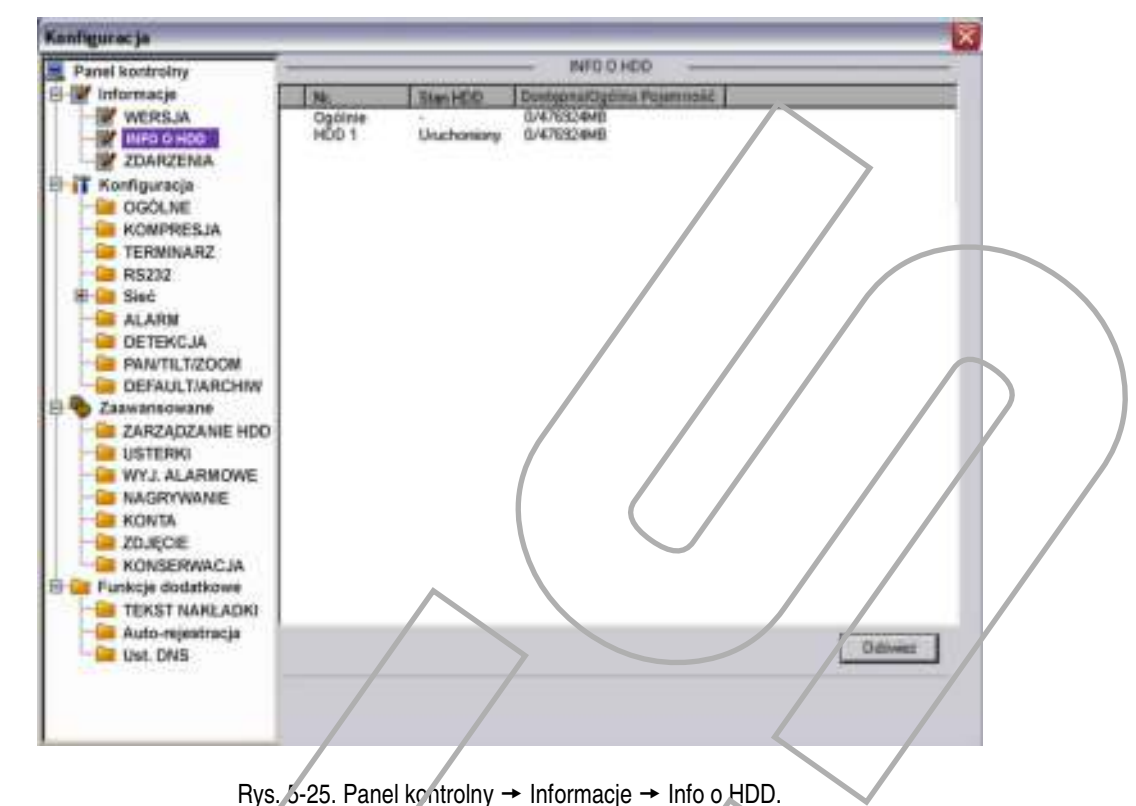

**ZDARZENIA** lista zdarzeń z podanym czasem ich zaistnienia (rys. 5-26). Istnieje możliwość wyboru rodzaju zdarzeń spośród: Wsz., System, Konlig, Nośnik, Alarm, Zapis, Konto, Czyszczenie. Po wyborze należy kliknąć przycisk **Wyszukaj.**

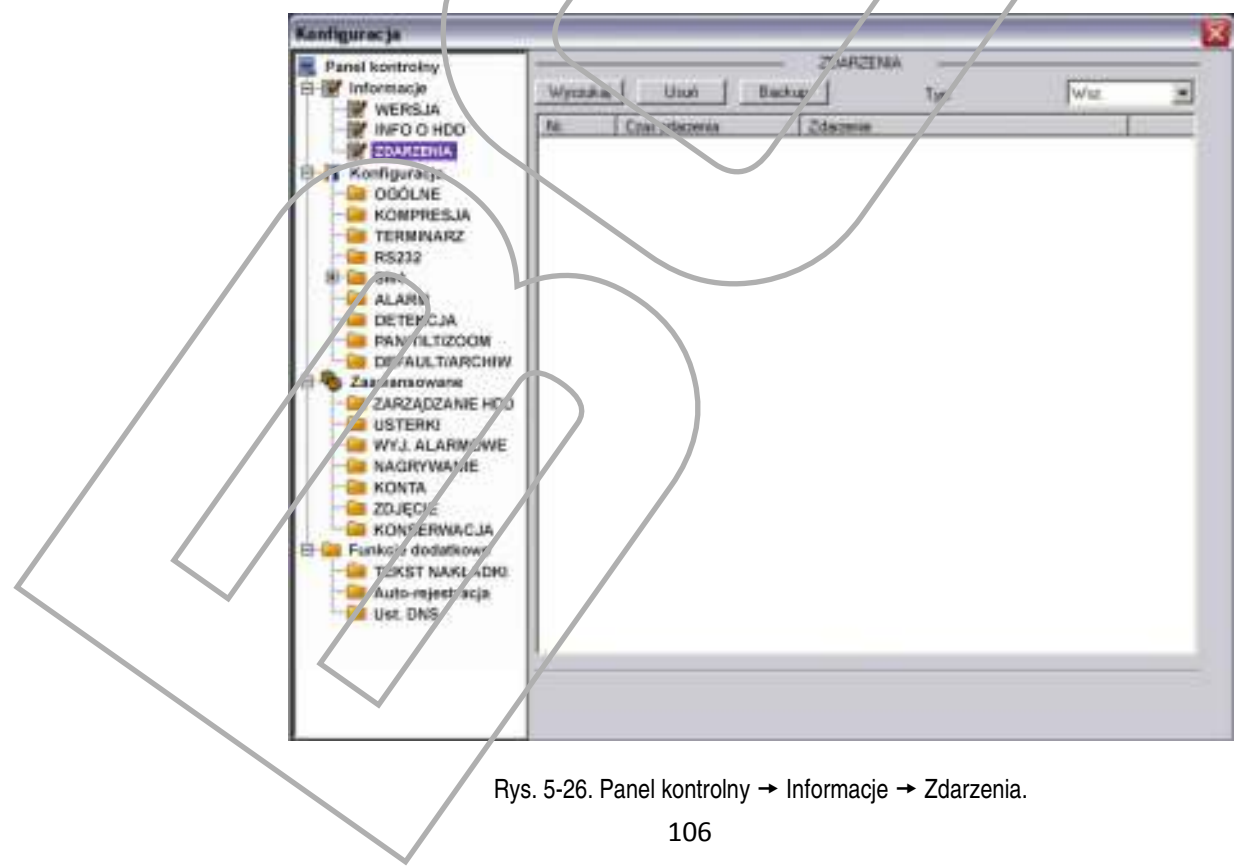

Możliwe jest też wykonanie archiwizacji zdarzeń na HDD komputera, a także usuniecie wszystkich zdarzeń z zapisu w rejestratorze (pod warunkiem posiadania uprawnień).

## **5.3.2 Konfiguracja**

Kolejną grupę w menu **Panel kontrolny** stanowi **Konfiguracja**. Grupa posiada wymienione niżej opcje:

- **OGÓLNE** Interfejs ustawień ogólnych, pokazany na rys. 5-27, pozwala na zmianę następujących opcji:
	- $\overline{\mathbf{M}}$  **Czas systemowy** – tutaj wpisz właściwą datę i czas, a następnie naciśnij przycisk **Zapisz** w celu zapamiętania. Jeżeli w komputerze PC zegar chodzi prawidłowo – naciśnij przycisk **Sync PC**, aby zsynchronizować czas rejestratora z komputerem.

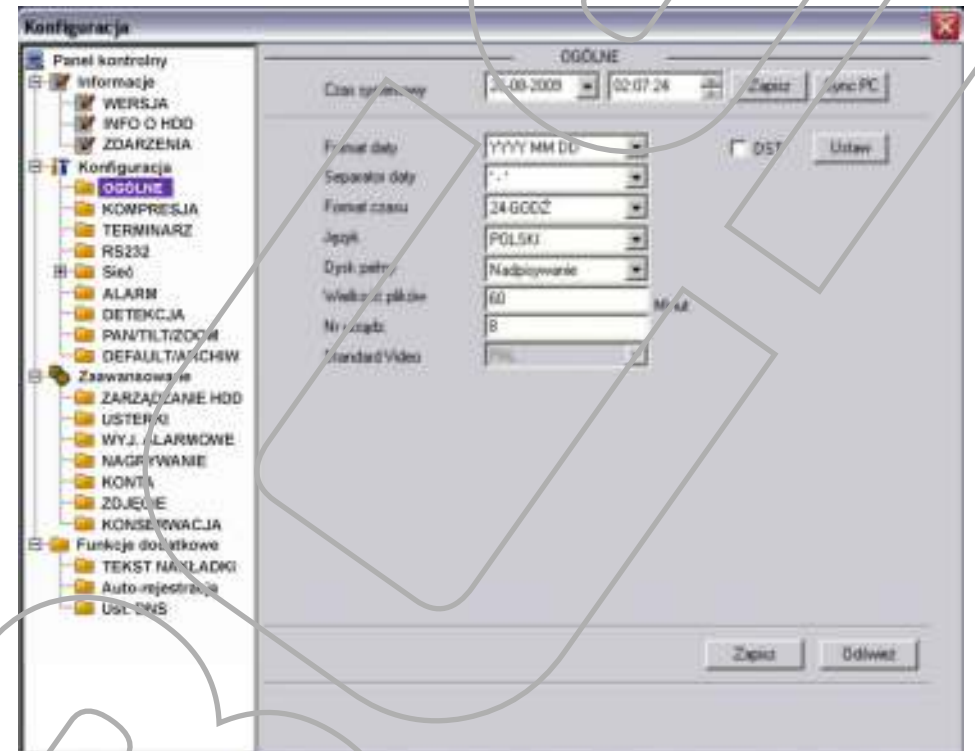

Rys. 5-27. Panel kontrolny → Konfiguracja → Ogólne.

- $\Delta$  **Format daty** – możliwe opcje to YYYY MM DD (rok, miesiąc, dzień), MM DD YYYY lub DD MM YYYY.
- $\overline{\mathsf{M}}$  **Separator daty** – określa znak oddzielający w zapisie daty rok od miesiąca i od dnia. Możliwe **–** oraz **/**.
- $\Delta$ **Format czasu** – do wyboru 12-godzinny lub 22-godzinny.
- $\overline{\mathbf{v}}$ **Język** – do wyboru: English lub Polski
- $\overline{\mathsf{M}}$  **Dysk pełny** – tutaj należy wybrać, czy po napełnieniu dysku system ma rozpocząć nadpisywanie dysku, czy zatrzymać nagrywanie.
- **Wielkość plików** tutaj określasz wielkość plików, w jakich ma być przechowywanie nagranie. Domyślnie: 60 minut.
- **Nr urządzenia** jeżeli używasz jeden pilot do sterowania kilku rejestratorów – musisz je ponumerować (zaadresować) właśnie w tym okienku. Aby skomunikować pilot z rejestratorem naciśnij przycisk **Add** na pilocie i wpisz prawidłowy numer urządzenia (tu zaprogramowany).
- $\triangledown$ **Standard video** na stałe ustawiono: PAL
- $\overline{\mathsf{M}}$ **DST** – oznacza ustawienia samoczynnej zmiany czasu na letni. Po kliknięciu przycisku **Ustaw** pojawi się dodatkowe okno, jak na rys. 5-27a, gdzie należy wskazać daty początku i końca okresu, gdy obowiązuje czas letni. W tym celu zaznaczamy **Dni tygodnia**, następnie wprowadzamy jako początek obowiązywania czasu letniego:

Month: 3, Week: Last, Dni: Nie [-dziela]/Hour: 2, Min.: 0,

i jako koniec obowiązywania czasu letniego.

Month: 10, Week: Last. Dni: Nie [-dziela], Hour: 3, Min.: 0,

na koniec klikamy przycisk **OK.** 

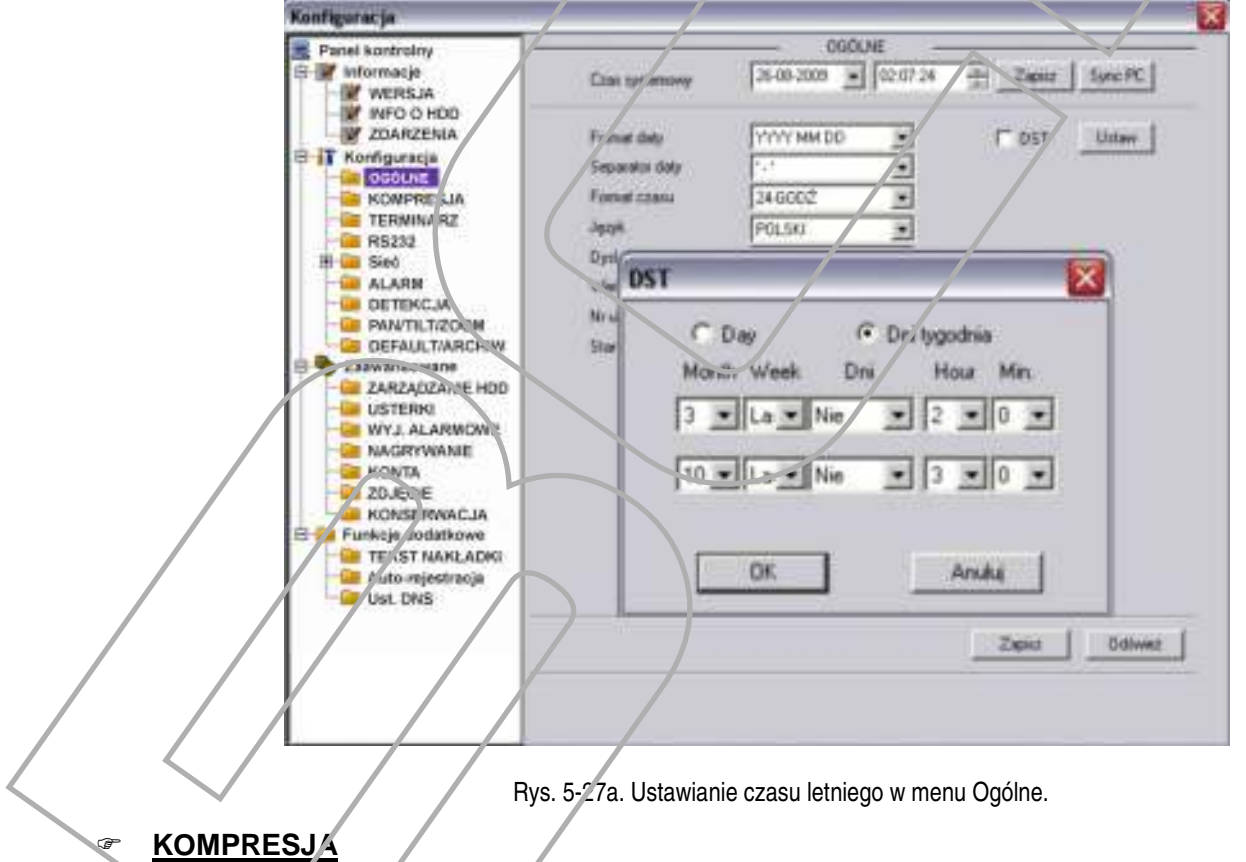

Interfejs ustawień kompresji, przedstawiony na rysunku 5-28, pozwala na wybór (dla każdego kanału niezależnie) następujących opcji:

 $\overline{M}$ **Kanał Tutaj wybierz nr kanału, dla którego ustawiasz parametry kompresji.**
- $\overline{M}$  **Nazwa kanału** Tutaj wpisz swoją nazwę dla wybranego kanału – będzie ona wyświetlana na ekranie.
- $\triangledown$ **Kompresja** Do wyboru tylko H.264
- $\triangledown$  **Str. główny** Do wyboru tylko strumień główny danych. Poniżej można ustawić parametry transmisji dla strumienia głównego.
- $\boxtimes$  **Extra Strumień** Do wyboru tylko strumień główny danych. Poniżej można ustawić parametry transmisji dla strumienia extra (pomocniczego).
- $\overline{M}$  **Audio/Video** W strumieniu głównym Video jest zawsze aktywne, zaś Audio można tutaj aktywować lub dezaktywować Natomiast dla strumienia extra wybieramy czy transmisja ma zawierać dane Video i Audio, czy tylko Video lub tylko Audio.
- $\triangledown$  **Rozdzielczość** Tutaj można wybrać D1, lub CIF, lub QCIF dla strumienia głównego, a dla strumienia extra tylko QCIF.
- $\boxtimes$  **Ilość klatek** Tutaj wybieramy ilość klatek na sekundę dla obu strumieni  $(z$  zakresu od 1 do 25 $|$ kl./s.).
- $\overline{\mathsf{M}}$ **Tryb transmisji** Do wyboru: Stała lub Zmienna

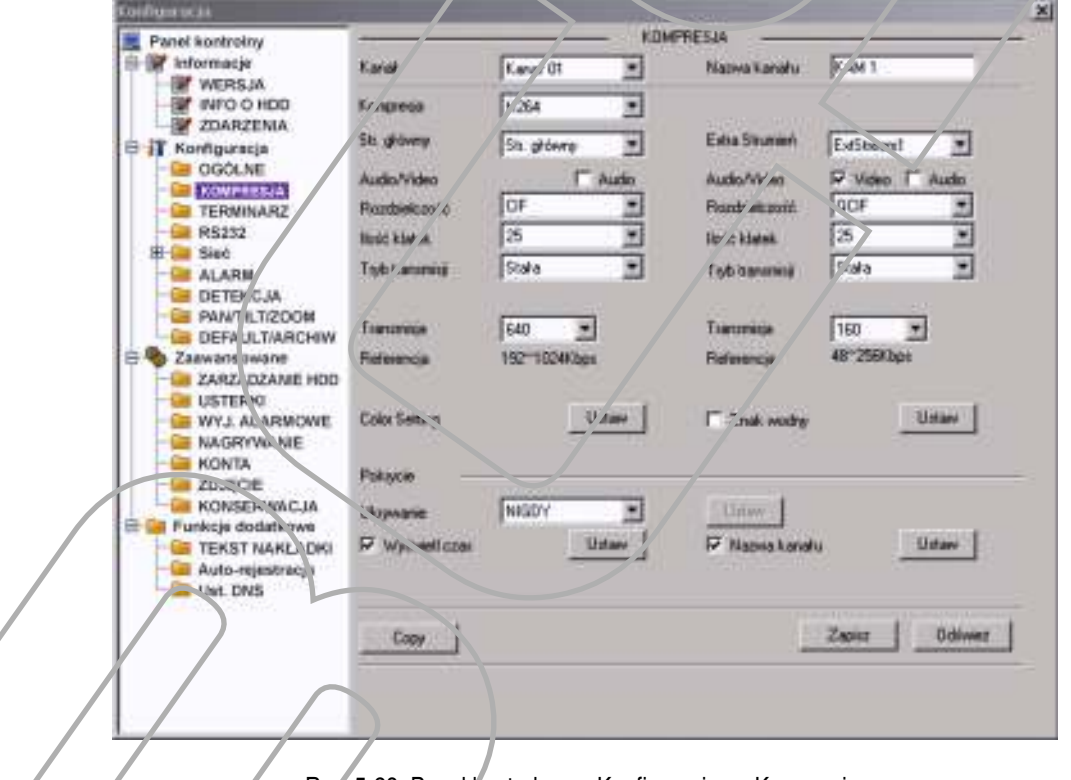

Rys. 5-28. Panel kontrolny → Konfiguracja → Kompresja.

 **Jakość** Wyłącznie dla transmisji zmiennej można wybrać spośród: Najniższa, Niska, Średnia, Dobra, Wyższa, Najwyższa.

 $\boxtimes$ 

 $\Delta$ 

 $\overline{\mathbf{z}}$ 

 **Transmisja** Ustawialna dla obu strumieni niezależnie w zakresach podanych poniżej okienka w linii **Referencja**.

 **Color Setting** Ustawienia korekcji kolorów obrazu. Kliknięcie przycisku **Ustaw** powoduje wyświetlenie okna, jak na rys. 5-29a. Możliwe jest

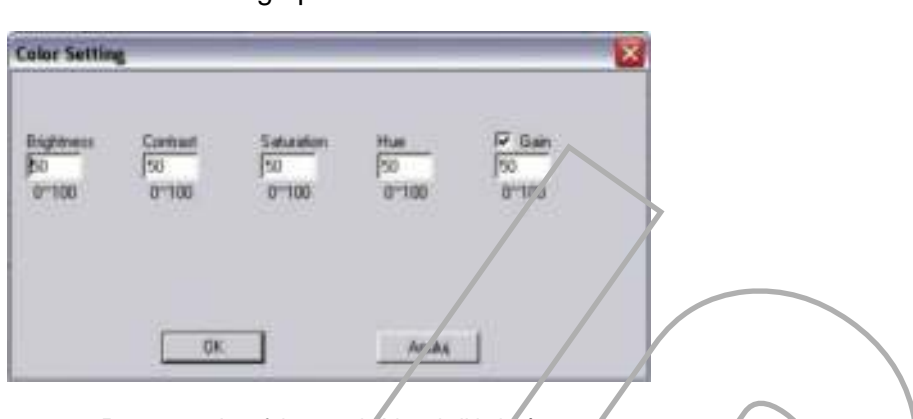

skorygowanie jasności, kontrastu, nasycenia i barwy. Domyślna wartość dla każdego parametru to 50.

Rys. 5-29a. Interfejs ustawień korekcji kolorów.

#### $\boxtimes$  Znak wodny

Ustawienia trybu nakładania znaku wodnego na obraz. Kliknięcie przycisku **Ustaw** powoduje wyświetlenie okna, jak na rys. 5-29b.

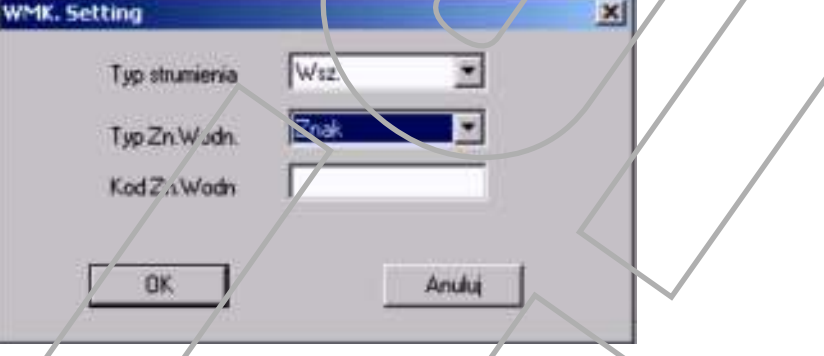

Rys. 5-29. Interfejs ustawień znaku wodnego.

 $\Delta$ 

 $\boxtimes$ 

 $\Delta$ 

Ukrywanie / Ustawjenia trybu ukrywania obrazu. Dostępny wybór z listy rozwijanej: Nigdy lub Monitor. Jeżeli wybierzesz Monitor – aktywuje się przycisk **Ustaw**, który powoduje wyświetlenie okna interfejsu do definiowania masek prywatności na ekranie.

 **Wyświetl czas** Zaznaczenie kwadracika po lewej stronie powoduje wyświetlanie daty i czasu na ekranie. Kliknięcie przycisku **Ustaw** powoduje wyświetlenie okna pozwalającego zdefiniować położenie tego napisu na ekranie.

 **Nazwa kanału** Zaznaczenie kwadracika po lewej stronie powoduje wyświetlanie nazwy kamery na ekranie. Kliknięcie przycisku **Ustaw** wyświetla okno pozwalającego zdefiniować położenie tego napisu na ekranie.

### **TERMINARZ**

Interfejs **TERMINARZ** został przedstawiony na rysunku 5-30.

110

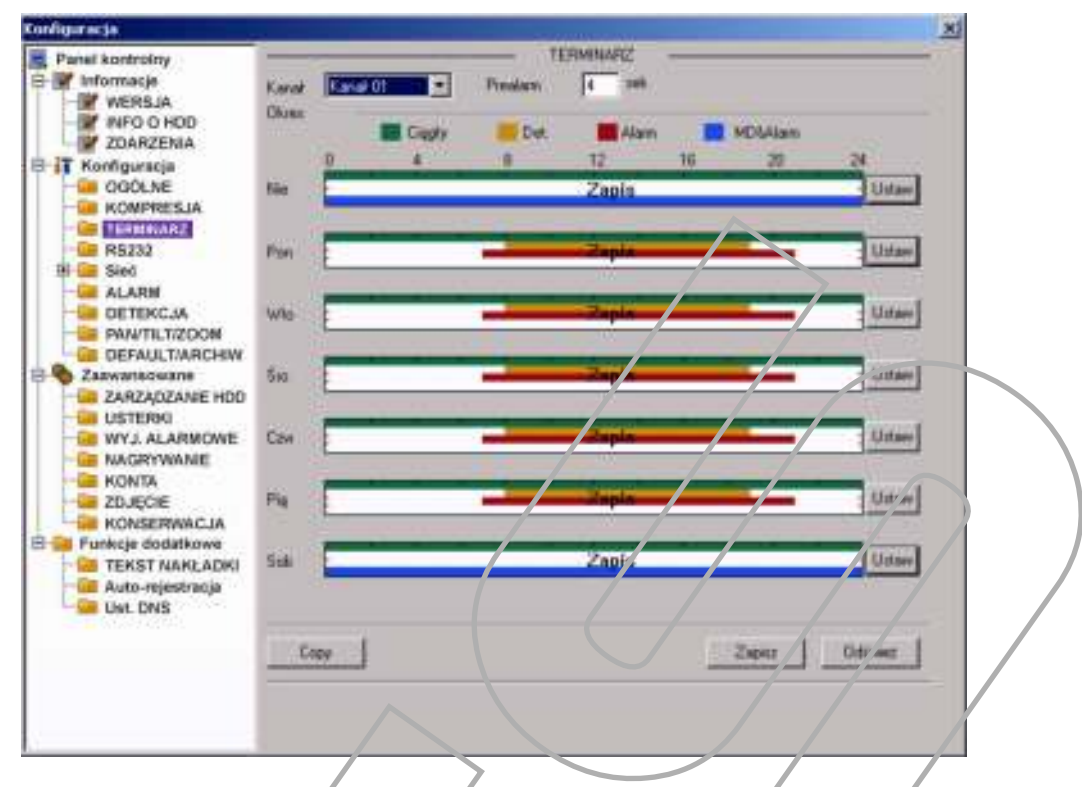

Rys. 5-30. Panel kontrolny → Konfiguracja → Terminarz.

W tym interfejsie możesz ustawić tryb nagrywania, oraz okresy czasu, w jakim będzie dany tryb stosowany. Możesz wybierać spośród: nagrywania ciągłego (R), nagrywania z detekcji ruchu (M) oraz nagrywania alarmowego (A).

- $\boxtimes$ **Kanał** Wybierz kanał, którego dotyczy ustawiana funkcja.
- $\overline{M}$ **Prealarm** System może zapisywać obrazy video z okresu 3 ÷ 5 sekund przed aktywacją nagrywania z detekcji lub alarmu.
- $\triangledown$  **Diagram** System przedstawia graficznie, w jakim okresie czasu w kolejnych dniach tygodnia jest włączone nagrywanie i w jakim trybie. Kolor zielony obrazuje nagrywanie w trybie ciągłym, kolor pomarańczowy – w trybie detekcji, zaś czerwony – w trybie alarmu. Domyślnie system jest ustawiany na 22-godzinne nagrywanie w trybie ciągłym, co jest zobrazowane zieloną kreską na diagramie.

Z prawej strony jest zlokalizowanych siedem przycisków **Ustaw**, odpowiadających kolejnym dniom tygodnia i otwierających interfejs ustawiania terminarza, czyli definiowania okresów doby i trybów nagrywania (rys. 5-31).

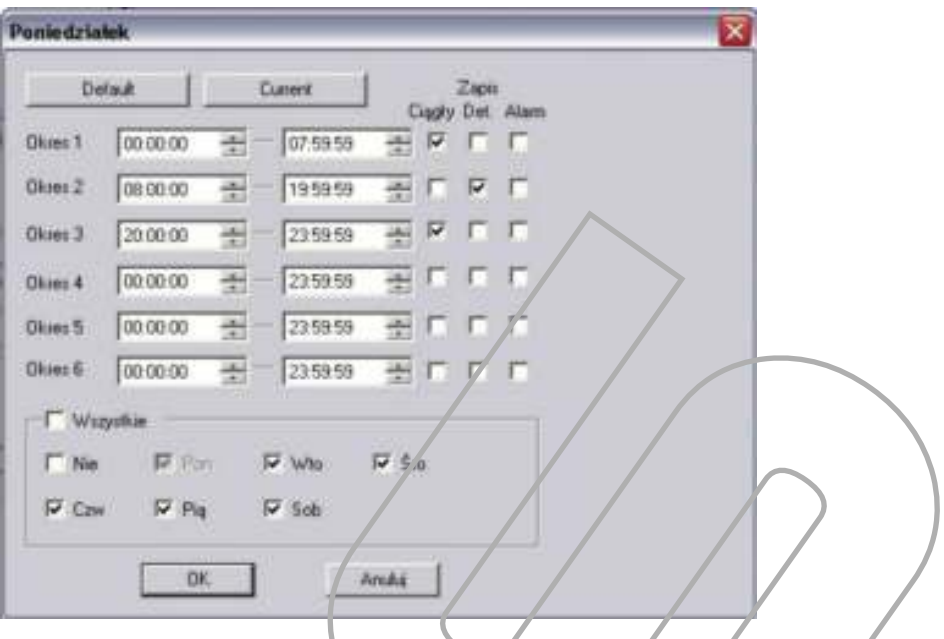

Rys. 5-31. Interfejs ustawiania terminarza dia danego dnia tygodnia.

Na górnym pasku interfejsu jest wyświetlony dzień tygodnia, którego dotyczą ustawiane parametry. Na dole jest ramka, w której można ustawić inne dni tygodnia o identycznym ustawieniu. Można też zaznaczyć **Wszystkie**, aby ustawione parametry dotyczyły wszystkich dni tygodnia.

Ustawienia w ciągu doby można podzielić na maksimum 6 okresów, dla każdego oddzielne definiując tryb nagrywania: ciągły, detekcja bądź alarm.

**Uwaga: Definiując okresy czasu dla danego trybu nagrywania, pamiętaj, aby:** 

 **czas początku nagrywania był wcześniejszy, niż czas końca nagrywania, przykładowo błędne jest ustawienie od 17:31:01 do 15:59:59.** 

 **aby nie próbować ustawić przejścia przez północ, przykładowo błędne jest ustawienie od 23:00:00 do 01:30:00.** 

Po zakończeniu ustawiana trybu nagrywania dla jednego kanału, możesz łatwo powielić te ustawienia dla pozostałych kanałów. W tym celu wystarczy kliknąć przycisk **Copy** – system wyświetli interfejs jak na rysunku 5-32. Zaznacz dla których kanałów ustawienia mają być skopiowane i kliknij przycisk **Zapisz**.

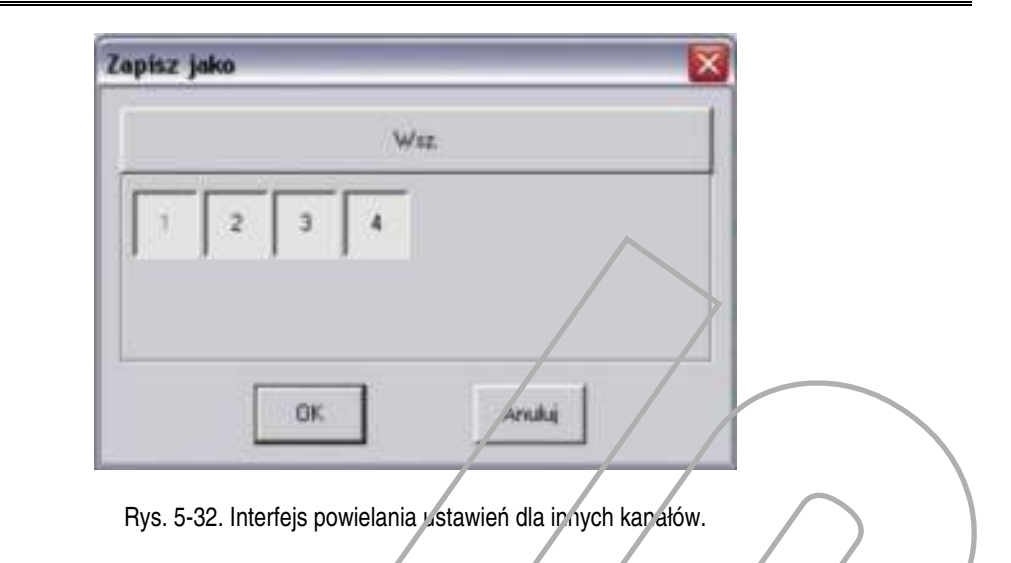

#### **RS232**

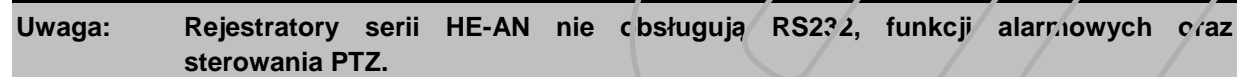

Interfejs, przedstawiony na rysunku 5-33, zawiera kilka definiowalnych parametrów:

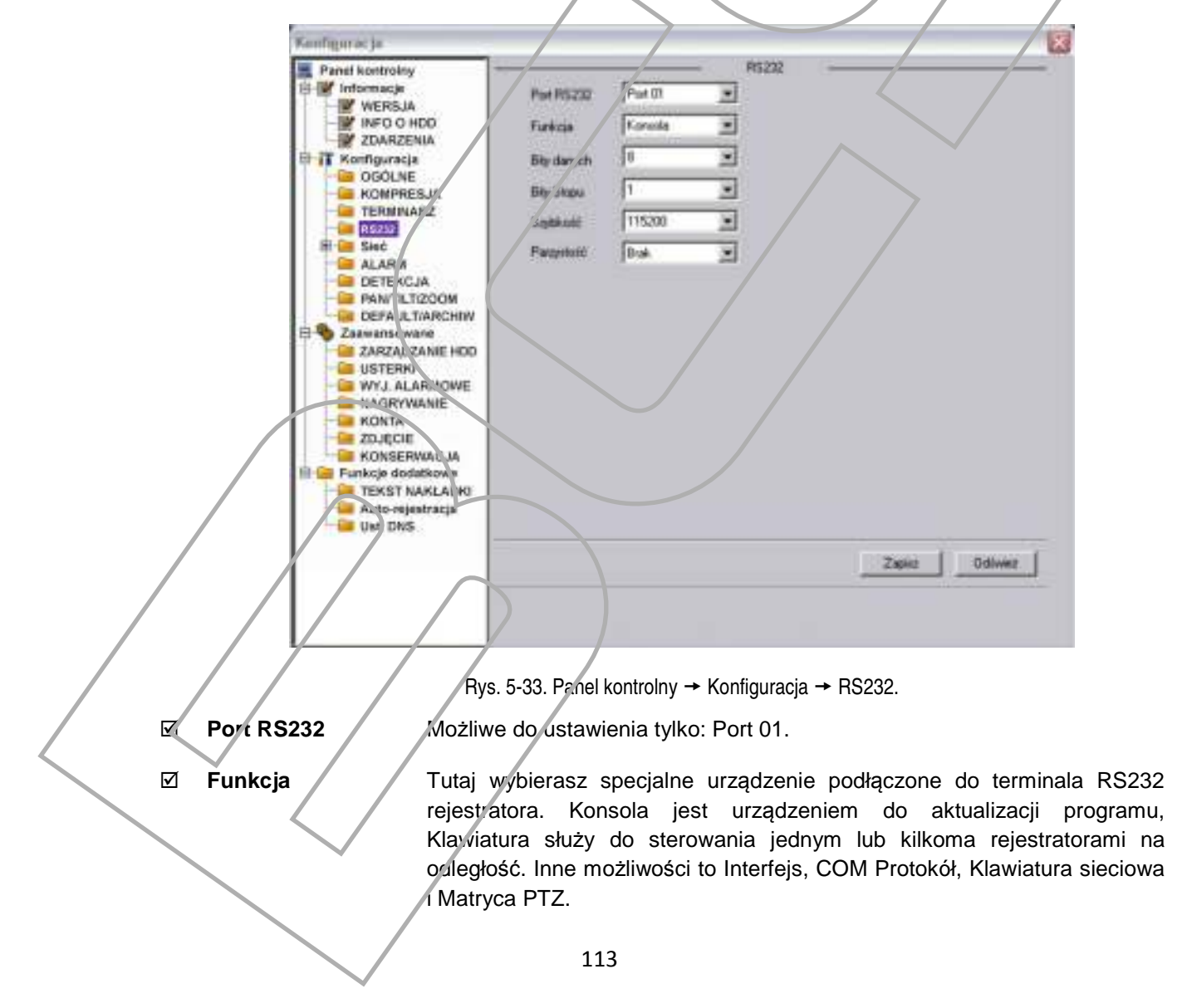

- $\overline{M}$ **Bity danych** Ustaw wg wymagań urządzenia, od 5 do 8.
- $\Delta$ **Bity Stopu** Masz opcje: 1 lub 2.
- $\Delta$  **Szybkość** Wybierz wg wymagań urządzenia współpracującego spośród: 1200, 2400, 4800, 9600, 19200, 38400, 57600 lub 115200 bodów.
- $\Delta$ **Parzystość** Masz następujące opcje: brak / Odd / Even / Znak / Miejsce.
- **SIEĆ**

Kliknięcie na menu Sieć otwiera listę podmenu, obejmującą: EMAIL, MULTIDDNS, NAS, NTP oraz ALARM-CENTER. Jednocześnie otwiera się interfejs ustawień sieciowych, przedstawiony na rysunku 5-34.

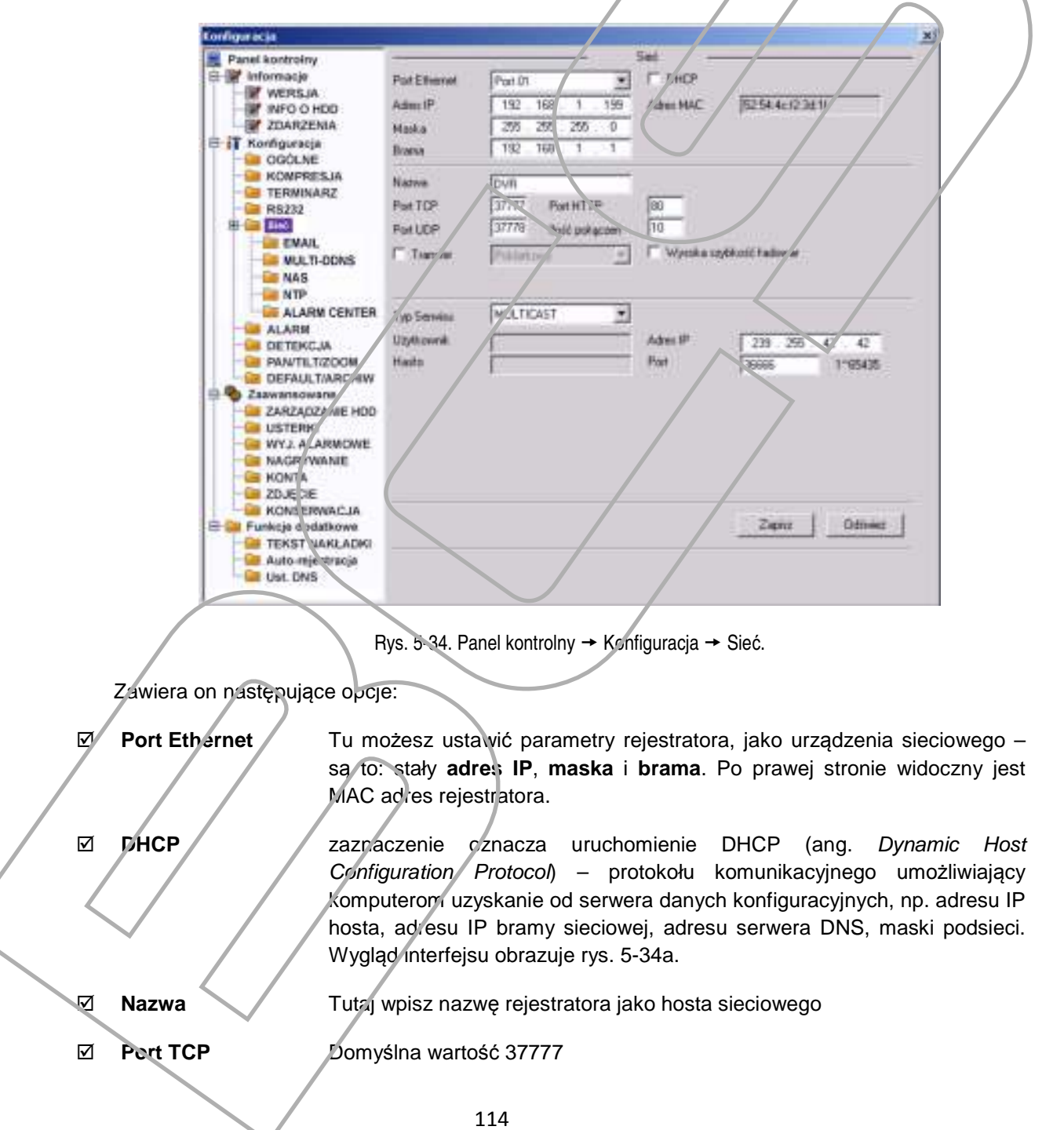

- $\overline{\mathsf{M}}$ **Port HTTP** Domyślna wartość 80
- $\overline{M}$ Port UDP Domyślna wartość 37778
- $\boxtimes$

 **Ilość połączeń** Ustaw tutaj maksymalną ilość prób połączenia. Wybierz wartość od 0 do 10. Ustawienie wartości 0 (zero) powoduje, że system nie będzie próbował nawiązać połączenie.

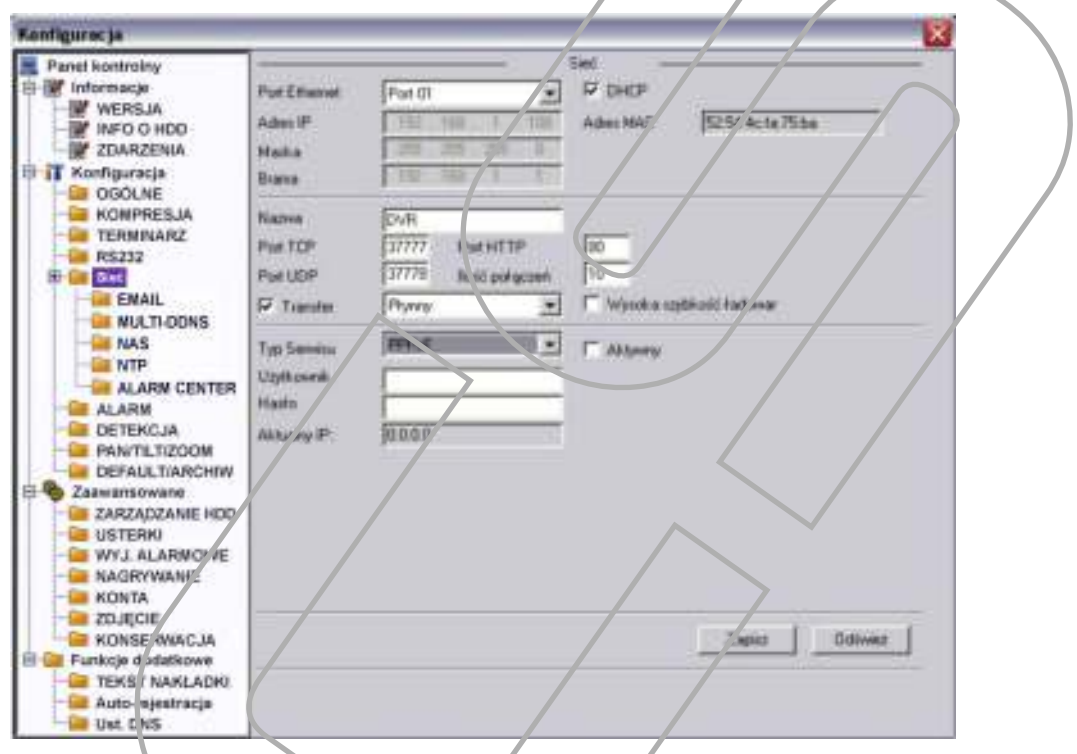

Rys. 5-34a. Panel kontrolny → Konfiguracja → Sieć z zaznaczeniem DHCP.

 $\Delta$ 

**Typ Serwisu** Wybierz pomiędzy **MULTICAST** oraz **PPPoE**.

Wybierając funkcję **MULTICAST** wpisz adres IP i port z zakresu 0 ÷ 65535.

Wybierając funkcję **PPPoE** wpisz nazwę użytkownika i hasło (utrzymane od twojego providera Internetowego), a następnie zaznacz kwadracik **Aktywny**. Kliknij przycisk **Zapisz** dla aktywowania funkcji. Po zrestartowaniu rejestrator połączy się z Internetem automatycznie. Z lewej strony pojawi się aktualny adres IP – jest to wartość dynamicznie zmienna.

### **EMAIL**

Otwiera się interfejs, jak na rysunku 5-35. Tu możesz zdefiniować funkcję wysyłania wiadomości email – ta operacja wymaga jednak rejestratora obsługującego tę funkcję.

- W menu trzeba zdefiniować:
- $\overline{M}$

**SMTP server** / Tutaj wpisz adres serwera, a następnie aktywuj funkcję zaznaczając

#### kwadracik **Aktywny**

- $\Delta$ Port Domyślna wartość 25
- $\triangledown$  **Użytkownik** Wpisz login konta użytkownika – nadawcy
	- **Hasło** Wpisz hasło konta użytkownika nadawcy
- $\triangledown$ **Nadawca** Wpisz adres email nadawcy
- $\Delta$ **Temat** Wpisz tutaj temat maili nadawanych
- $\Delta$ **Odbiorca X** Wpisz adresy email odbiorców nadawanych emaili

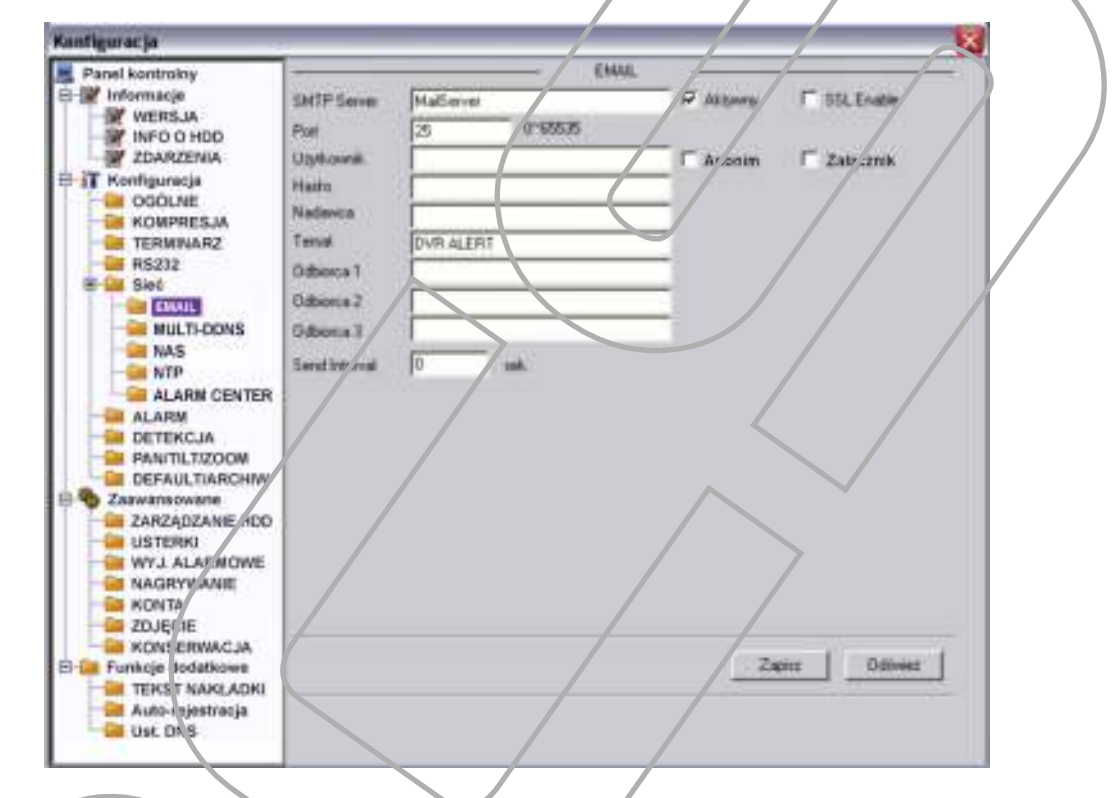

Rys. 5-35. Panel kontrolny → Konfiguracja → Sieć → Email.

**MULTI–DDNS** 

 $\overline{\mathsf{M}}$ 

Otwiera się interfejs, jak na rysunku 5-35a. Tu możesz zdefiniować funkcję Multi DDNS. Ta operacja wymaga rejestratora obsługującego tę funkcję.

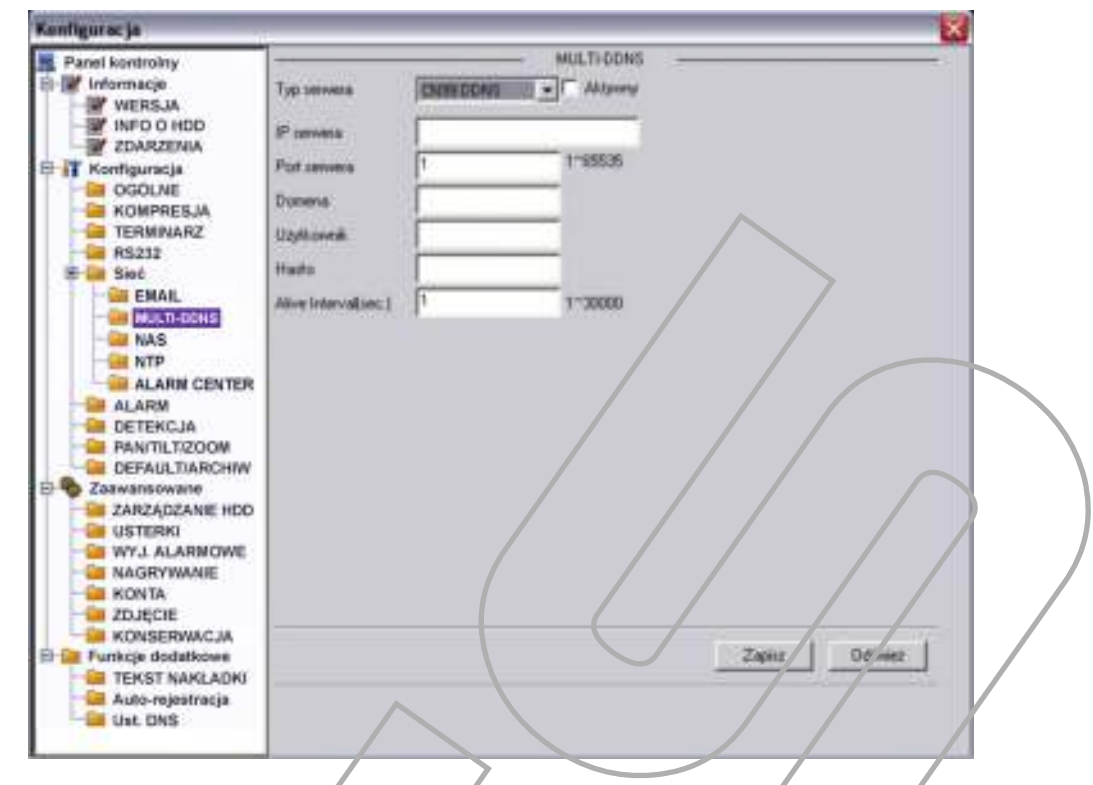

Rys. 5-35a. Panel kontrolny → Konfiguracja → Sieć → Multi DDNS.

- $\Delta$  **Typ serwera** Z rozwijanej listy wybierz protokół DDNS, a następnie aktywuj funkcję zaznaczając kwadracik **Aktywny.**
- $\overline{\mathsf{M}}$ **IP serwera** Wpisz adres IP serwera DDNS
- $\overline{\mathsf{M}}$ **Port serwera** Wpisz port serwera DDNS
	- **Domena** Wybierz nazwę domeny
- $\overline{\mathsf{M}}$ **Użytkownik** Wpisz login uprawniający do logowania się na serwerze.
- $\overline{\mathsf{M}}$ **Hasło** Wpisz hasło uprawniające do logowania się na serwerze.

**NAS** 

 $\overline{\mathsf{M}}$ 

Jeżeli twój rejestrator obsługuje funkcję FTP, tutaj możesz ustawić parametry tej funkcji. System będzie regularnie wysyłał dane do wytypowanego serwera FTP. Interfejs pokazuje rysunek 5-36.

#### PROGRAM ZDALNEGO PODGLĄDU

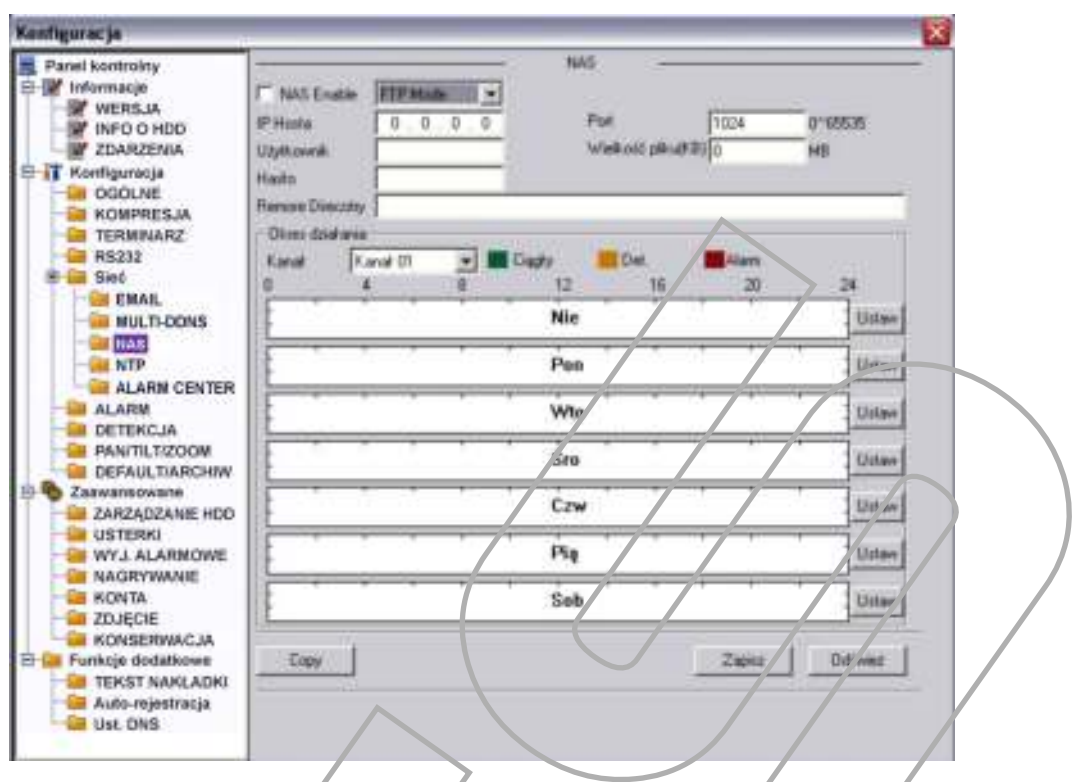

Rys. 5-36. Panel kontrolny  $\rightarrow$  Konfiguracja  $\rightarrow$  Sieć  $\rightarrow$  NAS.

 $\Delta$ **NAS Enable** Aktywuj funkcję NAS, wybierając z rozwijanej listy **Tryb FTP**.

 $\Delta$ 

- **IP Hosta** Wprowadź IP serwera oraz **Port**.
- $\overline{\mathsf{M}}$ **Użytkownik** Wprowadź nazwe (login) użytkownika serwera oraz **Hasło**.

 $\overline{\mathbf{M}}$ 

 **Wielkość pliku** Tutaj musisz podać maksymalną wielkości plików (w KB). W przypadku plików krótszych – zostaną uzupełnione do wskazanej wielkości "pustką". Natomiast pliki dłuższe – zostaną zapisane tylko do podanej wartości, a reszta zostanie zignorowana przez system. Jeżeli zostanie wskazana wartość 0 (zero), to system wyśle wszystkie pliki w odpowiedniej wielkości.

#### $\overline{\mathbf{v}}$ Remote Direct. Wskaż na serwerze docelowy katalog, w którym będą przechowywane pliki.

Teraz należy zdefiniować terminarz działania funkcji: wybrać kanał i okresy w każdym dniu tygodnia, w których będą zapisywane pliki nagrań z wybranego trybu: ciągły, detekcja albo alarm. Postępowanie jest analogiczne jak w przypadku terminarza. Kliknięcie przycisku **Ustaw** otwiera okno definiowania terminarza dla funkcji FTP, jak na rysunku 5-36a.

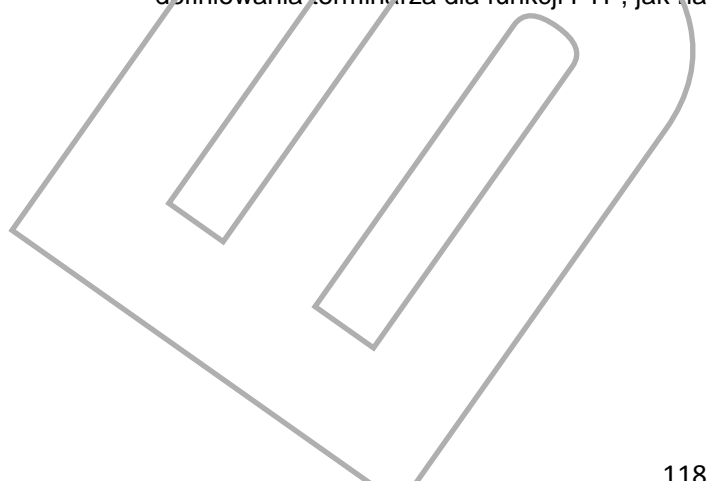

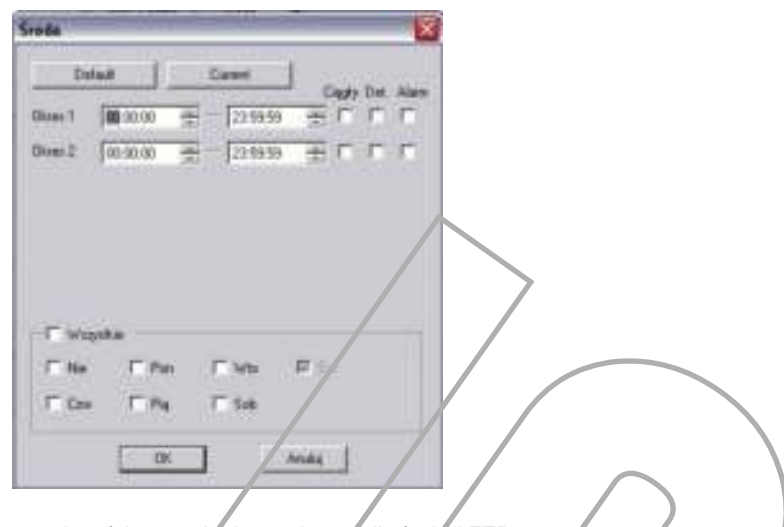

Rys. 5-36a. Interfejs ustawiania terminarza dla funkcji FTP

Na górnym pasku interfejsu jest wyświetlony dzień rygodnia, którego dotyczą ustawiane parametry. Na dole jest ramka, w której można ustawić inne dni tygodnia o identycznym ustawieniu.

Można też zaznaczyć **Wszystkie**, aby ustawione parametry dotyczyły wszystkich dni tygodnia. Ustawienia w ciągu doby można podzielić na maksimum 2 okresy, dla każdego oddzielne definiując tryb nagrywania: ciągły, detekcja bądź alarm.

Po zakończeniu ustawiana trybu nagrywania dla jednego kanału, możesz łatwo powielić te ustawienia dla pozostałych kanałów. W tym celu wystarczy kliknąć przycisk **Copy** – system wyświetli znany nam już interfejs do kopiowania ustawień na inne kanały.

Po ustawieniu parametrów i terminarza funkcji NAS koniecznie kliknij przycisk **Odśwież**, aby na diagramie zobaczyć poprawny wykres. Kliknięcie przycisku **Zapisz** powoduje zapamiętanie ustawień w pamięci rejestratora.

### **NTP**

 $\overline{M}$ 

 $\overline{\mathbf{M}}$ 

Klikniecie napisu NTP otwiera interfejs do definiowania parametrów funkcji NTP (ang. network time synchronization), jak na rysunku 5-37. Po aktywacji funkcji przez zaznaczenie kwadracika **Aktywny** należy:

 $\Delta$ **IP Hosta** / Wprowadź adres IP serwera czasu wzorcowego

**Port** Wprowadź numer portu

 $\Delta$ **Time zone Wybierz** z rozwijanej listy strefę czasową (przykładowo dla Warszawy

GMT+1)

**Update Interwal** Wprowadź okres synchronizacji czasu w minutach.

119

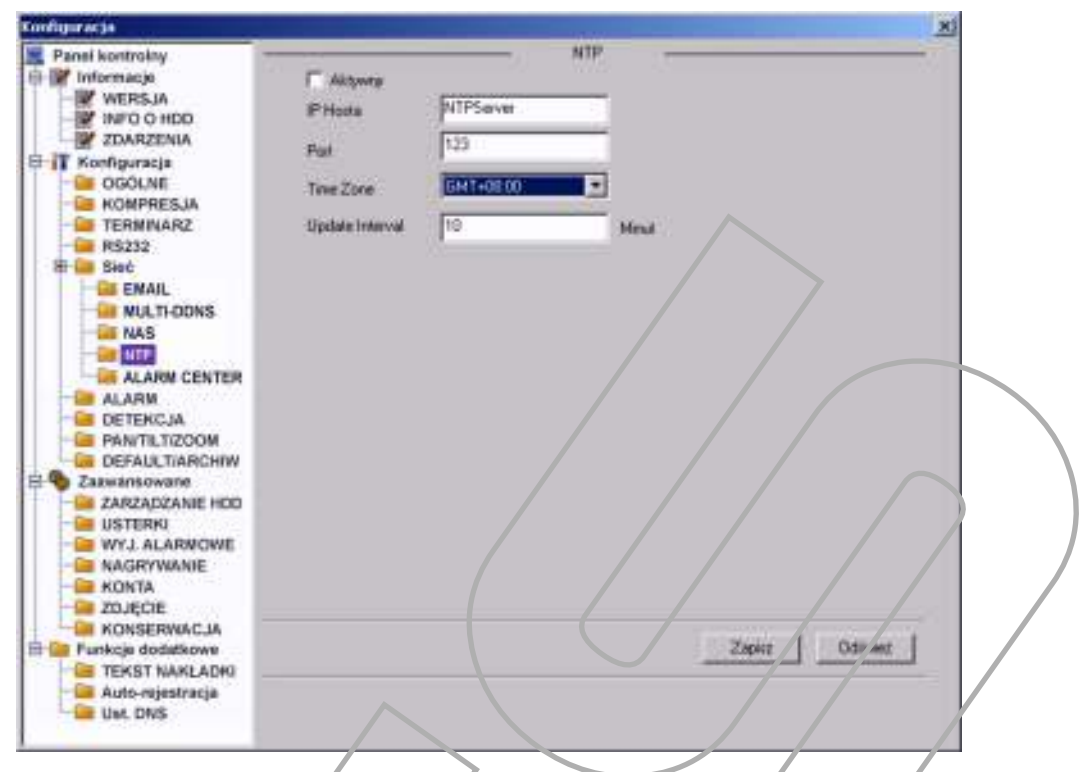

Rys. 5-37. Panel kontrolny  $\rightarrow$  Konfiguracja  $\rightarrow$  Sieć  $\rightarrow$  NTP.

### **ALARM CENTER**

Otwiera się interfejs, jak na rysunku 5-37a. Tu możesz aktywować funkcję ALARM CENTER. Ta operacja wymaga rejestratora obsługującego tę funkcję.

Wprowadzić należy następujące parametry: adres IP hosta, czyli serwera w Centrum Alarmowym oraz port. Następnie trzeba określić, kiedy pliki alarmowe mają być kierowane na ten serwer, np. codziennie o 8 rano.

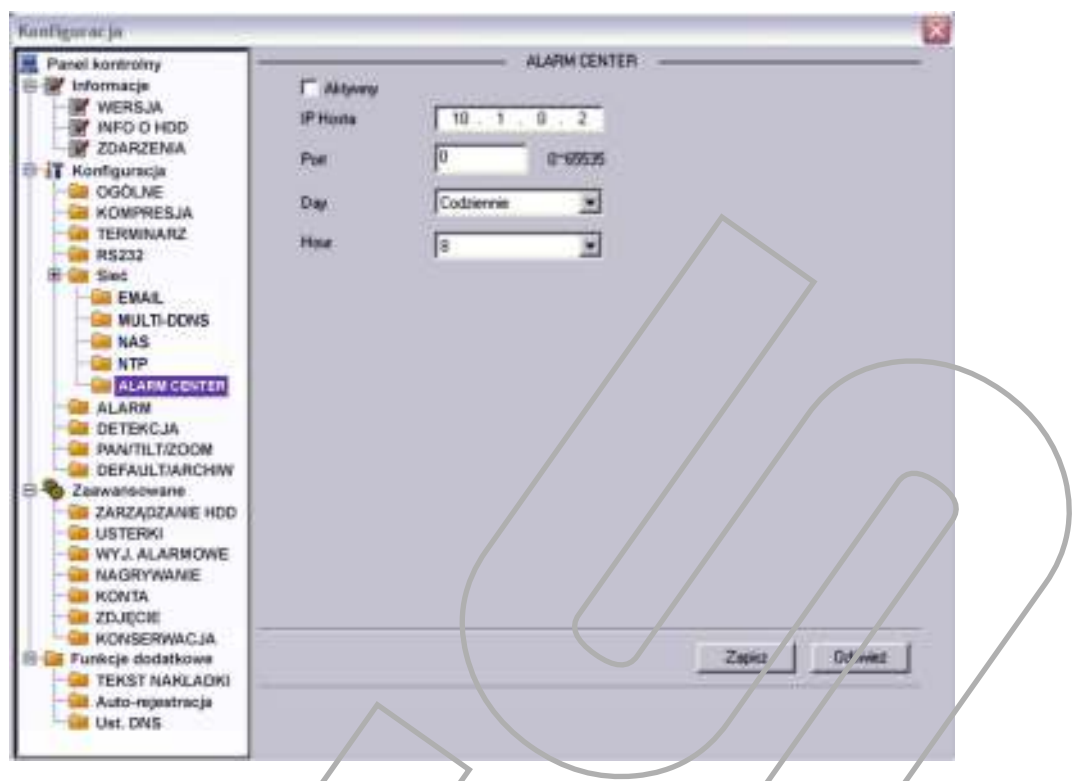

Rys. 5-37a. Panel kontrolny → Konfiguracja → Sieć → Multi DDNS.

### **ALARM**

**Uwaga: Niektóre modele rejestratorów nie obsługują RS232, funkcji alarmowych oraz sterowania PTZ.** 

Przed rozpoczęciem programowania ustawień alarmu, należy właściwie podłączyć urządzenia do wejść i wyjść alarmowych rejestratora. Trzeba dokładnie ustalić, co jest podłączone do którego wejścia / wyjścia. Kliknięciem przycisku **Zapisz** potwierdzasz aktualne ustawienia.

Interfejs ustawień alarmu (rys. 5-38) zawiera następujące opcje:

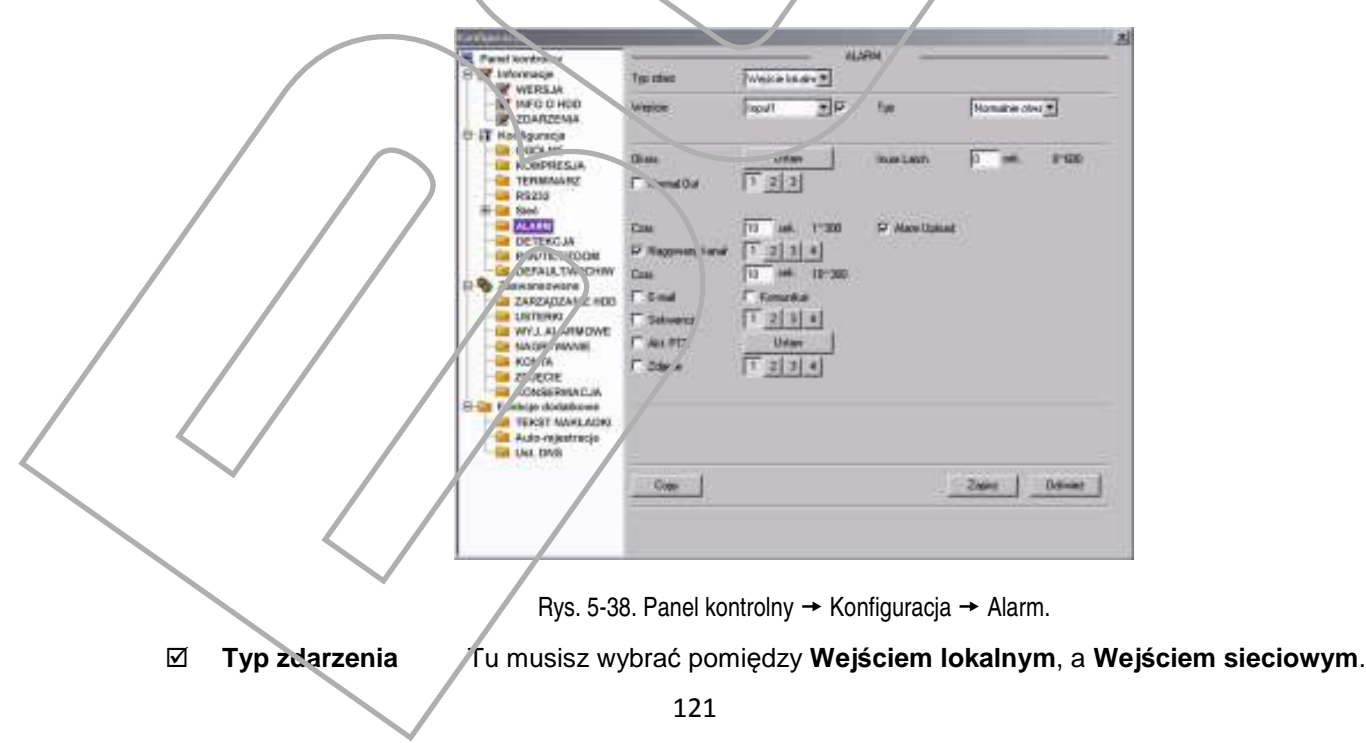

- $\overline{\mathsf{M}}$
- $\overline{M}$

**Wejście** Wybierz numer wejścia alarmowego.

 **Typ** Wybierz typ pracy wybranego wejścia: **Normalnie zamknięte** lub **Normalnie otwarte**.

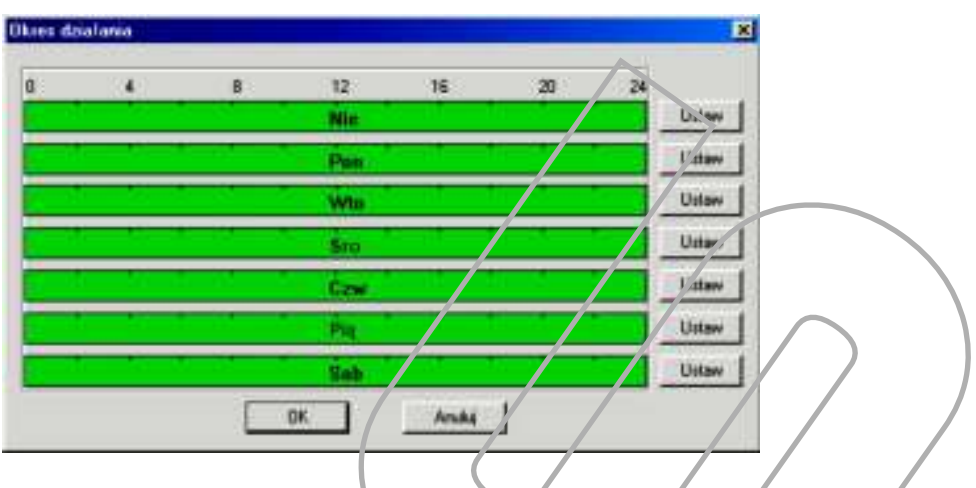

Rys. 5-38a. Ustawianie okresu aktywności wejścia alarmowego.

 $\overline{M}$ 

**Okres** Klikając klawisz Ustaw przechodzisz do okna (rys. 38a) ustawiania okresu czasu w ciągu każdego dnia tygodnia, gdy aktywacja danego wejścia wywołuje zaprogramowaną reakcję. Sposób programowania jest analogiczny, jak w programowaniu Terminarza, ale do dyspozycji mamy aż 6 okresów na każdy dzień tygodnia (rys. 5-38b).

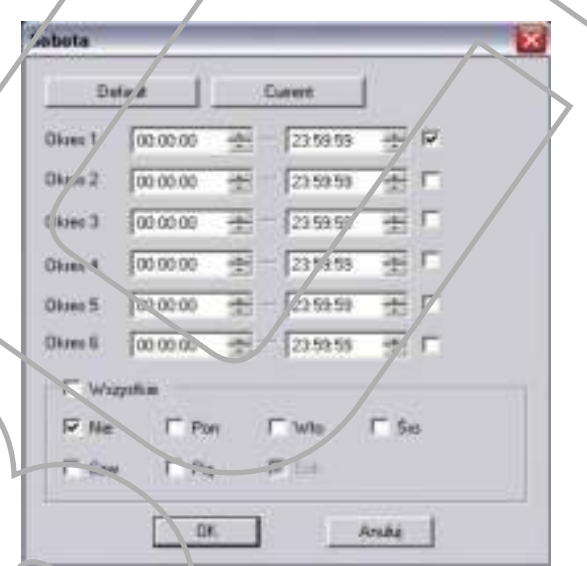

Rys. 5-38b. Ustawianie terminarza aktywności wejścia alarmowego.

**Inule Latch Prawidłowo powinno być Filtr drgania**; tu można ustawić, przez jaki czas reakcja na pobudzenie wejścia alarmowego nie nastąpi (w zakresie 0÷600 sekund). Pozwala to na eliminację wykrywanych drgań kamery, które powodują, że obraz staje się niestabilny.

 **Normal Out** Wpis błędny – powinno być **Wyjście alarmowe**; zaznaczając kwadrat z lewej strony aktywujesz funkcję wzbudzenia wyjścia alarmowego w przypadku wzbudzenia danego wejścia alarmowego. Po prawej stronie należy wybrać, które wyjście (wyjścia) ma (mają) być aktywowane po wzbudzeniu danego wejścia alarmowego.

#### $\overline{\mathbf{z}}$

 $\overline{\mathbf{M}}$ 

- $\overline{M}$  **Czas** Tu ustaw czas aktywności wybranych wyżej wyjść alarmowych (w zakresie 1 do 300 sek.).
- $\Delta$  **Alarm upload** Podświetlając kwadracik po lewej stronie napisu można zezwolić, aby system mógł wysyłać sygnał alarmowy do sieci, czyli na serwer FTP lub do centrum monitorowania.

 $\overline{\mathbf{M}}$  **Nagryw. kanał** Podświetlając kwadracik po lewej stronie napisu aktywujemy nagrywanie w momencie pobudzenia wejścia alarmowego. Wybór kanałów, które mają być nagrywane realizujemy przez podświetlenie kwadratów z numerami potrzebnych kanałów. Możliwe jest tu ustawienie kilku kamer, z których obraz ma być nagrywany w sytuacji alarmowej. Do tej funkcji jest konieczne ustawienie zapisu z alarmu w **Terminarzu** oraz ustawienie nagrywania z terminarza w menu nagrywania.

- $\Delta$ Czas **Tu ustaw czas nagrywania obrazów z wybranych kanałów (w zakresie 10 do** 300 sek.).
- $\Delta$ **Email** Zaznaczenie kwadratu z lewej strony powoduje wysłanie wiadomości email o alarmie na zaprogramowany adres.

 $\overline{\mathbf{M}}$  **Komunikat** Zaznaczenie kwadratu z lewej strony powoduje wyświetlanie komunikatu o alarmie na lokalnym monitorze.

- $\overline{M}$ **Sekwencja** Zaznaczenie kwadratu z lewej strony powoduje, w razie aktywacji wejścia alarmowego, pokazywanie sekwencyjne na monitorze obrazów z kamer wybranych spośród wymienionych po prawej stronie.
- $\Delta$ Akt. PTZ **Tutaj możesz aktywować ruch kamery PTZ w reakcji na aktywację danego** wejścia alarmowego. Klikając przycisk **Ustaw** otworzysz okno ustawień, jak na rysunku 5-38c.

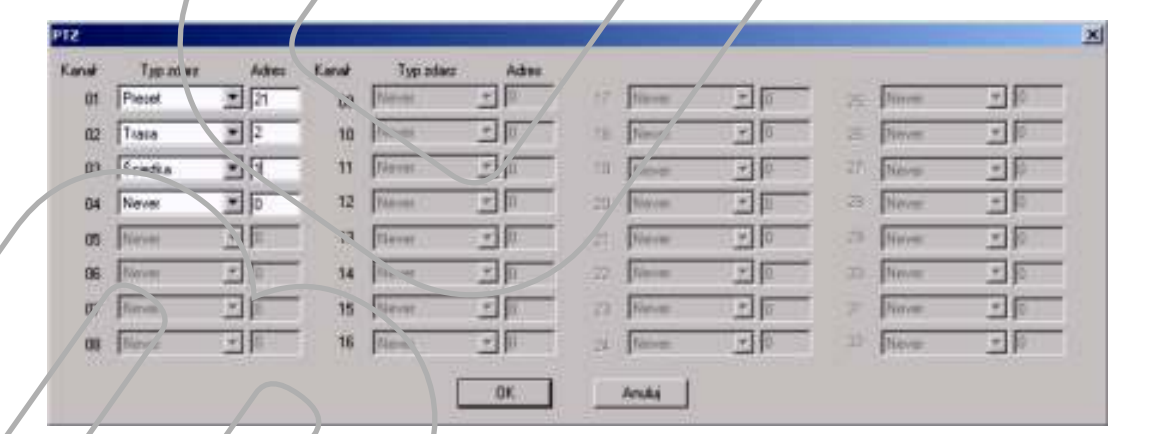

Rys. 5-38c. Ustawienia PTZ w reakcji na aktywację wejścia alarmowego.

W tym oknie można ustawić dla każdego kanału video tryb PTZ: Never (nigdy), Preset, Trasa, Ścieżka oraz nr wybranego trybu (np. numer presetu).

 $\overline{M}$ 

 **Zdjęcie** Zaznaczenie kwadratu z lewej strony powoduje, w razie aktywacji wejścia alarmowego zostanie wykonane zdjęcie z zaznaczonych po prawej stronie kanałów video.

### **DETEKCJA**

#### **Uwaga: Niektóre modele rejestratorów nie obsługują RS232, funkcji alarmowych oraz sterowania PTZ.**

Interfejs ustawiania parametrów detekcji pokazano na rysunku 5-40.

Możliwe do ustawienia są następujące parametry:

- $\overline{\mathsf{N}}$ **Typ zdarzenia** Wybierz z rozwijanej listy jedną z następujących opcji:
	- **Detekcja ruchu** menu przybierze postać pokazaną na rysunku 5-40,
	- **Zanik Video** menu będzie wyglądać jak na rysunku 5-42,
	- **Zamaskowanie kamery** menu jak na rysunku 5-42a. Poszczególne interfejsy nieco różnią się pomiędzy sobą.
- $\overline{M}$ Kanał Wybierz numer kanału z rozwijanej listy i uaktywnij detekcję na tym kanale przez zaznaczenie kwadracika z prawej.
- $\Delta$ **Czułość** Wybierz z zakresu 1 do 6. Wartość 6 odpowiada największej czułości.

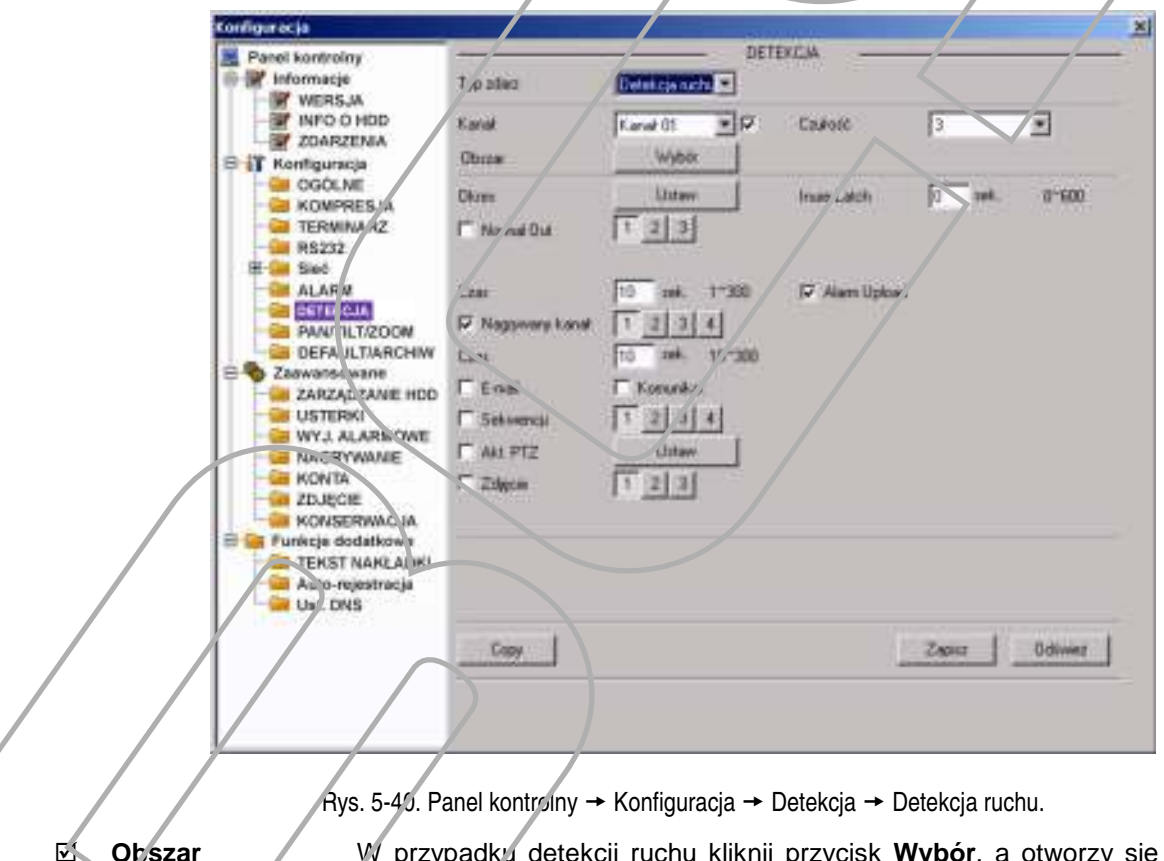

 **Obszar** W przypadku detekcji ruchu kliknij przycisk **Wybór**, a otworzy się interfejs pokazany na rysunku 5-41, nałożony na obraz z jednego, wybranego kanału. Pole obrazu podzielono na 396 stref (18 x 22) detekcji ruchu. Pola zaznaczone kliknięciem lewego przycisku myszy stają się nieaktywne w funkcji detekcji ruchu. Dla zapamiętania – kliknij przycisk **OK**.

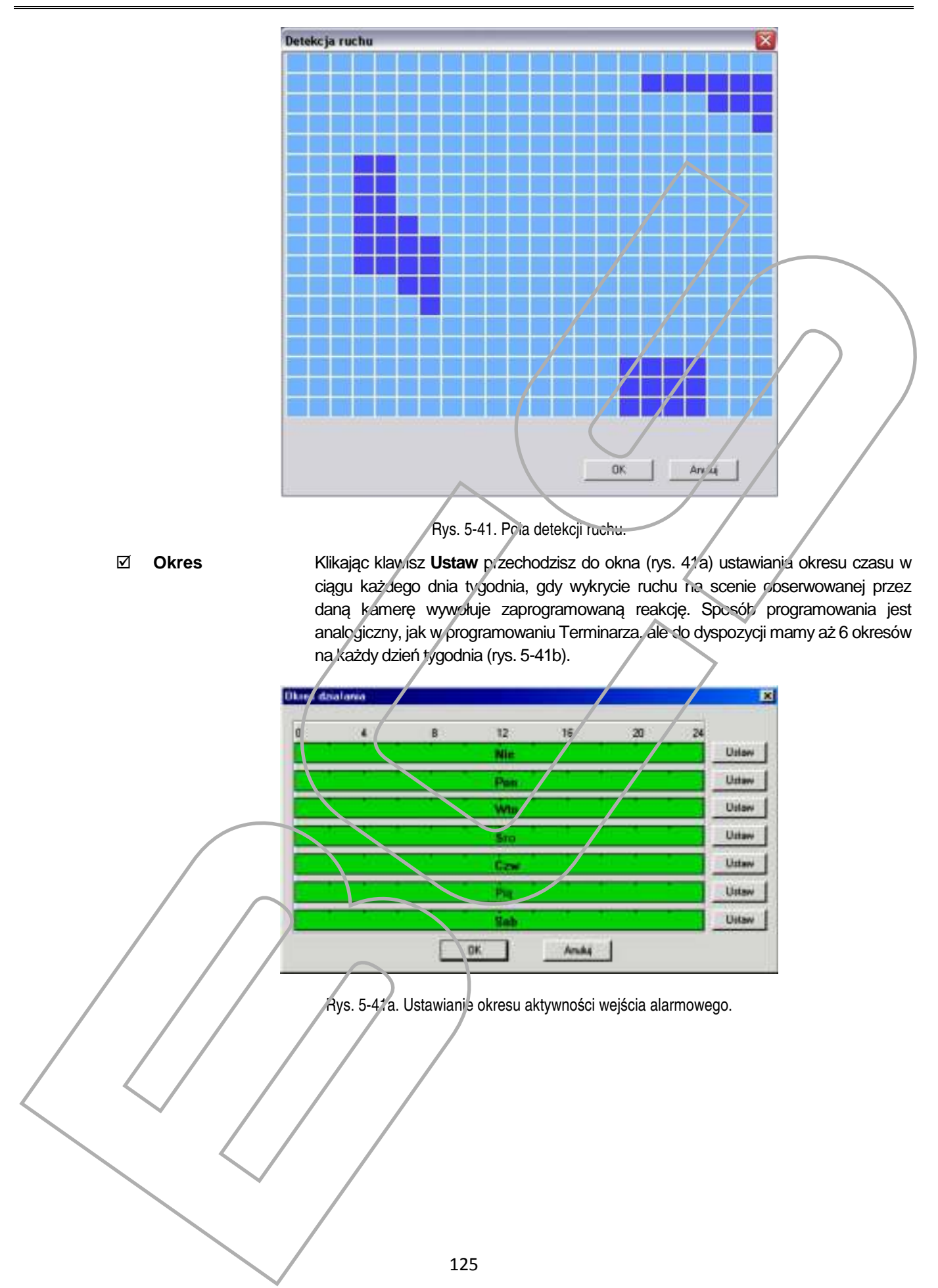

 $\pmb{\times}$ 

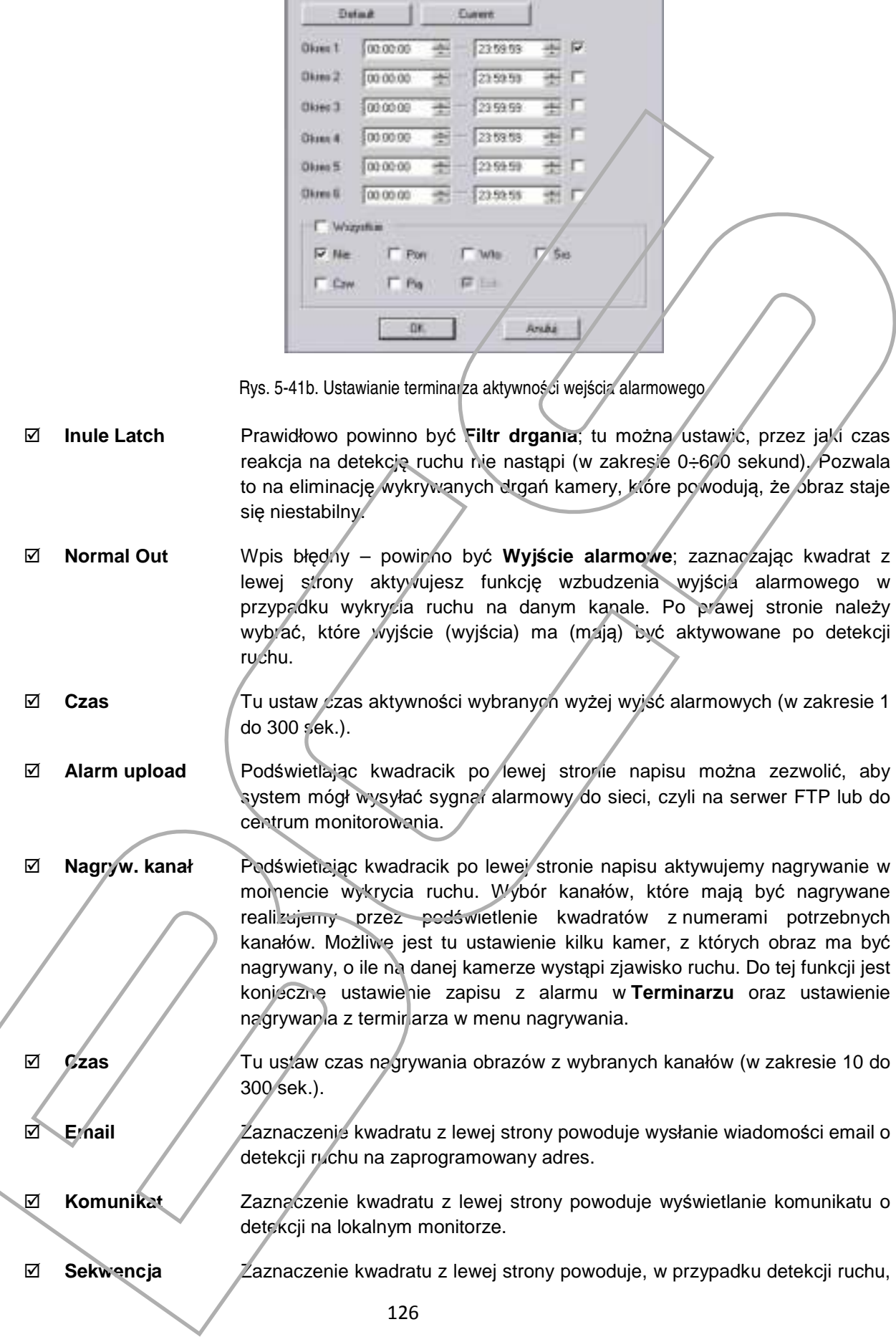

Sobota

pokazywanie sekwencyjne na monitorze obrazów z kamer wybranych spośród wymienionych po prawej stronie.

 $\overline{M}$ **Akt. PTZ** Tutaj możesz aktywować ruch kamery PTZ w reakcji na wykrycie ruchu. Klikając przycisk **Ustaw** otworzysz okno ustawień, jak na rysunku 5-41c.

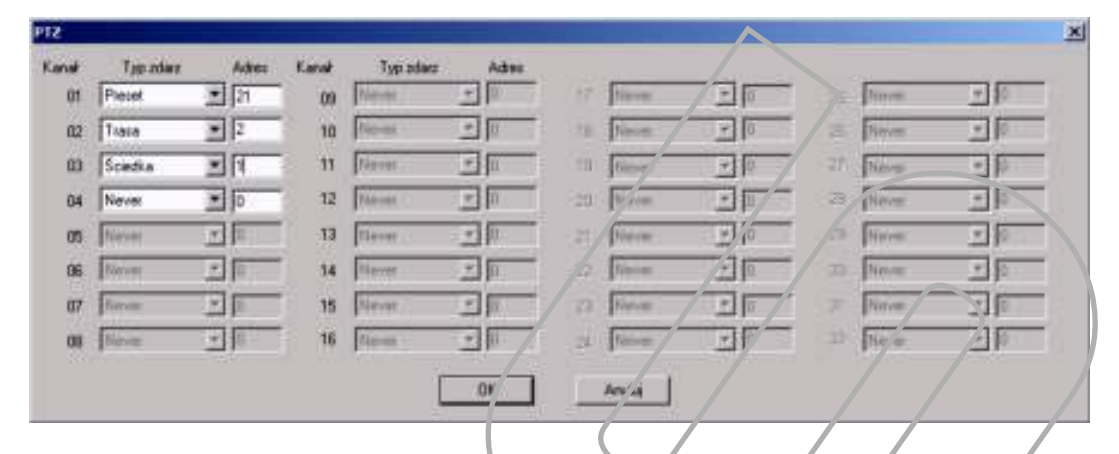

Rys. 5-41c. Ustawienia PTZ w reakcji na aktywację wejścia alarmowego.

W tym oknie można ustawić dla każdego kanału video tryb PTZ: Never (nigdy), Preset, Trasa, Ścieżka oraz nr wybranego trybu (np. numer presetu).

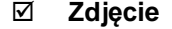

**Zdjęcie** Zaznaczenie kwadratu z lewej strony powoduje, iż w razie wykrycia ruchu zostanie wykonane zdjęcie z zaznaczonych po prawej stronie kanałów video.

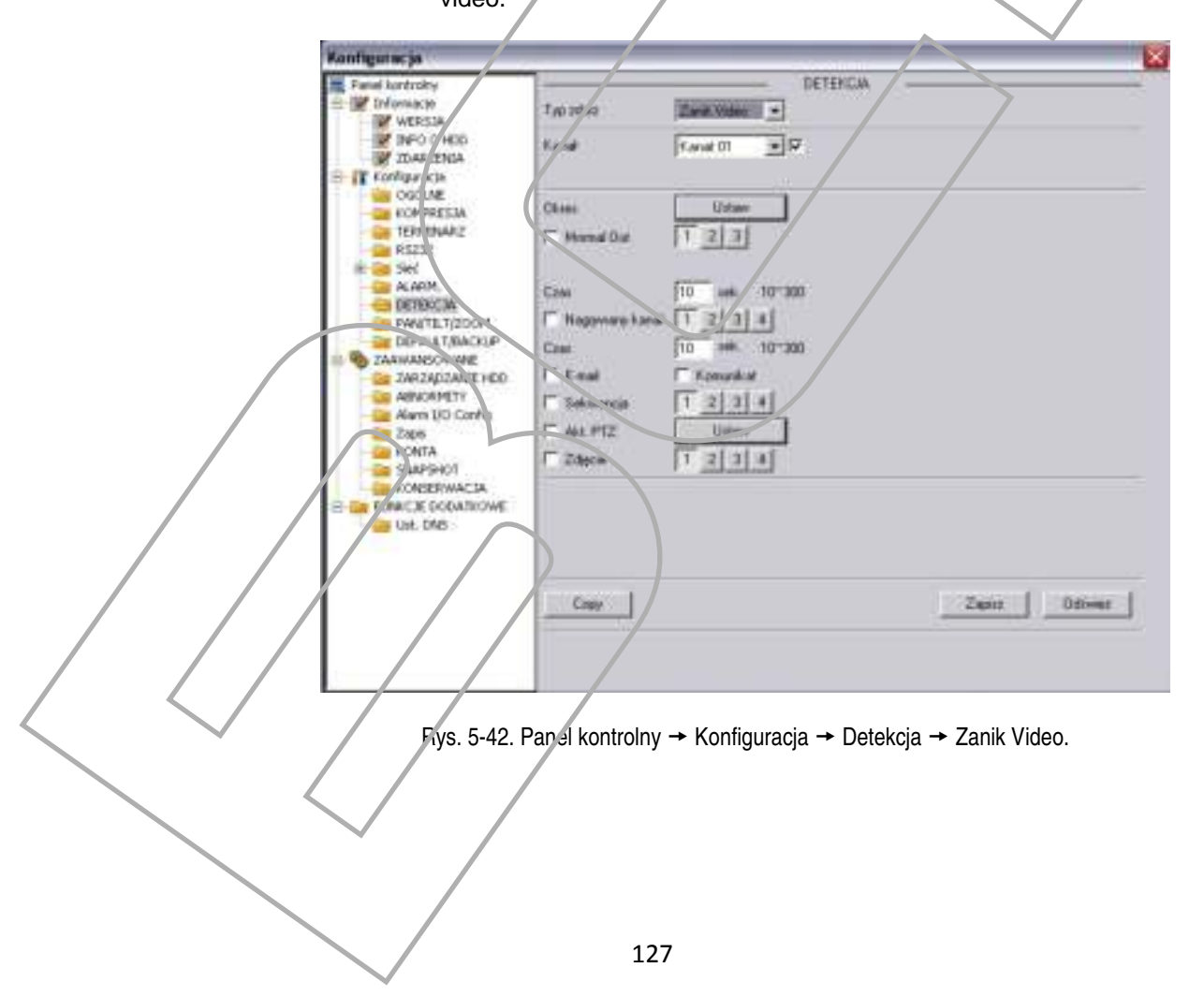

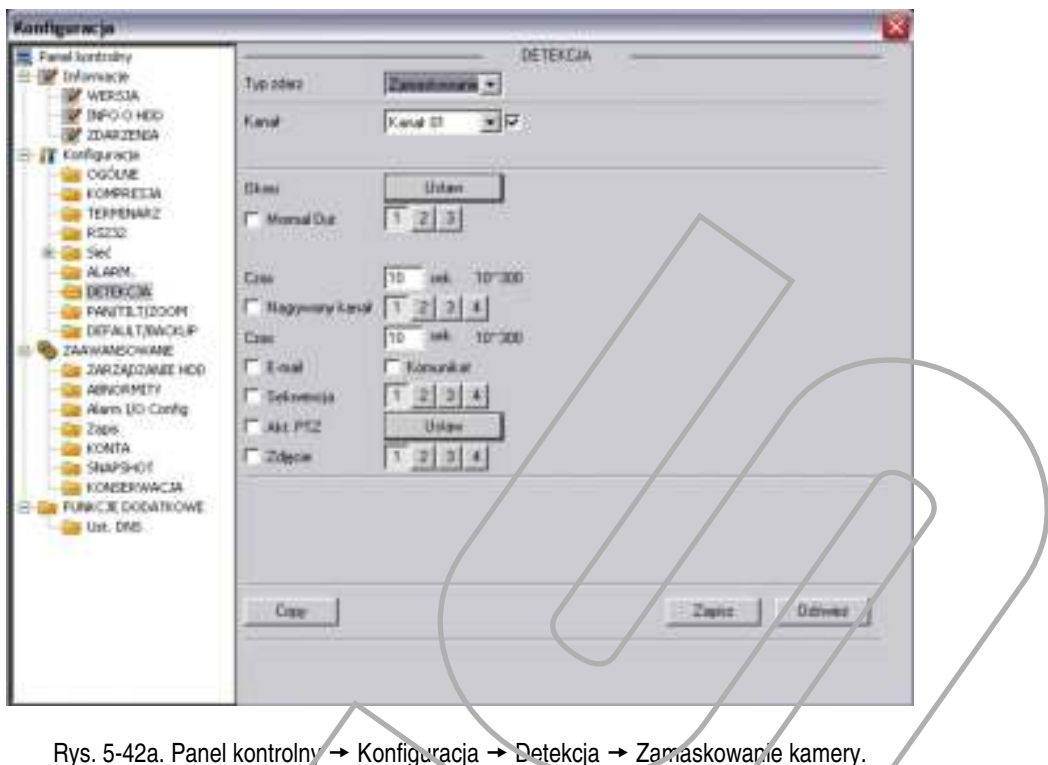

### **PAN/TILT/ZOOM**

**Uwaga: Niektóre Rejestratory nie obsługują RS232, funkcji alarmowych oraz sterowania PTZ.** 

Interfejs ustawień PTZ pokazano na rysunku 5-43. Przed przystąpieniem do programowania ustawień PTZ musisz najpierw ustalić unikalny adres kamery Speed Dome w systemie, a następnie upewnić się, że wszystkie połączenia kamery z rejestratorem są wykonane bezbłędnie, szczególnie łącze szeregowe RS485.

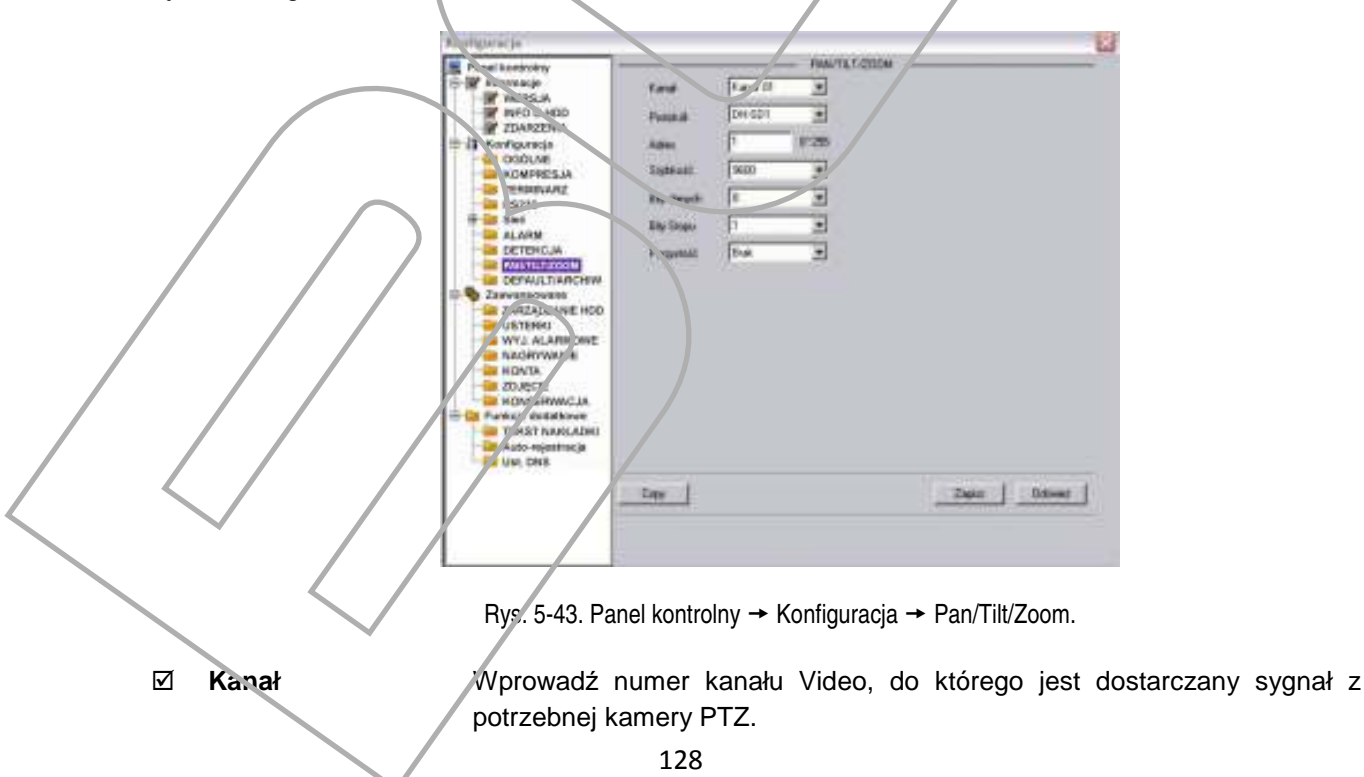

- $\overline{M}$ **Protokół** Wybierz z rozwijanej listy odpowiedni protokół transmisji.
- $\overline{M}$ Adres Wpisz unikalny adres kamery z zakresu 1 ÷ 255.
- $\Delta$ **Szybkość** Wprowadź odpowiednią szybkość transmisji. Domyślnie 9600.
- $\Delta$ **Bity danych** Domyślnie: 8.
- $\Delta$ **Bity stopu** Domyślnie: 1.
- $\Delta$ **Parzystość** Domyślnie: Brak.

Kliknij przycisk **Zapisz**, aby zapamiętać.

Aby szybko powtórzyć zaprogramowane parametry dla innych kanałów kliknij **Copy**, wybierz kanały do skopiowania ustawień i kliknij **OK**. Uwaga: przekopiowany zostanie również unikalny adres kamery – co trzeba koniecznie poprawić.

#### **DEFAULT / ARCIWIZACJA**

W tym interfejsie, pokazanym na rys. 5-44, możesz przywrócić wartości domyślne (default). W tym celu wybierz, jakiej grupy wartości chcesz przywrócić do domyślnych: **Ogólne, Kompresja, Terminarz, RS232, Sieć, Alarm, Detekcja, PTZ, Wyświetlanie** czy **Nazwy kanałów**. Następnie kliknij przycisk **Domyślne**.

W tym samym oknie istnieje możliwość eksportu i importu informacji oraz ustawienia konfiguracyjne systemu [**Config backup**]. Klikniecie w przycisk **Export Config** albo **Import Config** otwiera okno, jak na rys. 5-45. Można tu zdefiniować nazwę pliku oraz ścieżkę dostępu.

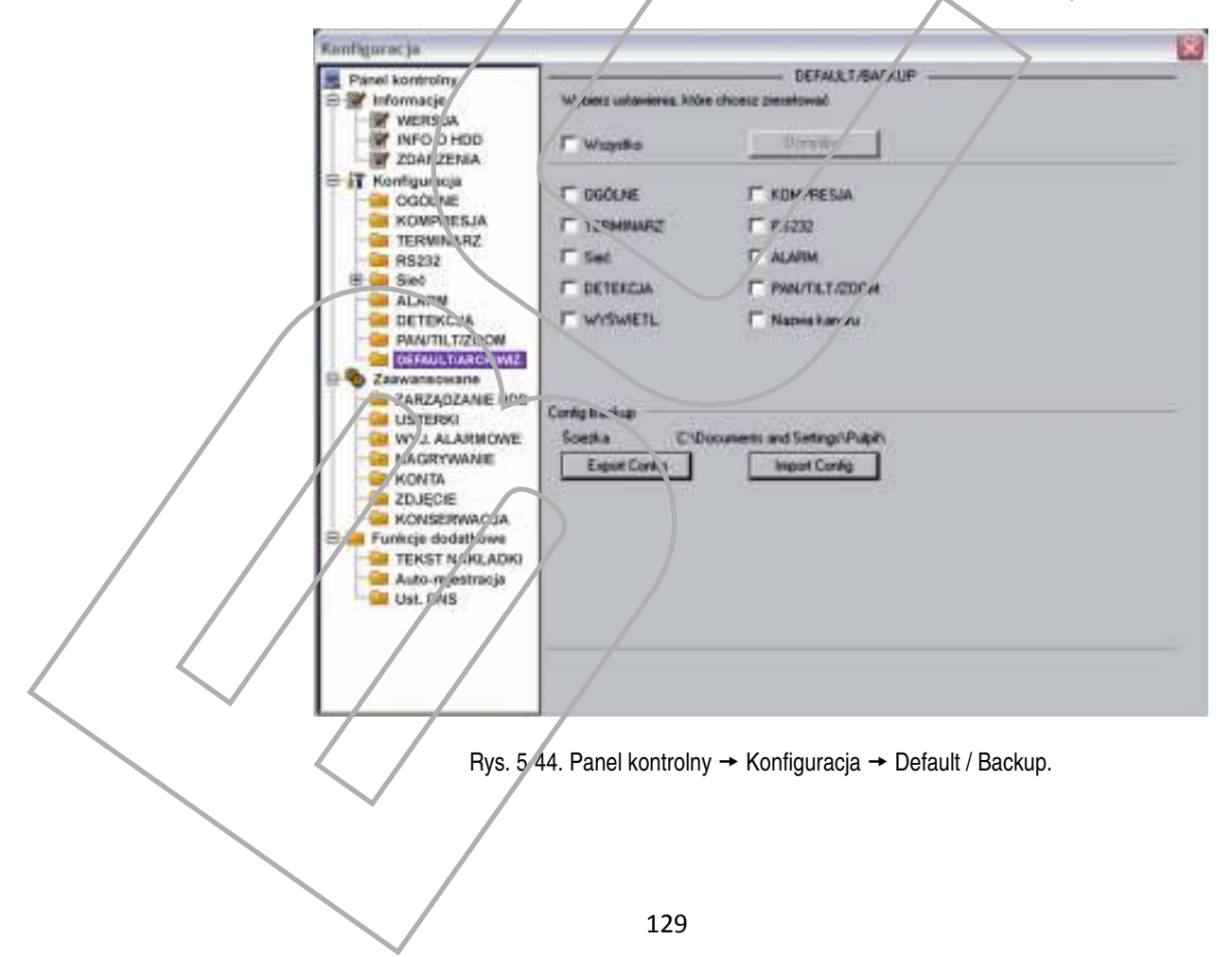

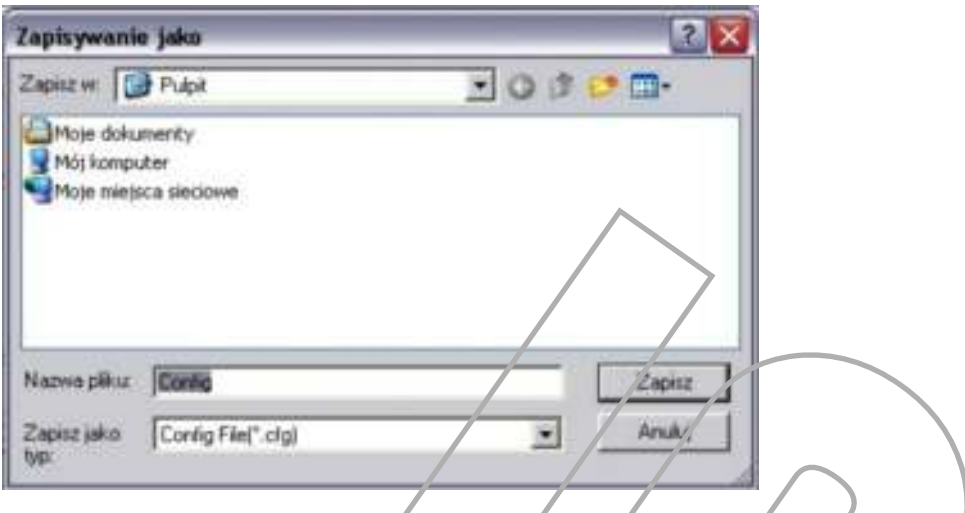

Rys. 5-45. Panel kontrolny  $\rightarrow$  Konfiguracja  $\rightarrow$  Default / Backup  $\rightarrow$  Export Config.

#### **5.3.3 ZAAWANSOWANE**

Menu Konfiguracja → Zaawansowane obejmuje następujące interfejsy do wprowadzania zmian w ustawieniach systemowych:

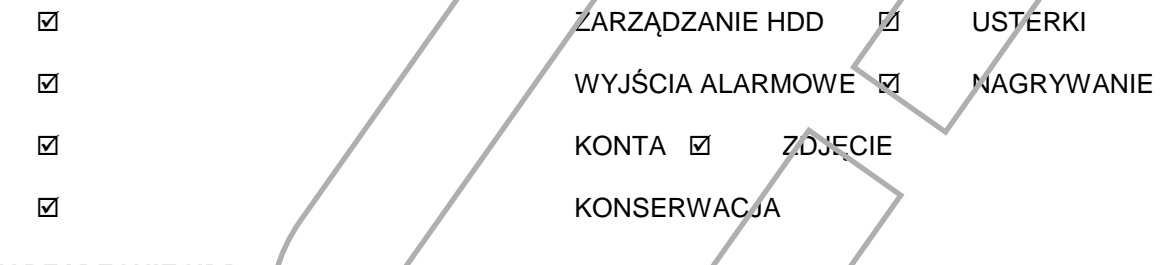

#### **ZARZĄDZANIE HDD**

Ta funkcja wymaga, aby rejestrator miał zamontowany dysk twardy. Wygląd interfejsu pokazano na rysunku 5-52. Z lewej strony SA pokazane zamontowane dyski twarde, a po prawej stronie dostępne opcje zarzadzania dyskami.

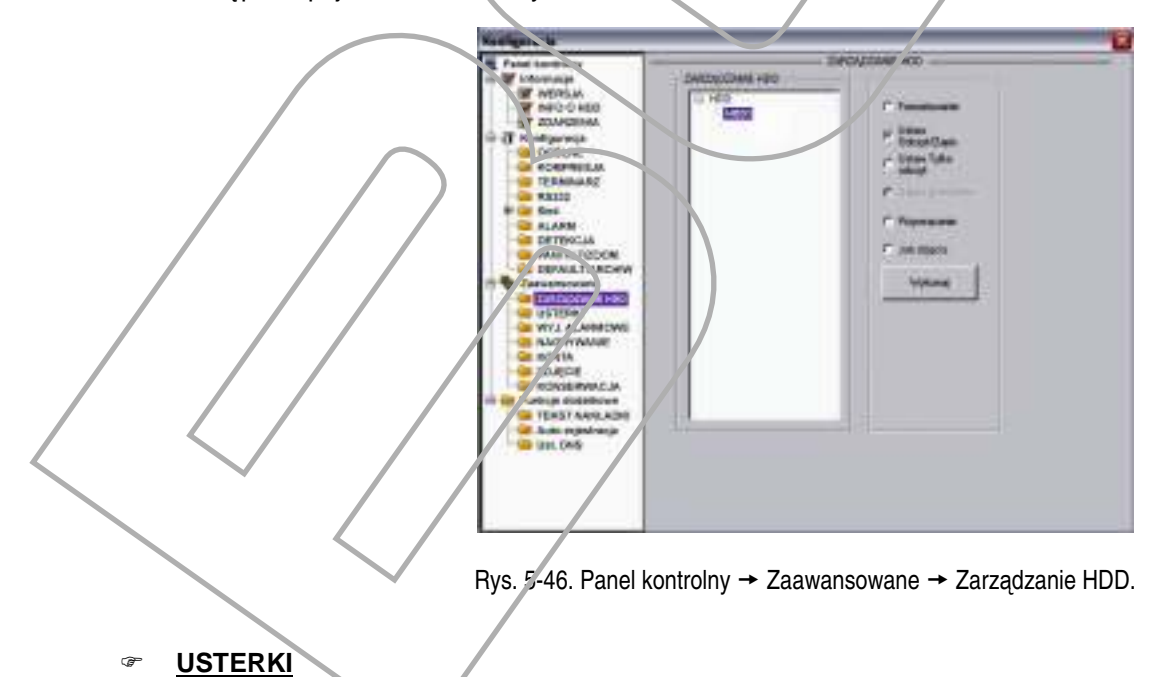

130

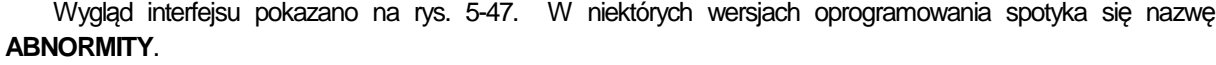

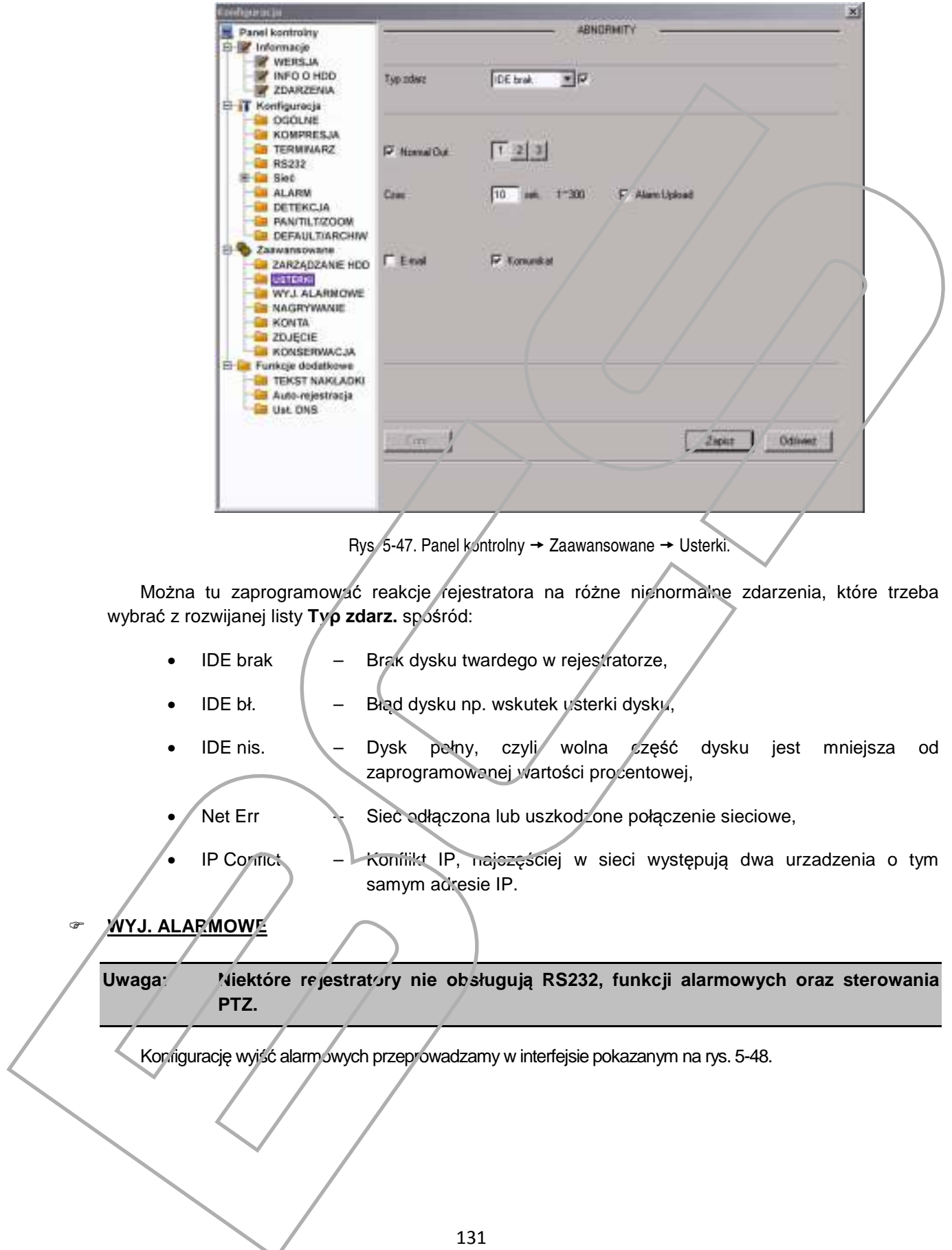

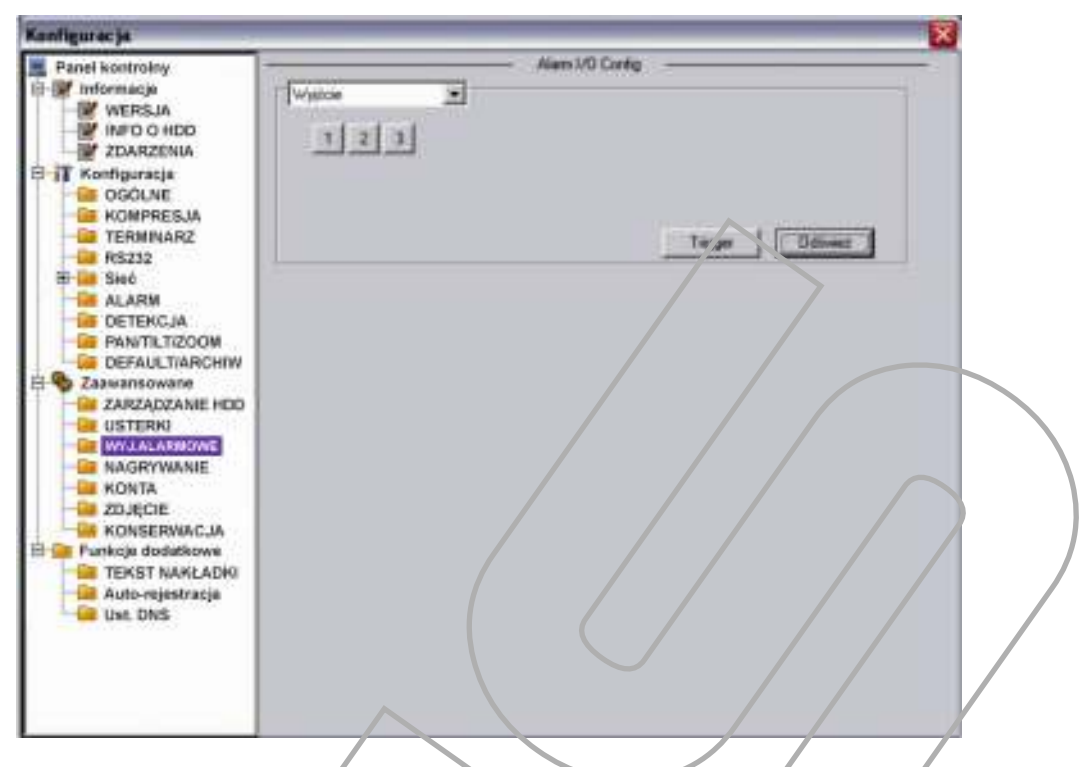

Rys. 5-48. Panel kontrolny  $\rightarrow$  Zaawansowane  $\rightarrow$  Alarm I/O Config.

**Uwaga: Wyjście alarmowe nie może być bezpośrednio podłączone do zasilania o wysokim obciążeniu. Maksymalny prąd nie może przekraczać 1 A. Dla większych obciążeń proszę stosować styczniki sterowane z wyjścia alarmowego.** 

### **NAGRYWANIE**

Interfejs do kontroli nagrywania jest przedstawiony na rysunku 5-49. Można tu dla każdego kanału video indywidualnie uruchomić nagrywanie z terminarza lub w trybie ciągłym, albo też całkowicie zatrzymać nagrywanie.

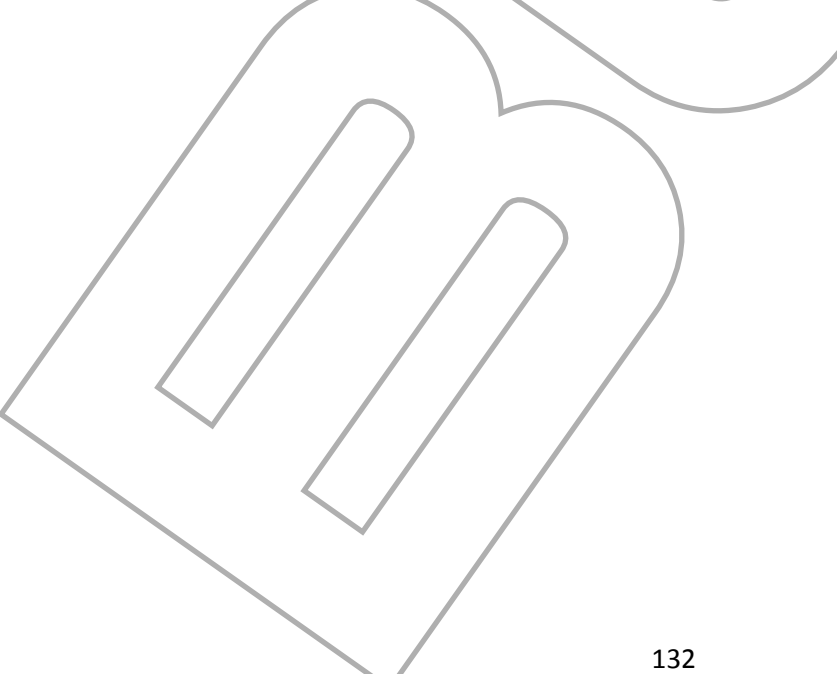

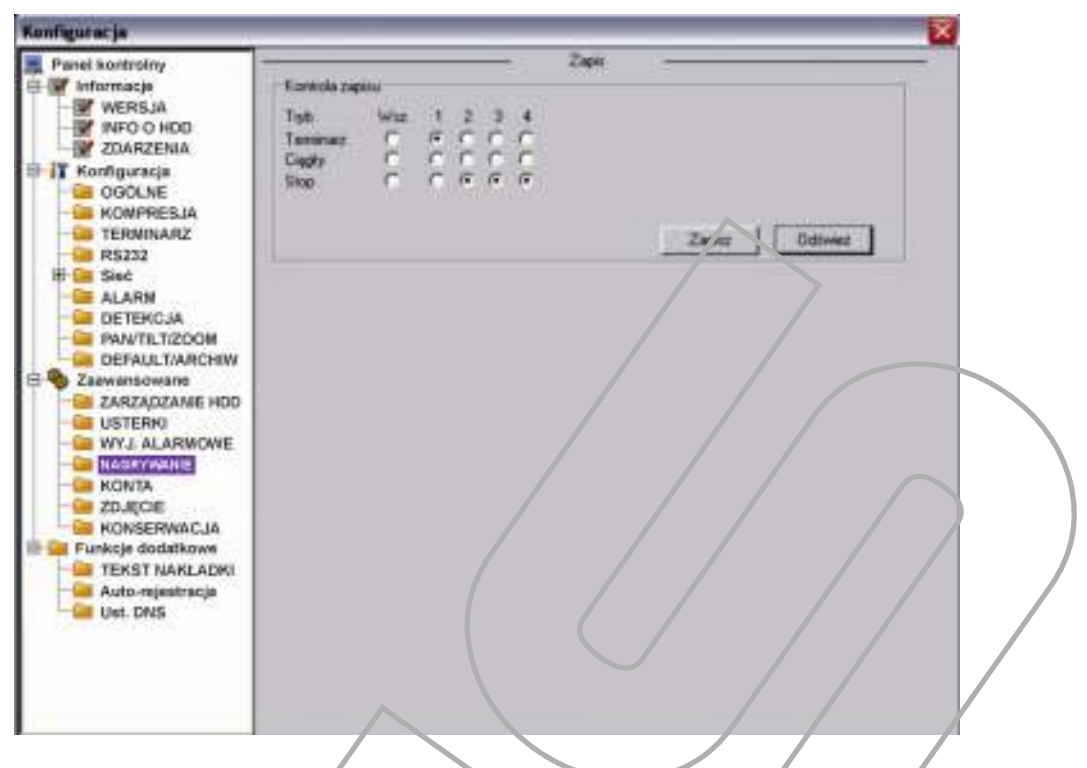

Rys. 5-49. Panel kontrolny  $\rightarrow$  Zaawansowane  $\rightarrow$  Zapis.

#### **KONTA**

Interfejs Konta pokazano na rysunku 5-50. Można tutaj dodać lub modyfikować grupę użytkowników, szczególnie w zakresie nadanych uprawnień, oraz dodać i modyfikować pojedynczego użytkownika (również w zakresie nadanych uprawnień). Można też modyfikować hasło użytkownika (rys. 5-51).

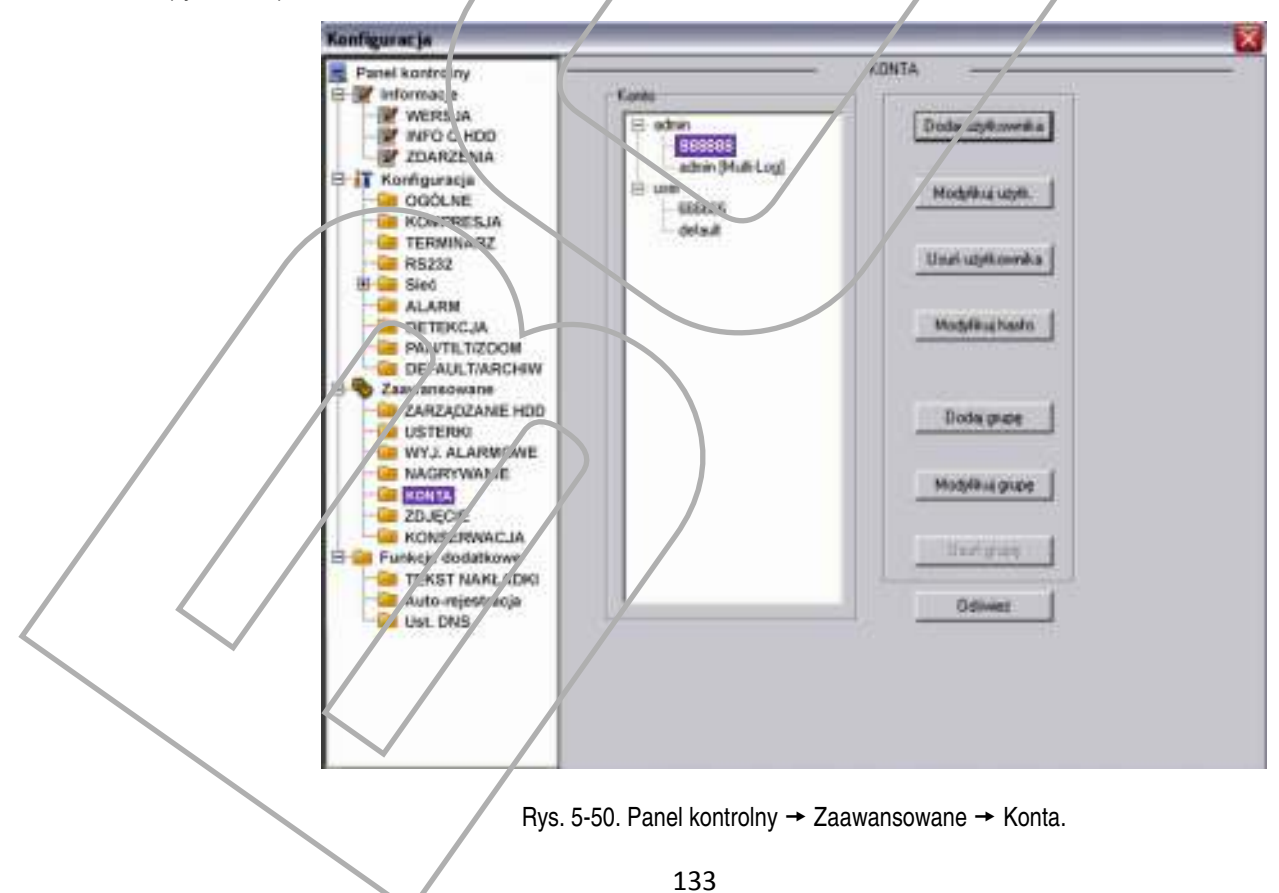

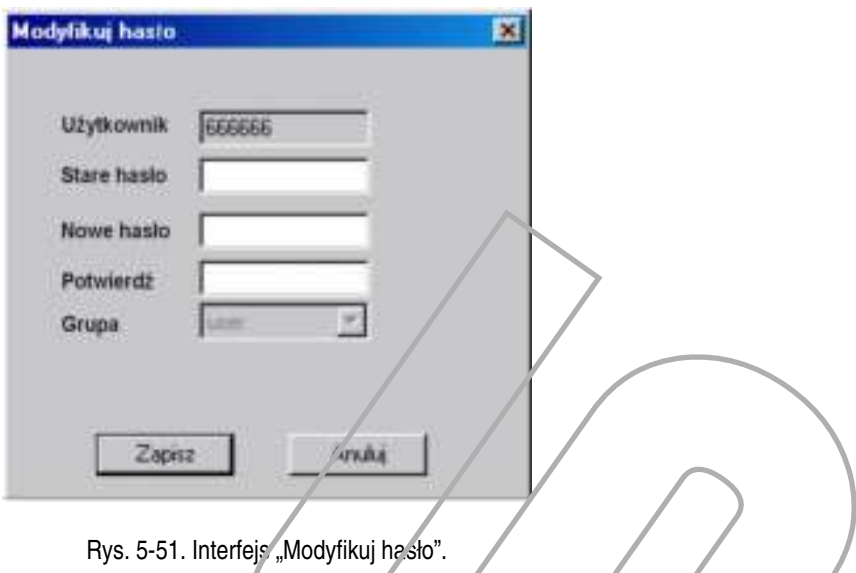

#### **ZDJĘCIE**

Interfejs pokazano na rysunku 5-52. Proszę pamiętać, że nie we wszystkich rejestratorach ta funkcja jest aktywna.

Najpierw wybierz kanał video, z którego zdjęcja mają być wykonywane. Następnie wybierz tryb robienia zdjęć: Snap Timing (co określony interwał czasu) lub Snap Spring (zaaktywowane zdarzeniem alarmowym lub w funkcji detekcji) / Teraz ustaw ilość klatek (1 ÷ 7 kl./s), rozdzielczość (D1, CIF, QCIF z zastrzeżeniem identycznym jak w rozdzielczości przy podglądzie w czasie rzeczywistym – patrz specyfikacja dla danej serii) i jakość zdjęć (wyrażona w procentach 10%, 20%, … 90%, 100%, przy czym 100% oznacza najwyższą jakość).

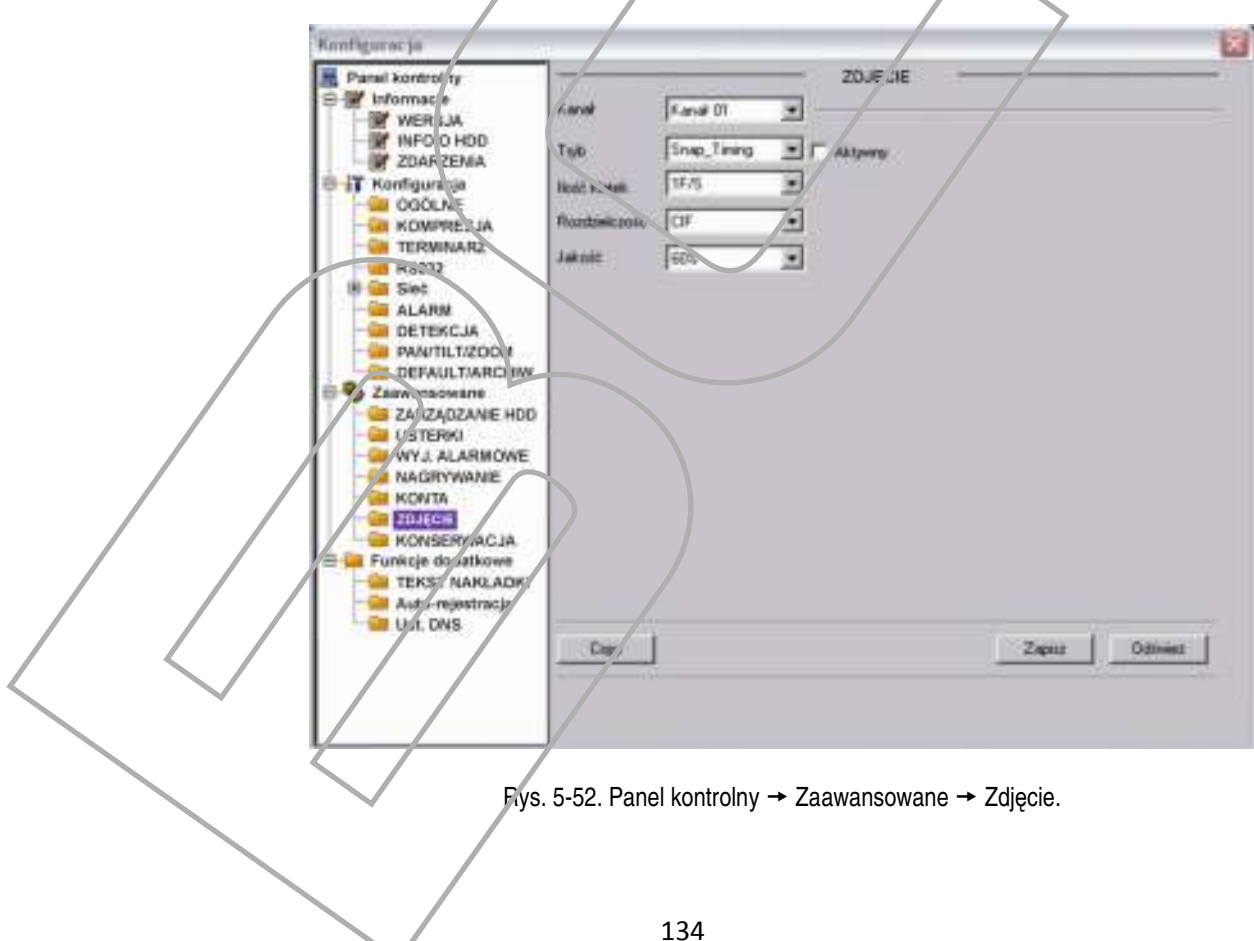

#### **KONSERWACJA**

W interfejsie pokazanym na rys. 5-53 można ustawić termin automatycznego restartu systemu oraz okresu przechowywania starych plików (po ilu dniach mają być automatycznie usuwane).

Proszę bardzo uważać przy definiowaniu funkcji Usuwania starych plików, gdyż wówczas nagrania nie będą przechowywane mimo istnienia wolnego miejsca na dysku twardym.

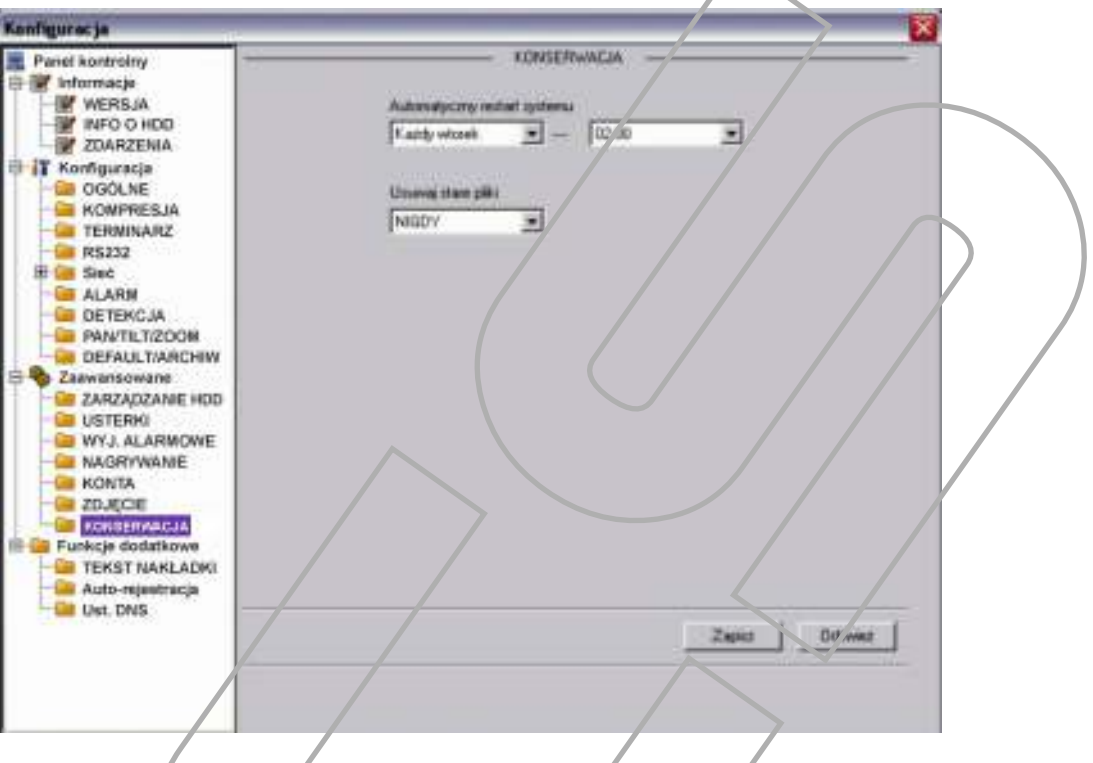

Rys. 5-53. Panel kontrolny → Zaawansowane → Konserwacja.

#### **5.3.4 FUNKCJE DODATKOWE**

Menu Konfiguracja → Funkcje dodatkowe obejmuje następujące interfejsy do wprowadzania zmian w ustawieniach systemowych:

- $\overline{\mathbf{M}}$ TEKST NAKŁADKI
- $\triangledown$ Auto-rejestracja
- $\overline{\mathbf{v}}$ Ust. DNS

### **TEKST NAKŁADKI**

Interfejs pozwala na nałożenie na obraz z kamery nakładki tekstowej np. wirtualnego wydruku z kasy fiskalnej.

W interfejsie pokazanym można wybrać źródło tekstu nakładki: port COM lub sieć (NET). Przy wyborze źródła COM interfejs wygląda jak na rys. 5-54a.

 **Protokół** Wybierz z rozwijanej listy protokół komunikacji z urządzeniem źródłowym.

**M** Ustaw. **Kliknij przycisk Ustaw COM**, a pojawi się interfejs do ustawiania parametrów RS232.

- **Kanał nakładki** Wybierz kanały, przez podświetlenie odpowiednich kwadracików, na obrazach których ma pojawić się nakładka.
- **Tryb nakładki** Do wyboru przez podświetlenia kwadracika po lewej stronie są dwie opcje: Podgląd i Kodowanie. Zaznaczenie trybu Podgląd spowoduje pojawienie się nakładki tekstowej tylko na obrazie wyświetlanym na monitorze lokalnym, natomiast tryb Kodowanie oznacza zapisanie na dysk twardy zakodowanego pliku obrazów zawierających nakładkę tekstową.
- **Z** Poz. nakładki Z rozwijanej listy wybierz miejsce usytuowania nakładki na obrazie video: LewaGóra, LewyDół, PrawaGóra, PrawyDół.

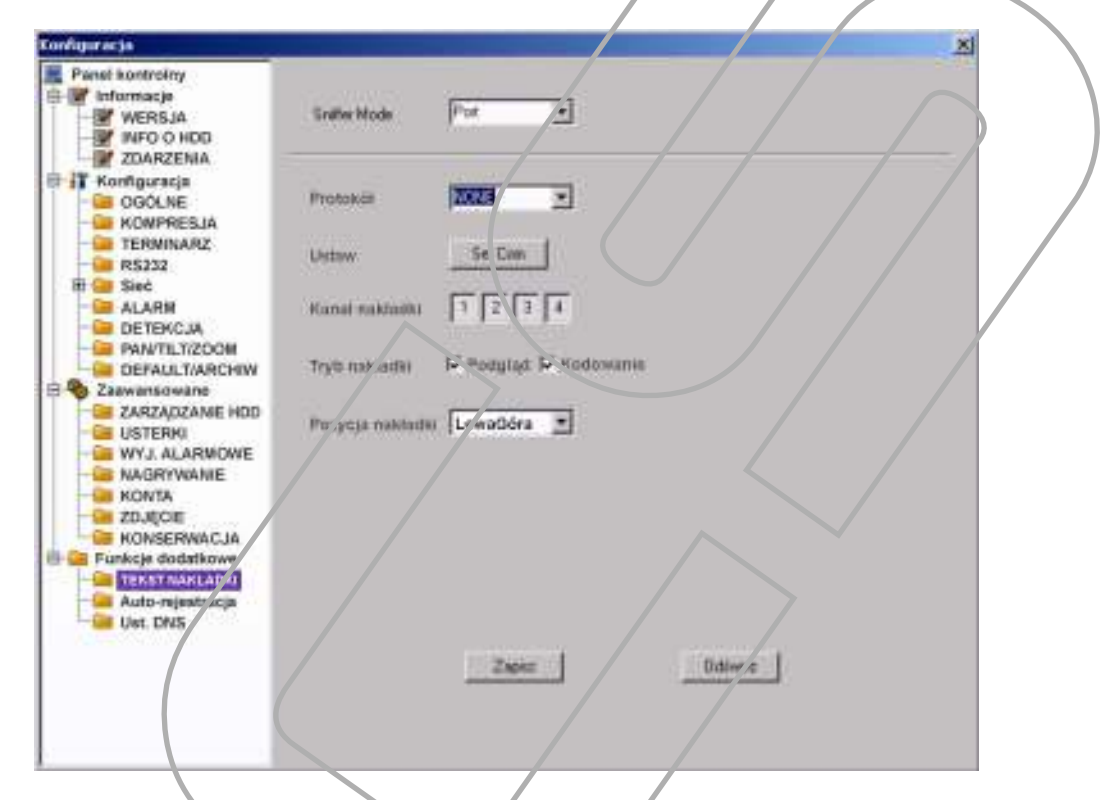

Rys. 5-54a. Panel kontrolny  $\rightarrow$  Funkcje dodatkowe  $\rightarrow$  ATM/POS– źródło COM.

Przy wyborze źródła NET interfejs wygląda jak na rys. 5-54b.

 **Protokół** Wybierz protokół ATM/POS do komunikacji z urządzeniem źródłowym.

**M** Ustaw. Kliknij przycisk **ATM/POS**, a pojawi się interfejs do ustawiania parametrów połączenia sieciowego z urządzeniem źródłowym, jak na rysunku 3-31c. Szczegóły ustawień omówiono poniżej.

> Istnieją dwa rodzaje komunikacji sieciowej: z lub bez protokołu, zgodnie z wymaganiami klienta.

#### **Z protokołem:**

Korzystając z trybu komunikacji ATM / POS z protokołem, wystarczy ustawić adres IP źródła danych i docelowy adres IP. Czasami trzeba jeszcze wprowadzić odpowiedni numer portu.

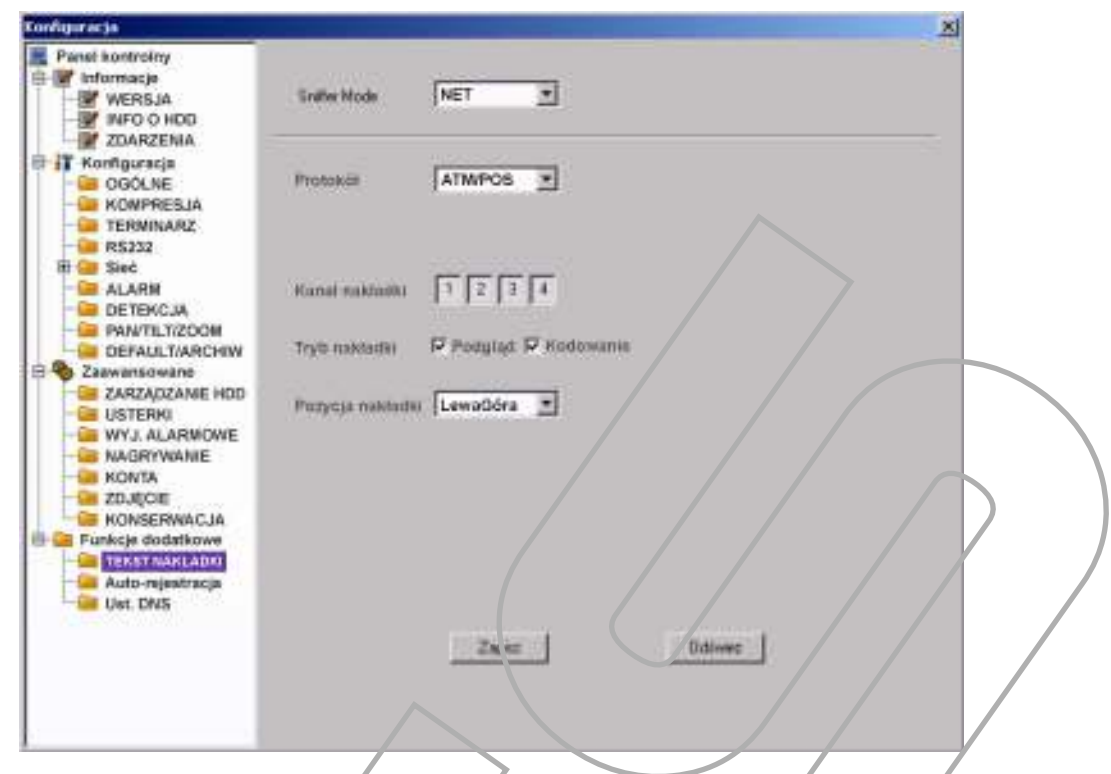

Rys. 5-54b. Panel kontrolny → Funkcje dodatkowe → ATM/POS– źródło COM.

## **Bez protokołu:**

Korzystając z trybu komunikacji ATM / POS bez protokołu, trzeba w interfejsie pokazanym na rysunku 5-54c wypełnić następujące pola:

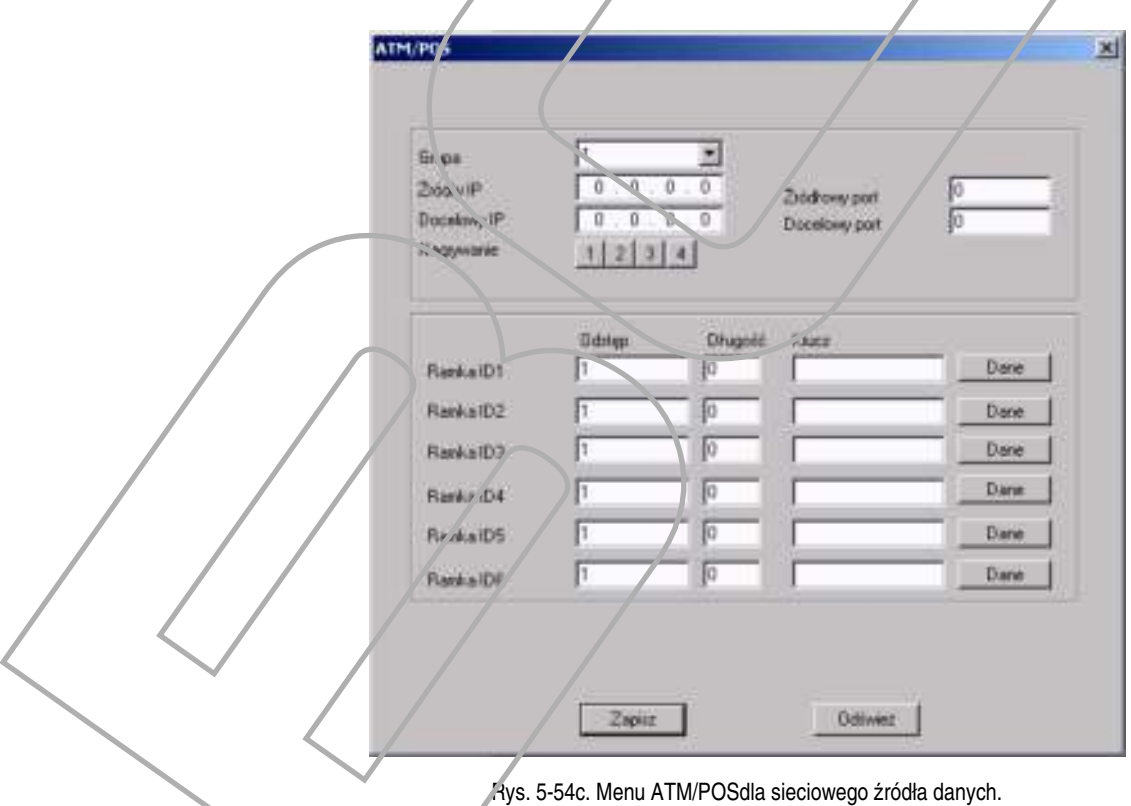

• Źródłowy adres IP – wprowadź adres IP hosta (wraz z portem), który

wysyła informacje mające stanowić nakładkę. Najczęściej jest to host urządzenia będącego źródłem danych.

- Docelowy adres IP adres IP i port definiują inne systemy, które otrzymują informacje. Zwykle nie ma potrzeby definowania obu portów: źródłowego i docelowego.
- Grupa danych istnieją łącznie cztery grupy adresów IP.
- Nagr.Kanał wybierz kanały, przez podświetlenie odpowiednich kwadracików, które mają być nagrywane wraz z nakładką.
- Sześć ramek ID, ponumerowanych od ID1 do ID6, gwarantuje weryfikację informacji i legalność.

Kliknij przycisk **Dane** w danym wierszu, aby przejść do podmenu pokazanego na rys. 5-54d. Można tu dla każdego z 4 pól ustawić wielkość odstępu, długość i nazwę w zależności od protokołu komunikacyjnego i pakietu danych.

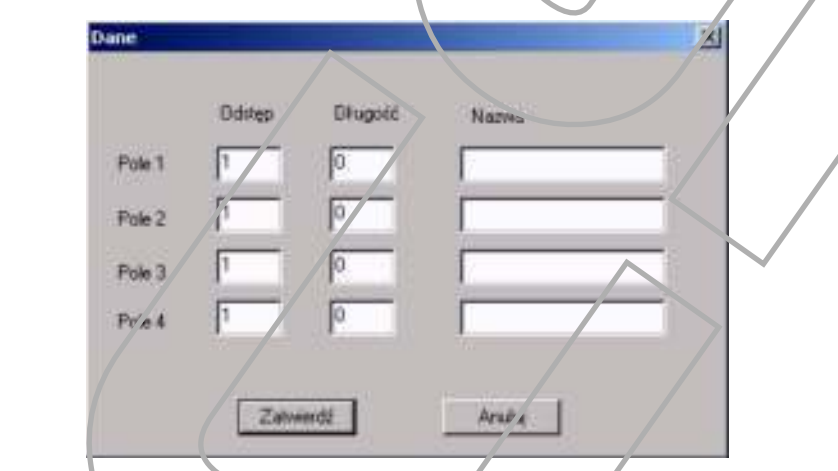

Rys. 5-54d. Podmenu ustawiania parametrów pola.

- **Tryb nakładki** Do wyboru przez podświetlenia kwadracika po lewej stronie są dwie opcje: **Podgląd** i **Kodowanie**. Zaznaczenie trybu **Podgląd** spowoduje pojawienie się nakładki tekstowej tylko na obrazie wyświetlanym na monitorze lokalnym, natomiast tryb **Kodowanie** oznacza zapisanie na dysk twardy zakodowanego pliku obrazów zawierających nakładkę tekstową.
- **Poz. nakładki** Z rozwijanej listy wybierz miejsce usytuowania nakładki na obrazie video: LewaGóra, LewyDół, PrawaGóra, PrawyDół.

Na zakończenie kliknięciem **Zapisz** zapamiętujemy ustawienia i powracamy do menu **Konfiguracja**.

### **AUTO–REJESTACJA**

Wygląd menu Automatycznej rejestracji pokazuje rysunek 5-55. W menu tym należy zdefiniować następujące opcje:

 **Aktywny** Zaznaczenie kwadracika z lewej strony aktywuje funkcję.

- **Mr** Numer serwera SVR
- **IP** Adres IP serwera SVR
- Port Numer portu serwera SVR
- **ID urządz.** Identyfikator urządzenia na serwerze SVR

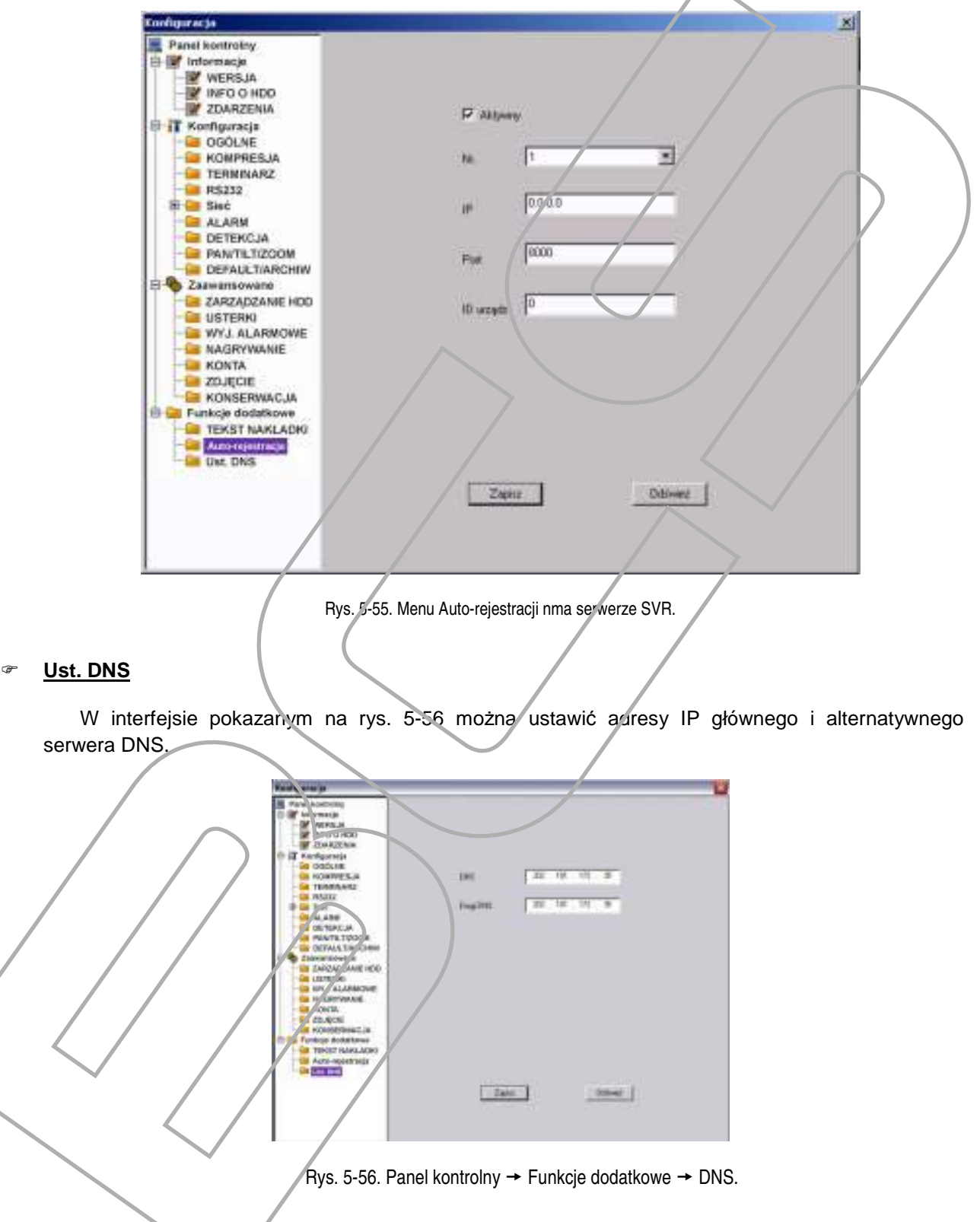

### **5.4 Wyszukiwanie**

W górnym pasku menu (patrz: rys. 5-3) kliknij zakładkę **Wyszukiwanie**, jak pokazano na rysunku 5-57.

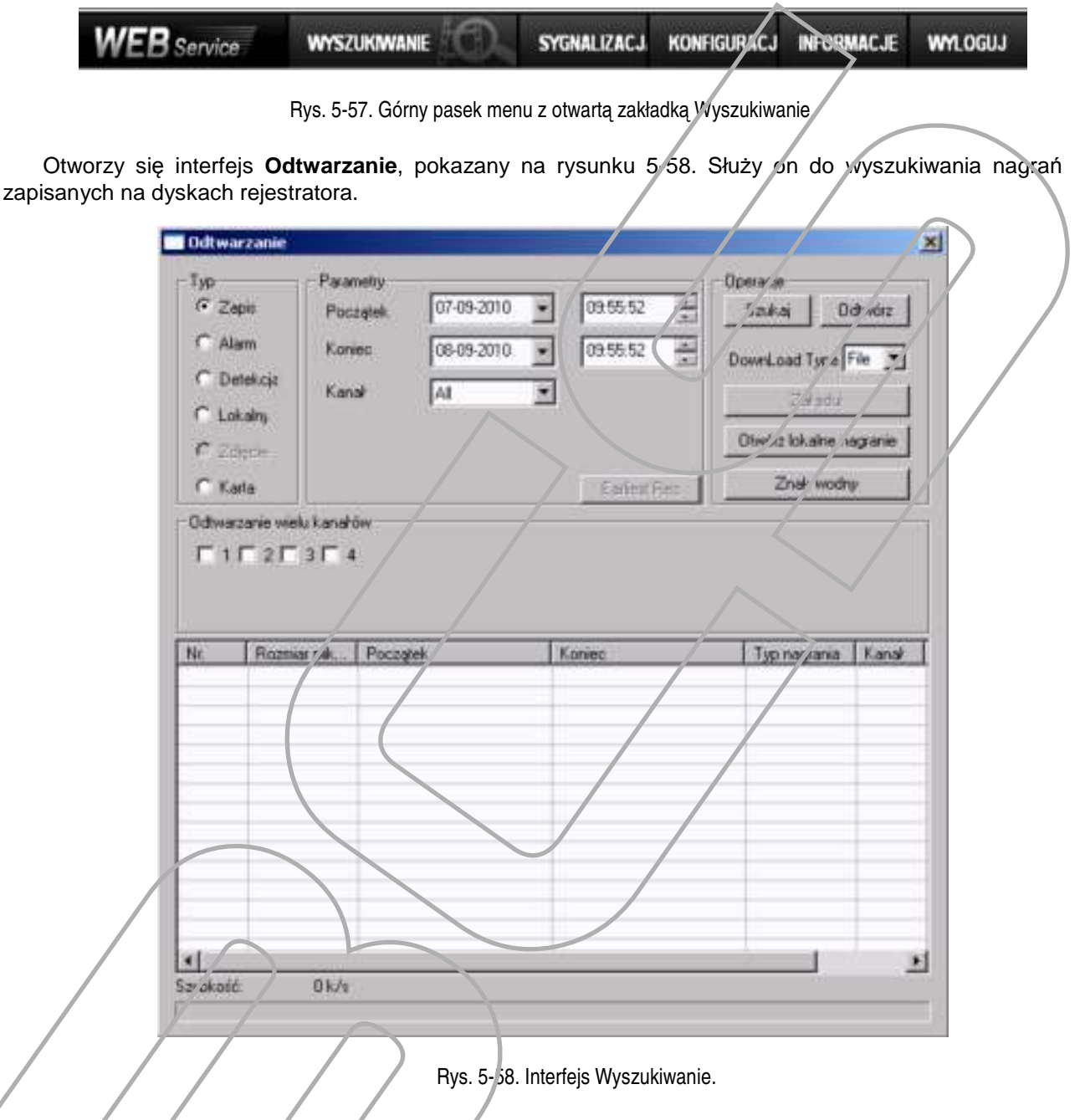

Tutaj możesz wybrać typ nagrania, numer kanału oraz datę i czas rejestracji nagrania, którego poszukujesz. Po ustawieniu wszystkich kryteriów, należy kliknąć przycisk **Szukaj** – spowoduje to wyświetlenie w dolnym oknie listy wszystkich plików, które spełniają postawione kryteria (rys. 5-58a).

Poszczególne pola menu mają dostępne następujące opcje:

**Pole Typ:**

 **Zapis** Zaznaczenie tej opcji oznacza, że będą wyszukiwane pliki nagrane w trybie normalnym, detekcji ruchu oraz wystąpienia alarmu

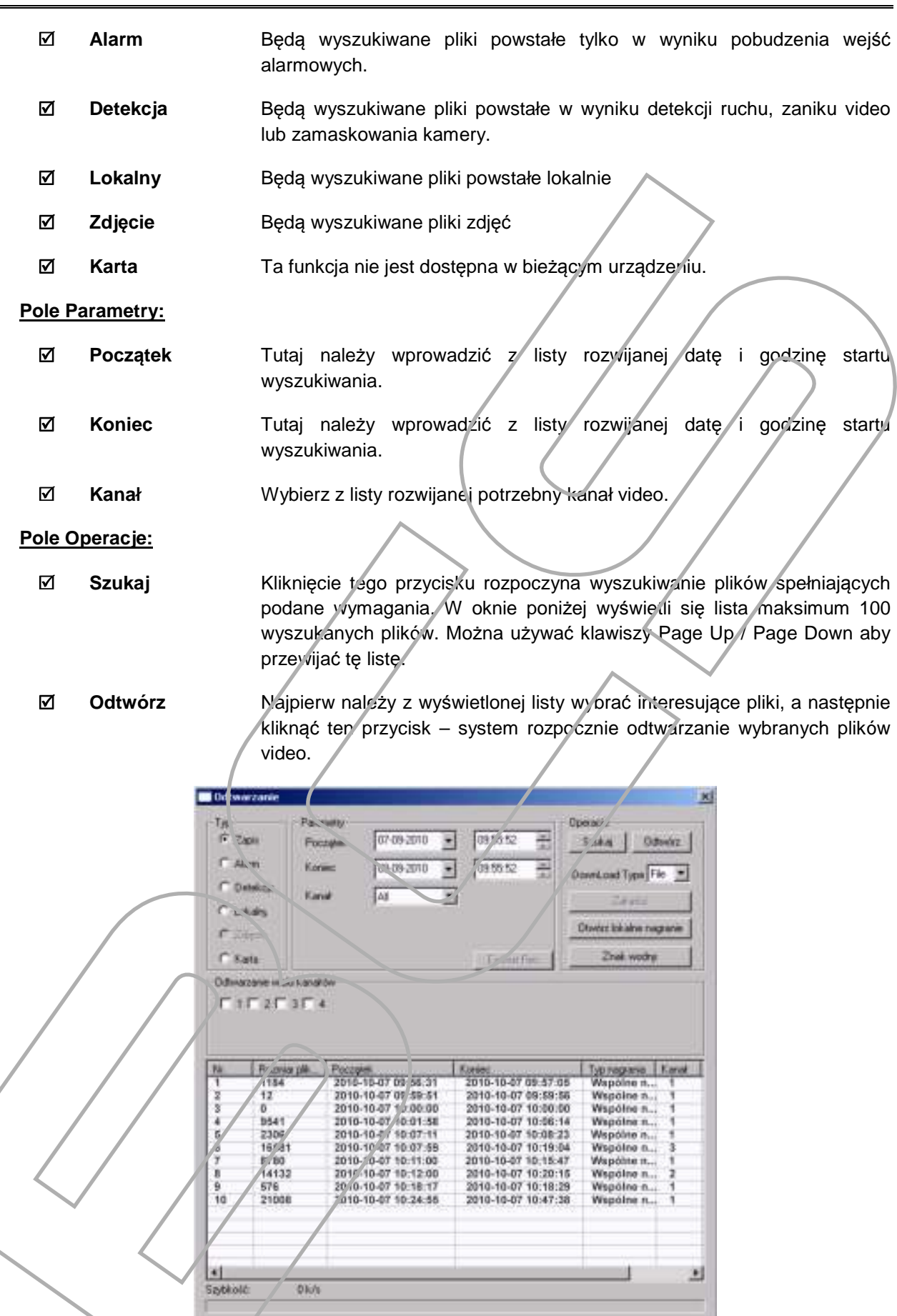

141

Rys. 5-58a. Interfejs Odtwarzanie.

- **DownLoad Type**  Z rozwijanej listy możesz wybrać **File** lub **Time**. Jeżeli wybierzesz **File**, następnie wybierzesz z listy potrzebne pliki i klikniesz przycisk **Załaduj**, to system stworzy automatyczną kopię archiwizacyjną danego pliku we wskazanym folderze komputera. Jeżeli wybierzesz **Time** to system załaduje do wskazanego folderu pliki z określonego okresu czasu.
- **Załaduj** Zaznacz na liście potrzebne pliki i kliknij ten przycisk. System wyświetli okno dialogowe definiowania folderu docelowego ścieżki dostępu, a następnie do wskazanego folderu skopiuje wskazane pliki. Na dole pojawi się pasek postępu kopiowania, a na zakończenie wyświetlony zostanie komunikat: Download Complete.
- **Otwórz lokalne nagranie**  Zaznacz lokalne nagranie do odtworzenia.

#### **Pole Odtwarzanie wielu kanałów**

**Z** System obsługuje odtwarzanie je inego pliku z kilku kanałów monitoringu.

Aby odtworzyć nagranie zapisane w danym pliku należy dwukrotnie kliknąć jego nazwę, lub zaznaczyć go i kliknąć przycisk **Odtwórz**.

Jeżeli w opcji **Download Type** wybierzesz z rozwijanej listy **File**, to system w czasie odtwarzania stworzy automatyczną kopię archiwizacyjną danego pliku we wskazanym folderze komputera.

W momencie rozpoczęcia odtwarzania, na dole ekranu pojawia się pasek odtwarzania (rys. 5-59), który posiada następujące przyciski (od lewej):

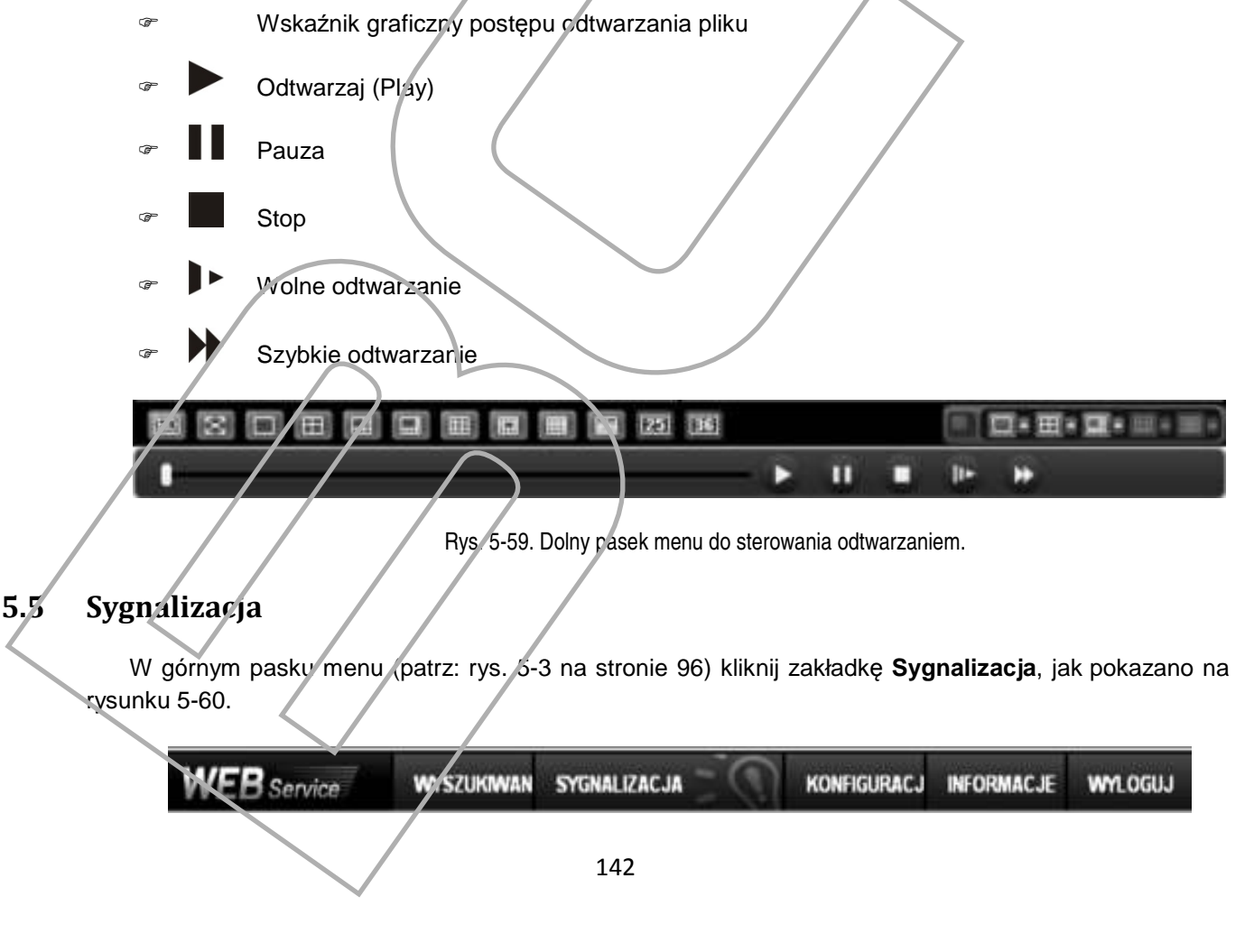

Rys. 5-60. Górny pasek menu z otwartą zakładką Sygnalizacja.

Otworzy się interfejs **Alarm**, pokazany na rysunku 5-61. Służy on do ustawiania parametrów sygnalizowania (alarmowania) przez rejestrator w przypadku wystąpienia różnych ważnych zdarzeń systemowych, wybranych w ramce **Typ zdarzenia**.

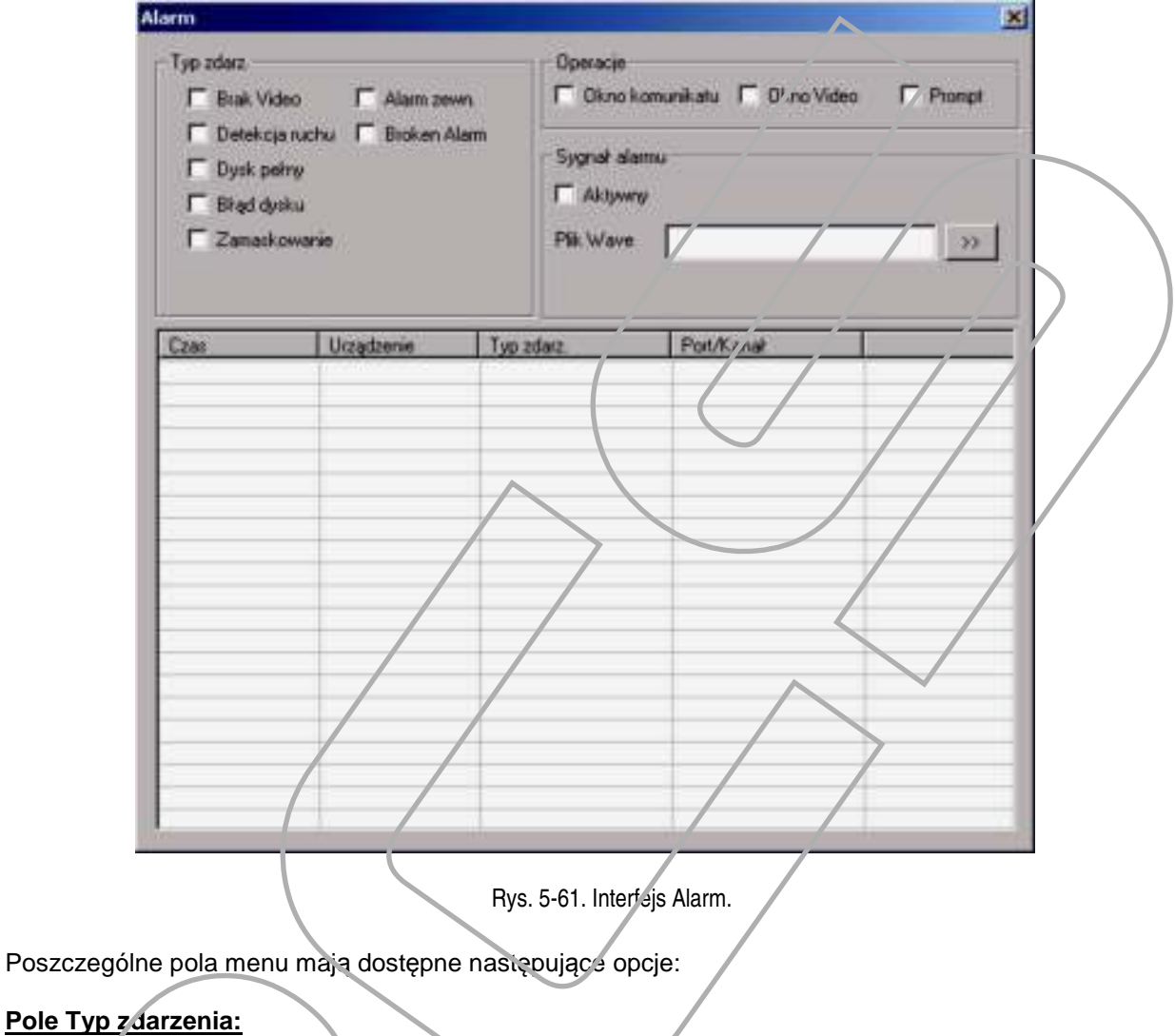

- **Example 2** Brak video System alarmuje w przypadku zaniku sygnału video.
- **Z** Detekcja rucku System alarmuje, jeżeli zostanie wykryty ruch
- **Dysk pełny** System aklarmuje, gdy dysk napełni się.
- $\boxtimes$  **Błąd dysku** / System alarmuje w przypadku wystąpienia błędu dysku.
- $\mathbb{Z}$  **Zamaskowanie** / System alarmuje, o ile nastąpi zamaskowanie kamery.
- **E Alarm zewn.** / System alarmuje, jeśli zostanie wykryty alarm z urządzeń peryferyjnych.
- $✓$  **Broken Alarm System alarmuje jeżeli wewnetyrzne urzadzenie systemu wygeneruje** sygnał alarmu.

**Pole Operacje:**

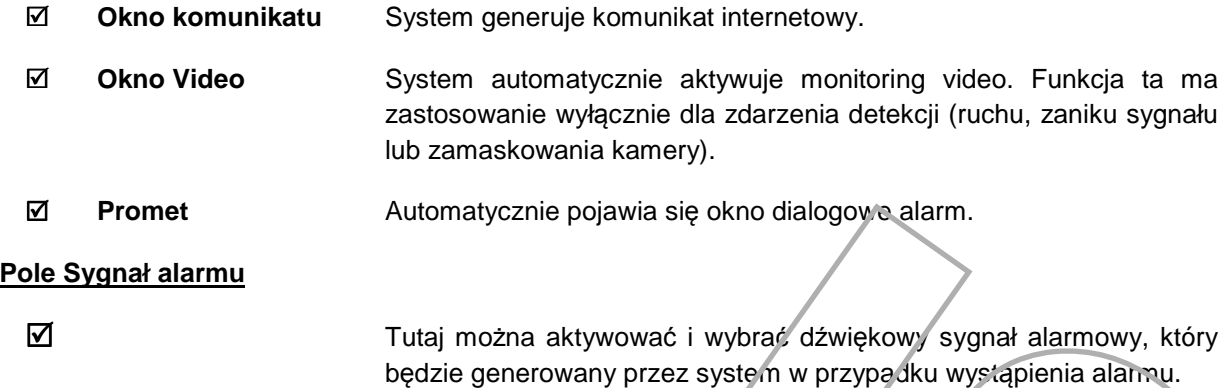

# **5.6 Informacje**

**5.7 Wylogowanie** 

W górnym pasku menu (patrz: rys. 5-3 na stronie 96) kliknij zakładkę **Informacje**, jak pokazano na rysunku 5-63.

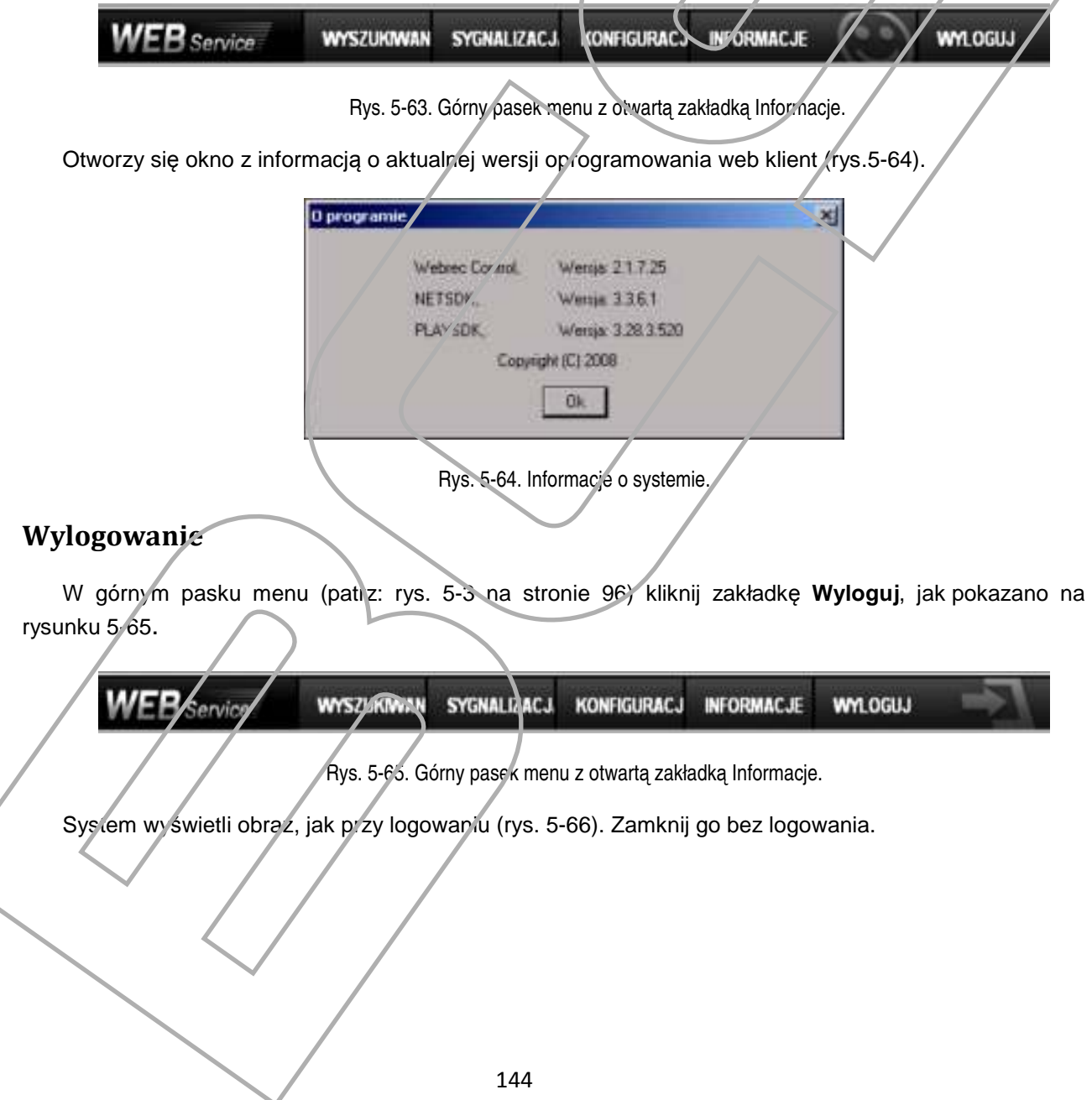
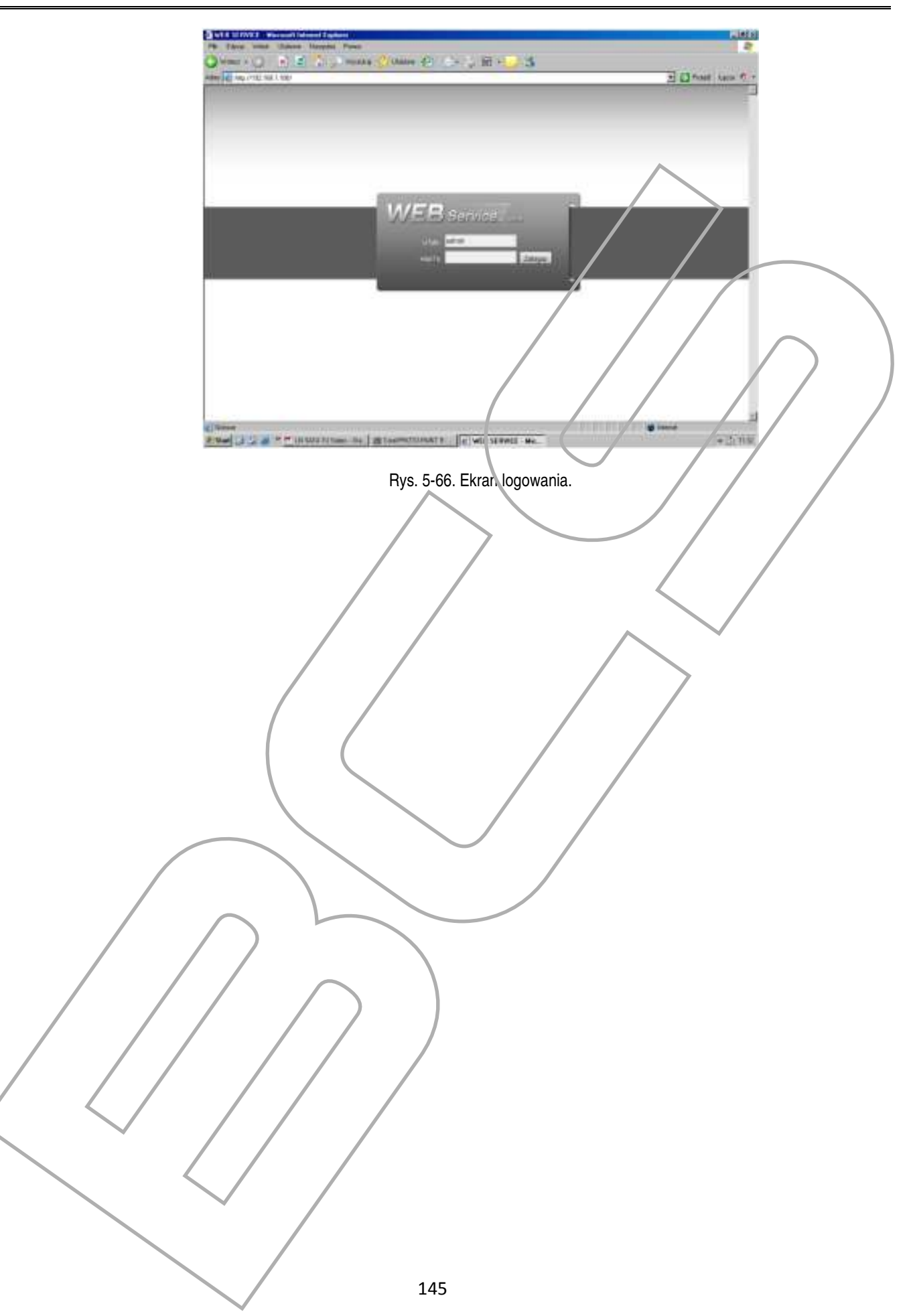

# **6 RS232 – Operacje**

#### **6.1 Połączenia sieciowe**

Rejestratory BCS umożliwiają stworzenie połączenia sieciowego z wykorzystaniem złącza RS232. Zatem możliwe jest wykorzystanie klawiatury BCS KBDB, podłączanej za pomocą złącza RS232 lub klawiatury BCS NKBDB, podłączanej przez sieć LAN. Pozwala to na zdalne narządzanie rejestratorem w sposób identyczny jak z przedniego panelu. Klawiaturę należy skonfigurować i podłączyć, posługując się dołączoną do niej instrukcją.

#### **6.2 Klawiatura**

Klawiatura BCS KBDB może sterować kilkoma rejestratorami oraz kamerami Speed Dome. Aby ustawić obsługę rejestratora przez klawiaturę, wejdź do menu głównego, wybierz "Ustawienia RS232", a następnie ustaw typ podłączonego urządzenia - "klawiatura".

Do podłączenia jest wymagany konwerter RS232 > RS485. Należy również odpowiednio podłączyć urządzenia. Więcej informacji znajduje się w instrukcji do klawiatury.

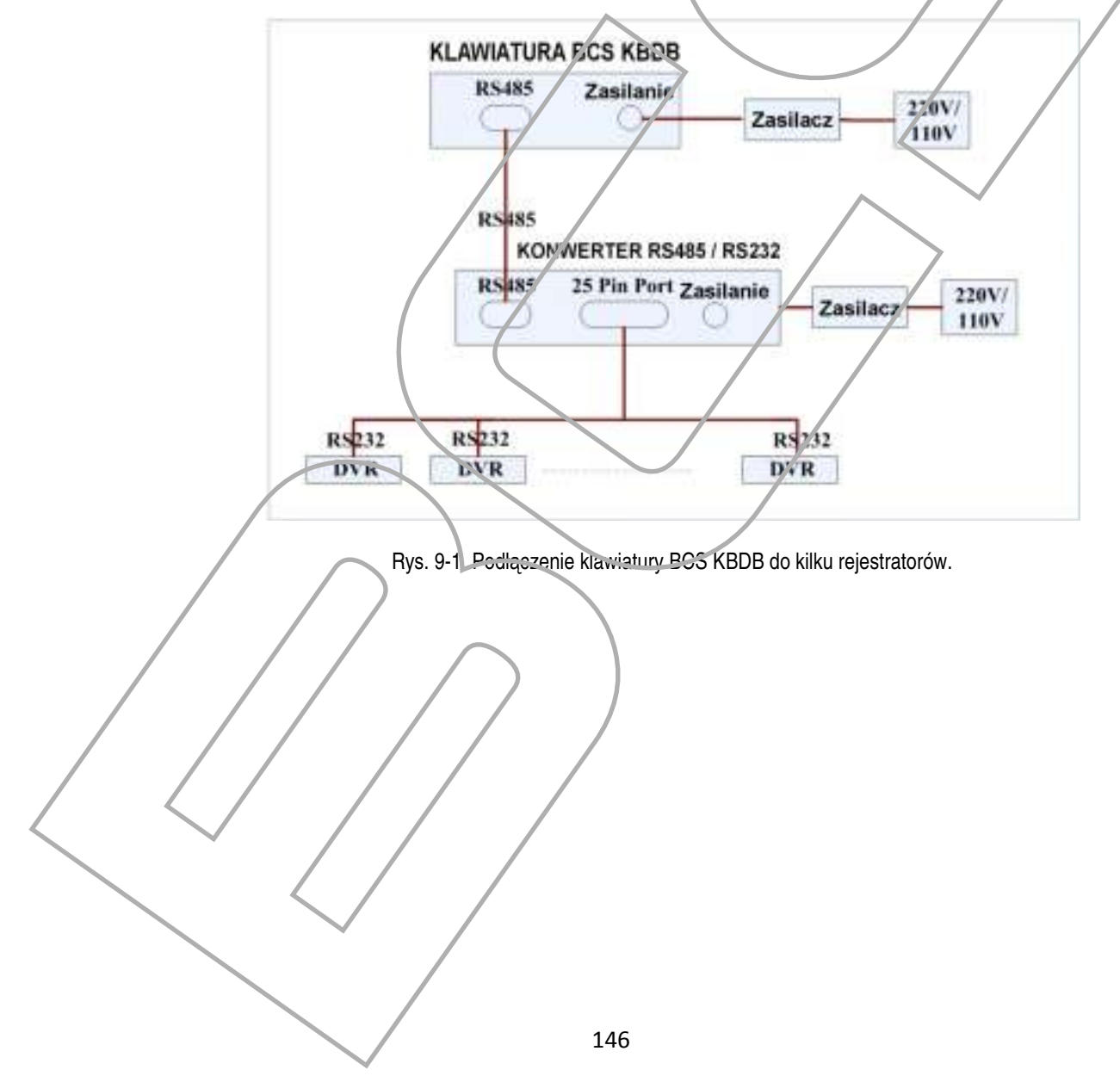

# **7 Rozwiązywanie problemów**

## **1. Rejestrator nie uruchamia się.**

- Zasilanie nie jest prawidłowe
- Nieprawidłowe połączenia zasilania
- Uszkodzony lub wyłączony jest klawisz załączania zasilania
- Nieprawidłowo wykonano aktualizację oprogramowania rejestratora
- Dysk twardy jest uszkodzony lub nieprawidłowo podłączony (uszkodzona taśma SATA)
- Istnieje problem z kompatybilnością dysku twardego
- $\circ$  Błąd panelu frontowego (uszkodzony, odłączony itp.)
- Uszkodzona jest płyta główna rejestratora
- **2. Rejestrator automatycznie wyłącza się bądź zatrzymuje przy uruchamianiu.** 
	- Zasilanie nie jest prawidłowe: napięcie jest niestabilne lub zbyt niskie
	- Dysk twardy jest uszkodzony lub nieprawidłowo podłączony
	- Przycisk "Power" jest niesprawny
	- Sygnał video jest niestabilny
	- Środowisko pracy rejestratora jest zbyt zanieczyszczone lub jest zbyt dużo kurzu
	- Istnieją błędy sprzętowe rejestratora
- **3. System nie wykrywa dysku twardego.** 
	- Dysk twardy jest uszkodzony lub nieprawidłowo podłączony
	- Uszkodzony jest przewód podłączeniowy SATA
	- Uszkodzony jest przewód zasilania HDD
	- Port SATA jest uszkodzony
- **4. Brak sygnału wyjściowego video bez względu na to, czy jest wyświetlany 1 kanał, czy obraz podzielony z kilku kanałów, czy wszystkie kanały.** 
	- Program nie jest kompatybilny należy wykonać aktualizację do najnowszej wersji
	- $\infty$  Jasność jest ustawiona na "0" proszę przywrócić nastawy fabryczne
	- **Brak jest sygnału wejściowego, lub jest zbyt słaby**
	- Sprawdź maski prywatności, ukryte kamery i wygaszacz ekranu monitora

Istnieją błędy sprzętowe rejestratora

#### **5. Podgląd w czasie rzeczywistym jest zniekształcony lub brak jest kolorów.**

- $\infty$  Jeżeli używasz wyjścia z wtykiem BNC, a struktura NTSC lub PAL nie jest poprawna obraz podglądu będzie widziany jako czarno / biały
- Rejestrator i monitor nie są kompatybilne pod względem rezystancji
- Przewód transmitujący sygnał video jest zbyt długi lub zakłócenia są zbyt silne
- Błędne są ustawienia obrazu w zakresie jasności i kolorów

#### **6. Nie można znaleźć plików, które powinny być zapisane na dysku.**

- Uszkodzony jest przewód podłączeniowy HDD SATA
- Uszkodzony jest dysk twardy
- Uaktualniony program nie jest kompatybilny
- Poszukiwany plik został już nadpisany
- Funkcja zapisu była wyłączona

## **7. Przy lokalnym odtwarzaniu zapis video jest uszkodzony.**

- Ustawiono zbyt niską jakość zapisu
- Wystąpił błąd odczytu zapisanych plików, zbyt mało danych zostało odczytanych na całym ekranie występuje "pikseloza". Proszę zrestartować rejest ator dla wyeliminowania problemu.
- Uszkodzony jest przewód podłączeniowy HDD SATA
- Uszkodzony jest dysk twardy
- Uaktualniony program nie jest kompatybilny

## **8. Brak jest audio na monitorze.**

- Brak jest zespołu audio lub nie jest podłączony
- Kabel audio jest uszkodzony
- Istnieją błędy sprzętowe rejestratora
- **9. Sygnał audio jest słyszalny w podglądzie, ale nie ma go przy odtwarzaniu zapisanego materiału.** 
	- Ustawienia rejestratora nie są właściwe proszę włączyć funkcję audio
		- Odpowiedni kanał nie ma sygnału wejściowego video odtwarzanie nie będzie kontynuowane jeśli nie ma nagranego sygnału video

#### **10. Wyświetlany czas nie jest prawidłowy.**

- Ustawienia rejestratora nie są właściwe
- Bateria podtrzymująca ma niewłaściwy kontakt lub zbyt niskie napięcie
- Uszkodzona jest płyta główna rejestratora

#### **11. DVR nie steruje PTZ.**

- Błąd panela frontowego
- Nieprawidłowe podłączenie kamery PTZ lub błędne ustawienia protokołów
- Nieprawidłowe lub uszkodzone są połączenia przewodowe
- Ustawienia PTZ są nieprawidłowe
- Niezgodność protokołów lub adresów kamery PTZ i rejestratora
- Jeżeli używasz kilku dekoderów, należy włączyć rezystor 120Ω pomiędzy linie A i B, na ich końcu, aby poprawić niedostateczną impedancję obwodu i skasować odbicia sygnału. W przeciwnym przypadku sterowanie PTZ pracuje niestabilnie.
- Dystans sterowania PTZ jest zbyt duży

#### **12. Nie działa detekcja ruchu.**

- Ustawiono nieprawidłowy okres detekcji
- Ustawiono nieprawidłowo strefy detekcji
- Ustawiono zbyt małą czułość detekcji

#### **13. Nie można zalogować się do dostępu zdalnego przez sieć.**

- Użytkownicy Windows 98 lub Windows ME powinni zaktualizować system operacyjny do Windows 2000 sp4. Ewentualnie należy zainstalować oprogramowanie dostępu zdalnego we wcześniejszej wersji. Proszę zwrócić uwagę, że rejestrator nie jest kompatybilny z Windows VISTA.
- ActiveX jest wyłączony
	- Zainstaluj DIRECTX w wersji 8.1 lub wyższej.
- Istnieje błąd połączenia sieciowego lub ustawień sieciowych
- Błędny login lub hasło
- Użyte oprogramowanie dostępu zdalnego nie jest kompatybilne z rejestratorem
- **14. Na zdalnym podglądzie i przy odtwarzaniu widać tylko poszczególne piksele zamiast obrazu video.** 
	- Zbyt niska przepustowość sieci
- Ograniczenie transmisji
- Ustanowiono grupę Multiple-Cast, co powoduje występowanie "pikselozy" na obrazie. Nie zalecamy stosowania trybu Multiple-Cast w takim przypadku.
- Ustawiono maski prywatności lub ukryto kamerę
- Zalogowany użytkownik nie ma uprawnień do podglądu i / lub odtwarzania
- Lokalny sygnał wyjściowy video ma zbyt niską jakość

#### **15. Połączenie sieciowe rejestratora jest niestabilne.**

- Sieć jest niestabilna na tym łączu
- Występuje konflikt adresu IP
- Występuje konflikt MAC adresu
- Uszkodzona karta sieciowa rejestratora lub komputera PC

#### **16. Błąd w czasie archiwizacji.**

- Uszkodzony przewód podłączeniowy urządzenia archiwizacyjnego
- Przeciążenie procesora rejestratora proszę wyłączyć nagrywanie i dopiero wykonać archiwizację.
- Ilość danych do archiwizacji przekracza wielkość nośnika, co może powodować zgłaszanie błędu nagrywarki
- Urządzenie archiwizacyjne nie jest kompatybilne z rejestratorem
- Urządzenie archiwizacyjne nie jest sprawne

#### **17. Klawiatura nie steruje rejestratorem.**

- Ustawienia portu komunikacji szeregowej nie są poprawne
- Nieprawidłowy adres
- Podłączono zbyt dużo urządzeń do portu i zasilanie nie jest wystarczające
- Dystans transmisji jest zbyt duży
- **18. Nie można wyłączyć sygnału alarmowego.** 
	- Ustawienia alarmu nie są poprawne
	- Alarm musi być wyłączony ręcznie
	- Uszkodzenie wejścia alarmowego lub połączenia są nieprawidłowe
	- Błąd w programie rejestratora konieczna aktualizacji oprogramowania
- **19. Brak funkcji alarmowania.**
- Ustawienia alarmu nie są poprawne
- Połączenia alarmowe są nieprawidłowe
- Sygnały alarmowe wejściowe są niepoprawne
- Urządzenie alarmowe podłączono do zacisków z dwóch wyjść alarmowych

#### **20. Nie działa pilot zdalnego sterowania.**

- Adres zdalnego sterowania jest nieprawidłowy
- Dystans jest zbyt duży lub kąt jest niewłaściwy
- Wyczerpana bateria pilota
- Uszkodzony pilot lub uszkodzony panel frontowy rejestratora

#### **21. Czas przechowywania zapisu jest niedostateczny.**

- Jakość kamery jest zbyt niska. Obiektyw jest brudny. Kamera jest skierowana wprost na źródło światła, a przysłona nie jest w stanie tego naprawić.
- Pojemność dysku twardego jest zbyt mała
- Dysk twardy jest uszkodzony

#### **22. Nie można odtworzyć pobranych plików.**

- Nie jest zainstalowany odtwarzacz video (media player)
- Zainstaluj DIRECTX w wersji 8.1 lub wyższej.
- Nie ma sterownika DivX503Bundle.exe, który ma przetwarzać pliki AVI dla odtwarzacza
- Nie ma DivX503Bundle.exe lub ffdshow-2004 1012 .exe dla Windows XP OS.

#### **23. Nie można uruchomić nagrywania z terminarza.**

 Nieprawidłowo ustawiony terminarz. Pamiętaj, że ustawienie jednej pozycji terminarza może zaczynać się nie wcześniej niż o godz. 00:00 i musi się kończyć nie później niż o godz. 23:59. Niedozwolone jest przejście przez północ.

#### **24. Dioda nagrywania pulsuje.**

- Jakość sygnału video odbiega od standardu.
- Zbyt powolny odczyt z dysku twardego dysk powinien być zmieniony na inny.

#### **25. Obudowa rejestratora jest gorąca.**

o Podczas pracy rejestrator wydziela dużą ilość ciepła, co jest zjawiskiem normalnym. Pamiętaj, aby urządzenie było zainstalowane w miejscu o swobodnej cyrkulacji powietrza, co zapewni stabilną pracę i dłuższą żywotność rejestratora.

**26. Brak obrazu z jednego kanału, podczas gdy inne działają poprawnie.** 

- Uszkodzenie podłączenia przewodowego kamery do rejestratora.
- Uszkodzenie zasilania kamery
- Uszkodzenie kamery
- **27. Zaraz po połączeniu z rejestratorem obraz jest złej jakości.** 
	- Obraz powinien uzyskać dobrą jakość po kilku sekundach jest to normalne zjawisko, wynikające z zastosowanej kompresji H.264.
- **28. Utracono login lub / i hasło wejściowe do menu (lokalne lub sieciowe).** 
	- Jak najszybciej skontaktuj się z serwisem dystrybutora rejestratorów.
- Uwaga: W konkretnym rejestratorze mogą wystąpić niewielkie różnice w interfejsie użytkownika.

Producent zastrzega sobie możliwość dokonania zmian w konfiguracji i oprogramowaniu w stosunku do niniejszej Instrukcji bez powiadomienia Użytkownika.

# **Dodatek A. Kalkulacja pojemności dysku twardego**

Kalkulację pełnej pojemności dysku twardego przeprowadzamy dla każdego rejestratora inaczej, w zależności od parametrów nagrywania.

Krok 1.

Wykorzystując wzór do obliczania zajętości dysku **q<sup>i</sup>** dla zapisu każdego kanału na godzinę, wyrażoną w MB (megabajtach):

$$
q_i = d_i : 8 \cdot 3600 : 1024
$$

gdzie: **d<sup>i</sup>** oznacza szybkość zapisu w wyrażoną w Kb/s

#### Krok 2.

Wiedząc jakie są potrzeby w zakresie czasu przechowywania nagranego materiału, należy policzyć pojemność dysku niezbędną dla zapisu obrazu video z jednego tylko kanału.

$$
m_i = q_i \cdot h_i \cdot D_i
$$

gdzie: **h<sup>i</sup>** oznacza czas zapisywania w każdym dniu wyrażony w godzinach [h],

**Di** oznacza ilość dni przechowywania = ilość dni zapisu bez nadpisywania

#### Krok 3.

Stosując wzór do obliczania pełnej potrzebnej pojemności dysku  $q_f$  dla zapisu wszystkich kanałów:

# $q_1^2 = \sum m_i \neq m_1 + m_2 + ... + p_n^2$

gdzie: **c** oznacza ilość wykorzystywanych kanałów w danym rejestratorze.

#### Krok 4.

Otrzymana wartość  $q$ , dotyczy zapisu ciągłego lub zapisu wg terminarza (zawiera wskaźnik ilości godzin zapisu na dobę). Jeżeli obliczenia przeprowadzamy dla zapisu z detekcji ruchu, należy wartość **q<sup>T</sup>** pomnożyć przez współczynnik procentowy **a%** odpowiadający średniemu występowaniu ruchu w polach detekcji obrazów rejestrowanych. Ten współczynnik należy ustalić doświadczalnie (lub przyjąć, że jest równy 100%).

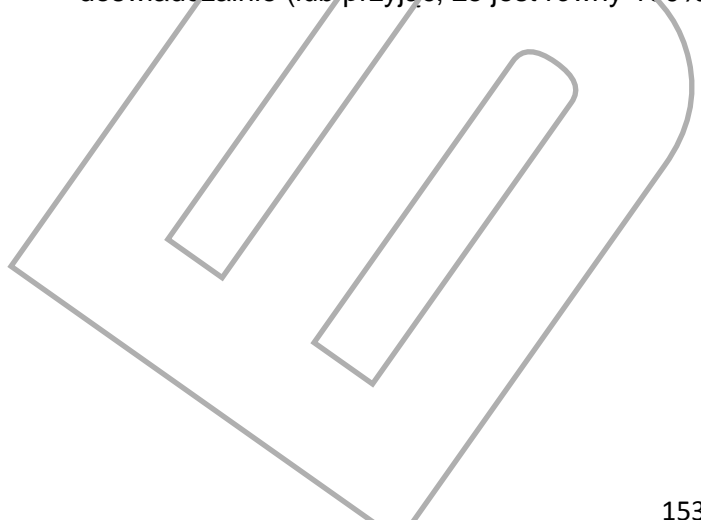

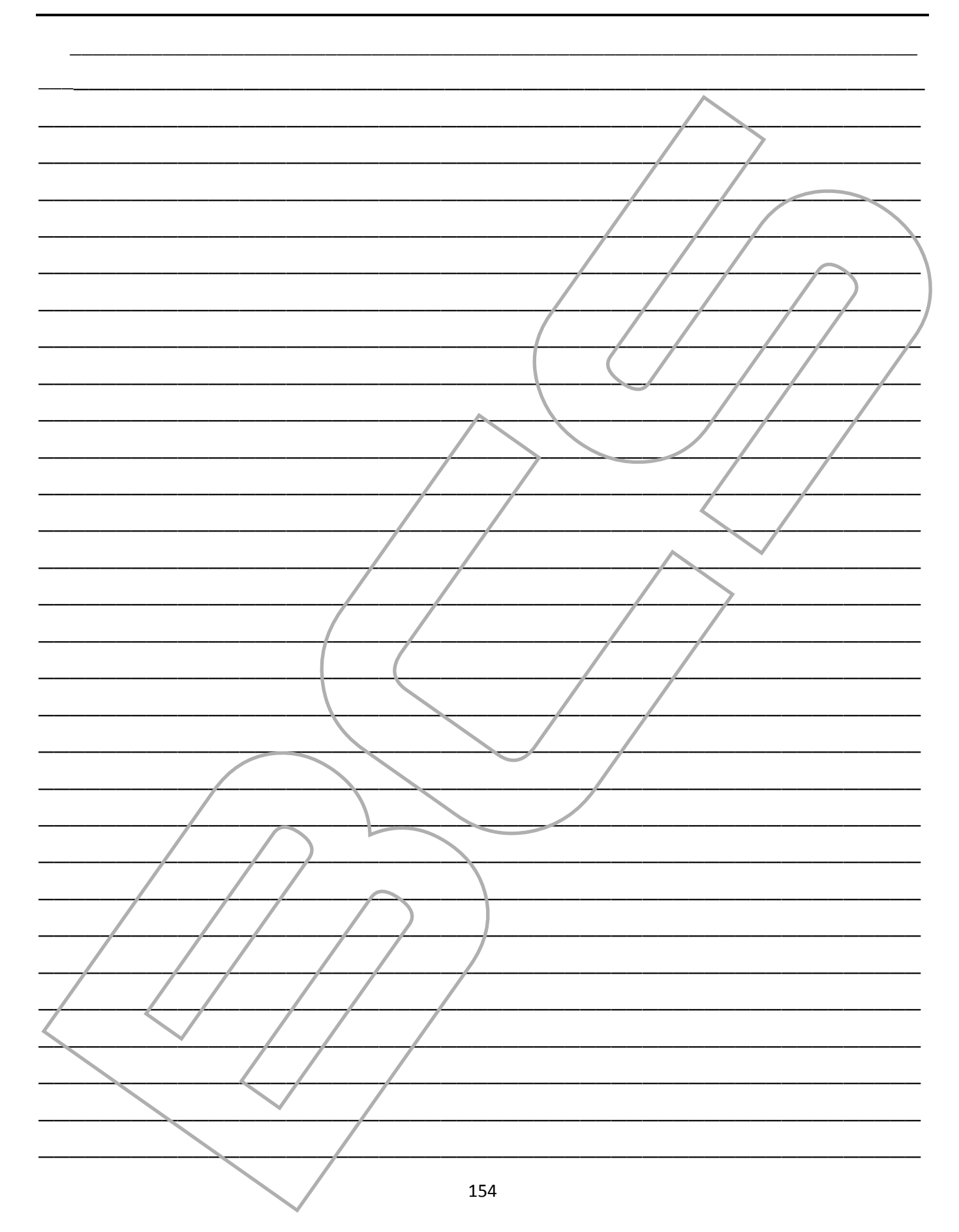